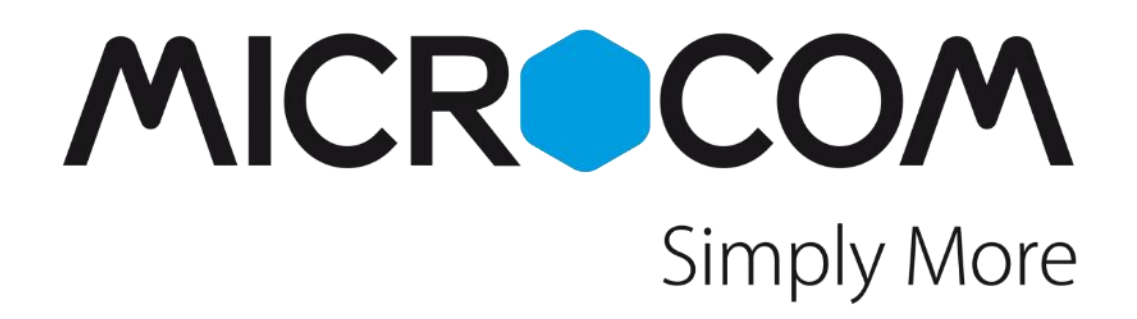

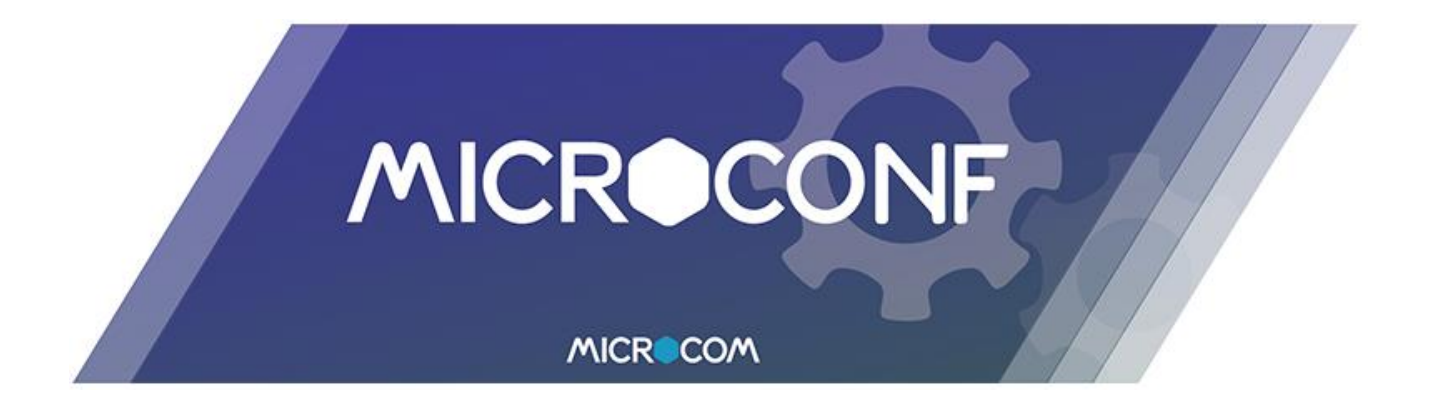

# Manual de programación Hermes / Nemos

Revisión Enero 2020

Manual de uso del software MicroConf

"The process of preparing programs for a digital computer is especially attractive, not only because it can be economically and scientifically rewarding, but also because it can be an aesthetic experience much like composing poetry or music. *-* Donald Knuth

### Advertencia

1.- Este sistema ha sido desarrollado para ser instalado por profesionales, no por usuarios finales. En caso de duda ante cualquier aspecto técnico, por favor, consulte con nuestros expertos.

2.- Nuestro esfuerzo de innovación tanto en software como en hardware es permanente. Sin embargo, a pesar de poner gran atención en documentar nuestros productos adecuadamente, podrían encontrarse por error discrepancias entre el producto y algunas de sus especificaciones. De esta forma, ante cualquier duda u observación, le rogamos se ponga en contacto con nosotros en la siguiente dirección de correo electrónico: microcom@microcom.es.

3.- Las comunicaciones basadas en la red GSM son extraordinariamente fiables. No obstante, desaconsejamos utilizar nuestro equipo en sistemas críticos si no se ha previsto algún tipo de redundancia relativa a la red de comunicaciones, ya que excepcionalmente puede quedar fuera de servicio.

4.- "Apoyo vital": Esta unidad no está diseñada para su utilización en sistemas de los que dependa la vida humana. Es decir, en dispositivos cuyo mal funcionamiento ponga en riesgo la vida humana.

5.- Nuestra responsabilidad en relación con el equipo se limitará a su reparación o restitución en los términos establecidos en la garantía.

Todos los derechos reservados. Ninguna parte de esta documentación deberá ser reproducida, almacenada en un sistema de recuperación o transmitida por cualquier medio (electrónico, mecánico, fotocopia, grabación o cualquier otro) sin el permiso previo por escrito de Microcom Sistemas Modulares, S.L.

A pesar de todas las precauciones que se han tomado en la preparación de esta documentación, el editor y el autor no asumen responsabilidad alguna por errores u omisiones. Tampoco se asume responsabilidad por los daños resultantes del uso de la información contenida en este documento. La información contenida en este documento está sujeta a cambios sin previo aviso y no representa un compromiso por parte de Microcom Sistemas Modulares, S.L.

El software descrito en este documento se suministra bajo un acuerdo de no divulgación. Este software puede ser utilizado o copiado de acuerdo con los términos de estos acuerdos.

### © 2003-2021 Microcom Sistemas Modulares, S.L. Todos los derechos reservados.

Microcom Sistemas Modulares, S.L. C/Gorostiaga, 53 • Irún GUIPÚZCOA • 20305 Teléfono: +34 943 639 724 • Fax +34 943 017 800 [microcom@microcom.es](mailto:microcom@microcom.es) [https://www.microcom.es](http://www.microcom.es/)

# Índice

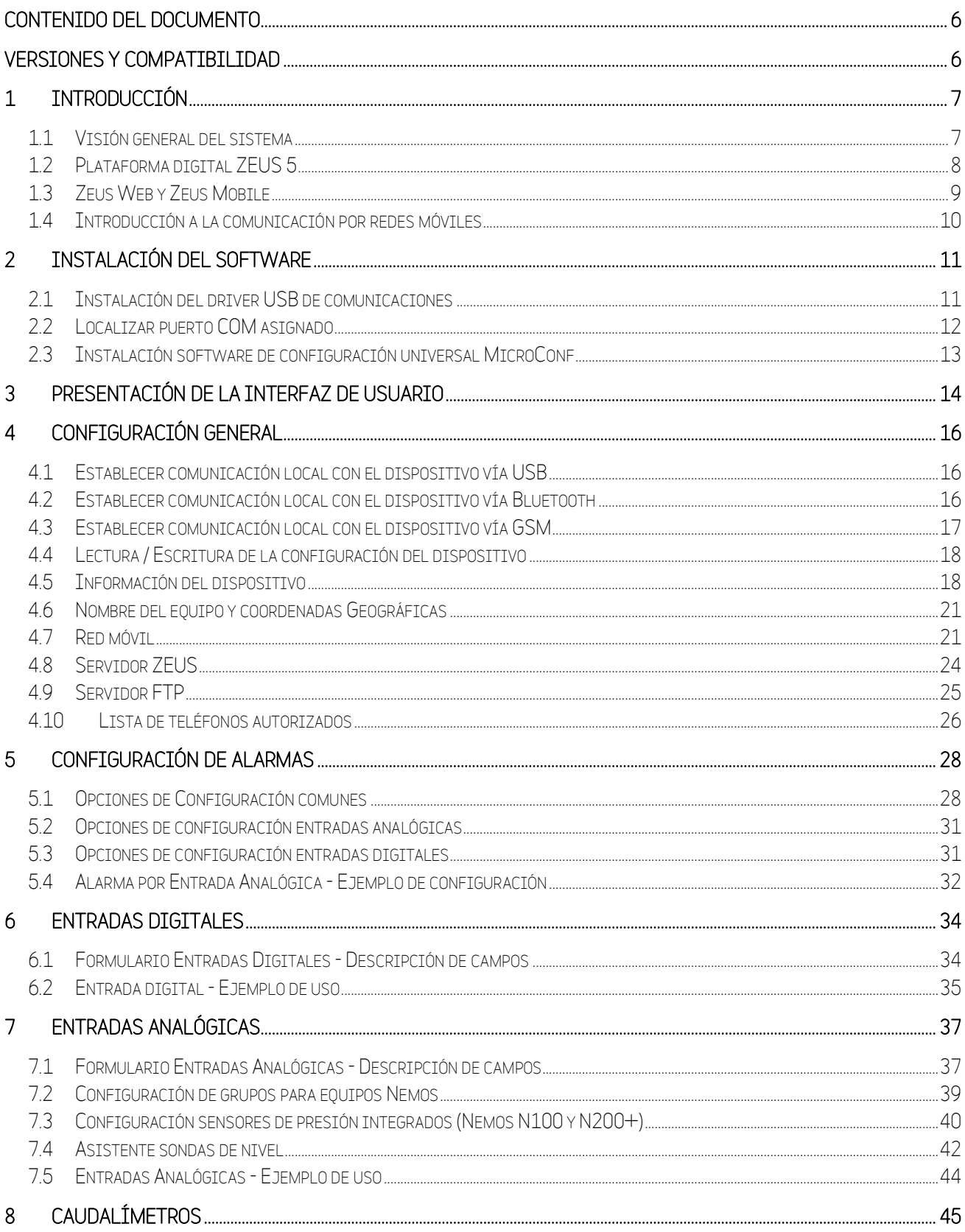

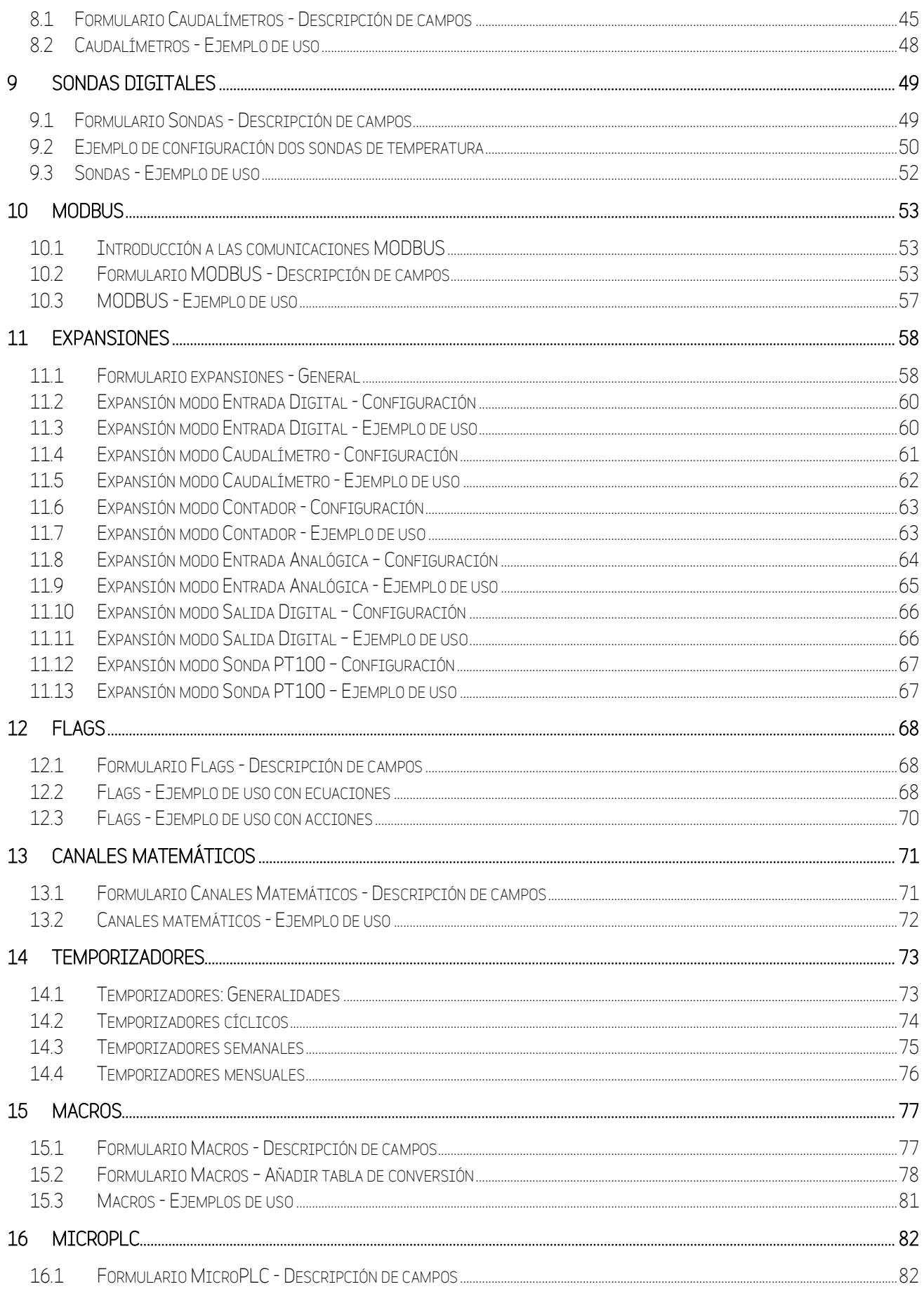

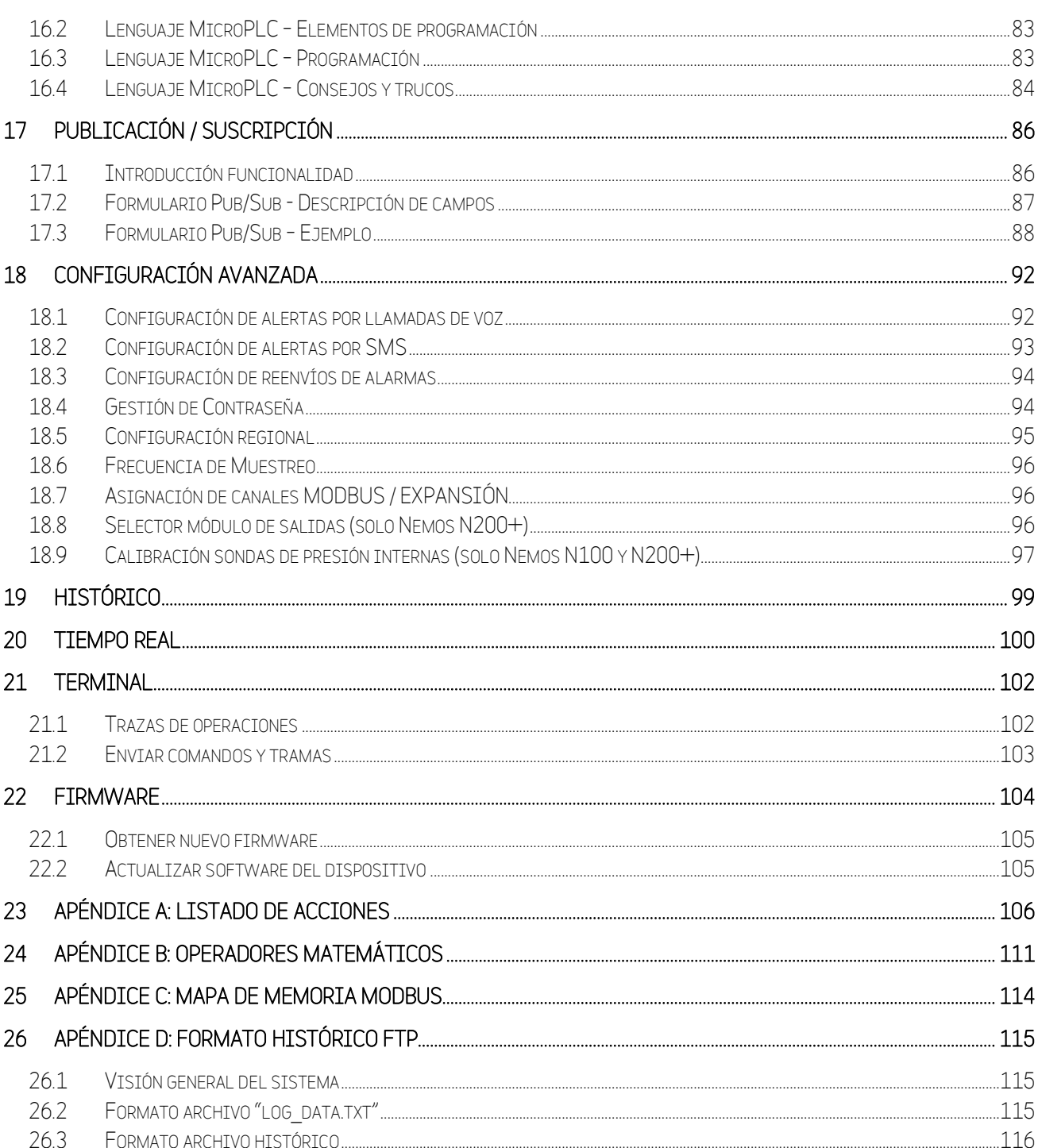

# <span id="page-5-0"></span>Contenido del documento

Es objetivo de este manual describir el uso del software propietario MicroConf para la configuración de la gama de dispositivos Microcom Hermes y Nemos. Se recomienda la lectura completa de este documento para aprovechar al máximo las posibilidades de sus equipos.

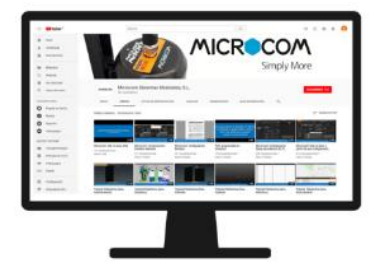

De manera complementaria a este manual, en nuestro canal de YouTube puede encontrar demostraciones de configuración de equipos y video tutoriales de uso de los productos Microcom.

Enlace al canal de **De YouTube**<sup>ES</sup> <https://www.youtube.com/channel/UCu7OksCx9iPGJJDdIDjsbPQ/videos>

# <span id="page-5-1"></span>Versiones y compatibilidad

La información presentada este documento se corresponde con la versión del software de configuración MICROCONF que se indica a continuación:

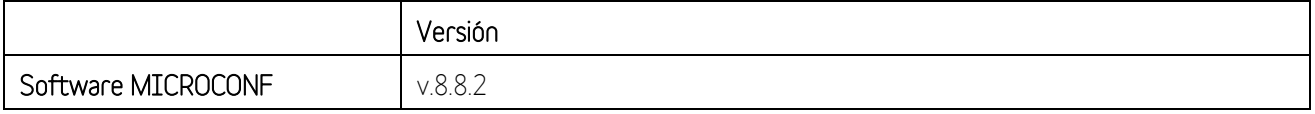

#### <span id="page-6-0"></span>**Introducción** 1

En este apartado introductorio se explican varios conceptos clave relacionados con la plataforma ZEUS 5 de Microcom y la utilización que hacen los equipos de la comunicación de redes móviles (GSM, GPRS, 3G, etc.).

#### <span id="page-6-1"></span> $1.1$ Visión general del sistema

A continuación, se representan de manera visual los diferentes dispositivos y equipos que forman parte del sistema de monitorización y telecontrol que le ofrece Microcom y que le serán utilidad para comprender los conceptos que se discuten en este documento.

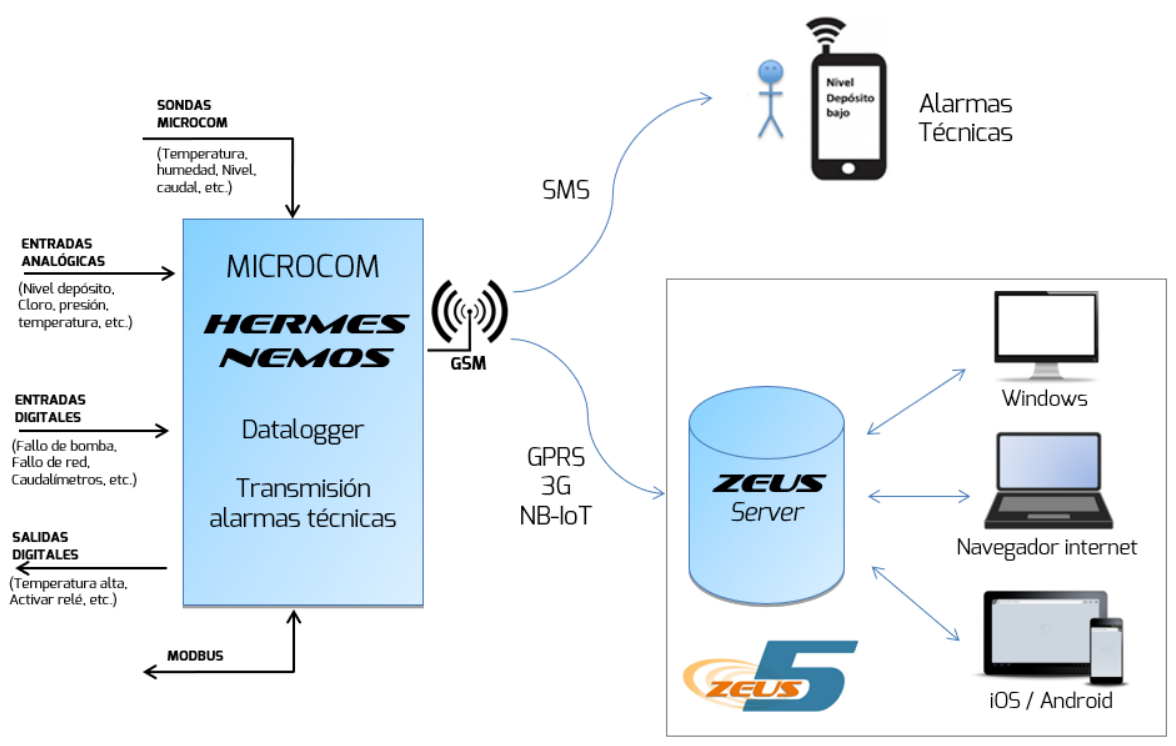

Esquema general del sistema

En la parte izquierda está representado el dispositivo de telecontrol, Hermes o Nemos, el cual interactúa con las señales de la instalación a la que ha sido conectada a través de sus puertos de entradas digitales, analógicas, sondas Microcom, salidas digitales y MODBUS. Con la información recogida en estos puertos, como se representa en la parte derecha, el dispositivo proporciona dos funcionalidades bien definidas:

- Transmisión de alarmas técnicas. Se notifica al usuario mediante el envío a su teléfono móvil de las anomalías detectadas en la instalación. Las alarmas se recibirán por SMS y/o mediante la aplicación gratuita Zeus Mobile que está disponible para [iOS](https://itunes.apple.com/es/app/zeusmobile/id890793003?mt=8) y [Android.](https://play.google.com/store/apps/details?id=com.microcom.zeusweb)
- Data logger y monitorización a través de internet. El dispositivo cuenta con una memoria interna que le permite registrar los datos recibidos por sus entradas y con un sistema de comunicación por redes móviles (GSM, GPRS, 3G, etc.). Esto permite al usuario monitorizar y gestionar sus instalaciones a través de la Plataforma ZEUS 5, que integra las aplicaciones y servidor que Microcom pone a su disposición.

#### <span id="page-7-0"></span>Plataforma digital ZEUS 5  $1.2$

La plataforma informática ZEUS 5 es la suite de software desarrollada por Microcom para dar servicio a los equipos Hermes y Nemos. Esta plataforma incluye las siguientes herramientas y funcionalidades:

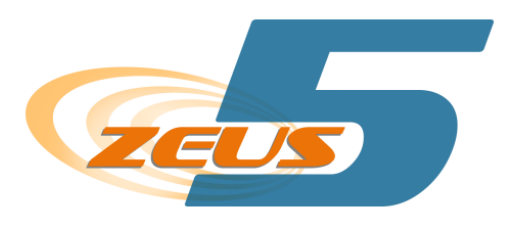

- Zeus Server: Servidor web integrado. Software servidor para recibir y almacenar los datos de los dispositivos Microcom (nuestro SCADA)
- Zeus Web y Zeus Mobile: Servicios gratuitos para la supervisión de sus instalaciones con equipos Microcom desde un simple navegador web, un smartphone o una Tablet. En el siguiente apartado se detallan las posibilidades de estos
- Zeus Client: Software cliente para visualizar y tratar los datos almacenados en el Zeus Server (cliente para nuestro SCADA). Disponible para Windows.
- Zeus OPC-UA. API para integración en SCADA existente. Servidor OPC para integración de los datos de nuestro servidor Zeus.
- Zeus API REST. API para integración en SCADA existente. Servidor REST para integración de los datos de nuestro servidor Zeus.
- Zeus Synoptic Builder: Editor de sinópticos para Zeus. Permite a los usuarios crear sus propios sinópticos para representar las estaciones.

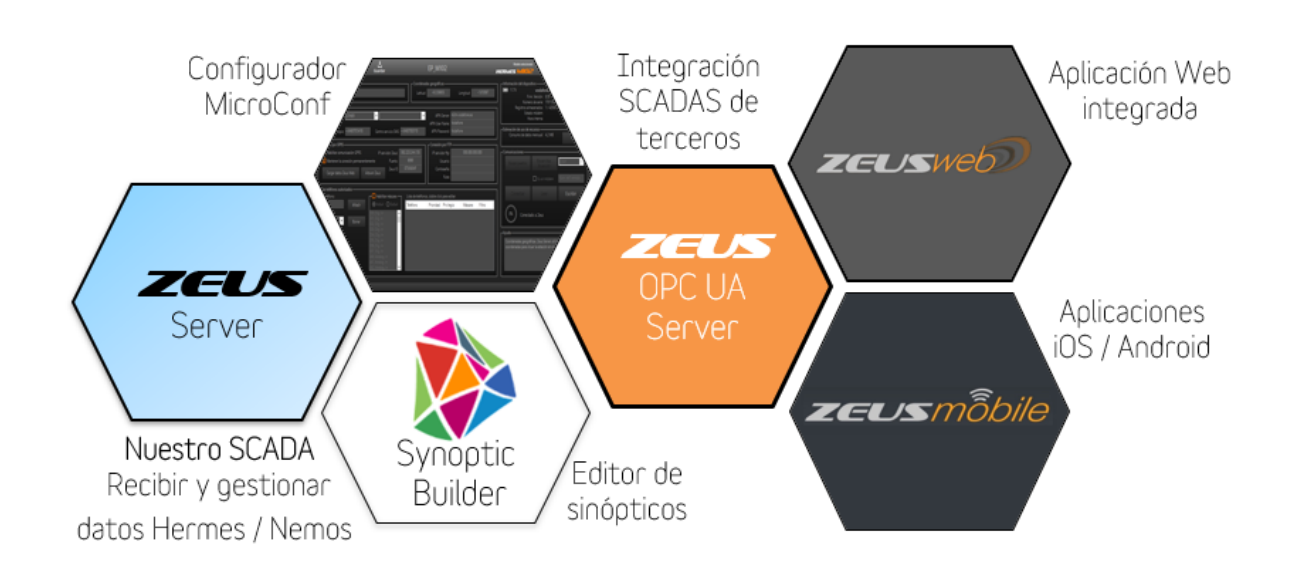

### <span id="page-8-0"></span>1.3 Zeus Web y Zeus Mobile

Zeus Web y Zeus Mobile son unos potentes servicios gratuitos para la supervisión de sus instalaciones con equipos Microcom desde un navegador web, un smartphone o una tablet. Estas aplicaciones le permiten explotar la información registrada por sus equipos desde un dispositivo que disponga de acceso a Internet.

Funcionalidades:

- Visualización de datos y gráficas
- Gestión y visualización de Sinópticos / SCADAS
- Gestión alarmas
- Gestión de usuarios
- Generación de informes
- Almacenamiento en la nube

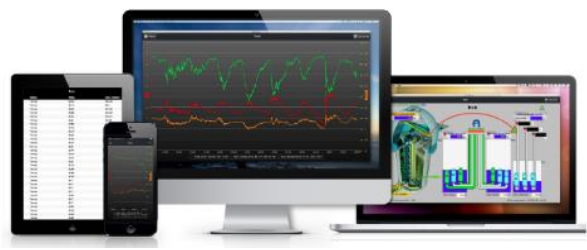

Diferentes opciones de utilización de la plataforma Zeus

Puede ver una demostración del sistema accediendo a través del navegador web a <http://zeus.microcom.es/> o instalando en su dispositivo la aplicación gratuita Zeus Mobile que está disponible para [iOS](https://itunes.apple.com/es/app/zeusmobile/id890793003?mt=8) y [Android.](https://play.google.com/store/apps/details?id=com.microcom.zeusweb) Las credenciales de acceso para la demostración son las siguientes:

ELKT

- Usuario: demo
- Contraseña: demo

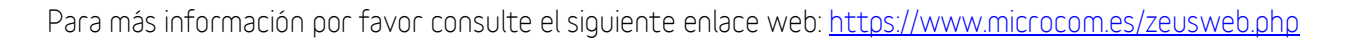

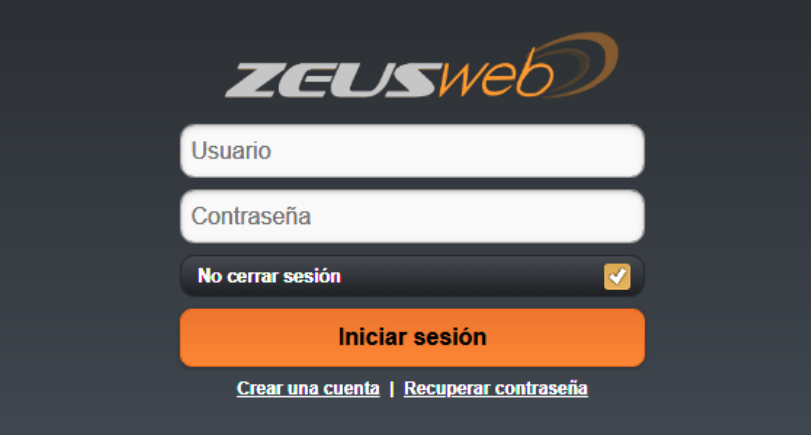

### <span id="page-9-0"></span>1.4 Introducción a la comunicación por redes móviles

Las comunicaciones por redes móviles (GSM, GPRS, 3G, etc.) permiten a su dispositivo Microcom transmitir los datos registrados al servidor ZEUS y enviar alarmas de manera inalámbrica. Las condiciones que provocan la transmisión de datos al servidor son:

- Ejecución de la acción 79 Conectar/refrescar datos en Zeus. Normalmente desde un temporizador.
- Generación de una alarma configurada para notificación por GPRS.
- Recepción del comando TCPCONNECT. Este comando es de utilidad por ejemplo para forzar la descarga de históricos mediante el envío de un SMS.

A continuación, se muestra un ejemplo de aplicación típica. En este ejemplo encontramos varios de dispositivos de telecontrol Hermes y Nemos que transmiten los datos registrados (Nivel depósito, cloro, temperatura, humedad, etc.) utilizando la red móvil (GPRS/3G/NB-IoT/etc.) a un servidor Zeus. Desde los puestos de control, se pueden gestionar los equipos y explotar los datos registrados.

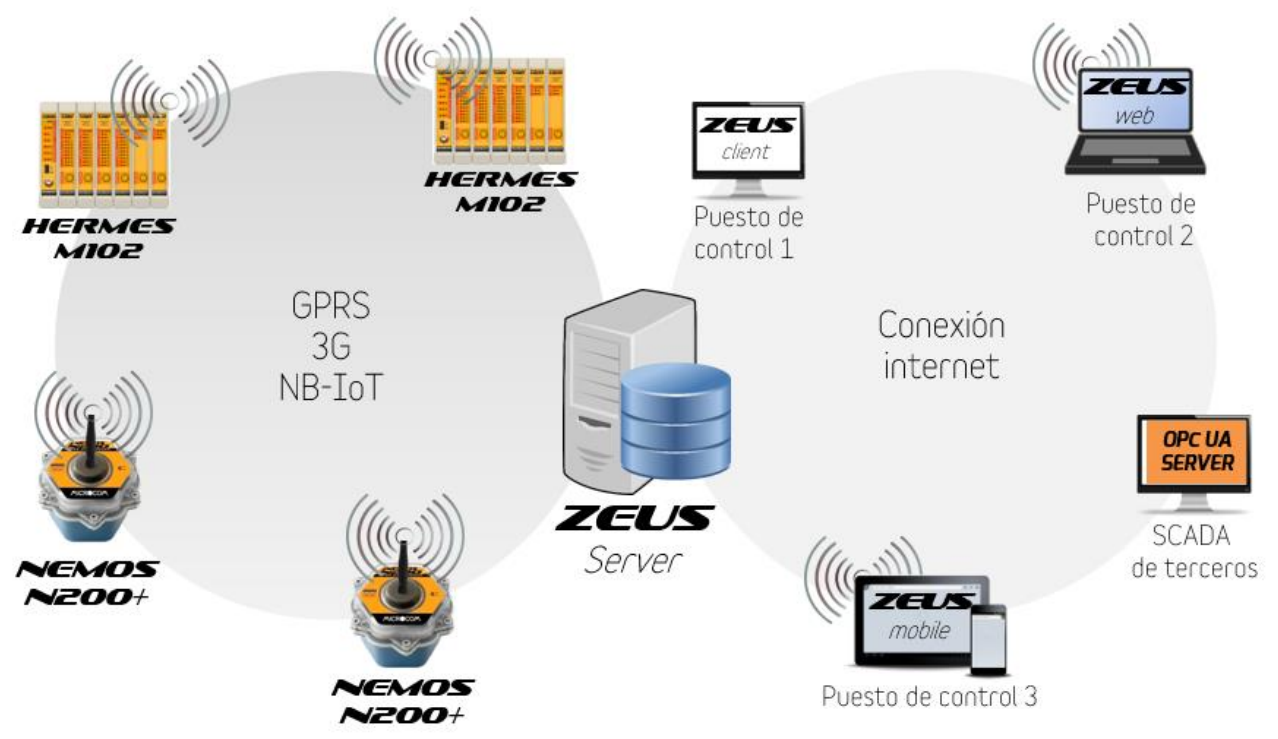

Ejemplo de uso de las redes móviles para la tele gestión

Los costes de este servicio son muy económicos. En general, el tráfico de datos de internet para estas instalaciones es suficientemente bajo como para ser compatible con los contratos M2M típicos, que cuentan con un volumen de 15 MB/mes. Contacte con nosotros si desea ampliar información sobre los contratos más adecuadas para su aplicación.

# <span id="page-10-0"></span>2 Instalación del software

Antes de proceder a la instalación del software compruebe su ordenador ejecuta el sistema operativo Microsoft Windows® 10 (32 o 64 bits) y dispone de comunicación Bluetooth 4.0 LE o superior.

### <span id="page-10-1"></span>2.1 Instalación del driver USB de comunicaciones

La comunicación entre su dispositivo Microcom y el PC requiere de la instalación de un driver de comunicación. Este driver generara un puerto serie virtual que se emplea para el intercambio de datos entre ambos. El driver lo puede encontrar en:

• En la página web de Microcom: Descargas → Driver USB Hermes/Nemos

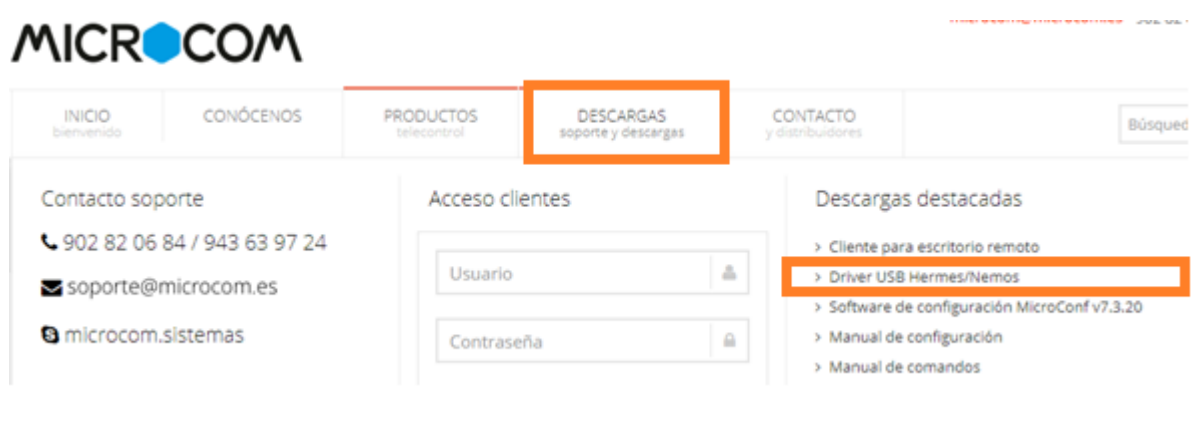

Detalle de página web de Microcom

Una vez obtenido el archivo llamado Driver Microcom.exe, ejecute este archivo y siga las instrucciones en pantalla.

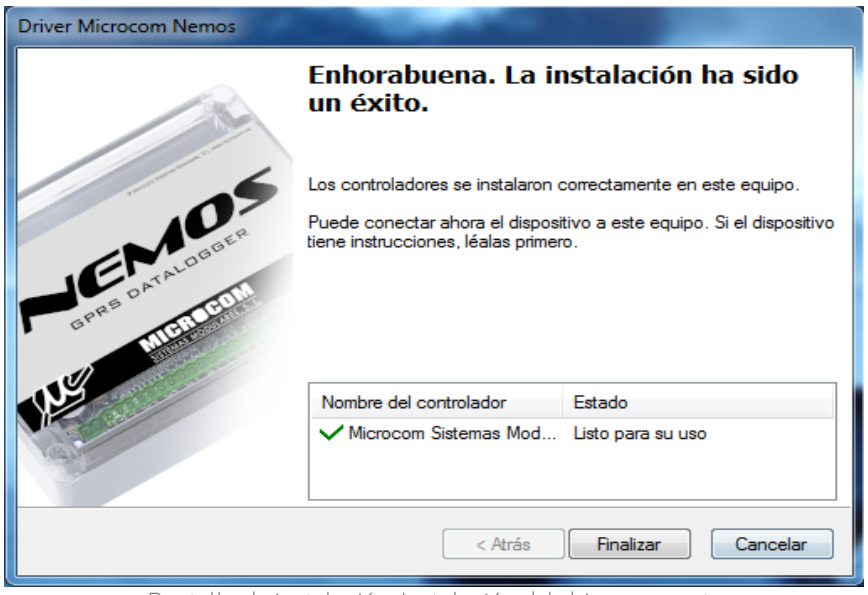

Pantalla de instalación: Instalación del driver correcta

### <span id="page-11-0"></span>2.2 Localizar puerto COM asignado

Tras la correcta instalación del driver, conecte su equipo Microcom al PC a través del cable USB suministrado. Tras conectarlo, espere unos segundos a que finalice la detección del nuevo dispositivo. Una vez conectado, se tiene que conocer el puerto de comunicaciones (COM) que le ha asignado su PC al equipo Microcom que acaba de conectar. Es posible localizar el puerto COM asignado abriendo el administrador de dispositivos de Windows (Inicio→ Panel de control→ Administrador de dispositivos)

En la siguiente imagen, aparece un dispositivo Microcom en el listado de puertos COM como Remote GSM IO Module y ha sido asignado al COM3.

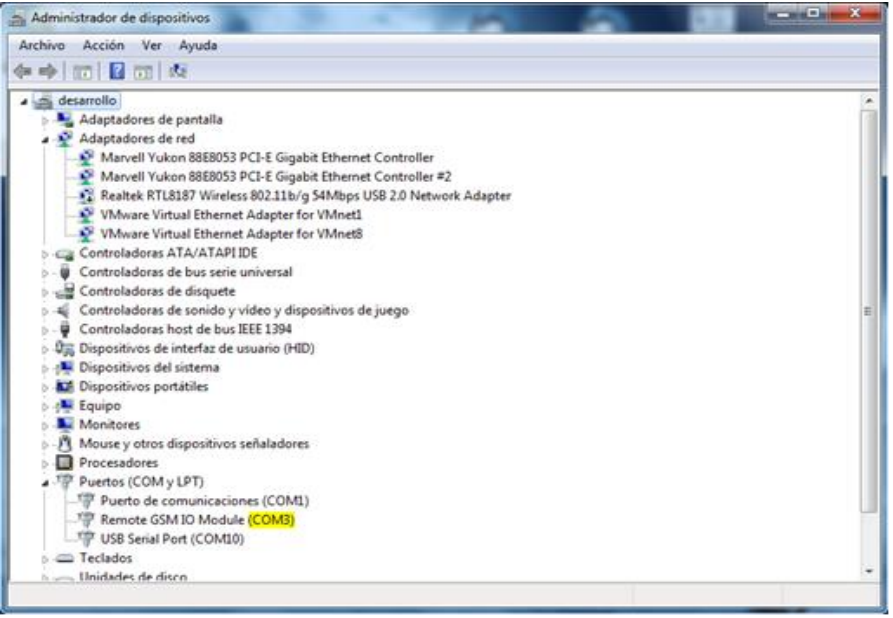

Captura de pantalla, Administrador de dispositivos de Windows

### <span id="page-12-0"></span>2.3 Instalación software de configuración universal MicroConf

MicroConf es la aplicación que se ha desarrollado para configurar sus equipos Microcom de la gama Hermes y Nemos. El software se está disponible en la página de web de MICROCOM [\(http://microcom.es\)](http://microcom.es/):

- Sección de Descargas → Software de configuración MicroConf vX.X.XX
- Sección Inicio rápido → <http://microcom.es/start.php>

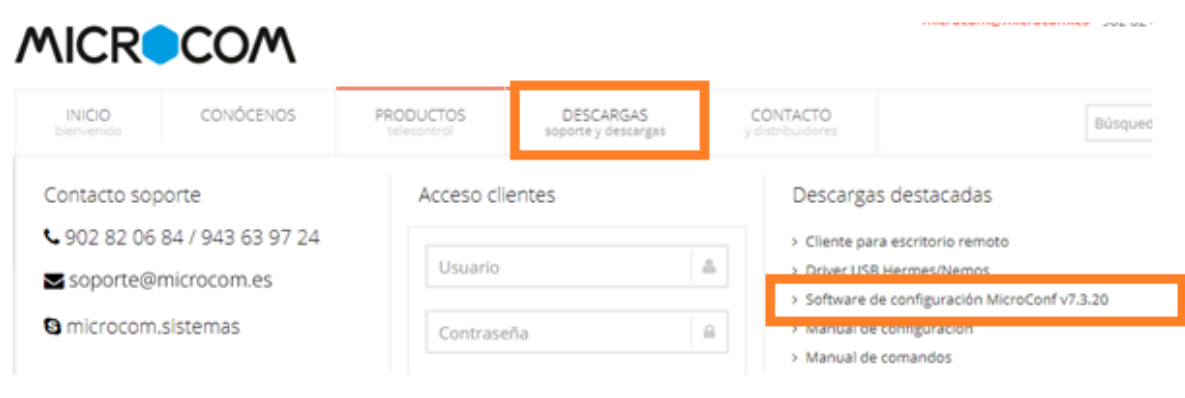

Una vez obtenido el archivo llamado MicroConf vX.XX.exe (las X corresponden al número de versión), ejecute este archivo y siga las instrucciones en pantalla.

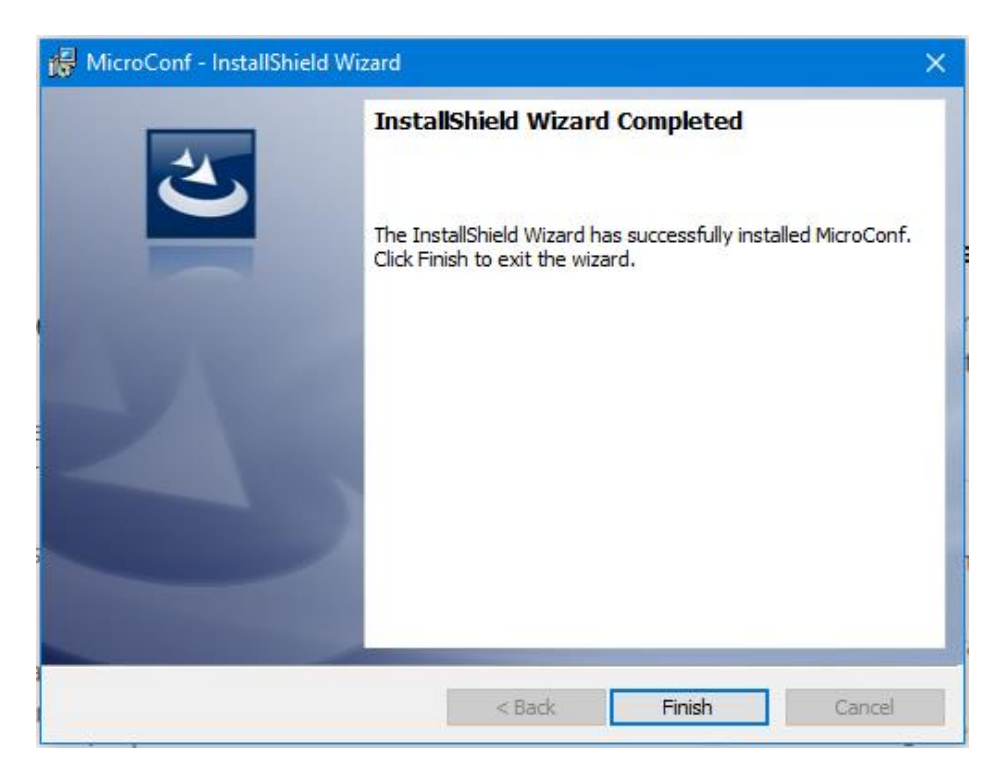

Pantalla de instalación: Instalación de MicroConf V8 correcta

#### <span id="page-13-0"></span>Presentación de la interfaz de usuario 3

La interfaz de usuario o espacio de trabajo está dividida en dos secciones. En las bandas superior e inferior se encuentran los botones de acceso al menú de la aplicación, recuperación y salvado de archivos de configuración, selección de modelo e idioma de la interfaz. En la sección intermedia se muestran los distintos formularios que componen la configuración de los dispositivos Microcom.

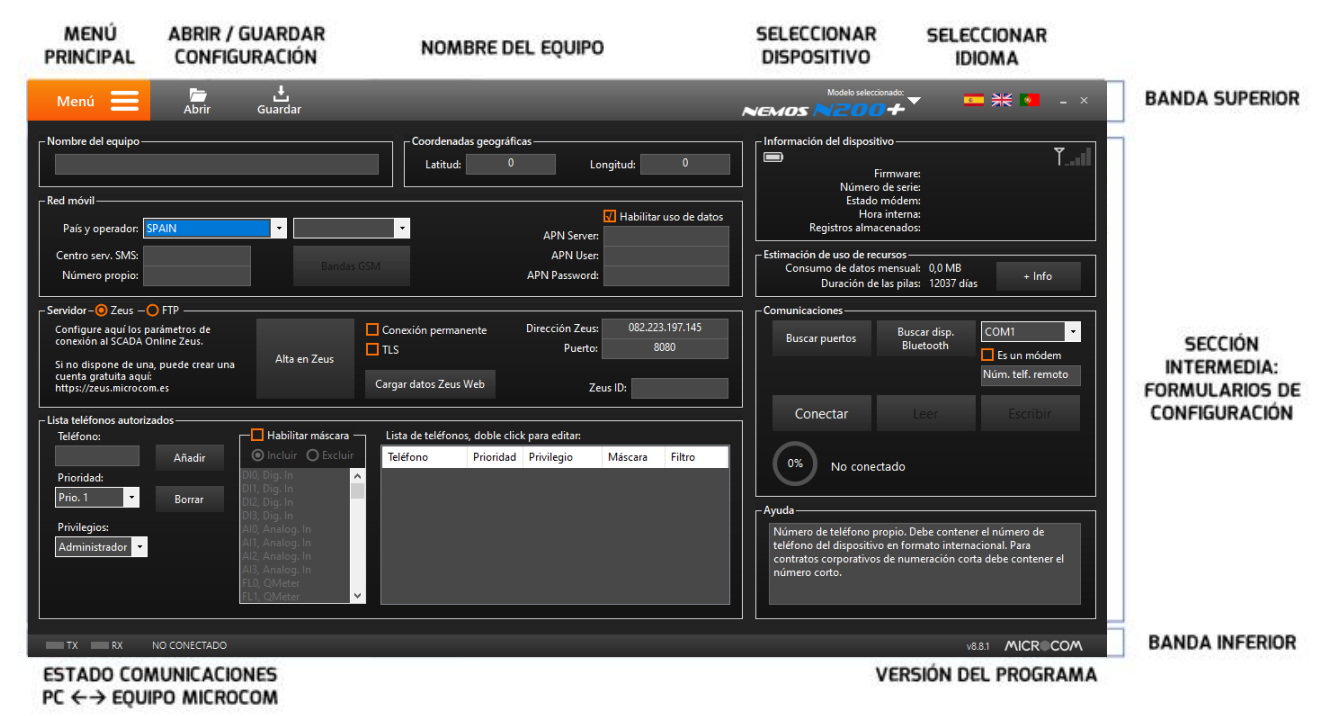

Presentación interfaz usuario MicroConf y 8.8.1

De izquierda a derecha en la banda superior se encuentran:

Menú principal: Menú principal de la aplicación desde el que se seleccionan las distintas pantallas de configuración. Este botón se utiliza para acceder a las distintas opciones de configuración de la aplicación.

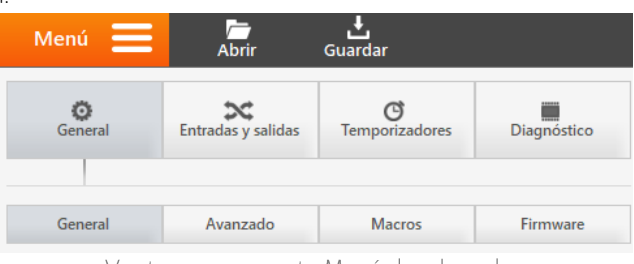

Ventana emergente Menú desplegada

- Abrir / Guardar configuración: Botones para abrir y quardar en disco la configuración realizada en el dispositivo. Se recomienda realizar tener una copia de todas las configuraciones realizadas
- Nombre del dispositivo: Nombre asignado al dispositivo o estación que estamos configurando.
- **Eleccionar Dispositivo:** Selección del dispositivo Microcom sobre el que se va a trabajar. Las opciones del Menú variarán dependiendo del equipo aquí seleccionado.

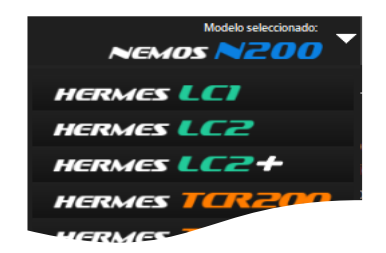

**E** Seleccionar Idioma: Selector de idioma de la aplicación entre: castellano, inglés y portugués.

De izquierda a derecha en la banda inferior se encuentran:

- **Estado Comunicaciones**: Indica si hay un dispositivo conectado y la utilización de las líneas de comunicación Rx yTx.
- Versión del programa: Indica el número de la versión MicroConf que tiene instalada.

La configuración de la sección intermedia depende de la opción del Menú Principal que se haya elegido. El uso de estas pantallas se detalla en los siguientes apartados de este mismo documento.

# <span id="page-15-0"></span>4 Configuración general

Esta es la pantalla por defecto que se muestra al abrir el programa. Esta pantalla se utiliza para realizar las configuraciones generales (nombre, lista de teléfonos autorizados, etc.), de comunicación y de visualización de información del dispositivo. A esta pantalla se accede a través de la siguiente opción del menú:

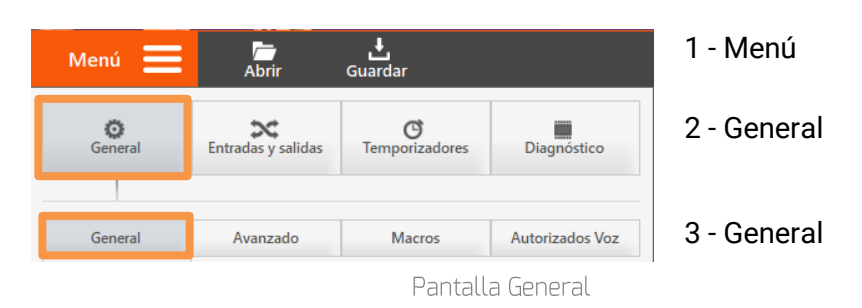

En los siguientes apartados se van a detallar las funcionalidades asociadas a las secciones de esta pantalla.

#### <span id="page-15-1"></span>Establecer comunicación local con el dispositivo vía USB  $4.1$

En primer lugar, debe conectar su dispositivo Microcom al PC a través del cable USB. Una vez conectado el dispositivo, haga clic en la lista desplegable del apartado Comunicaciones. Aquí se le mostrará la lista de puertos disponibles en el sistema. Si no encuentra el puerto COM del dispositivo Microcom haga clic en el botón *Buscar* puertos. Si tiene alguna duda sobre el puerto COM, por favor, consulte el apartado de instalación del software de este mismo documento.

Tras la correcta selección del puerto COM haga clic en *Conectar*. Si la conexión se establece con éxito se mostrará en el apartado Información del dispositivo la información relativa al dispositivo Microcom conectado y en la barra superior se indicará el Modelo Seleccionado.

### <span id="page-15-2"></span>4.2 Establecer comunicación local con el dispositivo vía Bluetooth

En primer lugar, debe activar la comunicación bluetooth del equipo. Este proceso se especifica en el manual el equipo. En los Nemos se debe acercar el imán al reed durante unos segundos hasta que el LED rojo realice un parpadeo doble Tras esto, haga clic en el botón *Buscar disp. Bluetooth* para que el programa descubra el equipo. Cuando termine, haga clic en la lista desplegable que se encuentra a la derecha del botón y seleccione su equipo.

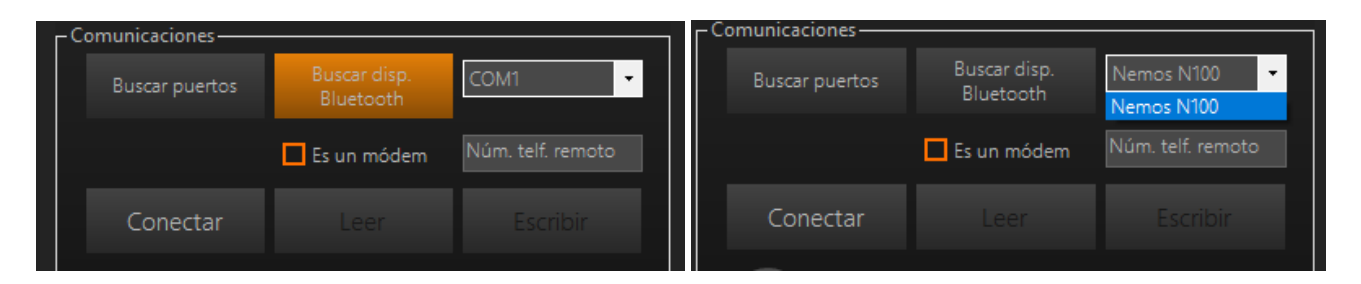

Tras la correcta selección del equipo a configurar haga clic en Conectar. Si la conexión se establece con éxito se mostrará en el apartado *Información del dispositivo* la información relativa al dispositivo Microcom conectado y en la barra superior se indicará el Modelo Seleccionado.

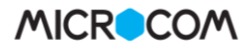

### Notas de compatibilidad:

En caso de que el software MicroConf no encuentre o conecte con el dispositivo, por favor verifique lo siguiente:

El sistema operativo del ordenador es Microsoft Windows 10 o superior y está actualizado a la última versión. En el momento de escribir este manual la versión actualizada es la 1803.

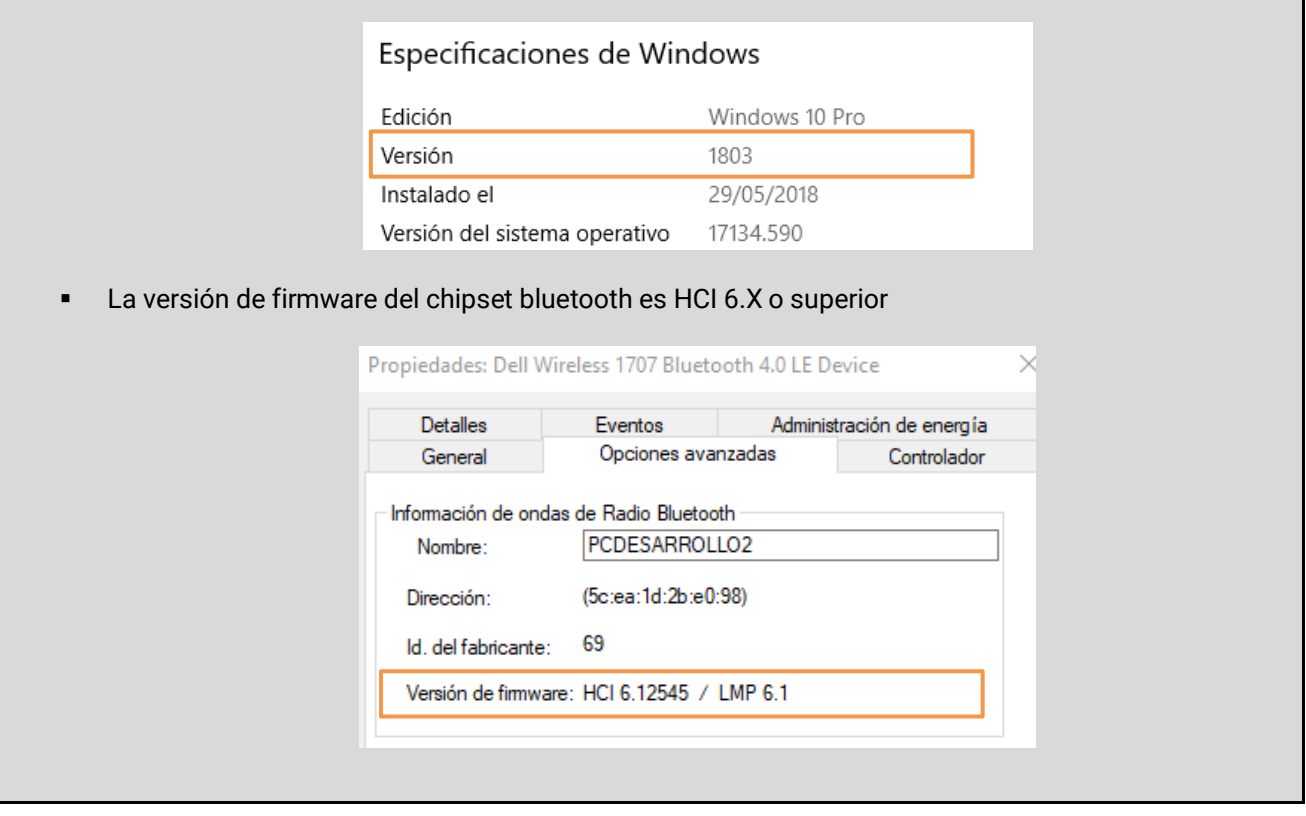

### <span id="page-16-0"></span>4.3 Establecer comunicación local con el dispositivo vía GSM

Además de la comunicación local mediante el puerto USB y Bluetooth, se dispone también de la opción de comunicación remota vía GSM. Esto permite conectarse a un equipo independientemente de la distancia a la que se encuentre. Esta comunicación se realiza mediante llamada de datos CSD y por lo tanto es necesario que la operadora telefónica soporte está funcionalidad. Por otra parte, el PC requiere de un modem GSM. La configuración de parámetros serie del MÓDEM GSM es 9600 baudios 8N1.

Para la comunicación remota debe seleccionar en el apartado Puerto el puerto COM donde se encuentra el MODEM GSM, marcar la casilla *Es un Módem* y rellenar el campo con el número de teléfono del dispositivo Microcom que se desea contactar con el prefijo del país (España +34),

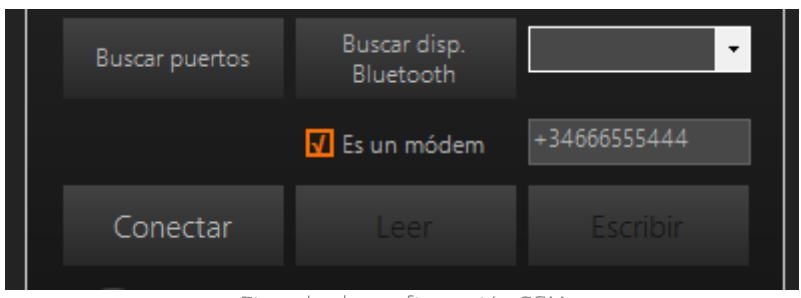

Ejemplo de configuración GSM

Tras la correcta configuración de la conexión GSM haga clic en "Conectar". Al conectar remotamente con el dispositivo este le solicitara la contraseña de acceso, por defecto es 1234. Si la conexión se establece con éxito se mostrará en el apartado *Información del dispositivo* la información relativa al dispositivo Microcom conectado y en la barra superior se indicará el Modelo Seleccionado.

### <span id="page-17-0"></span>4.4 Lectura / Escritura de la configuración del dispositivo

Tras establecer comunicación con el dispositivo, se habilitan los botones "Leer" y "Escribir." Estos permitirán realizar la lectura de la configuración cargada en el dispositivo Microcom, así como la escritura de una nueva configuración.

Una buena práctica sería guardar los datos de configuración del dispositivo en su ordenador. Realizarlo es tan sencillo como "Leer" la configuración y pulsar en el botón "Guardar" para almacenar una copia del archivo de configuración en su ordenador.

### <span id="page-17-1"></span>4.5 Información del dispositivo

Tras establecer comunicación con el dispositivo, en el apartado *Información del dispositivo*, se le informará de distintos parámetros de importancia acerca del equipo con el que ha establecido la comunicación.

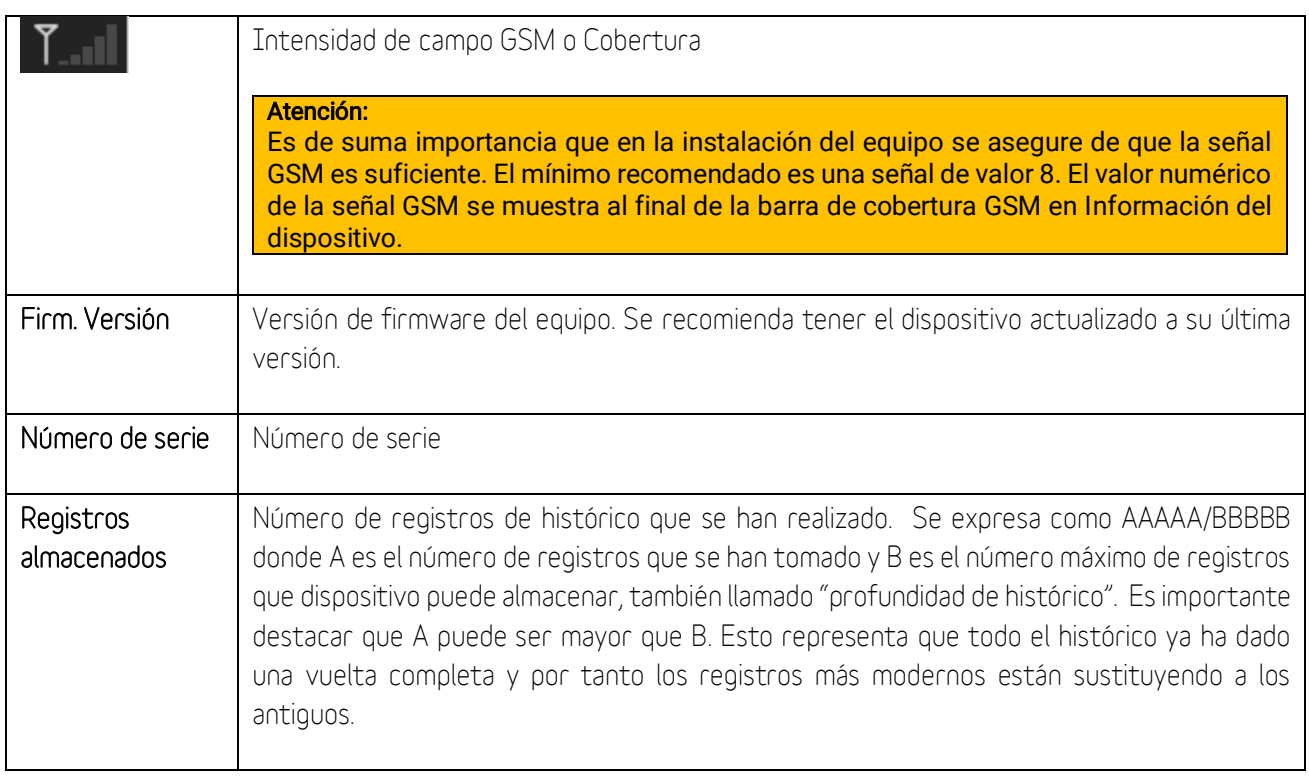

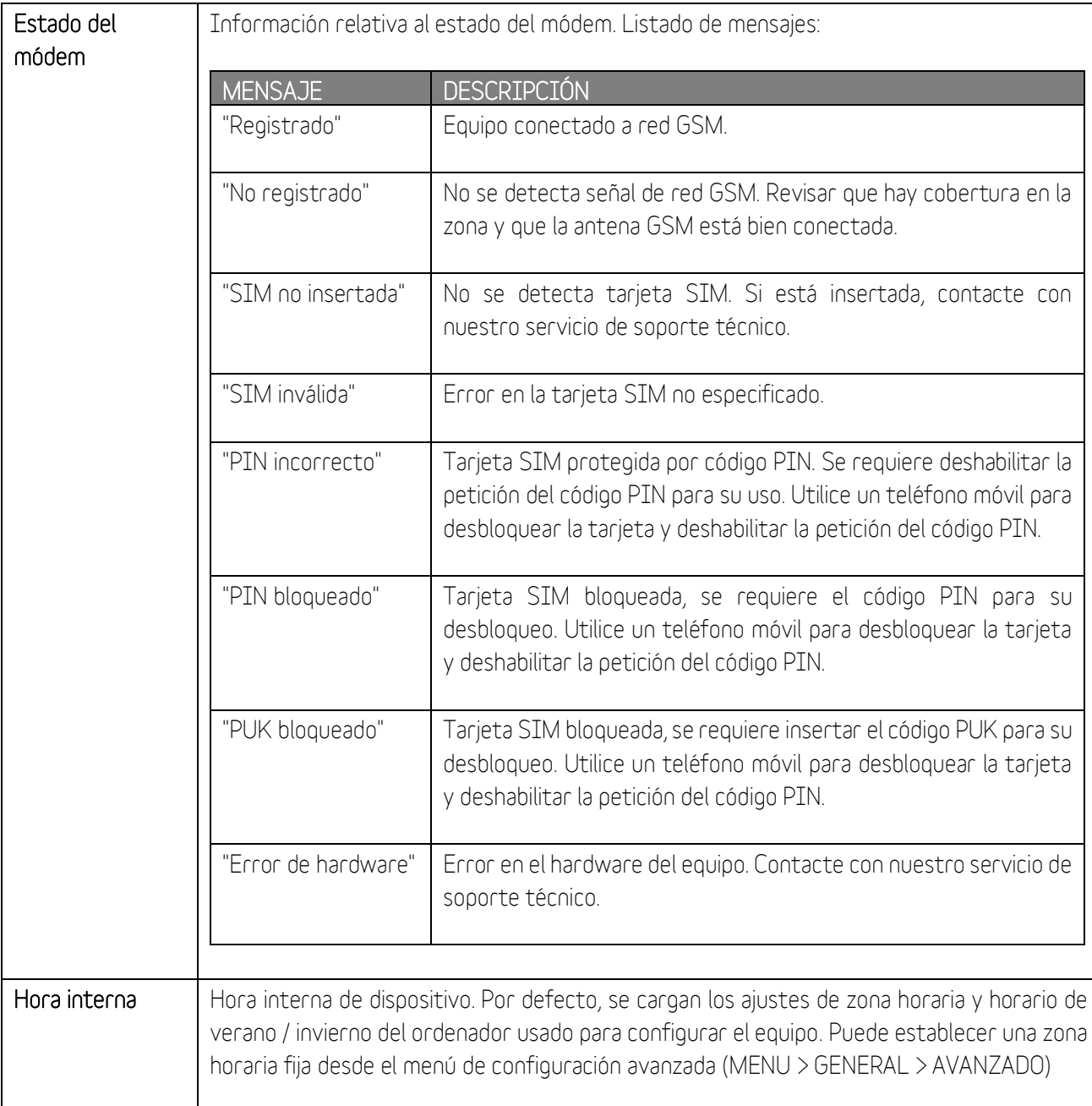

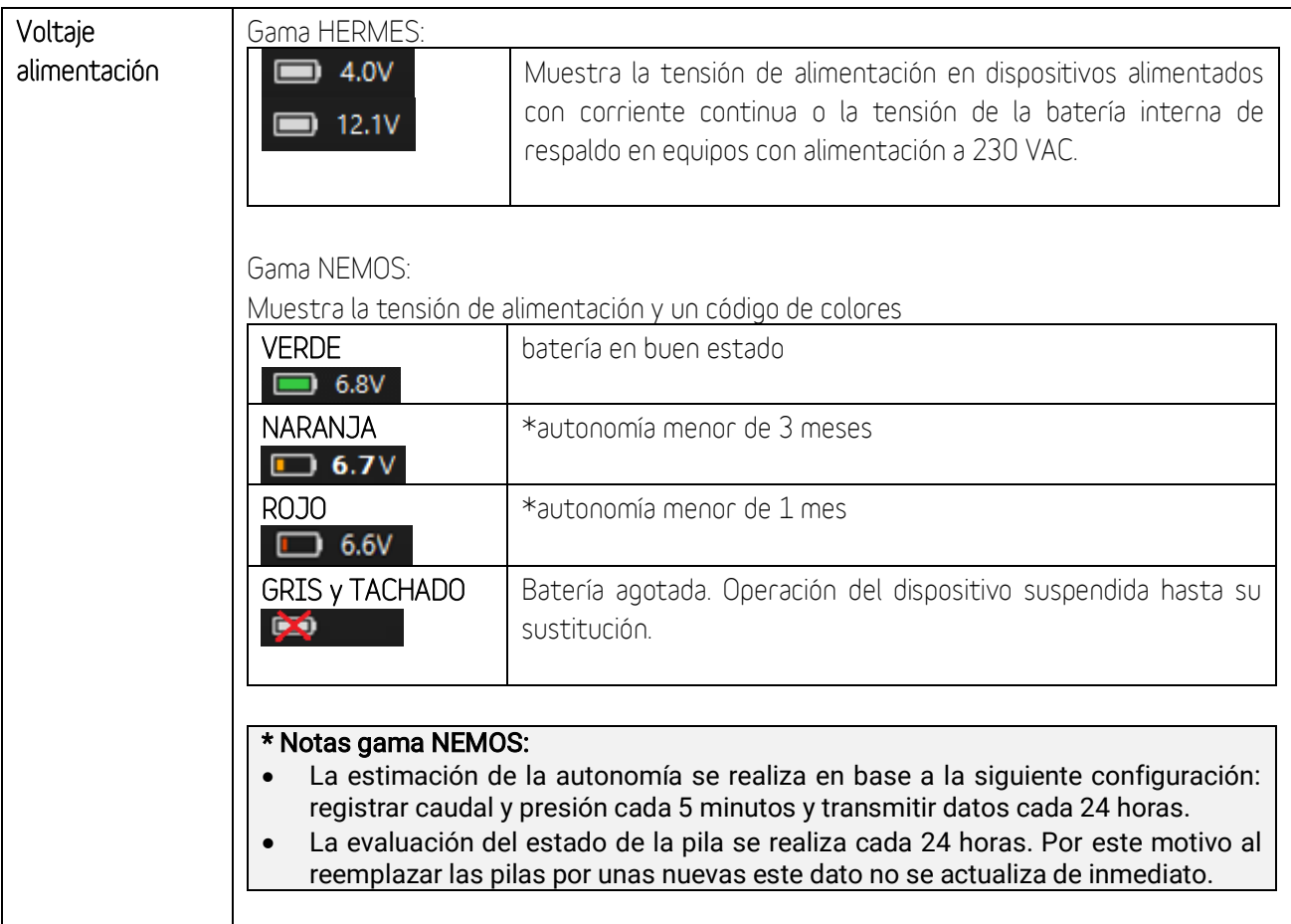

### <span id="page-20-0"></span>4.6 Nombre del equipo y coordenadas Geográficas

Estos campos se utilizan para asignar un nombre al equipo, así como de su ubicación a través de sus coordenadas geográficas. Las coordenadas geográficas se deben informar en grados decimales.

### Nota:

Todos los SMS enviados desde el equipo incluirán este nombre para que se pueda reconocer fácilmente el remite del mensaje. Este campo no admite más de 50 caracteres

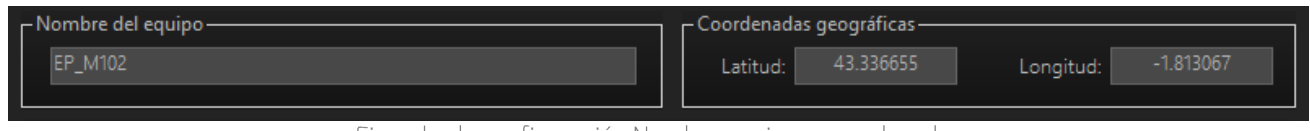

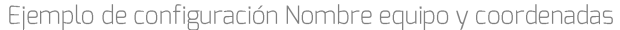

### <span id="page-20-1"></span>4.7 Red móvil

Estos campos se utilizan para configurar parámetros relacionados con la tarjeta SIM insertada y habilitar el uso de datos.

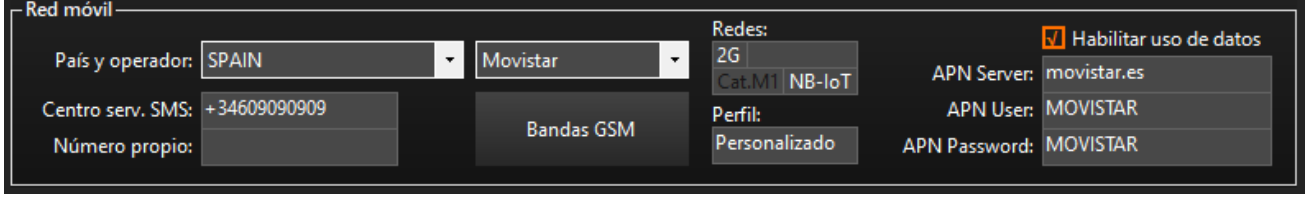

Ejemplo de configuración red móvil

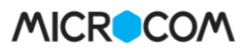

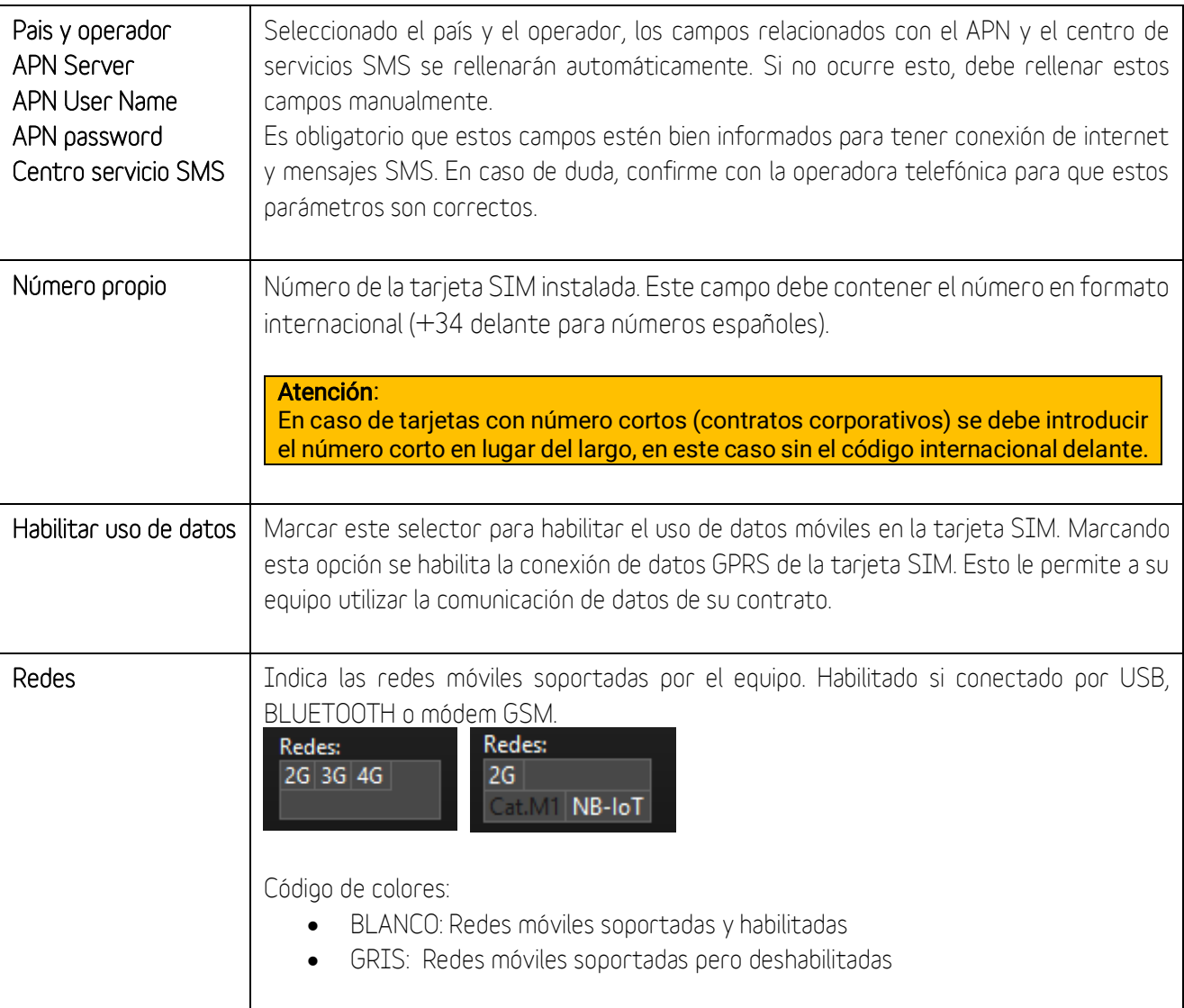

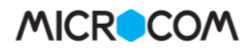

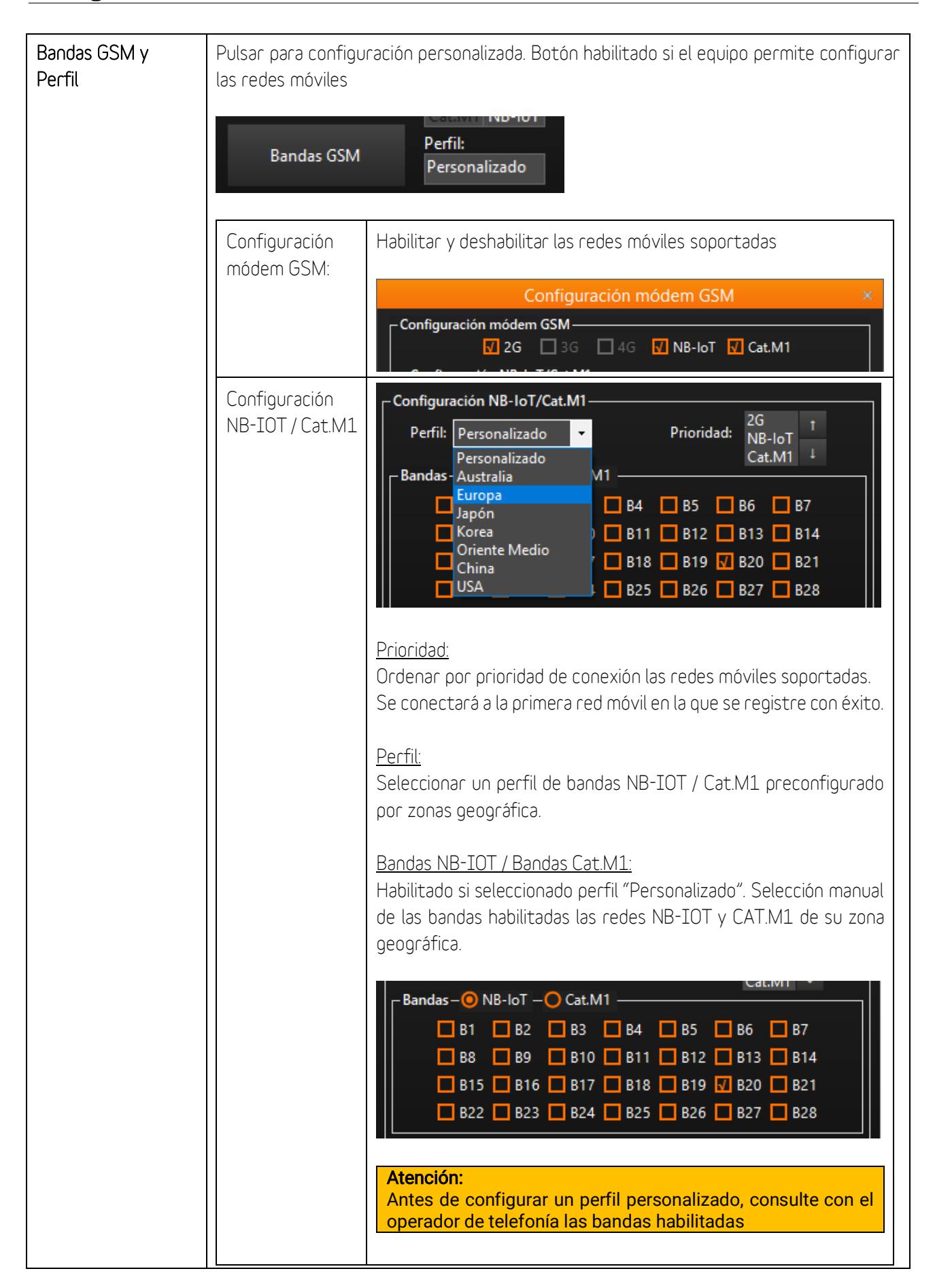

### <span id="page-23-0"></span>4.8 Servidor ZEUS

Configurar los parámetros de conexión entre el equipo Hermes / Nemos y un servidor Zeus.

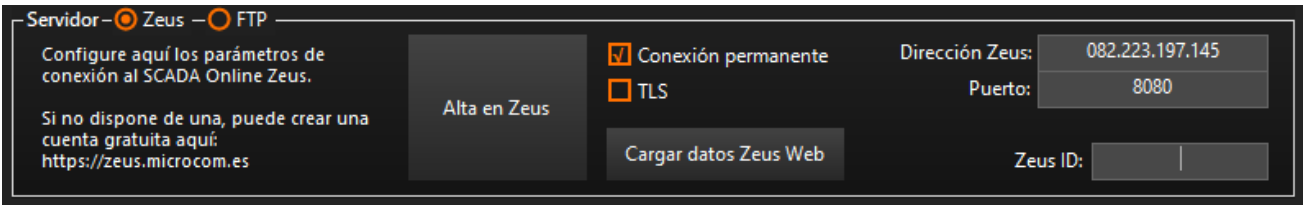

Ejemplo de configuración Conexión por GPRS

| Dirección Zeus y<br>Puerto      | Indicar la dirección (IP o DNS) y el puerto de la máquina en la que está instalado el<br>servidor Zeus.<br>Notas:<br>La dirección IP debe incluir cuatro bloques de tres números separados por un<br>punto. Ejemplo correcto: 082.023.097.005. Ejemplo incorrecto: 82.23.97. 5                                                                                                    |
|---------------------------------|----------------------------------------------------------------------------------------------------|
| Conexión permanente:            | La opción Mantener la conexión permanentemente hace que el equipo esté en<br>constante comunicación con el servidor. Esto permite entre otras cosas optimizar el<br>consumo de datos en ciclos de actualización de datos cortos (<30 min.), enviar órdenes<br>al dispositivo o conectarse en tiempo real en cualquier momento.<br>Atención:<br>En general se recomienda su activación en los modelos Hermes, no así en los<br>Nemos (alimentados a pilas) en los que podría impedir que el dispositivo entre<br>en modo de bajo consumo. |
| <b>TLS</b>                      | Seguridad de la capa de transporte. Esta casilla habilita el uso de la capa de transporte<br>que permite y garantiza el intercambio de datos en un entorno securizado y privado<br>entre dos entes a través de internet, en este caso, el dispositivo y el servidor Zeus.                                                                                                    |
| Cargar datos Zeus<br><b>Web</b> | Pulsando este botón, se rellenan automáticamente los campos "Dirección Zeus" y<br>"Puerto" para que su equipo se conecte al servidor Zeus que le ofrece Microcom de<br>manera gratuita.                                                                                                    |

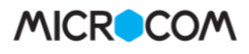

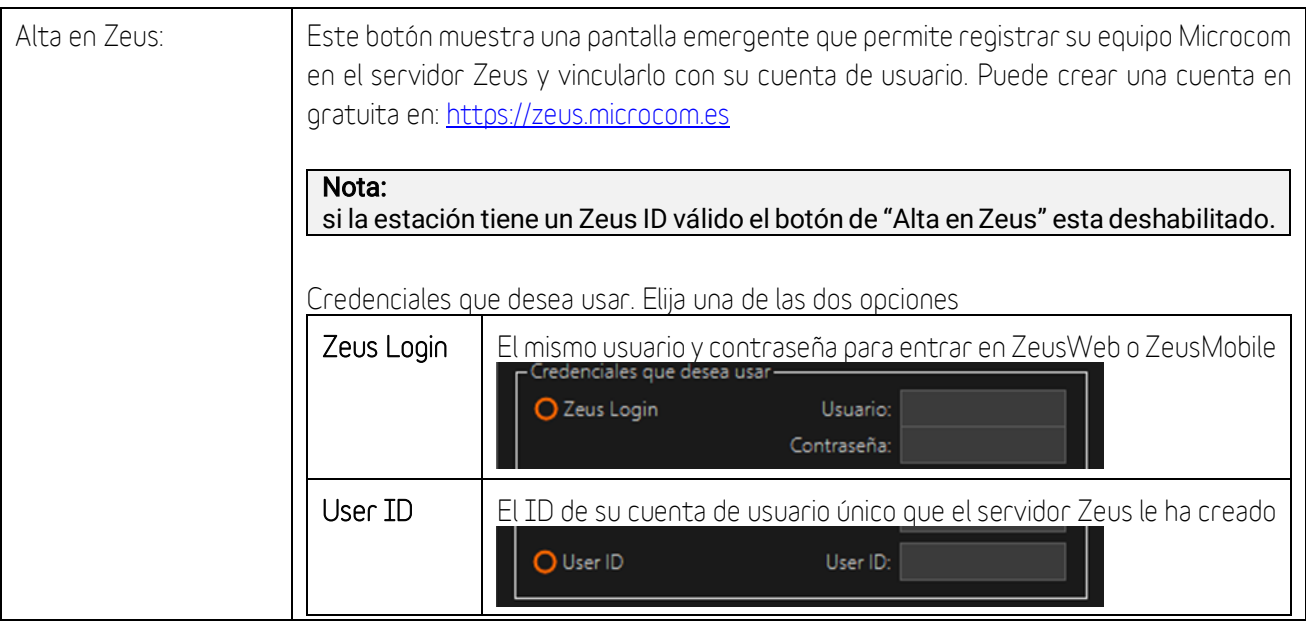

### <span id="page-24-0"></span>4.9 Servidor FTP

Configurar la conexión entre el equipo Hermes / Nemos y un servidor FTP. Los dispositivos Microcom son compatibles con el protocolo de comunicación FTP. Este protocolo permite el envío de los registros almacenados a una ubicación en la red en la que no se encuentre un servidor Zeus instalado. La descarga de históricos a ftp consume más energía y datos móviles que la descarga a un servidor ZEUS y solo debe activarse si es realmente necesario.

Consulte el formato del fichero enviado al servidor FTP en el Apéndice D de este mismo documento.

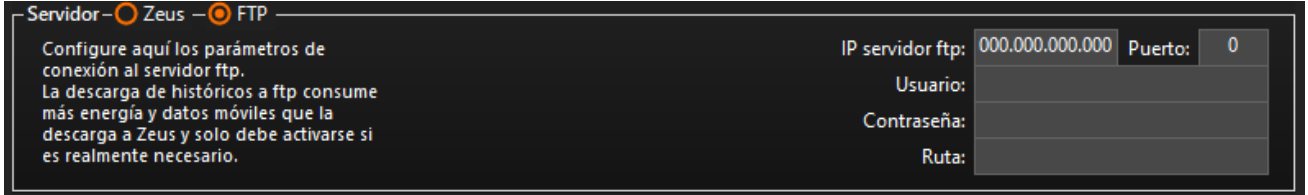

Ejemplo de configuración a servidor por FTP

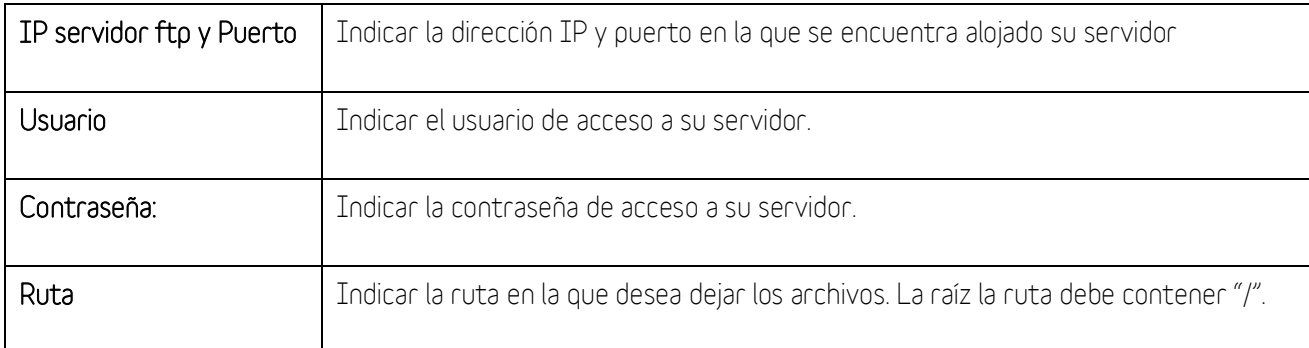

### Nota:

La acción "89 – Descargar histórico por ftp" realiza el envío de los datos al servidor FTP. Puede configurar un temporizador para ejecutar esta acción (Menú > Temporizadores > Cíclicos)

### <span id="page-25-0"></span>4.10 Lista de teléfonos autorizados

Los dispositivos Microcom solo atienden a los SMS recibidos de cualquiera de los teléfonos en su lista de teléfonos autorizados. Todo SMS cuyo remite no esté incluido en esta lista será automáticamente descartado. Esta lista se compone de un máximo de 20 teléfonos configurables por el usuario. Los números incluidos en el listado de autorizados podrán además clasificarse por prioridad, privilegios y máscara de aviso.

### Atención:

La lista de teléfonos autorizados no se debe dejar vacía. Cuando la lista está vacía el equipo contesta a cualquier remitente.

El procedimiento para AÑADIR un nuevo número de teléfono es:

- 1. rellenar el campo *teléfono* con el número de teléfono en formato internacional (+34 para números españoles). Si el número que se va a añadir tiene un número corto asociado (números corporativos) se debe introducir el número corto en lugar del largo.
- 2. seleccionar el *privilegio y prioridad* requeridos
- 3. hacer clic en Añadir.

Para BORRAR un teléfono basta con seleccionarlo de la lista y hacer clic en *Borrar*.

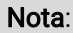

Puede modificar el comportamiento por defecto de los avisos por llamada de voz y SMS desde la pantalla de configuración avanzada (Menú > General > Avanzado)

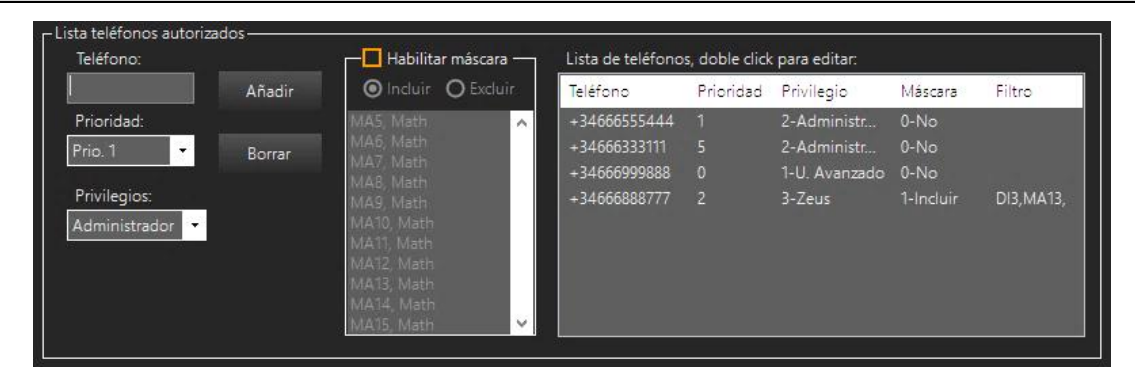

### Clasificación por prioridad

Podemos distinguir entre dos tipos de números de teléfono autorizado: prioritarios y no prioritarios. Los no prioritarios, son aquellos que tienen permitido el cambio de configuración y la interrogación sobre el estado del equipo y los prioritarios son los números de teléfono a los que además se enviarán los mensajes de alarma o cualquier otro mensaje generado espontáneamente por el equipo.

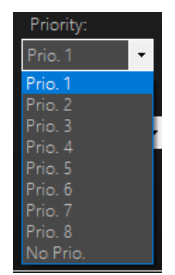

Prio. (1-8) Cada número prioritario tiene asociado un nivel de prioridad entre 1 (máxima prioridad) y 8 (mínima prioridad) que establece el orden en que se envían los mensajes o las llamadas de voz cuando se genera una alarma.

No Prio (O Priority) el equipo no enviará ninguna alarma al teléfono programado si bien le permitirá realizar todas las funciones autorizadas en su nivel de privilegio.

### Nivel de privilegios

Se puede asociar un nivel de privilegio a cada teléfono de la lista. El nivel de privilegio define el control que tendrá sobre el equipo. Estos son los estados:

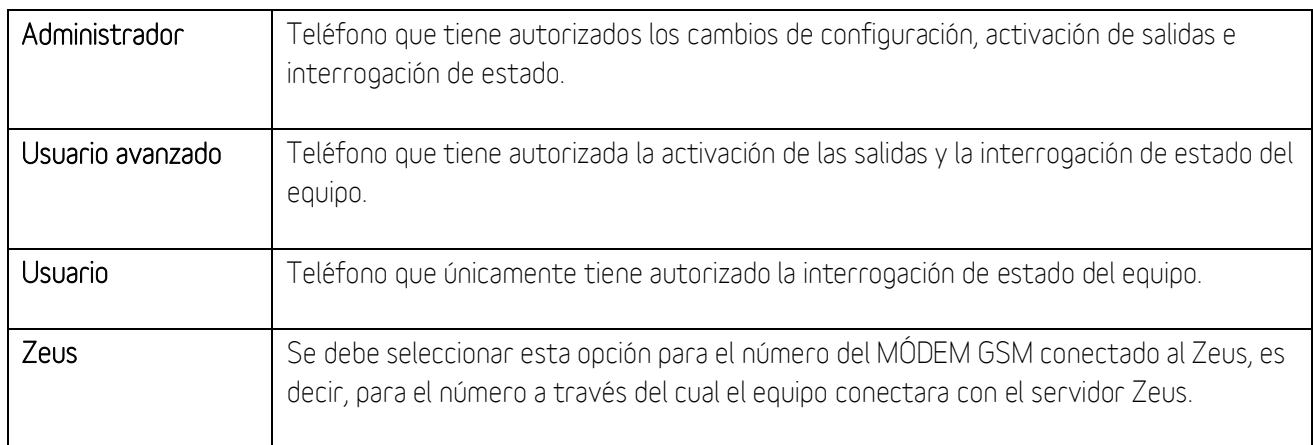

Privilegios teléfonos autorizados

### Nota:

El nivel de privilegio no tiene ningún efecto en la recepción de alarmas. Todos los números prioritarios reciben las alarmas independientemente de su grado de privilegio.

### Máscara de Entradas

Los números prioritarios pueden tener asociada una máscara de entradas; esto significa que se puede configurar un número de teléfono prioritario al que sólo se le enviarán alarmas de las entradas descritas en la máscara. Esta funcionalidad responde a la necesidad de avisar a diferentes números de teléfono dependiendo de la alarma que se haya activado.

#### <span id="page-27-0"></span>**Configuración de Alarmas** 5.

Los dispositivos Microcom cuentan con una gran diversidad de interacciones que pueden generar un aviso de alarma: entradas digitales, analógicas, caudalímetros, MODBUS, etc. Con el propósito de facilitar el aprendizaje y configuración, se ha implementado una estructura de formulario de configuración de alarmas similar para todos los tipos de entrada disponible.

A modo de ejemplo se muestra el formulario de configuración de las entradas analógicas (Menú>Entradas y salidas>E. Analógicas). La sección inferior de esta pantalla, marcada en rojo, es la parte común para todos los tipos de entrada con pequeñas variaciones únicamente entre entradas digitales y analógicas. Es en esta parte donde se configuran las condiciones de generación de las alarmas y en qué modo deben notificarse. La sección superior es específica de cada tipo de entrada y se describe en su capítulo correspondiente.

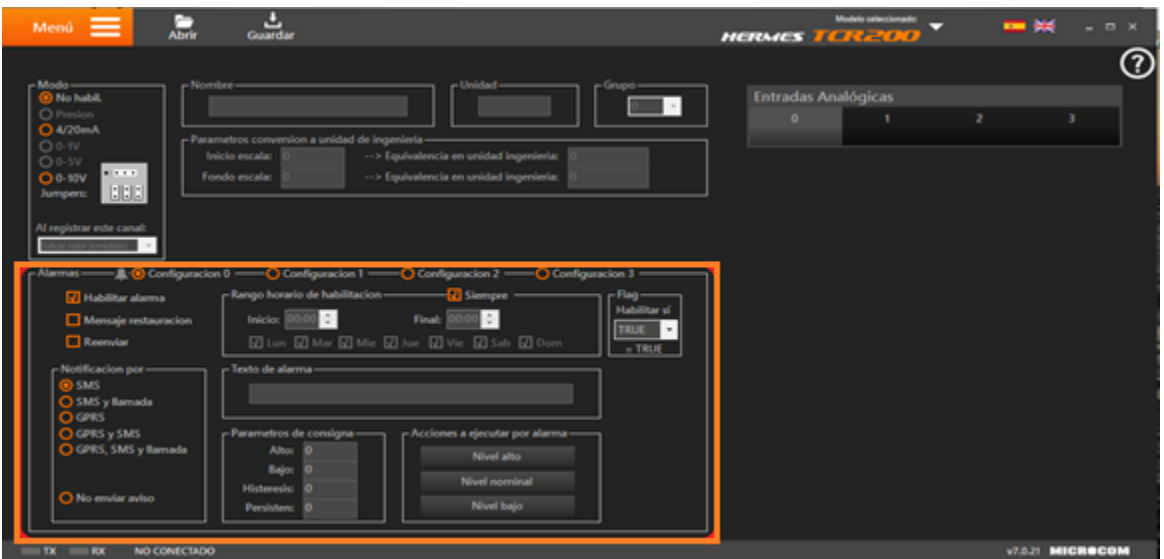

Pantalla de Entradas Analógicas

#### <span id="page-27-1"></span>Opciones de Configuración comunes  $5.1$

A continuación, se describen los campos comunes de la sección alarmas.

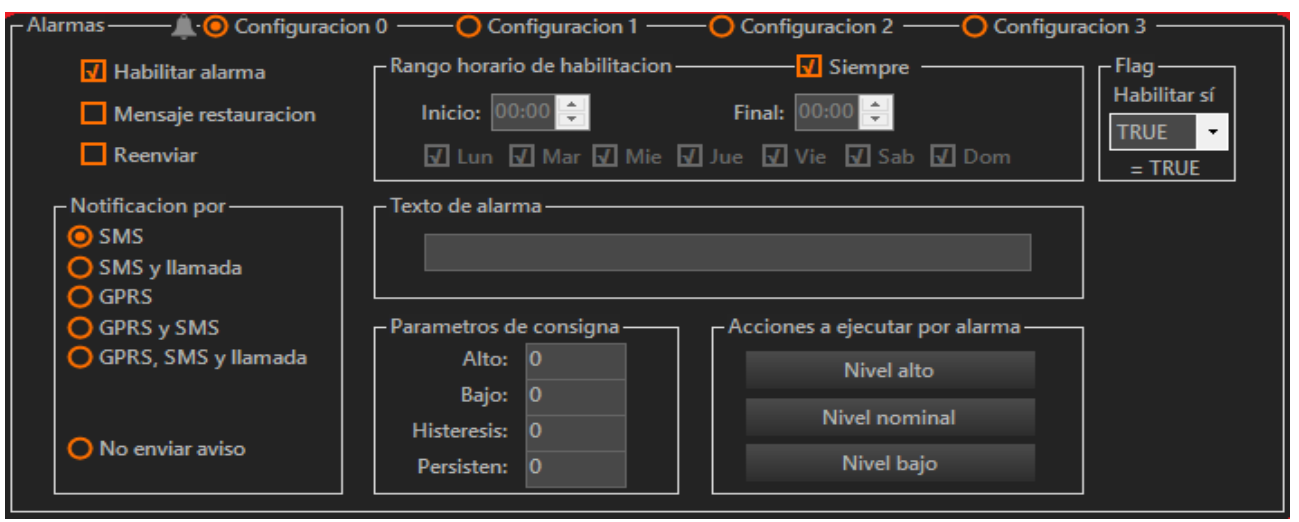

Detalle de configuración de alarmas analógicas

### Selección de configuración de alarma

Los dispositivos Microcom permiten realizar en algunos canales hasta cuatro configuraciones de alarma en la misma señal. Esto permite entre otras cosas la transmisión de distintos textos de alarma en función de distintos rangos superados o la posibilidad de tener distintos rangos de alarma en distintas franjas horarias.

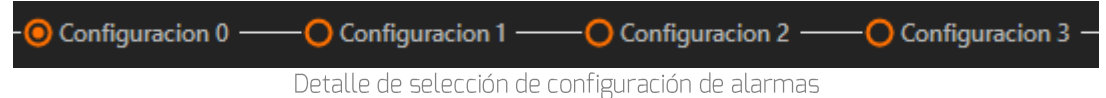

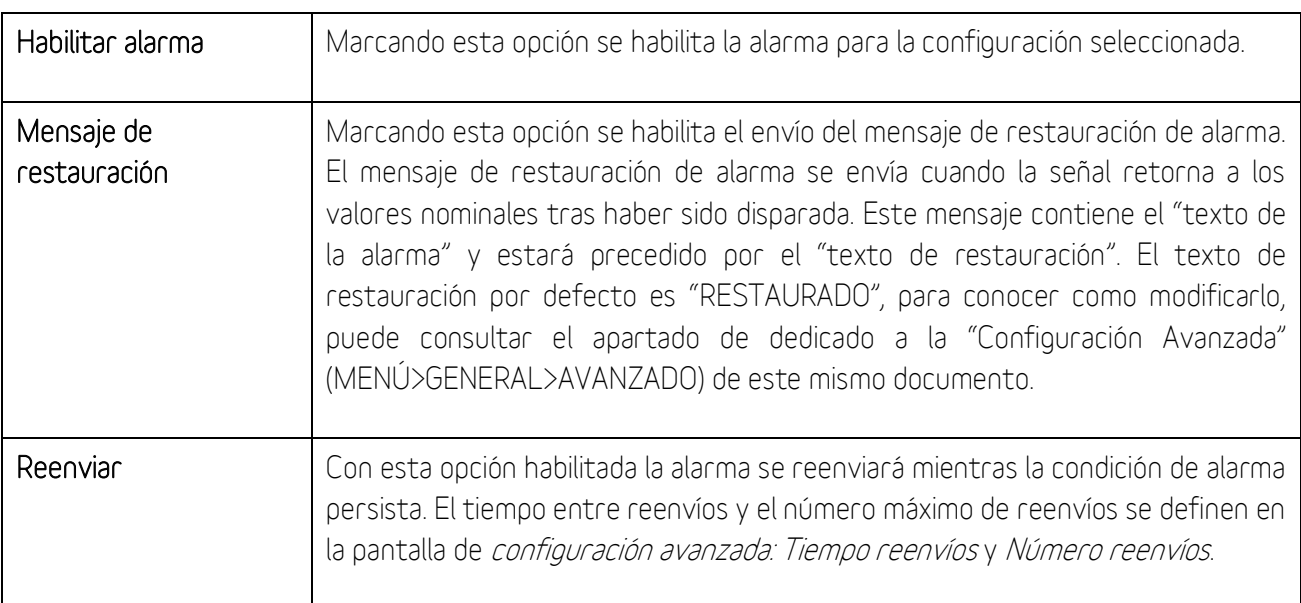

### Rango horario de habilitación

Permite seleccionar el horario de habilitación de la alarma.

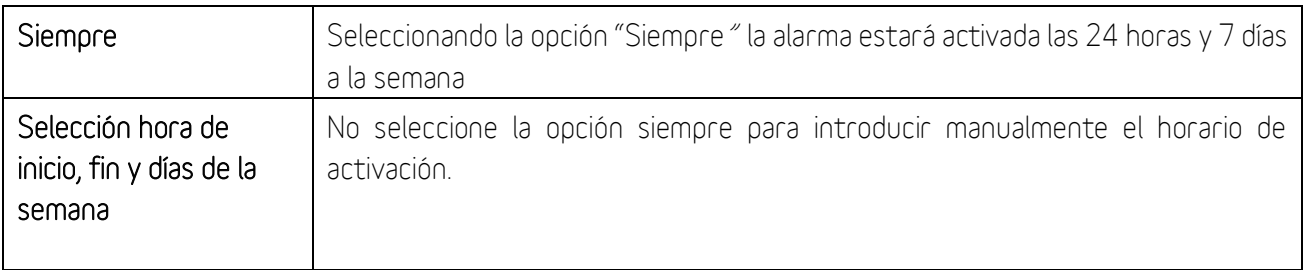

### Flag Habilitar si:

Esta opción vincula el funcionamiento del temporizador al estado de uno de los flags del sistema. Si el flag correspondiente toma el valor indicado en el desplegable Fx=TRUE (1, activado) o Fx=FALSE (0, desactivado), el temporizador estará activo. Esta opción permite por ejemplo registrar una entrada solo cuando alguna otra condición se cumpla, como podría ser la activación de una entrada digital o el sobre rango de una entrada analógica. Para inhibir esta opción se debe dejar el Menú desplegable en TRUE.

### Nota:

Para conocer en detalle el funcionamiento de los flags, por favor, consulte el apartado dedicado de este mismo documento.

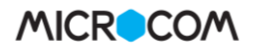

### Texto de alarma

El texto introducido en este cuadro es el que será enviado al dispararse la alarma junto a otros indicadores. El equipo añadirá a este texto el valor que toma la señal, indicador si se supera el rango superior o inferior, el nombre del equipo, la fecha y la hora. A continuación, se muestra un mensaje de alarma de ejemplo:

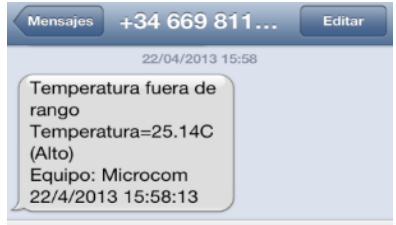

Ejemplo de mensaje SMS enviado por alarma por temperatura fuera de rango

### Notificación por:

Permite seleccionar el modo en que será notificada la alarma, las opciones son:

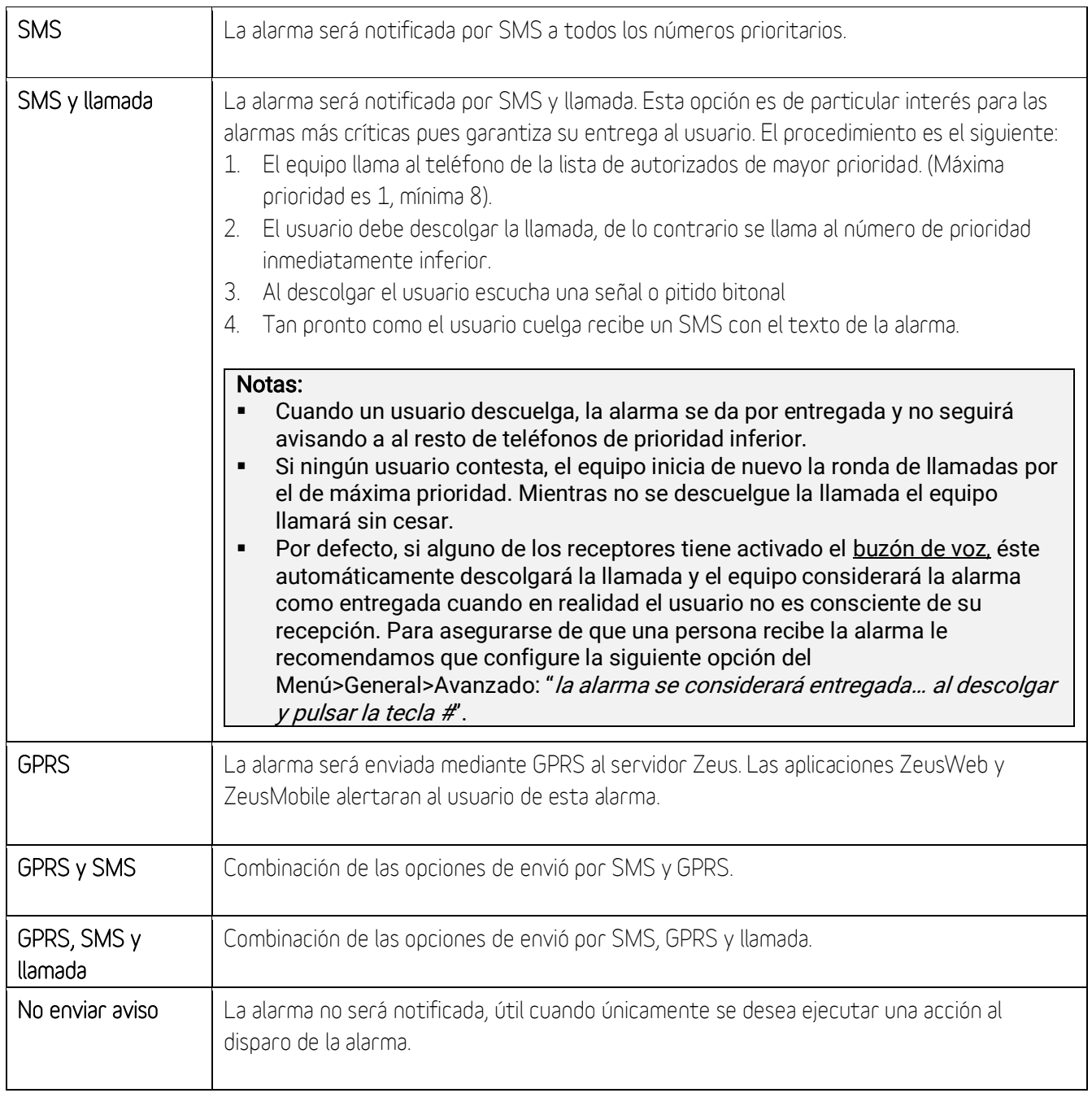

### <span id="page-30-0"></span>5.2 Opciones de configuración entradas analógicas

En este apartado se detalla la configuración específica para las entradas analógicas.

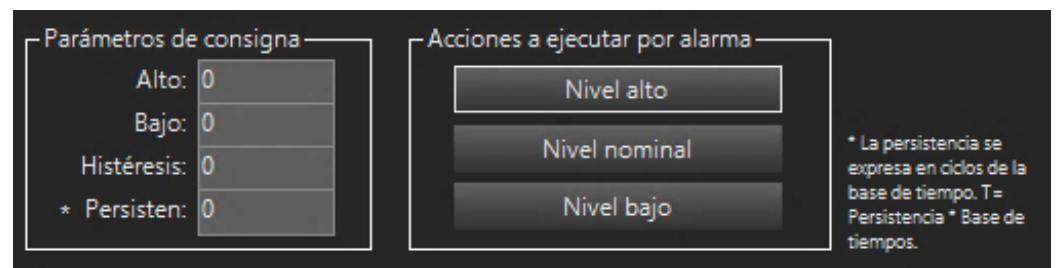

Detalle de configuración de parámetros de las entradas analógicas

### Parámetros de consigna:

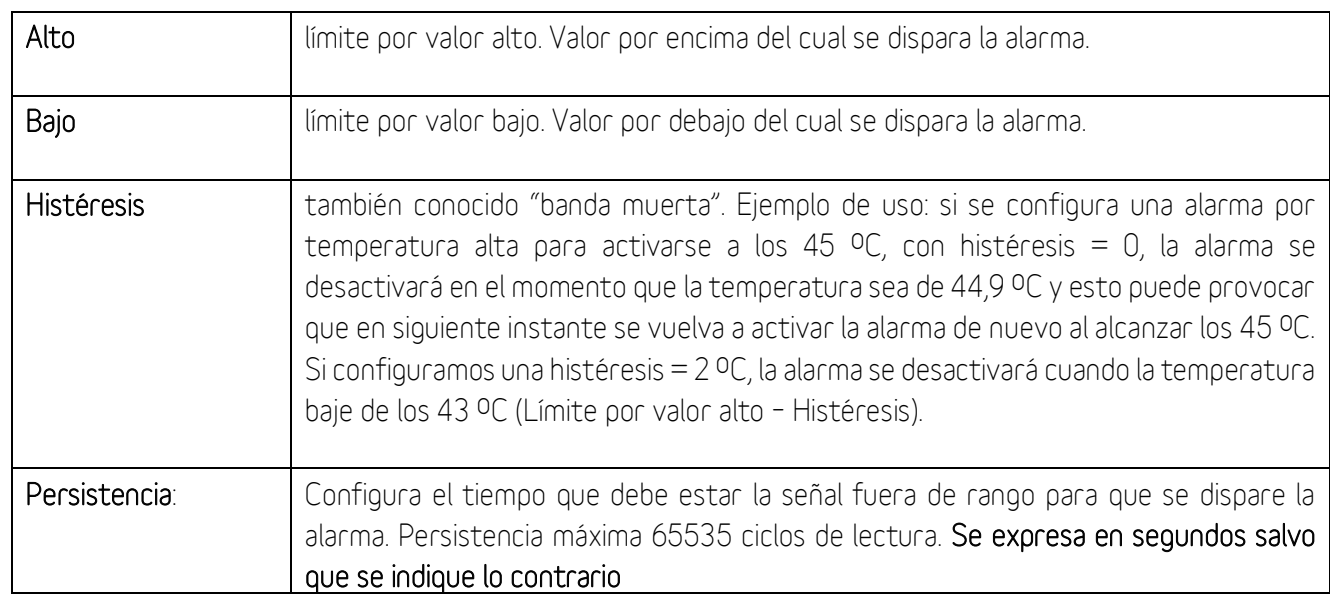

### Acciones para ejecutar por alarma:

Permite la ejecución automática de una serie de acciones cuando el valor de una señal analógica excede el límite por nivel alto, por nivel bajo o retorna al estado nominal.

### Nota: En el apéndice A encontrará la lista de acciones disponibles.

### <span id="page-30-1"></span>5.3 Opciones de configuración entradas digitales

En este apartado se detalla la configuración específica para las entradas digitales.

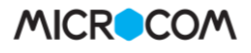

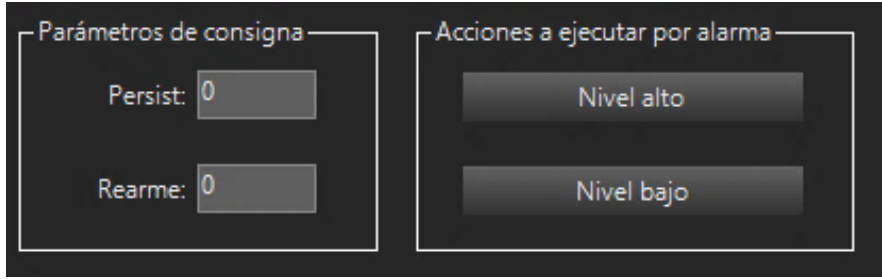

Detalle de configuración de parámetros de las entradas digitales

### Parámetros de consigna

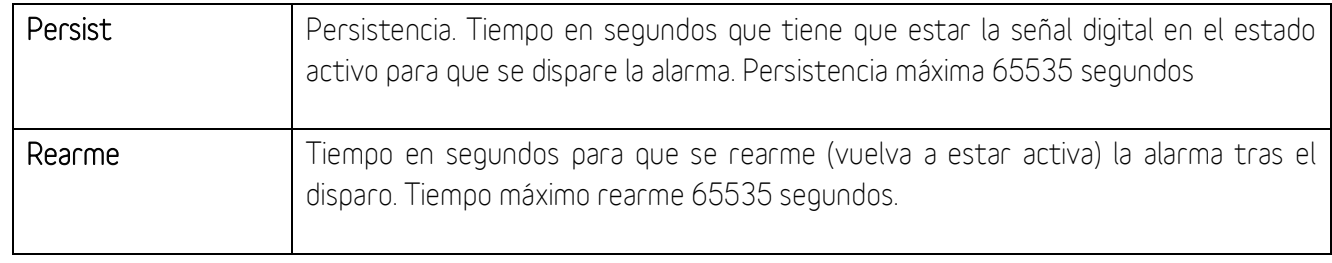

### Acciones para ejecutar por alarma

Permite la ejecución automática de una serie de acciones cuando una señal digital se dispara (Valor alto) o retorna el estado nominal (Valor bajo).

### Nota: En el apéndice A encontrará la lista de acciones disponibles.

### <span id="page-31-0"></span>5.4 Alarma por Entrada Analógica - Ejemplo de configuración

### Caso de uso:

Se requiere configurar una alarma SMS por fuera de rango para una sonda analógica de nivel que ofrece una salida de 4-20 miliamperios y tiene un fondo de escala de 5 metros. Las condiciones de activación de la alarma son:

- Nivel detectado mayor a 4,2 metros
- Nivel detectado inferior a 0,8 metros
- **·** Histéresis de 0,2 metros
- Persistencia de 300 segundos.

Configuración: Para realizar esta configuración se deben rellenar los campos como se muestra en la siguiente imagen:

## Configuración de alarmas

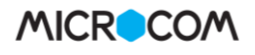

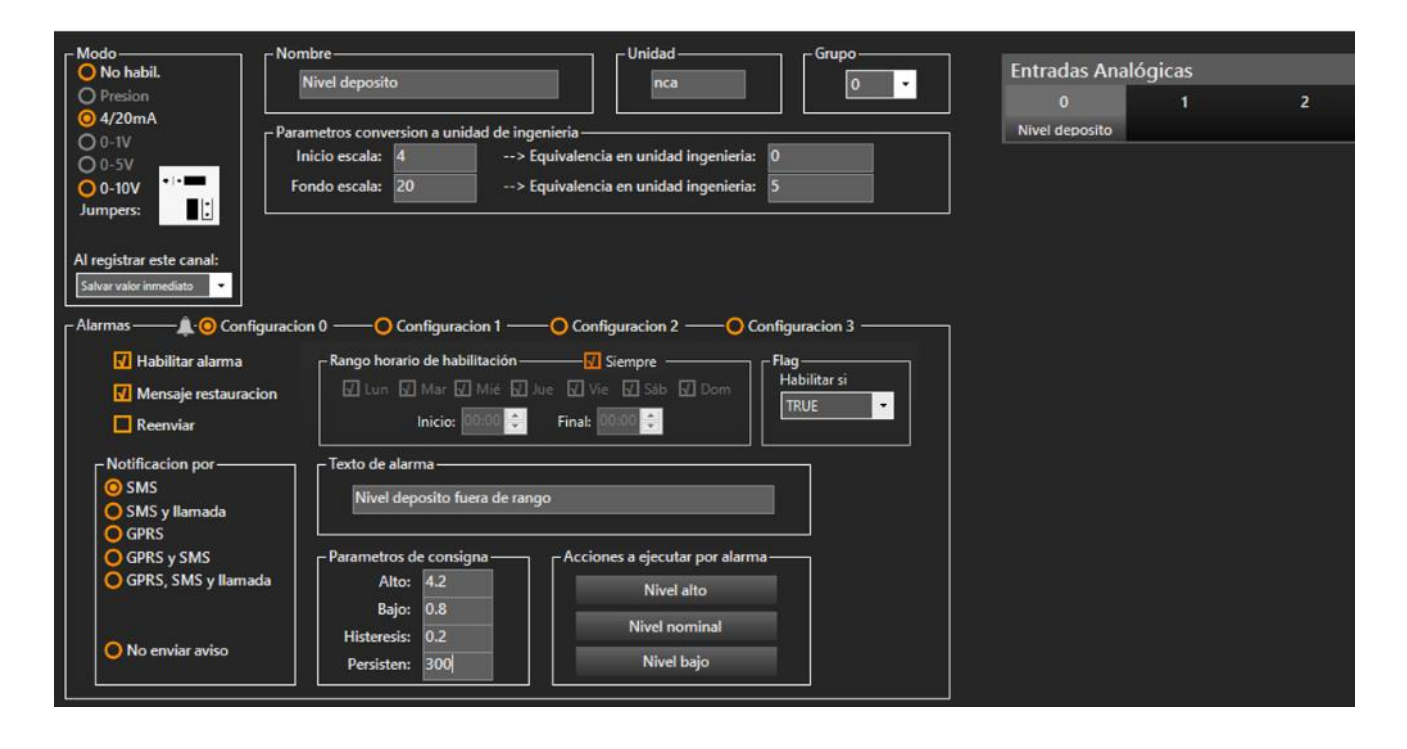

# <span id="page-33-0"></span>6 Entradas digitales

Este formulario se utiliza para habilitar y configurar las entradas digitales del dispositivo. La configuración permite seleccionar el tipo de contacto (NA, NC) y las alarmas y las acciones relacionadas. A esta pantalla se accede a través de la siguiente opción del menú:

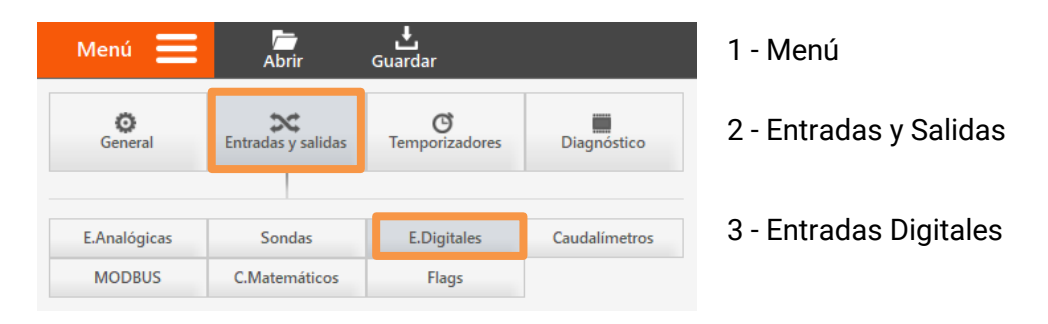

La activación de las entradas digitales es diferente entre los distintos modelos de dispositivos Microcom. Consulte el manual del modelo concreto que está utilizando para obtener la información necesaria.

### Nota para modelos HERMES:

La lectura de las entradas digitales se realiza cada segundo automáticamente. Para registrar estas lecturas se debe programar un temporizador.

### Nota para modelos NEMOS:

El muestreo de las entradas digitales está siempre activo, incluso cuando el Nemos se encuentra en estado durmiente. De este modo, tan pronto como se genere una alarma, el Nemos se despertará automáticamente y la alarma será notificada.

### Nota para modelo HERMES LC2/LC2+:

Este equipo dispone de una batería interna que le permite funcionar en ausencia de tensión de red y de este modo notificar la alarma por fallo de red. La señal de fallo de red está internamente cableada a la entrada digital 8.

### <span id="page-33-1"></span>6.1 Formulario Entradas Digitales - Descripción de campos

En este apartado se detallan las configuraciones asociadas a los diferentes apartados de esta pantalla.

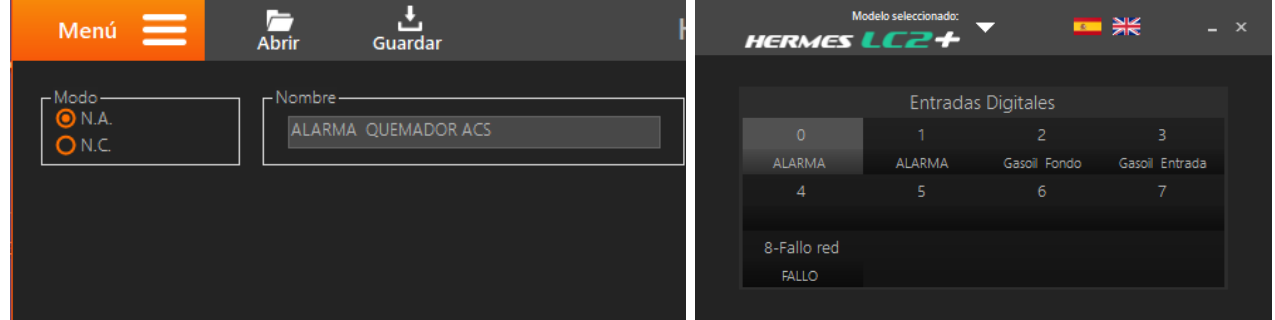

Detalle de interfaz de configuración de entrada digitales

### Modo

Desde este este campo se configura el modo de funcionamiento de la entrada digital. Este campo se encuentra en la parte superior izquierda.

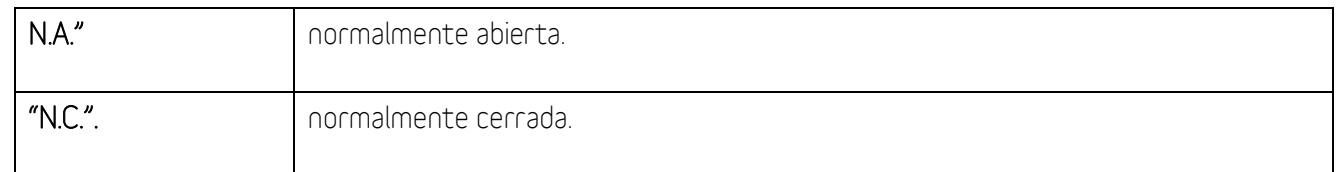

### Nombre

Permite establecer el nombre de la señal digital.

### Selección de entrada digital

En la parte derecha de la pantalla se muestran una tabla desde la cual se puede seleccionar la entrada digital a configurar. El número de entrada disponible depende de su dispositivo conectado.

En la parte inferior izquierda se muestran las opciones comunes de configuraciones de alarmas. Para más información, diríjase al apartado llamado "Configuración de alarmas" de este mismo documento.

### <span id="page-34-0"></span>6.2 Entrada digital - Ejemplo de uso

### Caso de uso:

Se requiere configurar una alarma SMS por la activación de una salida digital que indica fallo de red. El envío del SMS de alarma se realizará si la salida está activa durante más de 5 minutos (persistencia 300 segundos). Las condiciones de activación de la alarma son:

- Entrada digital activada
- Persistencia de 300 segundos.

### Configuración:

Para realizar esta configuración se deben rellenar los campos como se muestra en la siguiente imagen:

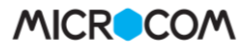

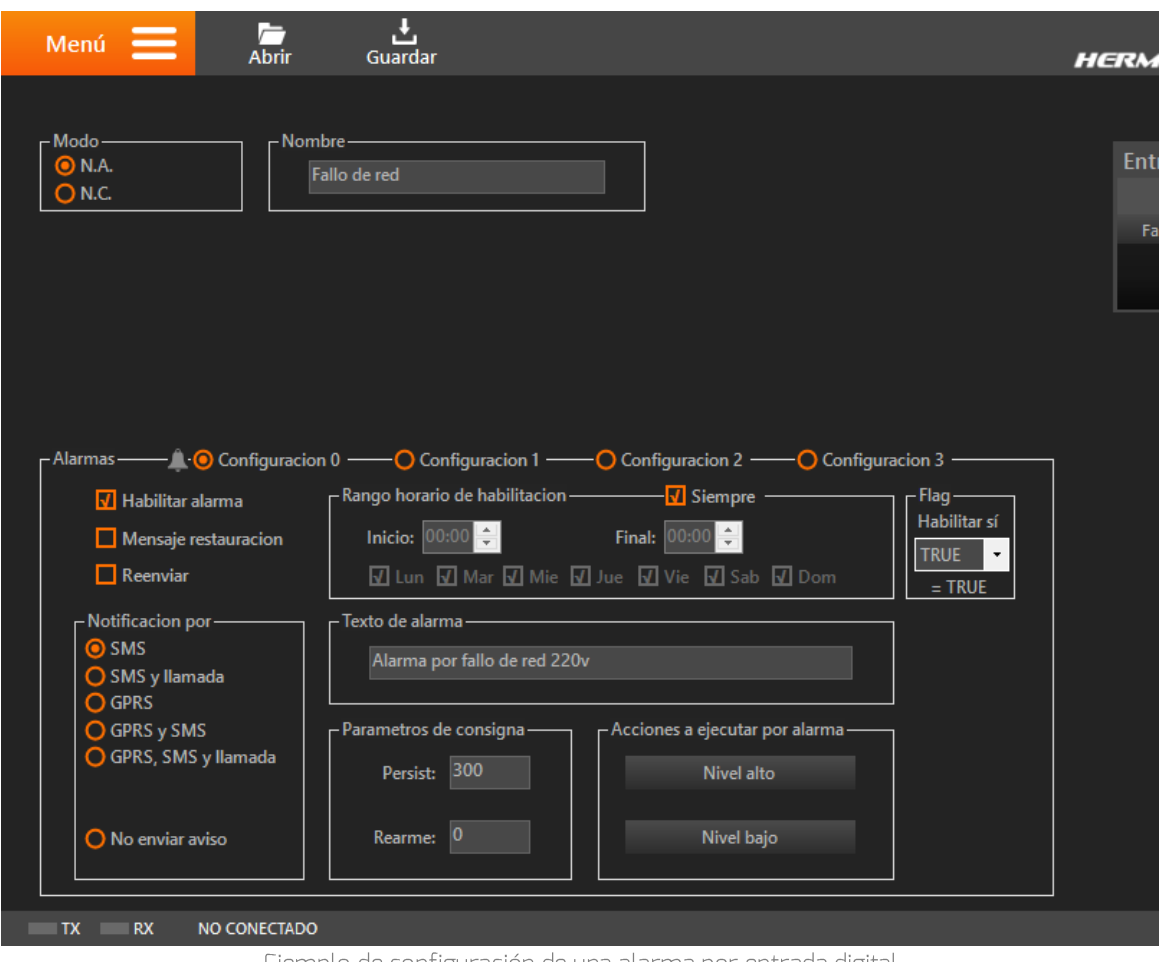

Ejemplo de configuración de una alarma por entrada digital
#### **Entradas analógicas** 7

Desde esta interfaz se configuran las entradas analógicas del dispositivo para registrar los datos, definir los parámetros de conversión a unidad de ingeniería, así como especificar las condiciones bajo las cuales se debe notificar una alarma. A esta pantalla de configuración se accede a través de la siguiente opción del Menú:

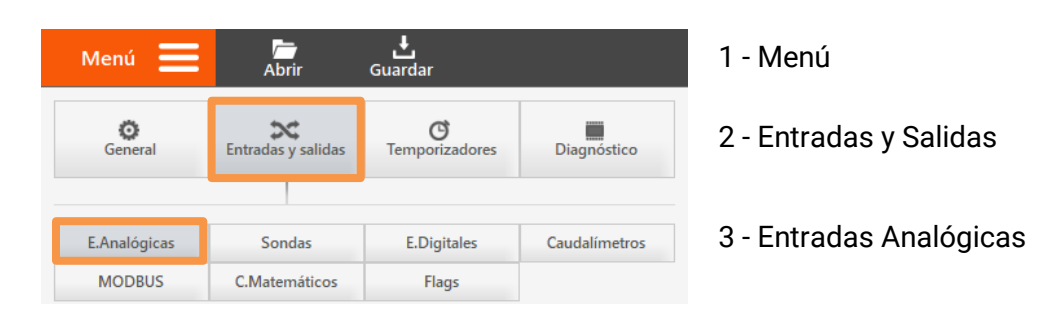

#### Nota para equipos HERMES:

La lectura de las entradas analógicas se realiza cada segundo automáticamente. Para registrar estas lecturas se debe programar un temporizador.

#### Nota para equipos NEMOS (ALIMENTADOS A PILAS):

En estos modelos, para maximizar la vida útil de la batería, la lectura de las entradas analógicas no es automática, se tiene que programar un temporizador para que realice estas acciones, "Leer grupo de canales X" o "Registrar grupo de canales X". Estas acciones fuerzan al Nemos a salir del modo durmiente, alimentar el sensor, registrar el valor y retornar al modo durmiente.

#### $7.1$ Formulario Entradas Analógicas - Descripción de campos

En este apartado se van a detallar las configuraciones asociadas a esta pantalla.

#### Selección de selección de entrada analógica:

Selección de la entrada analógica que se desea configurar.

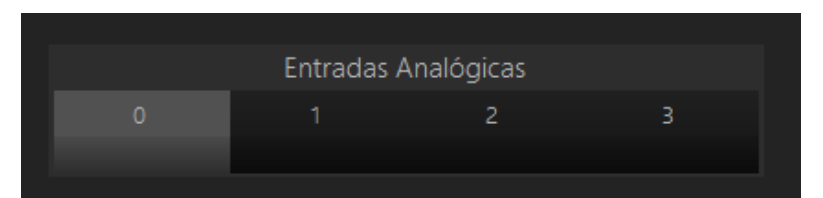

Detalle de interfaz de configuración de selección de entrada analógica

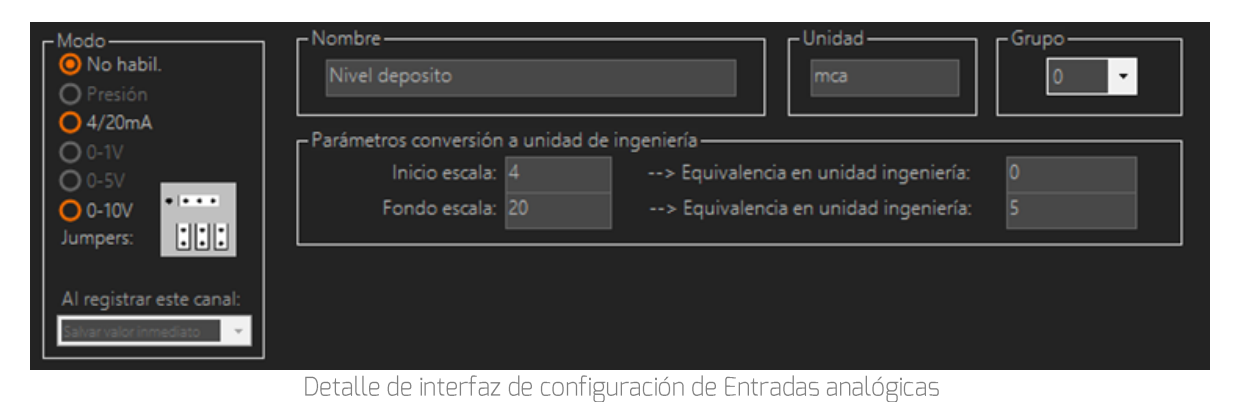

Manual de programación Hermes / Nemos – Revisión 22.01 37

#### Modo:

En esta área se habilita la entrada analógica seleccionada, se configura la naturaleza de la señal y en los modelos compatibles

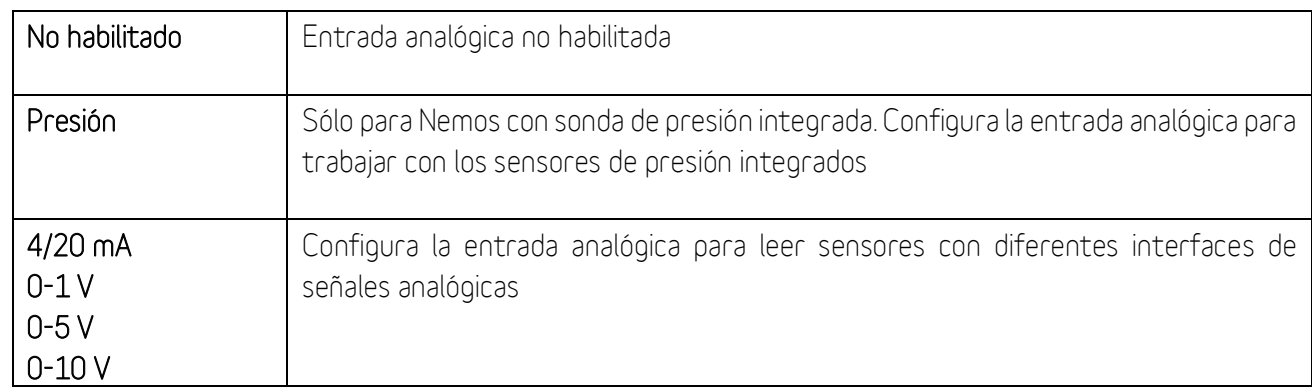

El valor de la señal a registrar en base a las siguientes tres configuraciones:

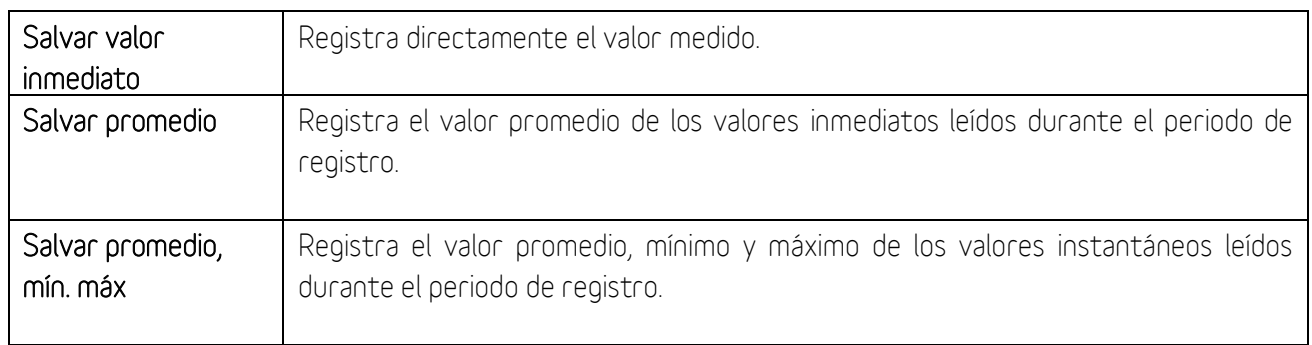

#### Atención:

En algunos modelos se debe modificar la posición de los Jumper en dependencia de la entrada analógica seleccionada. La configuración de los Jumpers aparecerá en esta pantalla de configuración y el manual del equipo.

 $||.||.||.||.$ 

#### Nombre:

Permite establecer el nombre de la magnitud medida.

Unidad:

Especifica la unidad en que se expresa la magnitud medida.

#### Grupo:

Este recuadro indica a qué grupo de sondas queda adscrita la que estamos configurando. Todas las entradas de un grupo se registran a la vez. Recuerde configurar un temporizador cíclico si desea registrar esta señal. En el siguiente apartado se detalla la configuración adicional de los grupos para los equipos alimentados a pilas, ya que adicionalmente tienen que alimentar el sensor conectado.

#### Parámetros de conversión a unidad de ingeniería:

Permite definir los parámetros de conversión para relacionar la señal eléctrica analógica con la unidad de ingeniería equivalente. Entre ambos puntos el equipo interpola linealmente el valor de la magnitud medida.

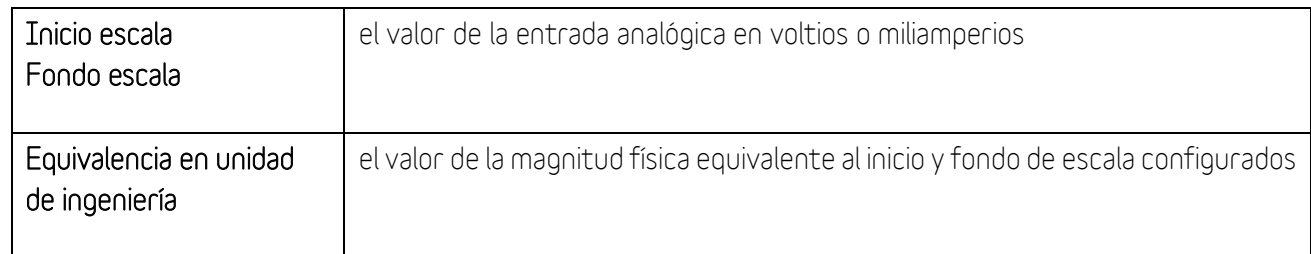

# 7.2 Configuración de grupos para equipos Nemos

La configuración de grupos permite definir las características de alimentación de las sondas analógicas conectadas a los equipos de la familia Nemos (N200+ y LP). Cada grupo comprende una o más sondas que se alimentarán a la vez, definiendo la salida desde la que se alimentarán, la tensión de excitación y el periodo de activación previo a la medida (tiempo de estabilización de la sonda). Este panel de configuración adicional aparece en la parte inferior derecha de la interfaz.

| Configuración del grupo 0                     |
|-----------------------------------------------|
| Alimentación desde salida: 0                  |
| Tensión de alimentación: 12<br><b>Voltios</b> |
| Tiempo de calentamiento: 10<br>Segundos       |

Detalle de configuración de grupos

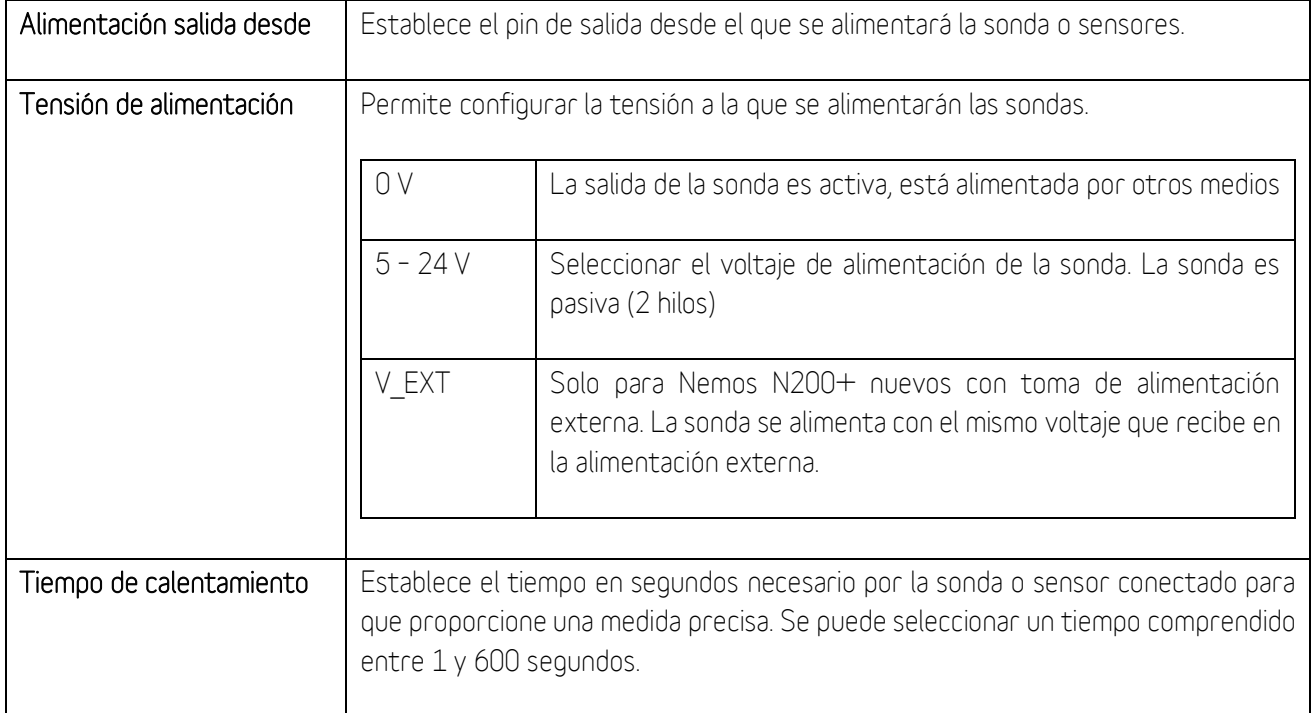

# 7.3 Configuración sensores de presión integrados (Nemos N100 y N200+)

Los Nemos N100 y N200+ son los data loggers más avanzados en su sector en cuanto a la monitorización de la presión de línea. Ambos permiten integrar un sensor de presión de muy alta frecuencia específicamente enfocado en la detección del transitorios. El Nemos N200+ adicionalmente puede incorporar un segundo sensor de presión. Estos sensores internamente están conectados en el N100 a la entrada analógica 0 y en el N200+ a las entradas analógicas 2 y 3 del equipo.

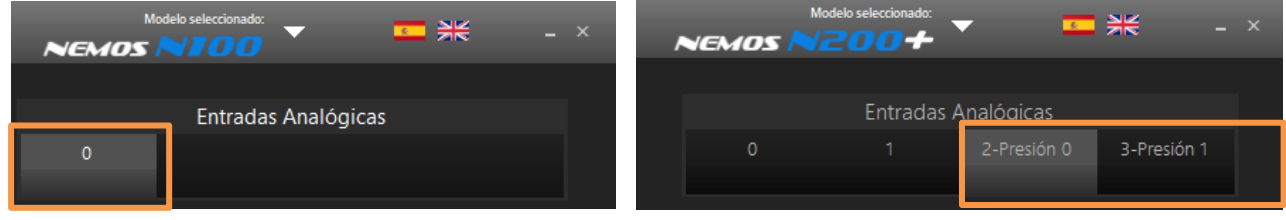

Para aquellas aplicaciones que lo requieran, en el formulario "Configuración Avanzada" se dispone de la opción de calibrar estos sensores. Consulte el apartado "Calibración sondas de presión internas (solo Nemos N100 y N200+)" para obtener más información. Este proceso no se obligatorio, ya que de fábrica la precisión de los sensores es del 0.4%.

Configuraciones asociadas a estos sensores:

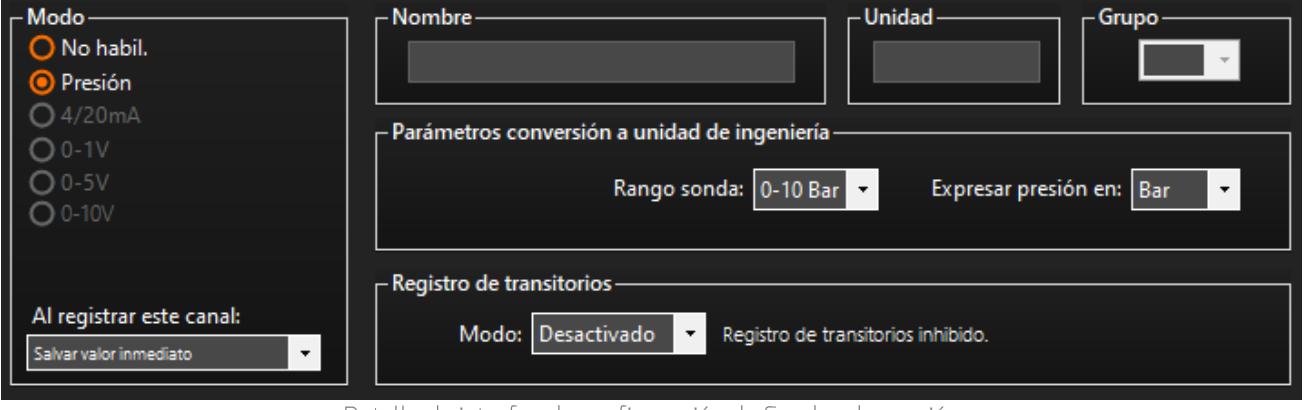

Detalle de interfaz de configuración de Sondas de presión

Modo:

En esta área se habilita la sonda de presión seleccionada.

#### Parámetros de conversión a unidad de ingeniería:

En el cuadro dispuesto aquí, se indica el fondo de escala de sonda de presión y la unidad de salida. Depende del modelo elegido este parámetro será 1, 10 o 20 bares. Las unidades de salida disponibles son: Bar, mH2O, KPa y PSI

#### Registro de transitorios:

Para la sonda de presión número 1, la monitorización de la presión es configurable en dos modos: "Modo de bajo consumo" y "Modo de detección de transitorios". La sonda de presión 2 siempre trabaja en modo de bajo consumo.

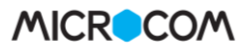

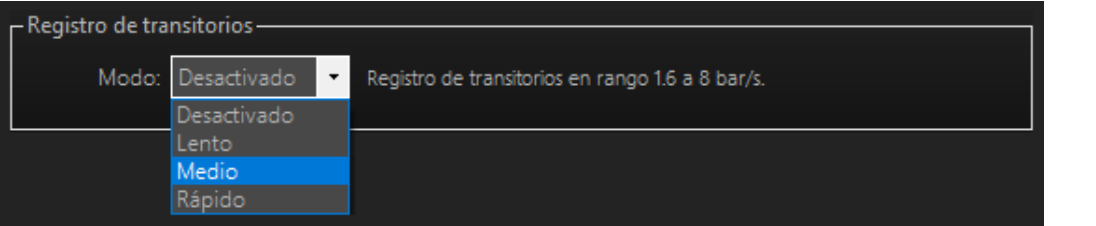

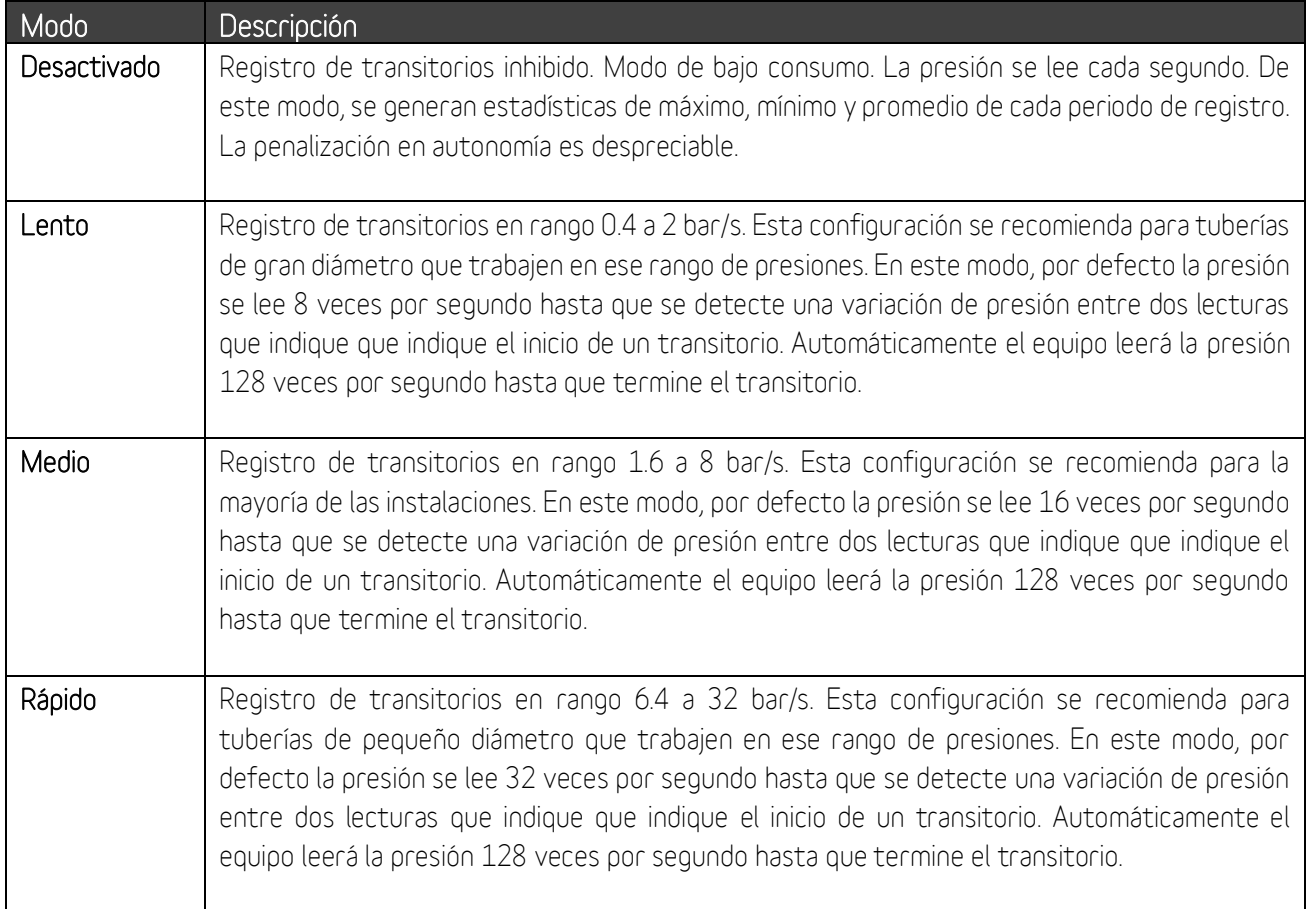

# 7.4 Asistente sondas de nivel

Este asistente ayuda al usuario en la configuración de sensores de nivel de agua de tipo ultrasónicos y radar. Para acceder a esta ventana de configuración, haga click en el botón llamado "Asistente sonda nivel"

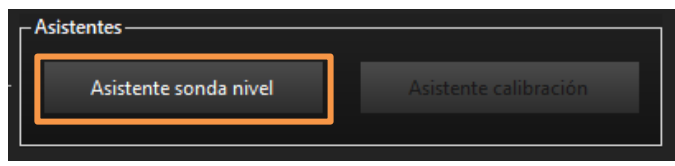

#### Descripción de campos:

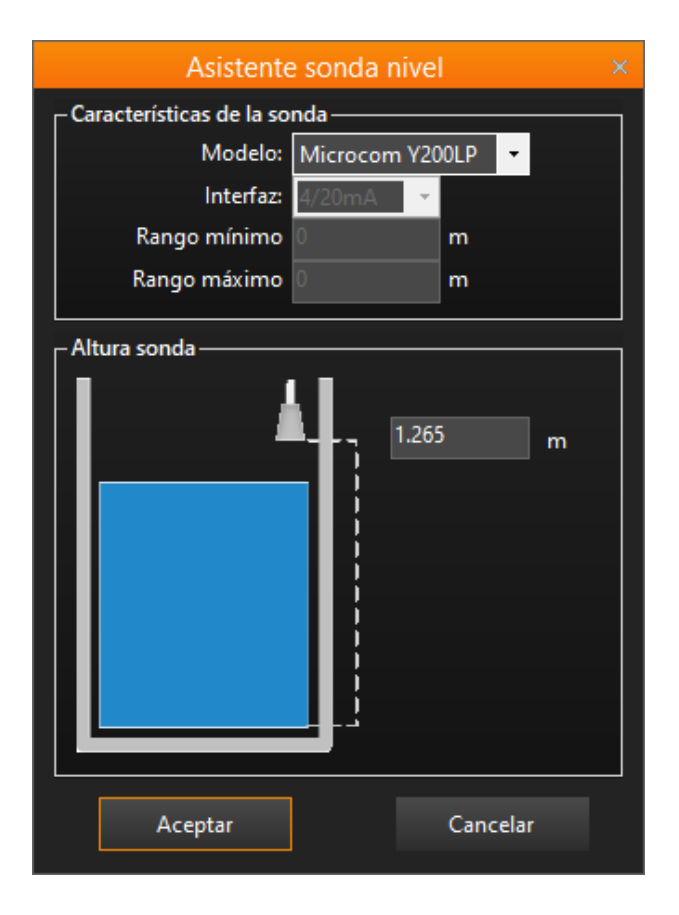

#### Características de la sonda:

Estos parámetros dependen del sensor conectado. Consulte la tabla inferior para conocer como rellenar estos parámetros.

#### Altura sonda:

Complete con la distancia en metros entre el plano de referencia de la sonda y el fondo del tanque.

Haga clic en el botón "Aceptar" para aplicar los cambios. Los parámetros de conversión de la unidad de ingeniería se completarán automáticamente

# CARACTERÍSTICAS DE LA SONDA - DESCRIPCIÓN DE CAMPOS

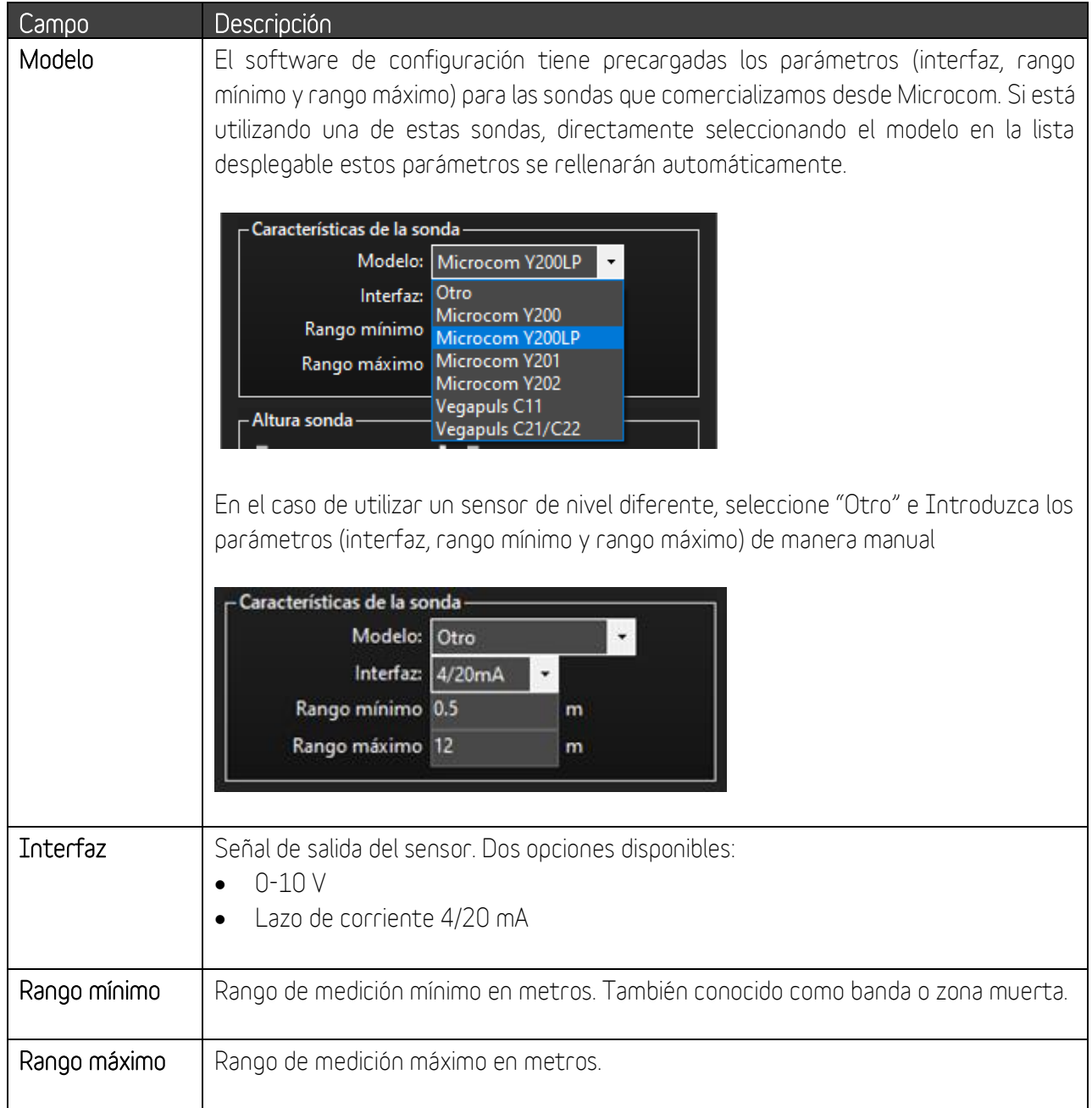

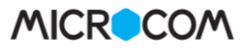

# 7.5 Entradas Analógicas - Ejemplo de uso

#### Caso de uso:

Se requiere configurar una alarma SMS por fuera de rango para una sonda analógica de nivel que ofrece una salida de 4-20 miliamperios y tiene un fondo de escala de 5 metros. Las condiciones de activación de la alarma son:

- Nivel detectado mayor a 4,2 metros
- Nivel detectado inferior a 0,8 metros
- Histéresis de 0,2 metros
- Persistencia de 300 segundos.
- Sonda alimentada desde la salida 0 a una tensión de 12 voltios
- Tiempo de calentamiento de la sonda: 5 segundos

#### Configuración:

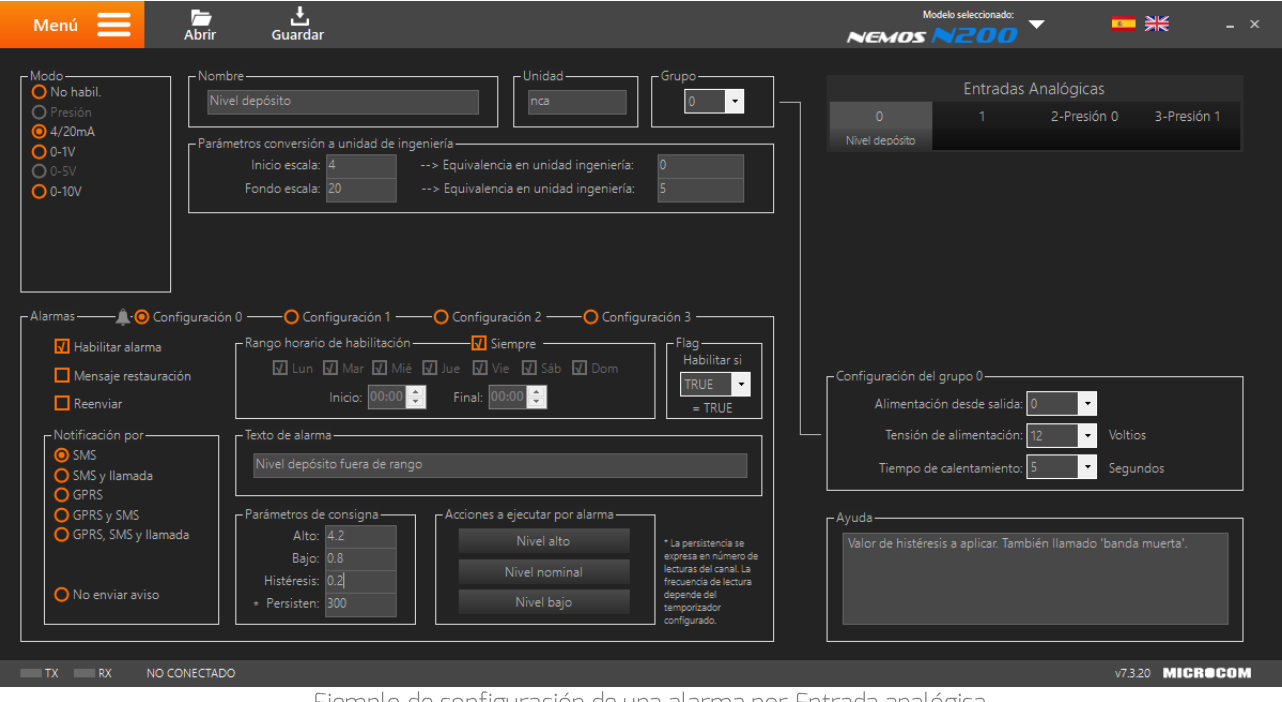

Ejemplo de configuración de una alarma por Entrada analógica

# 8 Caudalímetros

Desde esta pantalla se configuran las entradas digitales del dispositivo para registrar los datos de un caudalímetro. Cada entrada digital tiene asociada una función de caudalímetro que permite la conversión directa de una señal de pulsos de un caudalímetro al flujo en unidad de ingeniería, para la medición de caudal o gasto volumétrico de un fluido. A esta pantalla de configuración se accede a través de la siguiente opción del Menú:

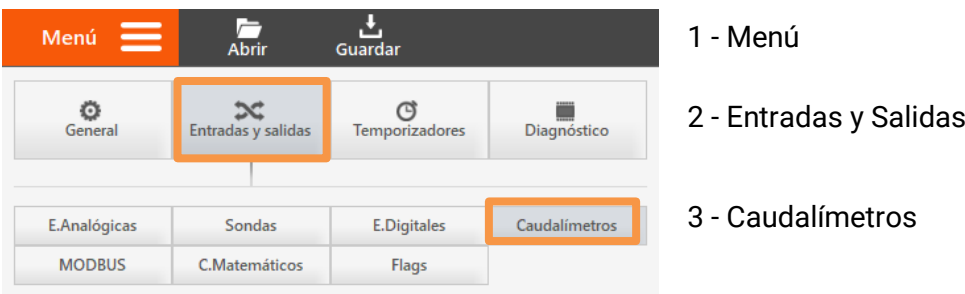

8.1 Formulario Caudalímetros - Descripción de campos

En este apartado se van a detallar las configuraciones asociadas a esta pantalla.

#### Selección de la entrada del caudalímetro:

Selección de la entrada digital en la que se ha conectado el caudalímetro.

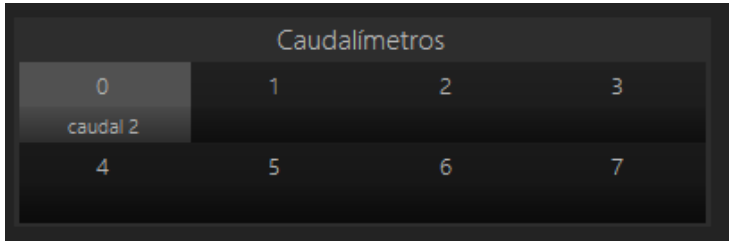

Detalle de interfaz de configuración de selección de caudalímetros

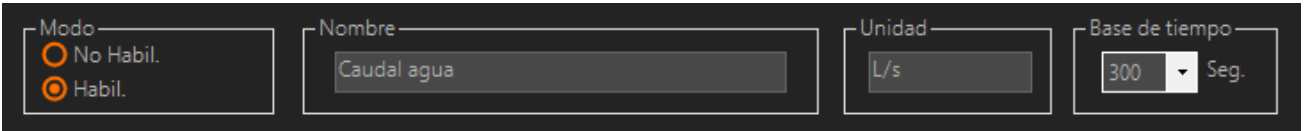

Detalle de interfaz de configuración de caudalímetros

#### Modo:

Habilita / Deshabilita la función de caudalímetro en la entrada digital correspondiente.

#### Nombre:

Permite asignar un nombre a la magnitud de medida del caudalímetro.

#### Unidad:

Especifica la unidad en que se expresa la magnitud medida o caudal.

#### Base de tiempo:

Indica el periodo en segundos durante el cual está contando los pulsos recibidos antes de calcular el caudal. Los valores típicos de la base de tiempos van entre los 300 y 900 segundos.

#### Atención:

Para registrar los datos del caudalímetro, se debe utilizar un contador cíclico indicando el mismo periodo configurado en el apartado "Base de tiempo".

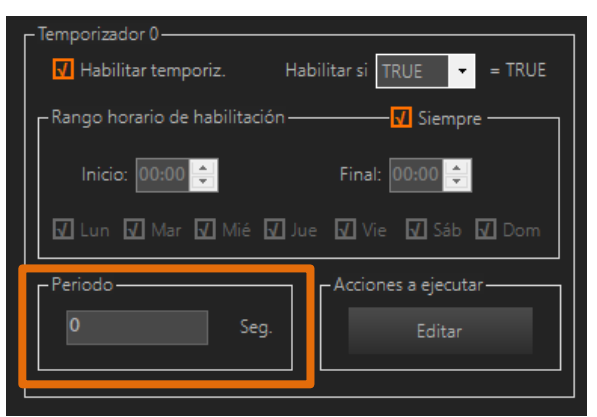

Detalle de interfaz de configuración de temporizadores cíclicos

#### Equivalencia en pulsos – unidad de ingeniería:

En este apartado se configuran las características técnicas del caudalímetro. Permite establecer la relación pulsos / tiempo a la unidad de ingeniería deseada.

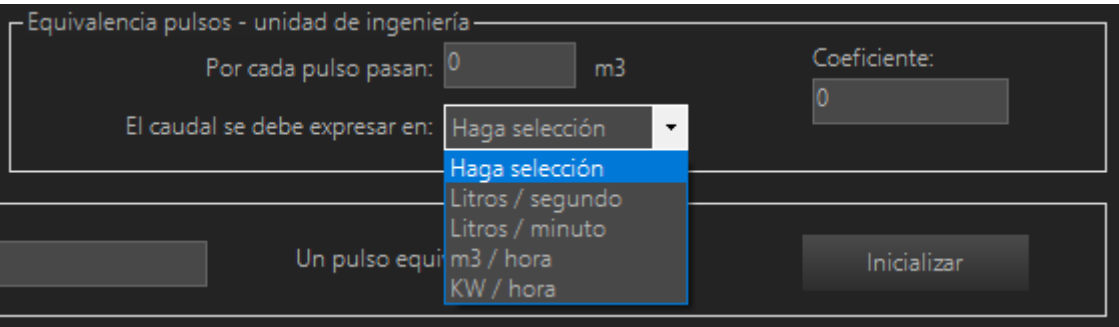

Detalle de interfaz de configuración de equivalencia de pulsos

| Por cada pulso pasan:          | Indicar la cantidad de metros cúbicos $(m^3)$ que registra el<br>caudalímetro en cada pulso. Si no conoce este dato, por favor<br>consulte el manual del fabricante del equipo.                  |
|--------------------------------|----------------------------------------------------------------------------------------------------|
| El caudal se debe expresar en: | En este apartado seleccionamos la unidad de medida en la que<br>queremos recibir la información.                                                                                                 |
| Coeficiente:                   | Este cuadro de texto se rellena automáticamente. Este coeficiente<br>relaciona la cantidad de caudal que se registra por cada pulso con la<br>unidad de medida en la que se expresará el caudal. |

#### Totalizador:

Configuración del contador totalizador asociado al caudalímetro.

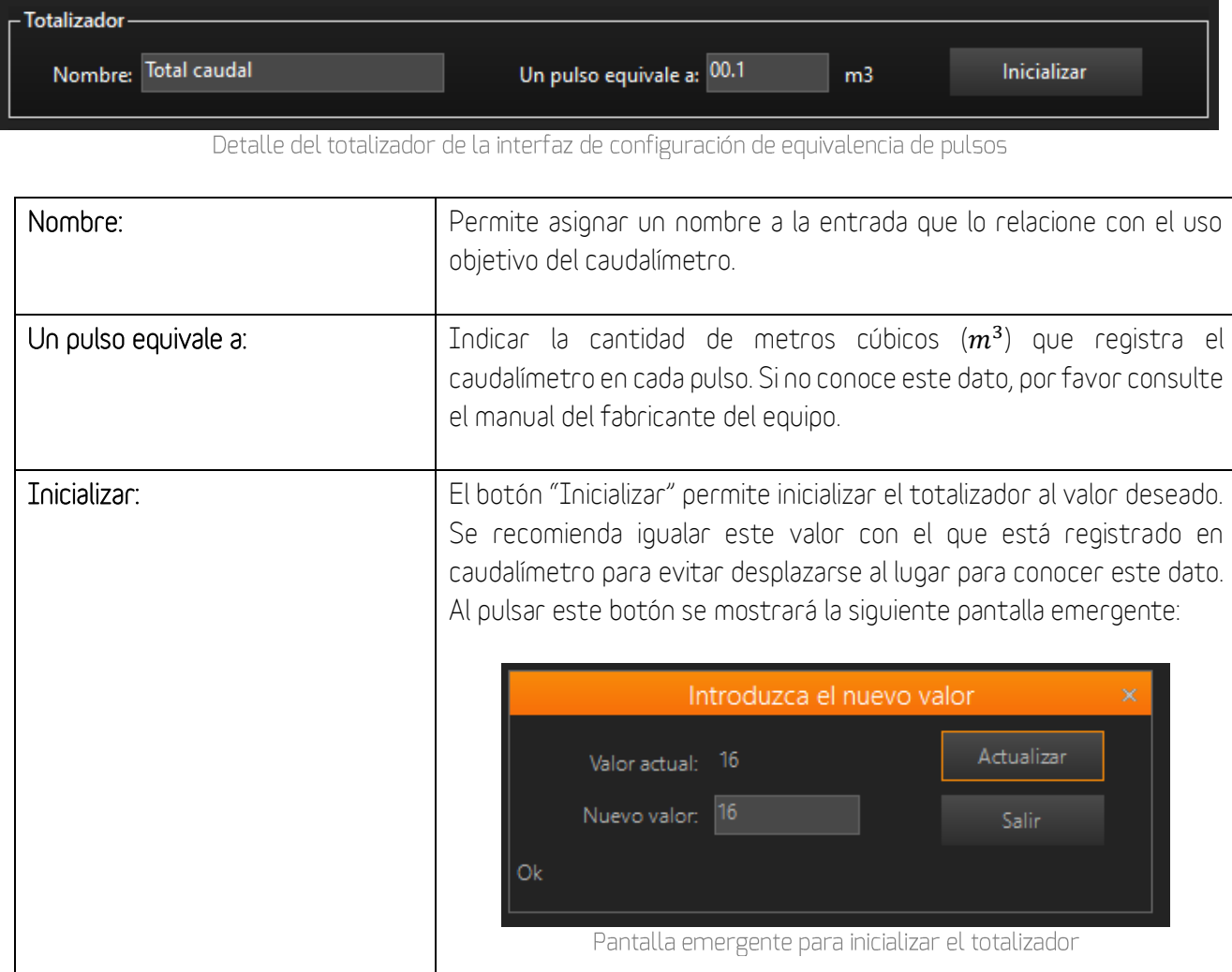

#### Nota: Contadores / Caudalímetros el valor de totalizador se puede consultar desde la interfaz ALARMA Tiempo Real. Para conocer más detalles sobre esta pantalla, ALARMA  $\overline{0}$ por favor consulte el apartado dedicado en este mismo Gasoil Fondo manual. Gasoil Entrada

#### Nota:

El valor de totalizador se puede inicializar mediante un SMS utilizando el siguiente comando:

#### CNTx = yyyyyy

Donde x es el número del totalizador y yyyyy es la cantidad de metros cúbicos registrados en ese momento. Recuerde que puede encontrar el manual de comandos en el CD que suministramos adjunto con el equipo y en nuestra página web.

# 8.2 Caudalímetros - Ejemplo de uso

#### Caso de uso:

Se requiere configurar una alarma SMS por la activación de un valor de caudal nocturno alto. Se desea utilizar un caudalímetro con salida de pulsos cuyo peso por pulso es de 10 litros y se desea conocer el caudal en L/s. Las condiciones de activación de la alarma son:

- Rango horario de habilitación: desde la 1 de la noche hasta las 6 de la mañana.
- Alarma por caudal alto: > 10 L/s
- Alarma por caudal bajo: < 2 L/s
- Histéresis: 1 metro
- Persistencia: 1 ciclo de reloj

#### Configuración:

Para realizar esta configuración se deben rellenar los campos como se muestra en la siguiente imagen:

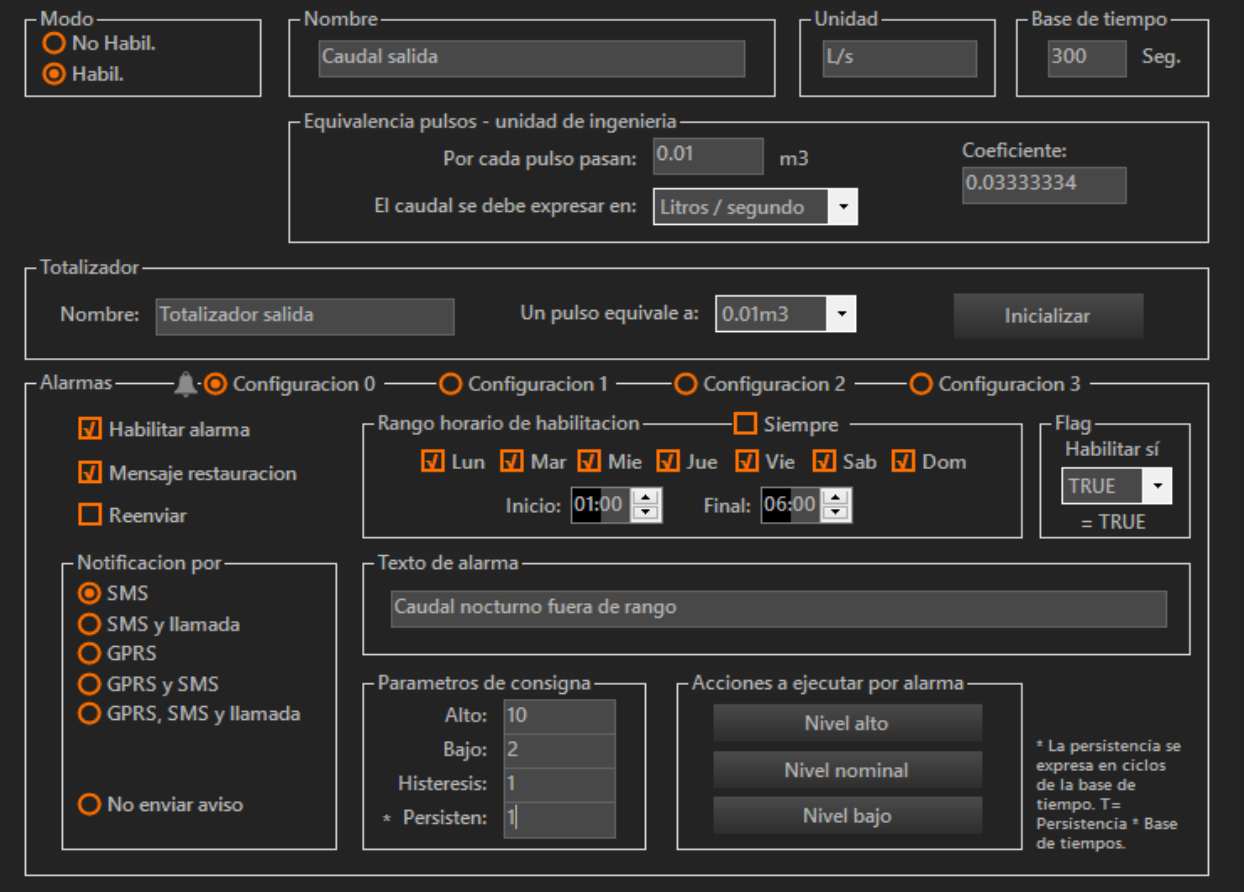

Ejemplo de configuración de una alarma por caudalímetro

#### **Sondas digitales** 9

La mayoría de los equipos Hermes y Nemos son compatibles con el bus 1-Wire, la interfaz de comunicaciones digital para conectar las sondas digitales desarrolladas por Microcom. A esta pantalla de configuración se accede a través de la siguiente opción del Menú:

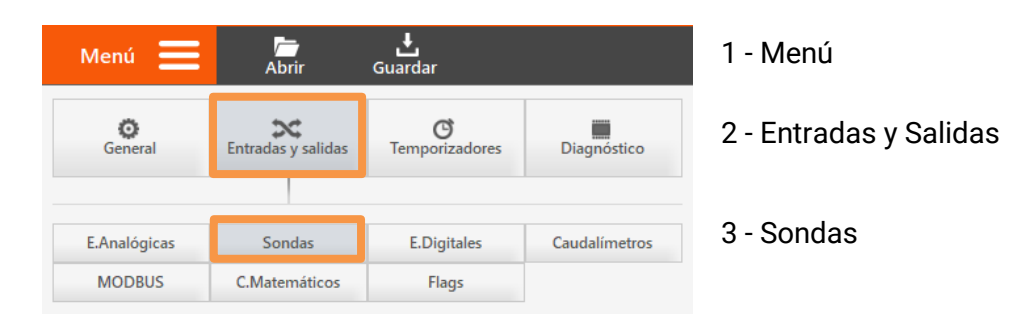

Listado de sondas digitales desarrolladas por Microcom:

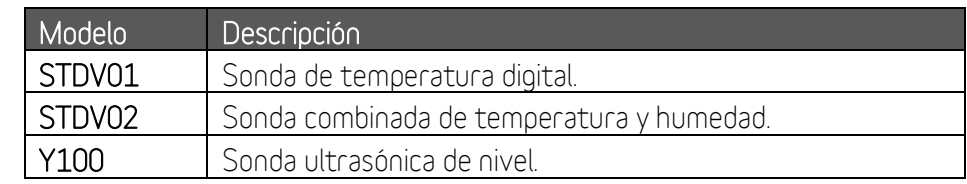

#### Atención:

La lectura de las sondas se realiza automáticamente cada 10 segundos en los dispositivos Hermes y en los Nemos la lectura no es automática, se tiene que programar un temporizador para que realice estas acciones, "Leer sonda X" o "Registrar sonda X". Estas acciones fuerzan al Nemos a salir del modo durmiente, alimentar el sensor, registrar el valor y retornar al modo durmiente.

# 9.1 Formulario Sondas - Descripción de campos

En este apartado se van a detallar las configuraciones asociadas a esta pantalla.

#### Selección del canal de la sonda:

Selección del canal de la sonda que se desea configurar.

|   | Sondas |    |  |
|---|--------|----|--|
| Ω |        | o. |  |
|   |        | 6  |  |
|   |        |    |  |

Detalle de la selección de la sonda a configurar

# **MICROC**

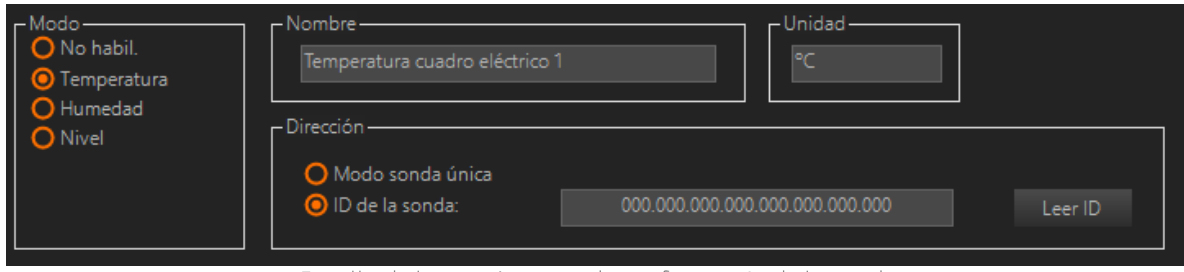

Detalle de los parámetros de configuración de la sonda

#### Modo:

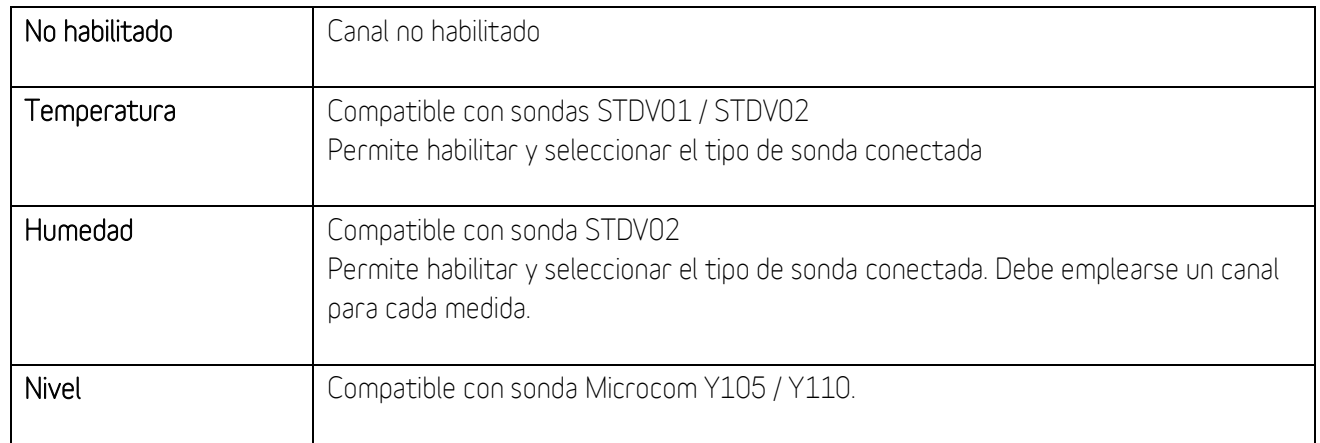

#### Nombre:

Permite establecer el nombre identificador para la sonda.

Unidad:

Especifica la unidad en que se expresa la magnitud medida.

#### Dirección:

Permite seleccionar la dirección de la sonda. Sí solo hay una sonda en el bus se debe seleccionar el Modo de sonda única. De lo contrario se debe seleccionar la opción *ID de la sonda* e introducir el ID de la sonda. En el siguiente apartado se detalla este proceso.

#### 9.2 Ejemplo de configuración dos sondas de temperatura

Cuando se conecta más de una sonda es necesario direccionar cada una de estas por su identificador único. A continuación, se describe el procedimiento para obtener el ID de dos sondas de temperatura, una llamada Temp. Interior y otra llamada Temp. Exterior.

- 1- En primer lugar, se conecta la primera sonda a configurar, por ejemplo, la sonda Temp. Interior.
- 2- Con la comunicación con el dispositivo establecida se debe hacer clic en el botón Leer ID.

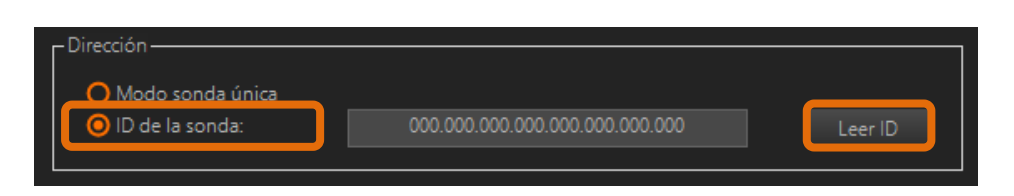

3- A continuación, saldrá un mensaje recordándonos que sólo debe haber una sonda conectada, tras aceptarlo, se cargará en el formulario el ID de la sonda conectada.

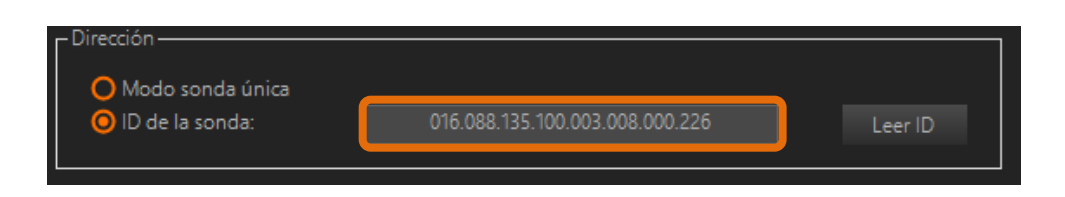

- 4- Para configurar la sonda Temp. Exterior, desconectar la primera sonda y conectar esta.
- 5- Con la comunicación con el dispositivo establecida se debe hacer clic en el botón Leer ID.
- 6- A continuación, saldrá un mensaje recordándonos que sólo debe haber una sonda conectada, tras aceptarlo, se cargará en el formulario el ID de la sonda conectada.
- 7- Ahora ya se pueden conectar las dos sondan en paralelo.

Este procedimiento se deberá repetir por cada una de las sondas que se necesiten configurar.

# 9.3 Sondas - Ejemplo de uso

#### Caso de uso:

Se requiere configurar una alarma SMS por una temperatura fuera de rango. Se va a utilizar una sonda de temperatura Microcom STDV01. Las condiciones de activación de la alarma son:

- Temperatura por encima de 25 ºC
- Temperatura por debajo de 18 ºC
- Histéresis de 1 ºC
- Persistencia de 1 minuto.

# Configuración:

Para realizar esta configuración se deben rellenar los campos como se muestra en la siguiente imagen:

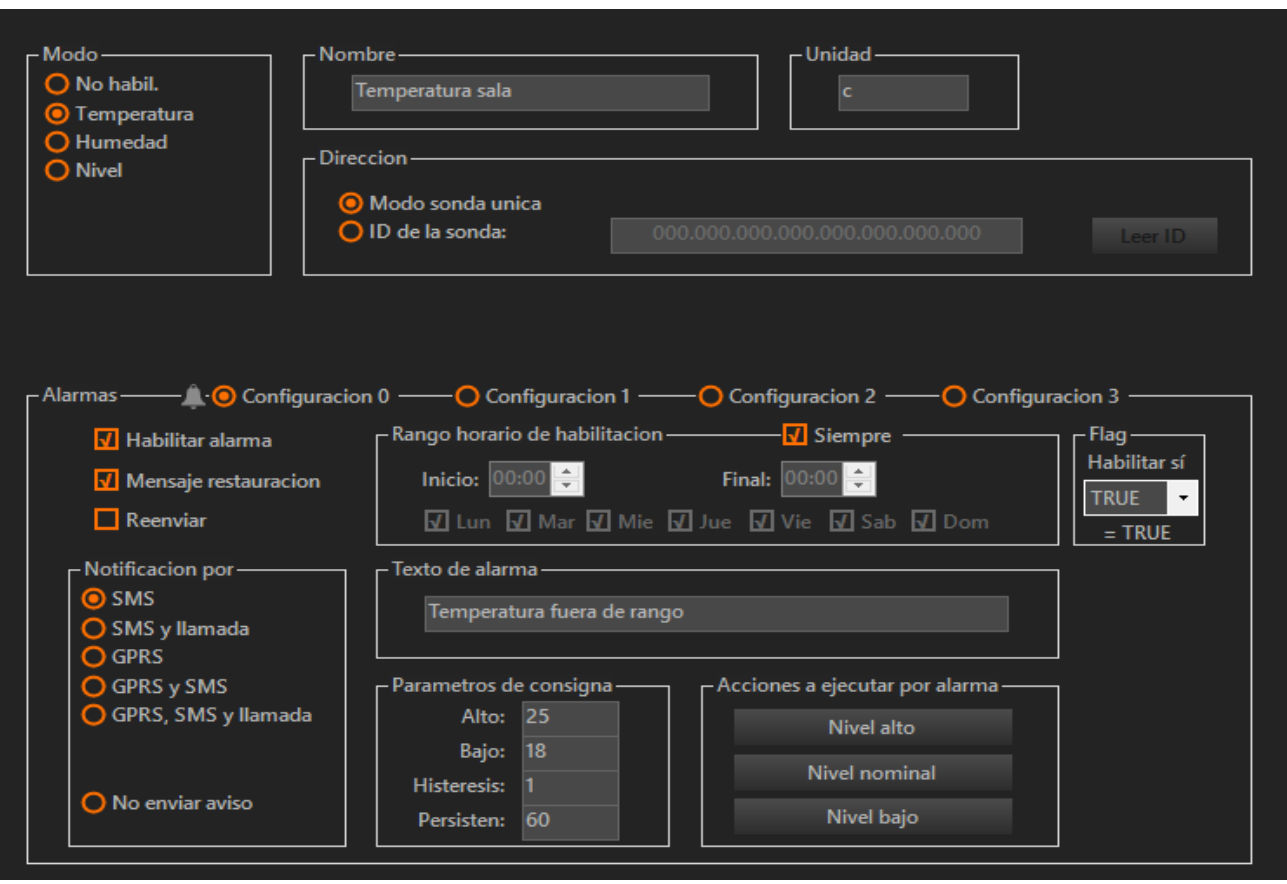

Ejemplo de configuración de una alarma por Sonda

# **10 MODBUS**

Los modelos Hermes TCR200, TCR200+, TCR210, M100(MODBUS), M102 y Nemos N200+ cuentan con una interfaz MODBUS RTU sobre RS-485. La funcionalidad que esta interfaz brinda es la configuración de uso del puerto MODBUS y su modo de operación como maestro o esclavo. A esta pantalla se accede a través de la siguiente opción del menú:

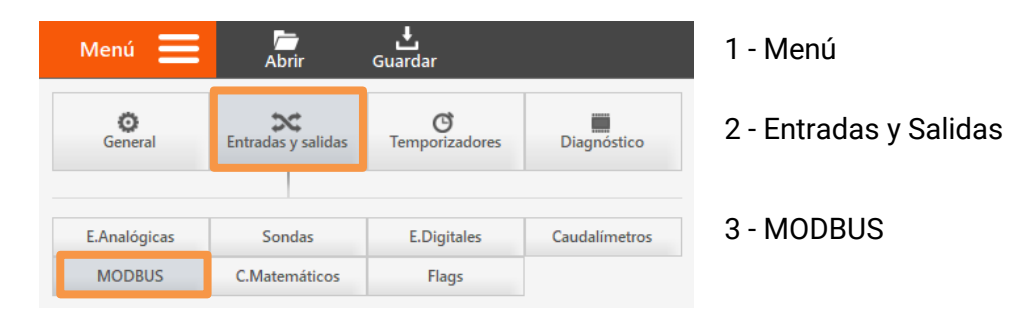

# 10.1 Introducción a las comunicaciones MODBUS

MODBUS es un protocolo de comunicaciones basado en la arquitectura maestro/esclavo y cada dispositivo de la red MODBUS posee una dirección única. Lo habitual es que el módulo maestro envíe órdenes o comandos al resto de módulos esclavos conectados y que estos le contesten.

Los comandos básicos MODBUS permiten controlar un dispositivo RTU o esclavo para modificar el valor de alguno de sus registros o bien solicitar el contenido de dichos registros.

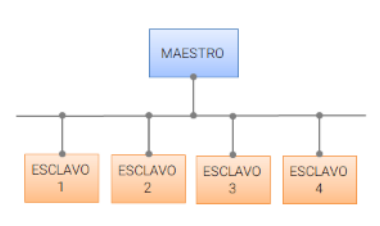

Esquema de comunicación con **MODBUS** 

#### Nota:

El mapa de memoria en modo esclavo de los equipos se detalla en el Apéndice C: Mapa de memoria MODBUS.

# 10.2 Formulario MODBUS - Descripción de campos

En este apartado se van a detallar las configuraciones asociadas a esta pantalla.

#### Selección del canal MODBUS:

Desde el panel situado en la parte superior derecha se puede seleccionar el canal MODBUS a configurar.

| <b>MODBUS</b>         |    |                |    |  |  |
|-----------------------|----|----------------|----|--|--|
| $\overline{0}$        | 1  | $\overline{2}$ | 3  |  |  |
| $\overline{4}$        | 5  | 6              | 7  |  |  |
| 8                     | 9  | 10             | 11 |  |  |
| 12                    | 13 | 14             | 15 |  |  |
| $16 - 31$<br>$0 - 15$ |    |                |    |  |  |

Detalle de la selección del canal MODBUS a configurar

#### Configuración general MODBUS:

Permite establecer los parámetros serie de la interfaz MODBUS, velocidad, paridad y bits stop, y configurar el equipo como maestro o esclavo. En el caso de configurarse como esclavo se debe introducir la dirección de esclavo "Slave Address" asignada al equipo.

#### Nota:

MODBUS está restringido al direccionamiento de 254 dispositivos en un enlace de datos, lo que limita el número de dispositivos de campo que pueden conectarse a una estación maestra

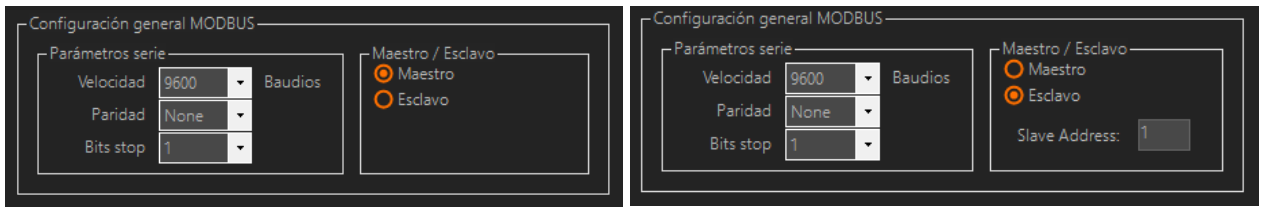

Detalle de la pantalla de configuración MODBUS

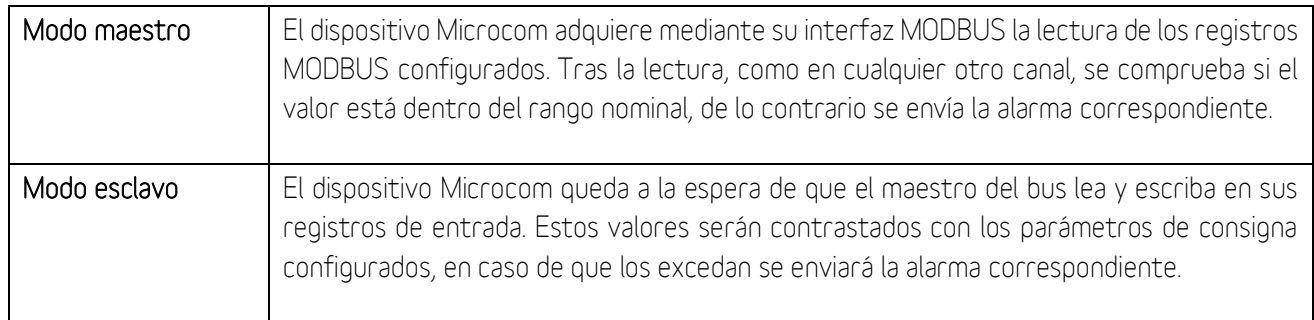

#### Atención:

El periodo de lectura de los módulos MODBUS es de un segundo en los equipos Hermes y bajo demanda en los equipos Nemos.

#### Modo:

Habilitado si equipo configurado como maestro

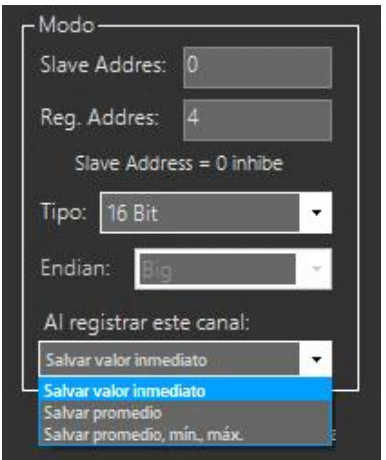

Detalle de la pantalla de configuración de Modo MODBUS

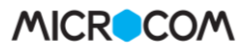

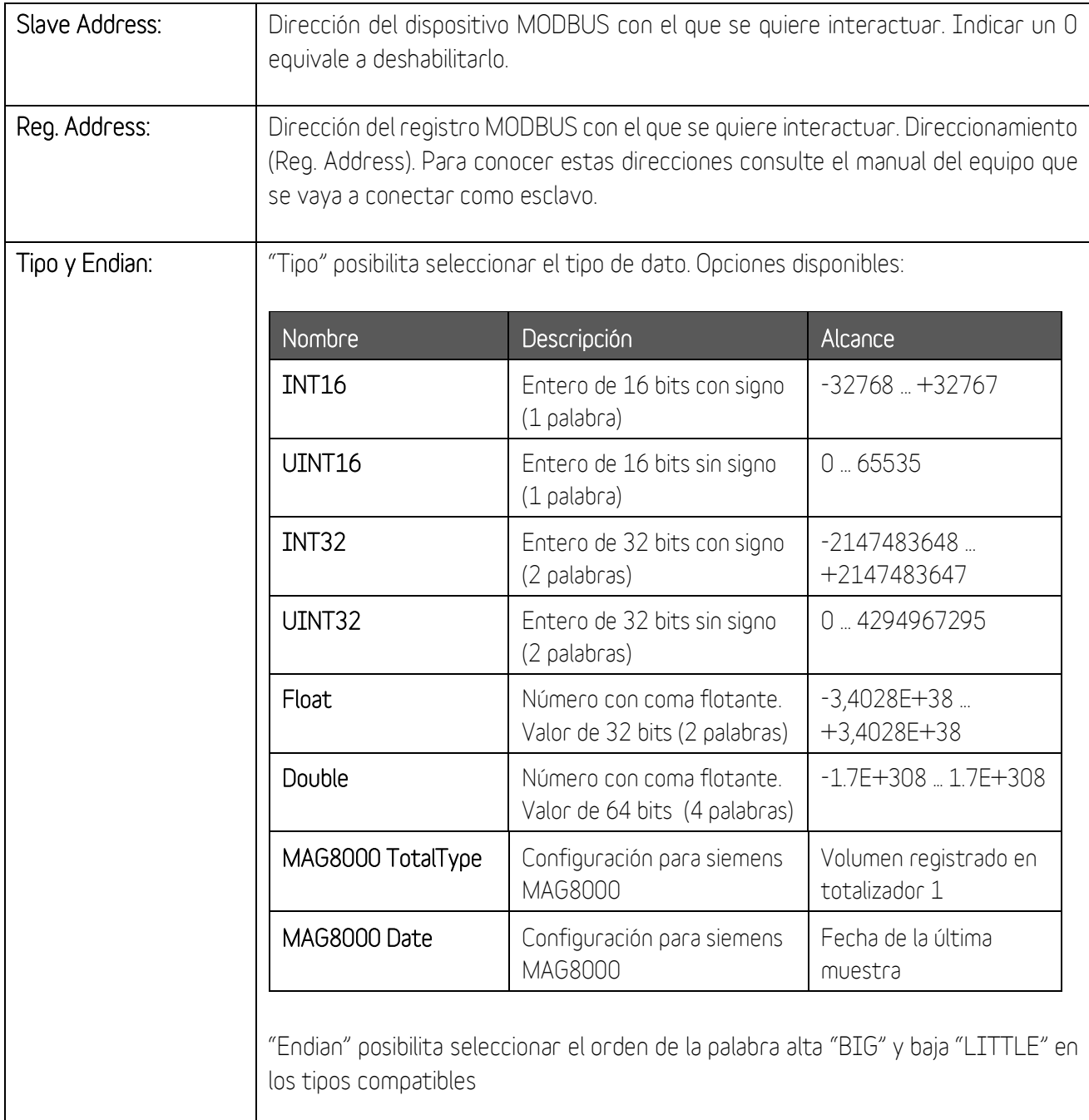

#### Al registrar este canal:

En los modelos compatibles, el valor de la señal a registrar puede ajustarse en base a las siguientes tres configuraciones:

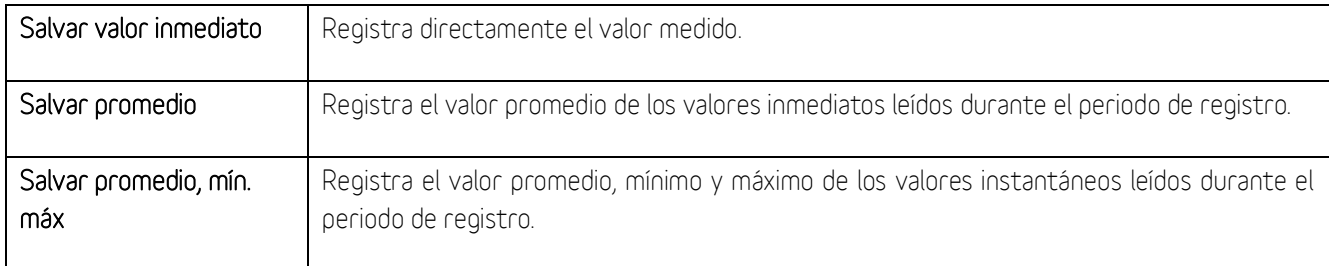

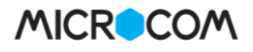

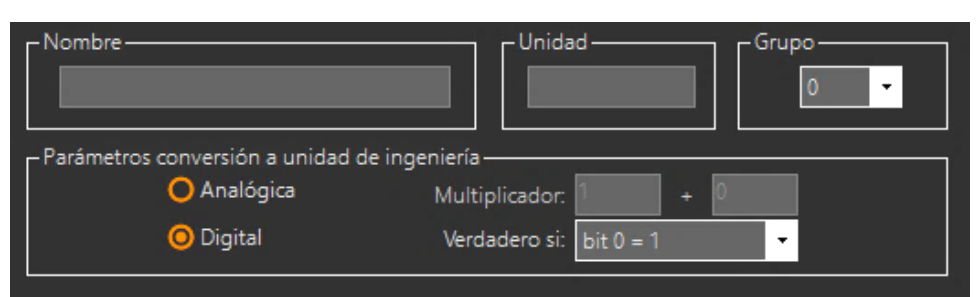

Detalle de la pantalla de configuración MODBUS

#### Nombre:

Permite establecer el nombre del parámetro a medir.

#### Unidad:

Especifica la unidad en que se expresa la magnitud medida.

### Grupo:

Seleccionar el grupo al que se le asigna el canal MODBUS. Todas las entradas de un grupo se leen o registran a la vez. Recuerde configurar un temporizador cíclico si desea registrar esta señal de manera periódica.

#### Parámetros de conversión a unidad de ingeniería

Permite definir los parámetros de conversión a unidad de ingeniería de la variable MODBUS. Existen dos modos de funcionamiento:

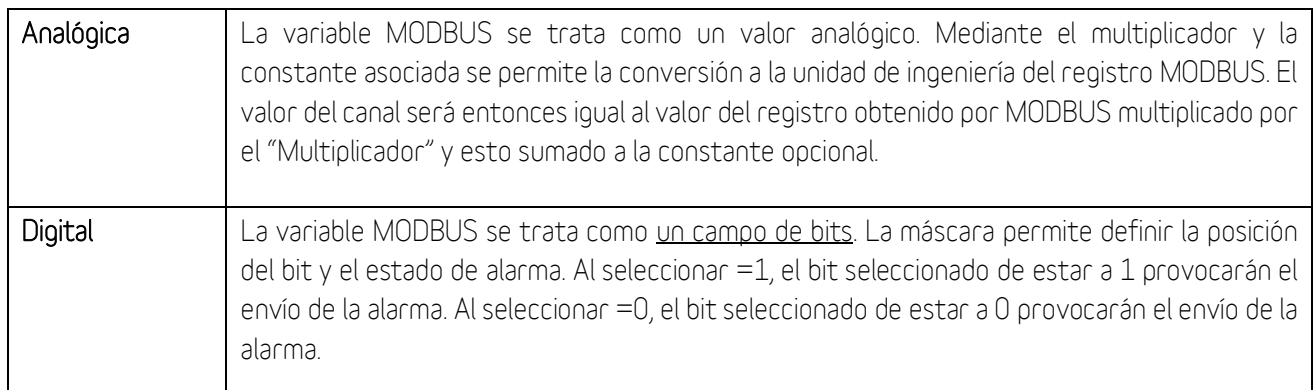

#### Atención:

En el caso de no cablear correctamente o no configurar todos los parámetros de acuerdo con el manual del equipo esclavo, el maestro leerá el valor fijo "-3333". Recuerde que puede conocer el valor de la lectura MODBUS en tiempo real desde la pantalla "Tiempo Real" (MENÚ > DIAGNÓSTICO > T.REAL). Para más información sobre esta pantalla consulte el apartado específico.

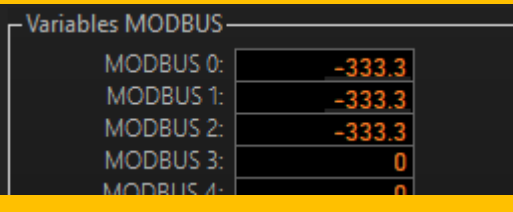

# 10.3 MODBUS - Ejemplo de uso

#### Caso de uso:

Se requiere configurar una alarma SMS por tensión fuera de rango en una fase de la alimentación de red. Se va a utilizar un analizador de red que proporciona la tensión en una palabra de 16 bits expresada en 1/10 de voltio. Las condiciones de activación de la alarma son:

- Tensión de fase superior a 250 voltios
- Tensión de fase inferior a 210 voltios
- Tipo: 16 bits
- Multiplicator: 10.

#### Configuración:

Para realizar esta configuración se deben rellenar los campos como se muestra en la siguiente imagen:

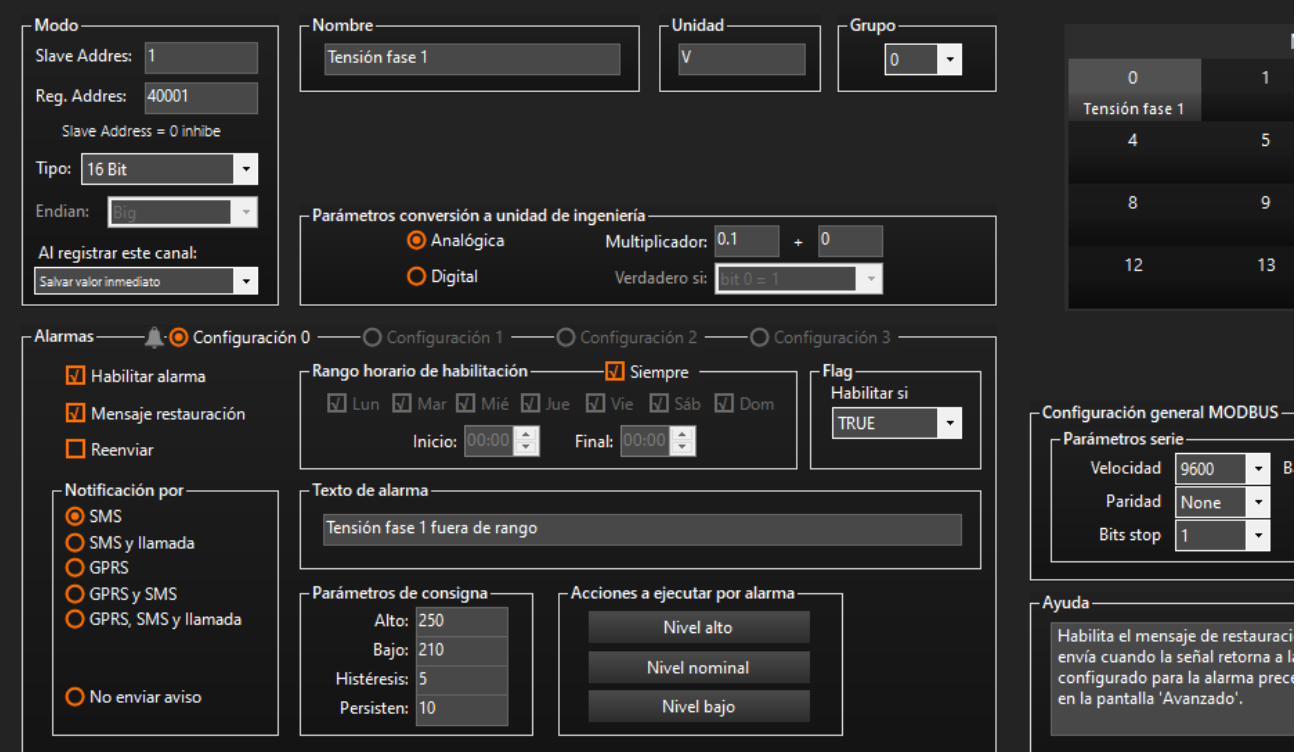

Ejemplo de configuración de una alarma por canal MODBUS

# **11 Expansiones**

Desde esta interfaz se configuran los módulos de expansión compatibles con los equipos Microcom Hermes M100 y M102. A esta pantalla se accede a través de la siguiente opción del menú:

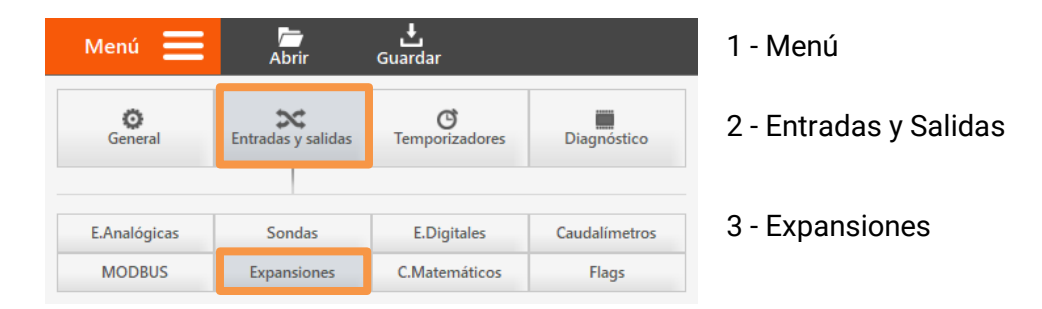

Se dispone de los siguientes modelos para ampliar la cantidad de entradas y salidas:

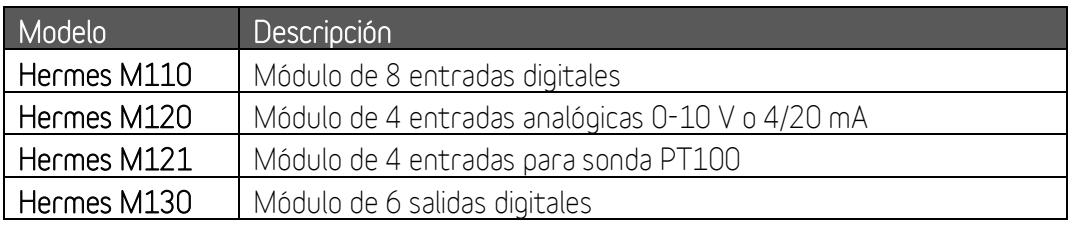

### 11.1 Formulario expansiones - General

En este apartado se detalla el funcionamiento de esta pantalla de configuración:

#### Selección del canal de la expansión a utilizar:

Desde el panel situado en la parte superior derecha se puede seleccionar el canal en el que se registrará el dato del módulo expansión.

| Expansiones |           |           |       |       |       |  |
|-------------|-----------|-----------|-------|-------|-------|--|
| $\circ$     |           | 1         |       | 2     | 3     |  |
| 4           |           | 5         |       | 6     | 7     |  |
|             |           |           |       |       |       |  |
| 8           |           | 9         |       | 10    | 11    |  |
| 12          |           | 13        |       | 14    | 15    |  |
| $0 - 15$    | $16 - 31$ | $32 - 47$ | 48-63 | 64-79 | 80-95 |  |

Detalle de la selección de la expansión a configurar

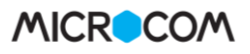

#### NOTA Hermes M102:

El dispositivo Hermes M102 es compatible con los módulos de expansión de Microcom Hermes M110/M120/M121/M130 y con cualquier dispositivo con interfaz MODBUS simultáneamente. En este caso, el usuario puede elegir la cantidad de canales que se ponen a disposición de los módulos de expansión y del resto de dispositivos conectados. Esta configuración se realiza desde la interfaz de Configuración Avanzada (MENU > GENERAL > AVANZADO) y por defecto se asignan 16 canales para los dispositivos MODBUS y 112 para los módulos de expansión

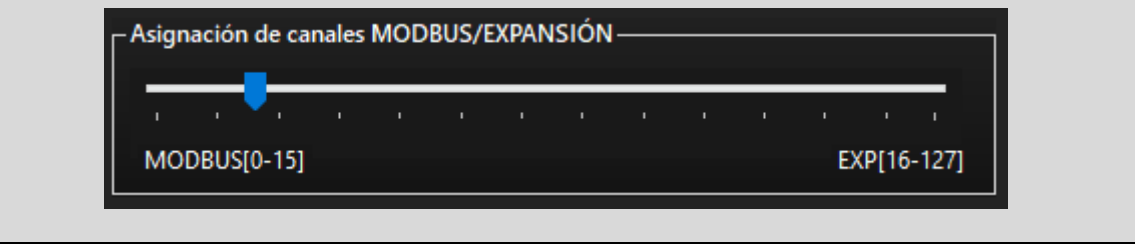

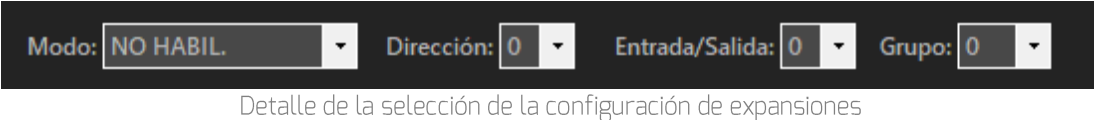

#### Modo:

Habilita el uso del módulo de expansión y configura define su modo de operación. Cada canal de expansión puede ser configurado en diferentes modos:

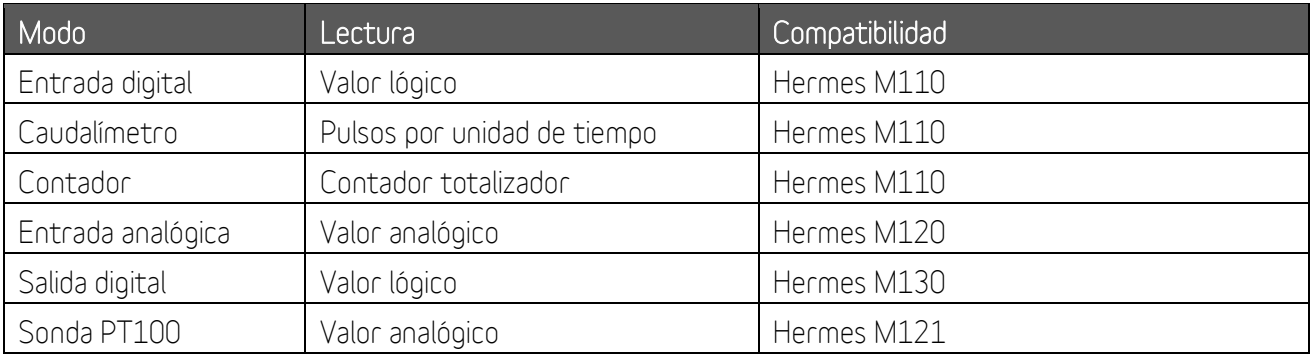

#### Dirección:

Dirección del módulo de expansión (seleccionada con la ruleta) al que pertenece este canal.

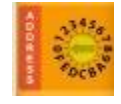

#### Entrada/Salida:

Número de la entrada/salida del módulo de expansión que se quiere asignar al canal.

#### Grupo:

Grupo de canales de expansión al que queda adscrito este canal. Tendrá que hacer referencia a él si desea registrar este canal en el histórico.

# 11.2 Expansión modo Entrada Digital - Configuración

A continuación, se muestran los parámetros de configuración para la lectura de una entrada digital:

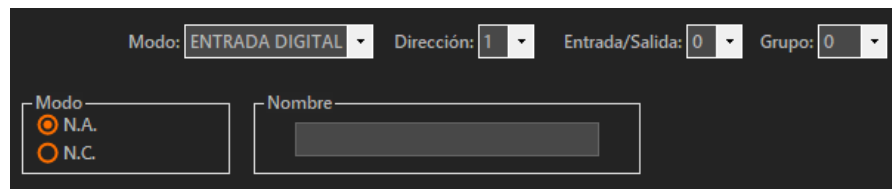

Detalle de configuración Expansiones modo Entrada Digital

#### Modo

Desde este este campo se configura el modo de funcionamiento de la entrada digital. Este campo se encuentra en la parte superior izquierda y las opciones son normalmente abierta "N.A." o normalmente cerrada "N.C.".

#### Nombre

Permite establecer el nombre de la señal digital.

### 11.3 Expansión modo Entrada Digital - Ejemplo de uso

#### Caso de uso:

Se requiere configurar una alarma SMS por la activación de una entrada digital que indica fallo de red. La entrada digital está dispuesta en la entrada número 7 del módulo con dirección 4. Las condiciones de activación de la alarma son:

- **Entrada digital activada**
- Persistencia de 300 segundos.

#### Configuración:

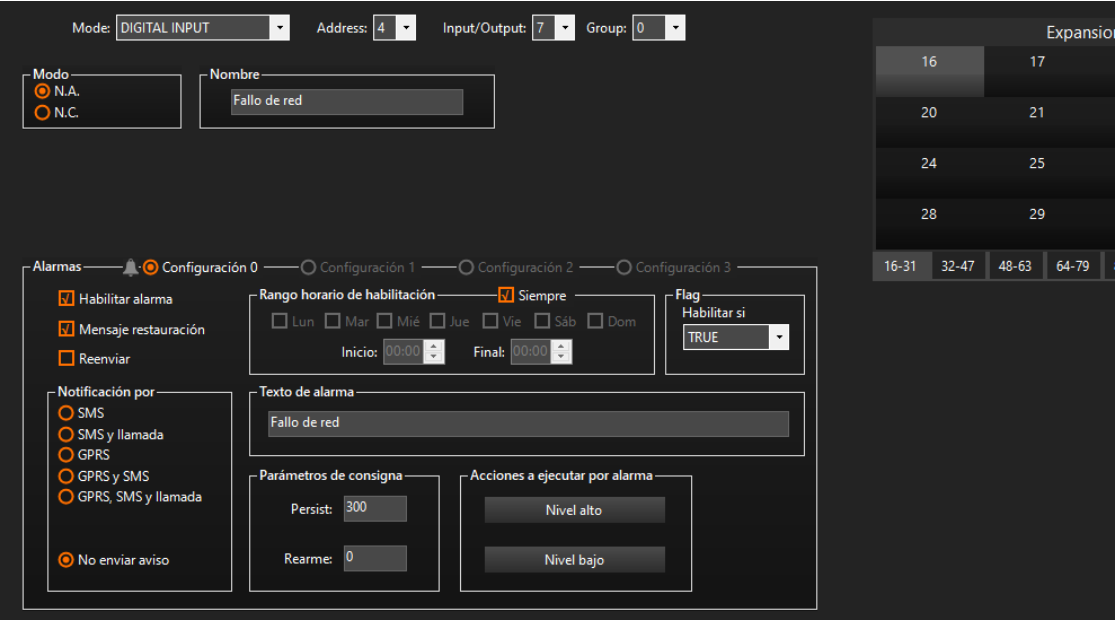

Ejemplo de configuración de una alarma por canal Expansión

# 11.4 Expansión modo Caudalímetro - Configuración

A continuación, se muestran los parámetros de configuración para la lectura de un caudalímetro:

| Modo: CAUDALÍMETRO<br>Dirección: 1<br>$\cdot$<br>▼          | Entrada/Salida: 0<br>Grupo: 0<br>$\overline{\phantom{a}}$ | $\overline{ }$                  |
|-------------------------------------------------------------|-----------------------------------------------------------|---------------------------------|
| - Nombre -<br>– Equivalencia pulsos - unidad de ingeniería- | - Unidad                                                  | – Base de tiempo-<br>10<br>Seg. |
| Por cada pulso pasan:<br>El caudal se debe expresar en:     | m3 / KW<br>Haga selección<br>$\cdot$                      | Coeficiente:                    |

Detalle de configuración Expansiones modo Caudalímetro

#### Nombre:

Permite establecer el nombre del caudalímetro.

#### Unidad:

Especifica la unidad en que se expresa la magnitud medida.

#### Base de tiempo:

Periodo en segundos durante el que se acumulan las medidas.

#### Equivalencia pulsos – Unidad de ingeniería:

En este apartado se configuran las características técnicas del caudalímetro. Permite establecer la relación pulsos / tiempo a la unidad de ingeniería deseada.

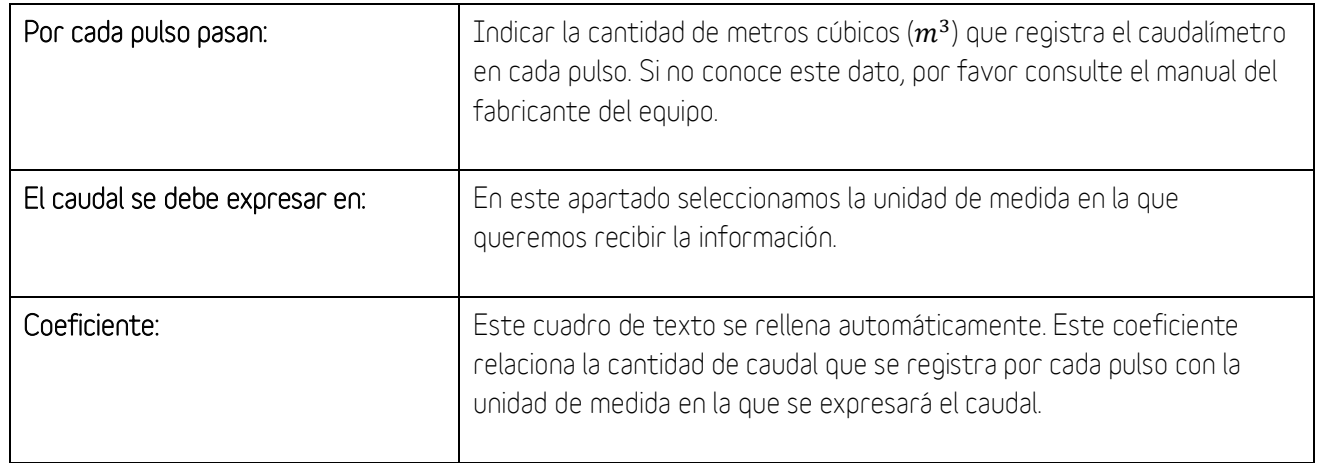

# 11.5 Expansión modo Caudalímetro - Ejemplo de uso

#### Caso de uso:

Se requiere configurar una alarma SMS por la activación de un valor de caudal alto. Se desea utilizar un caudalímetro con salida de pulsos cuyo peso por pulso es de 1 litro y se desea conocer el caudal en L/s. El caudalímetro está conectado a la entrada 7 del módulo con dirección 4. Las condiciones de activación de la alarma son:

- $\blacksquare$  Alarma por caudal alto:  $>$  5 L/s
- Alarma por caudal bajo: < 0 L/s
- **·** Histéresis: 0.5 metro
- Persistencia: 3 ciclo de reloj

#### Configuración:

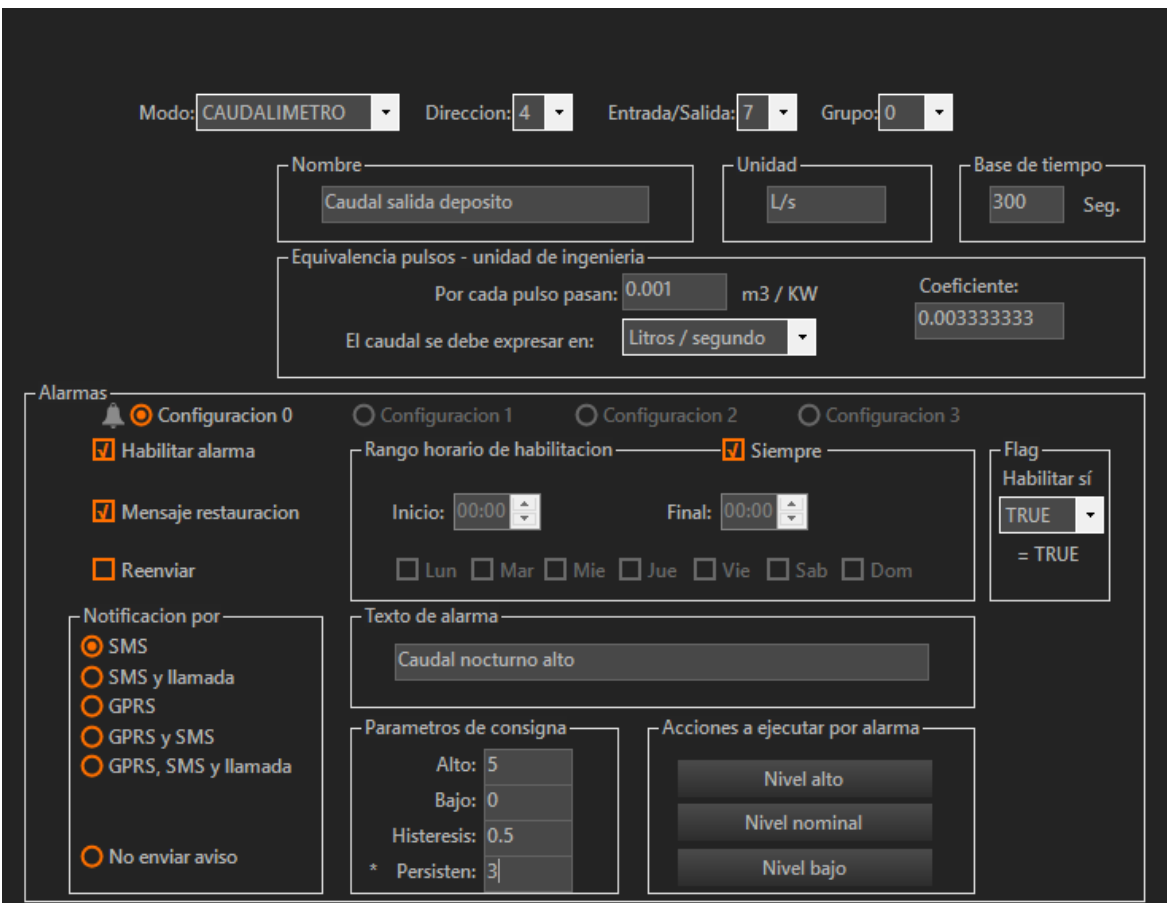

Ejemplo de configuración de una alarma por canal Expansión

 $\overline{\phantom{a}}$ 

# 11.6 Expansión modo Contador - Configuración

A continuación, se muestran los parámetros de configuración para contador:

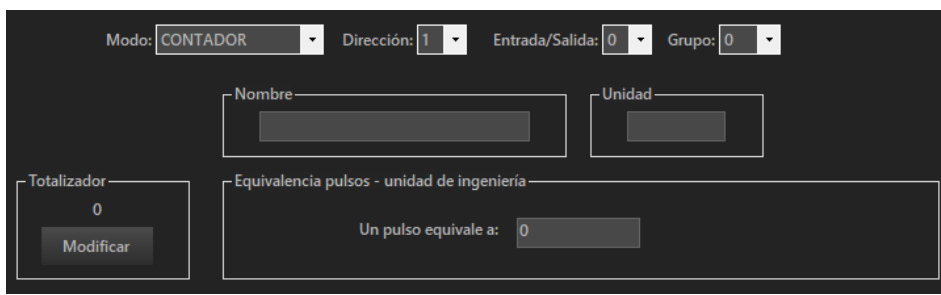

Detalle de configuración Expansiones modo Contador

#### Nombre:

Permite establecer el nombre del contador.

Unidad:

Especifica la unidad en que se expresa la magnitud medida.

#### Totalizador:

Permite establecer el valor inicial del contador.

#### Equivalencia pulsos – unidad de ingeniería

Establece la relación entre el caudal por pulso y la unidad de medida en que se expresa el totalizador. Este dato depende del dispositivo utilizado, si tiene dudas consulte el manual del producto.

#### 11.7 Expansión modo Contador - Ejemplo de uso

#### Caso de uso:

Se requiere configurar un canal de expansión para la lectura de una señal de caudal y obtención del caudal acumulado. El caudalímetro está conectado a la entrada 7 del módulo con dirección 4. Se ha configurado la equivalencia pulsos – unidad de ingeniería suponiendo que el caudalímetro de un pulso por litro para que el totalizador se exprese en  $m^3$ . .

#### Configuración:

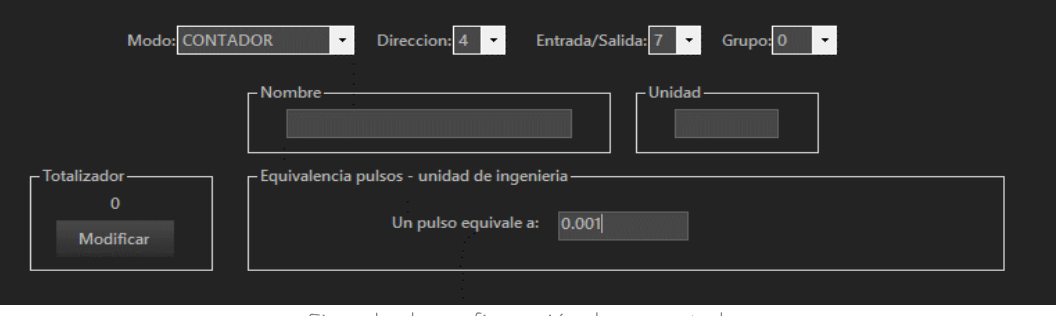

Ejemplo de configuración de un contador

 $\overline{\phantom{a}}$ 

# 11.8 Expansión modo Entrada Analógica - Configuración

A continuación, se muestran los parámetros de configuración para una entrada analógica:

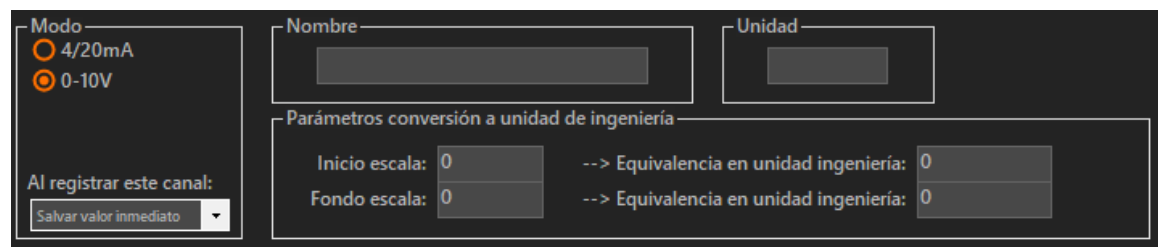

Detalle de configuración Expansiones modo Entrada Analógica

#### Modo:

En esta área se habilita la entrada analógica seleccionada, se configura la naturaleza de la señal y en los modelos compatibles, el valor de la señal a registrar en base a las siguientes tres configuraciones:

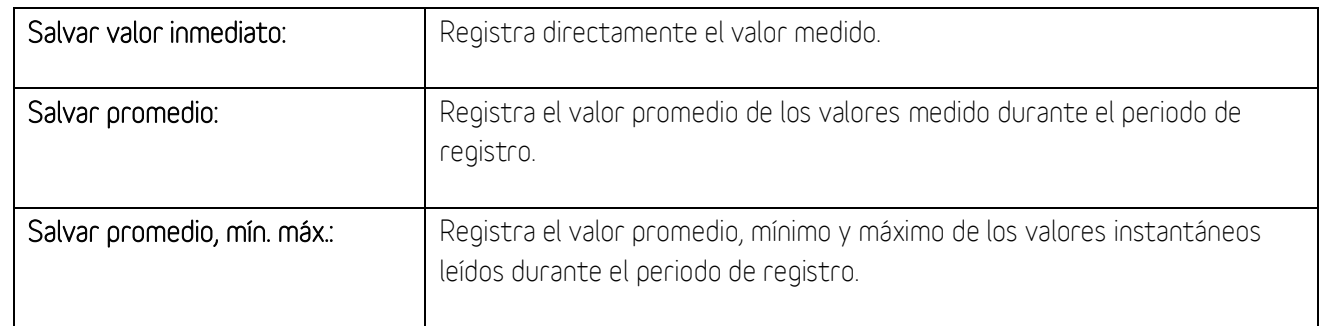

Nombre:

Permite establecer el nombre de la entrada.

Unidad:

Especifica la unidad en que se expresa la magnitud medida.

#### Parámetros de conversión a unidad de ingeniería:

Permite definir los parámetros de conversión a unidad de ingeniería de las sondas analógicas. Los parámetros "Inicio escala" y "Fondo escala" vinculan el valor de la entrada analógica en voltios o miliamperios con el valor real de la magnitud física medida en ambos puntos. Entre ambos puntos el equipo interpola linealmente el valor de la magnitud medida.

# 11.9 Expansión modo Entrada Analógica - Ejemplo de uso

#### Caso de uso:

Se requiere configurar una alarma SMS por una temperatura fuera de rango. La sonda está dispuesta en la entrada número 1 del módulo con dirección 4. Se va a utilizar una sonda analógica de temperatura que proporciona 4 mA en el bucle para temperaturas de -20º y 20 mA para 70 ºC. Las condiciones de activación de la alarma son:

- Temperatura alta: > 25 °C
- Temperatura baja: < 18 ºC
- Histéresis de 1 ºC
- Persistencia de 300 segundos.

### Configuración:

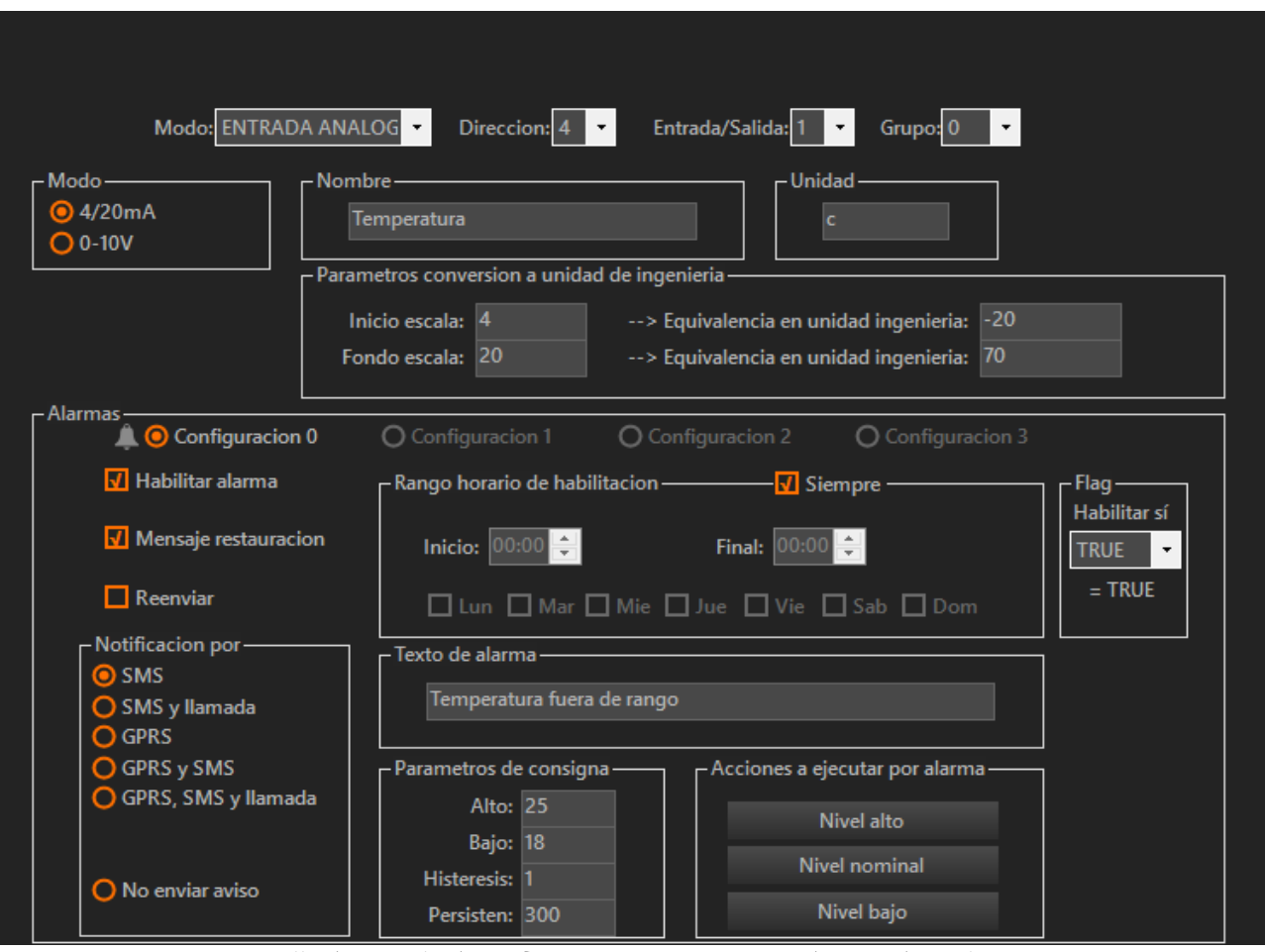

Detalle de ejemplo de configuración Expansiones modo Entrada Analógica

 $\overline{\phantom{a}}$ 

# 11.10 Expansión modo Salida Digital - Configuración

A continuación, se muestran los parámetros de configuración para una salida digital:

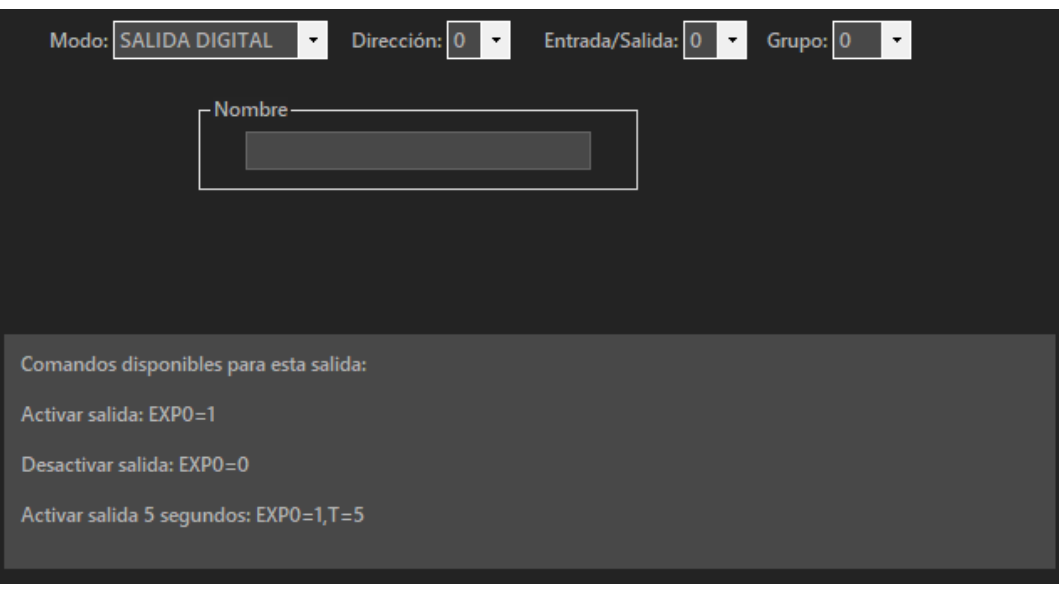

Detalle de configuración Expansiones modo salida Digital

Nombre:

Permite establecer el nombre de la salida digital

#### 11.11 Expansión modo Salida Digital - Ejemplo de uso

#### Caso de uso:

Configuración de un canal de expansión para activación de una salida digital. La salida está conectada a la entrada 1 del módulo con dirección 4.

#### Configuración:

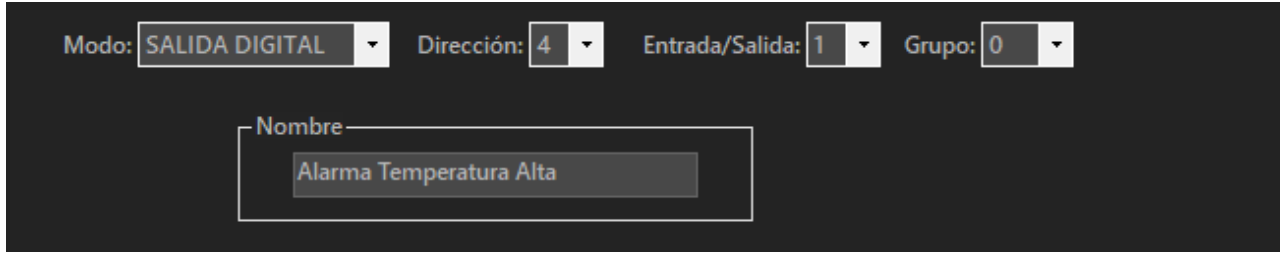

Ejemplo de configuración de configuración de salida digital en canal Expansión

# 11.12 Expansión modo Sonda PT100 - Configuración

A continuación, se muestran los parámetros de configuración para una salida digital:

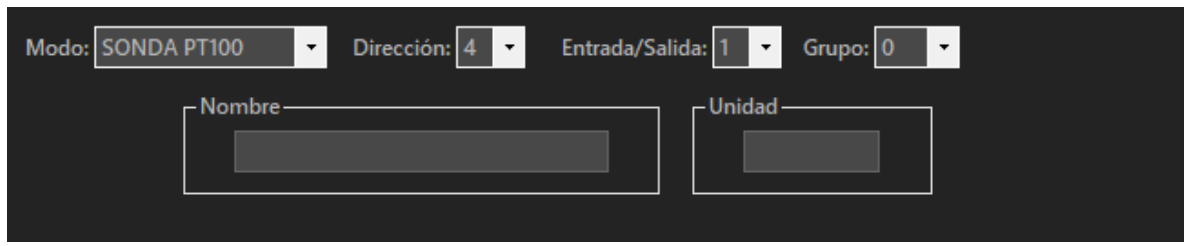

Detalle de configuración Expansiones modo PT100

#### Nombre y Unidad:

Permite establecer el nombre y la unidad de ingeniería del canal PT100

11.13 Expansión modo Sonda PT100 - Ejemplo de uso

#### Caso de uso:

Se requiere configurar una alarma SMS por una temperatura fuera de rango. La sonda está dispuesta en la entrada número 1 del módulo con dirección 4. Se va a utilizar una sonda de temperatura PT100. Las condiciones de activación de la alarma son:

- Temperatura alta: > 40 °C
- **•** Temperatura baja:  $<$  5 °C
- Histéresis de 1 ºC
- Persistencia de 300 segundos.

#### Configuración:

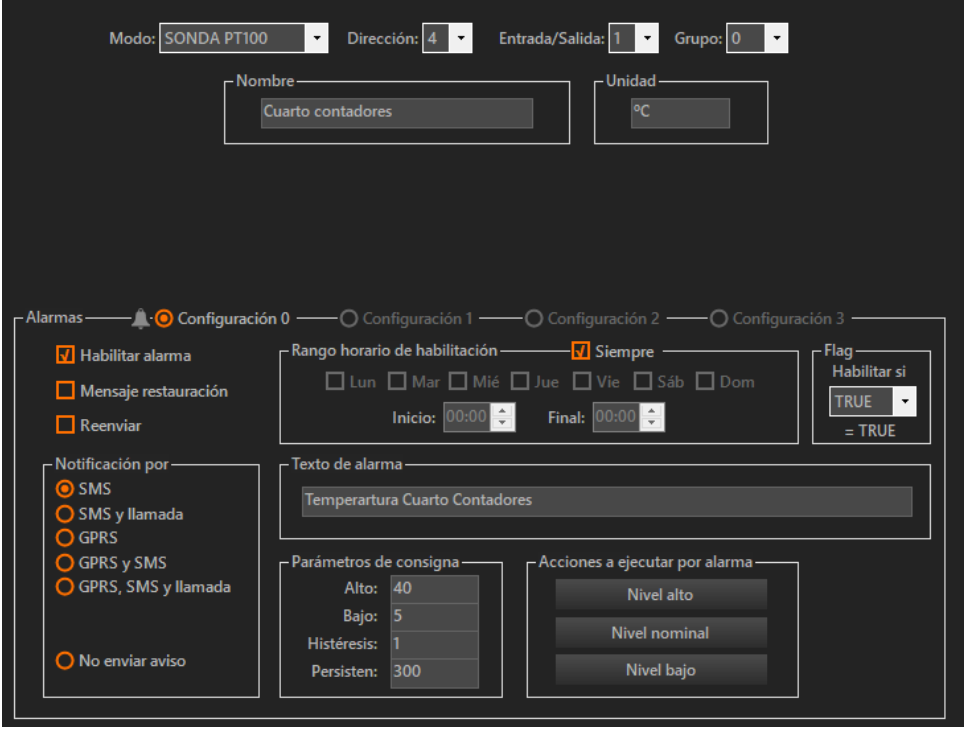

Ejemplo de configuración de sonda PT100 en canal Expansión

# 12 Flags

Los dispositivos Microcom cuentan con 16 flags binarios que pueden almacenar un valor lógico, verdadero o falso. A esta pantalla de configuración se accede a través de la siguiente opción del Menú:

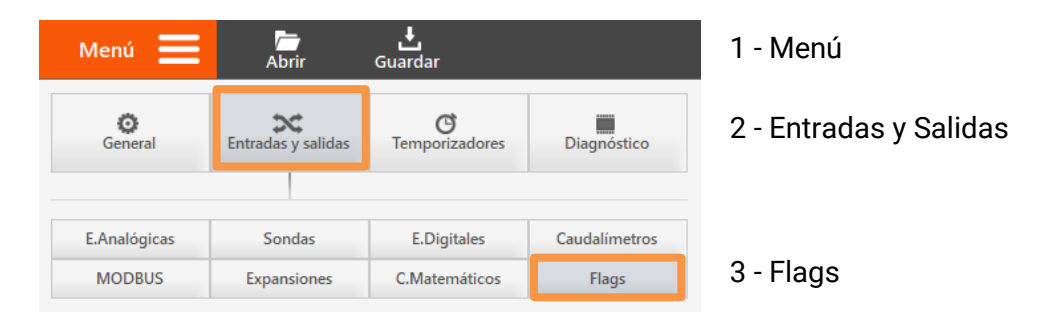

# 12.1 Formulario Flags - Descripción de campos

A cada uno de los flags se le puede asignar una ecuación que será computada 1 vez por segundo actualizando en consecuencia el valor del flag. Esto permite generar alarmas combinando varias operaciones lógicas como por ejemplo la activación de dos entradas digitales.

La alarma asociada al flag se configura desde el formulario Flags y la ecuación que define el comportamiento del flag se configura en la interfaz Macros. Para conocer el funcionamiento de esa interfaz, consulte el apartado dedicado en este mismo documento.

# 12.2 Flags - Ejemplo de uso con ecuaciones

# Caso de uso:

Se requiere configurar una alarma SMS por la activación de un Flag. La condición de encendido del Flag es a su vez la activación dos entradas digitales al mismo tiempo. Las condiciones de activación de la alarma son:

- Entradas digitales 0 y 1 activadas a la vez
- Persistencia: 10 segundos
- Rearme: 0 segundos

# Configuración:

En primer lugar, se crea la ecuación asociada al Flag desde el formulario *Macros*. En este formulario se debe introducir en el campo Comando la ecuación, en este caso toma la forma DI(0)&DI(1), realizando la función and de las entradas digitales 0 y 1. Tras hacer clic en el botón *Añadir Ecuación* la nueva ecuación queda dada de alta.

#### Nota:

Para definir la ecuación haremos uso de los operadores "&" y DI(x) el primero de ellos realiza la función lógica and, mientras que el segundo retorna el valor de la entrada digital especificada. La lista completa de operadores se encuentra en el Apéndice B de este mismo documento.

 $FO = {DI(0) & DI(1)}$ 

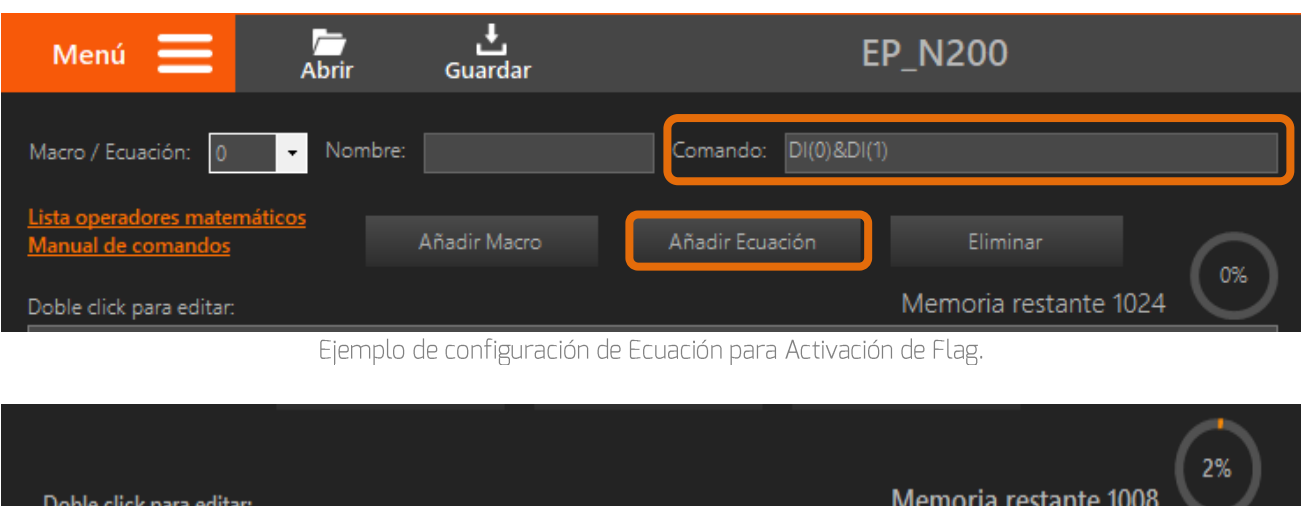

Detalle de configuración de Ecuación para Activación de Flag.

En segundo lugar, se debe configurar el flag 0 para que genere la alarma correspondiente desde el formulario Flags. Para realizar esta configuración se deben rellenar los campos como se muestra en la siguiente imagen:

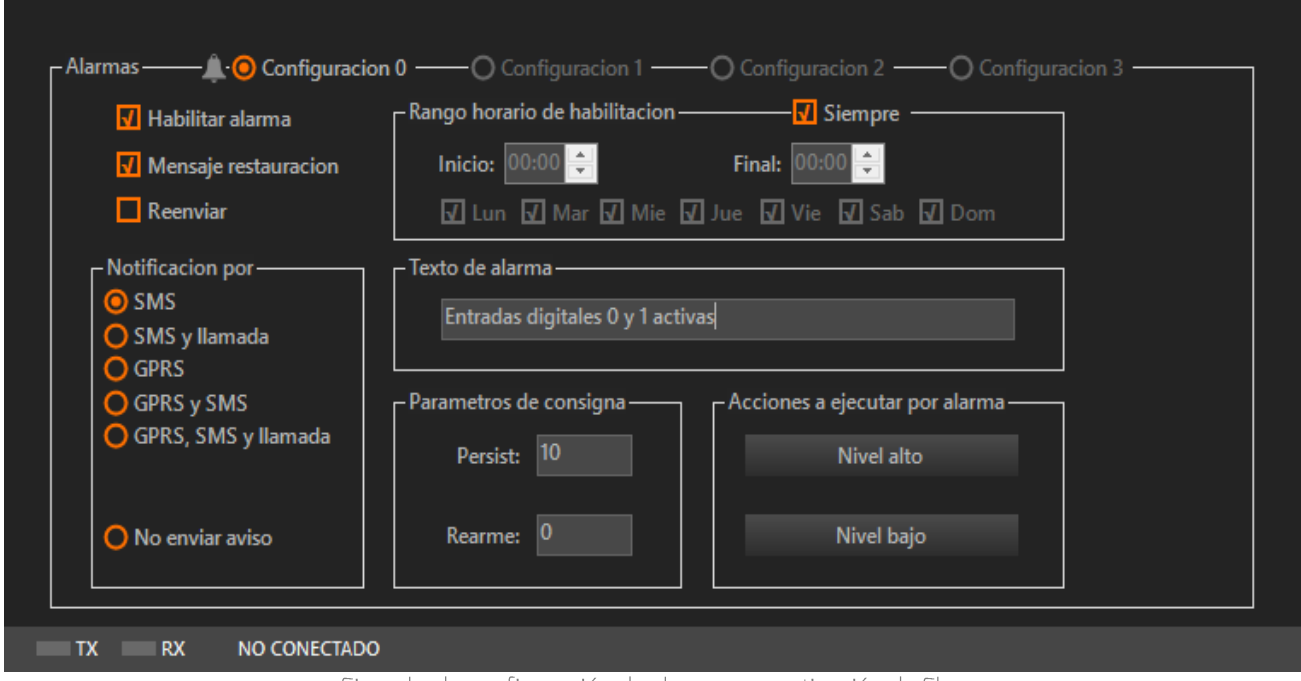

Ejemplo de configuración de alarma por activación de Flag

# 12.3 Flags - Ejemplo de uso con acciones

#### Caso de uso:

Con frecuencia la configuración de Hermes o Nemos requiere la activación de un flag al activarse una entrada digital o una analógica superar cierto valor. Por ejemplo, en la aplicación de aliviaderos, que cuando se activa el capacitivo (entada digital) se activa un flag que a su vez habilita un nuevo temporizador cíclico para realizar el registro rápido de la señal de nivel. Las condiciones de activación de la alarma son:

- Entrada digital 0 se activa (nivel alto)
- Persistencia: 10 segundos
- Rearme: 1 segundos
- Alarmas: No enviar alarma

# Configuración:

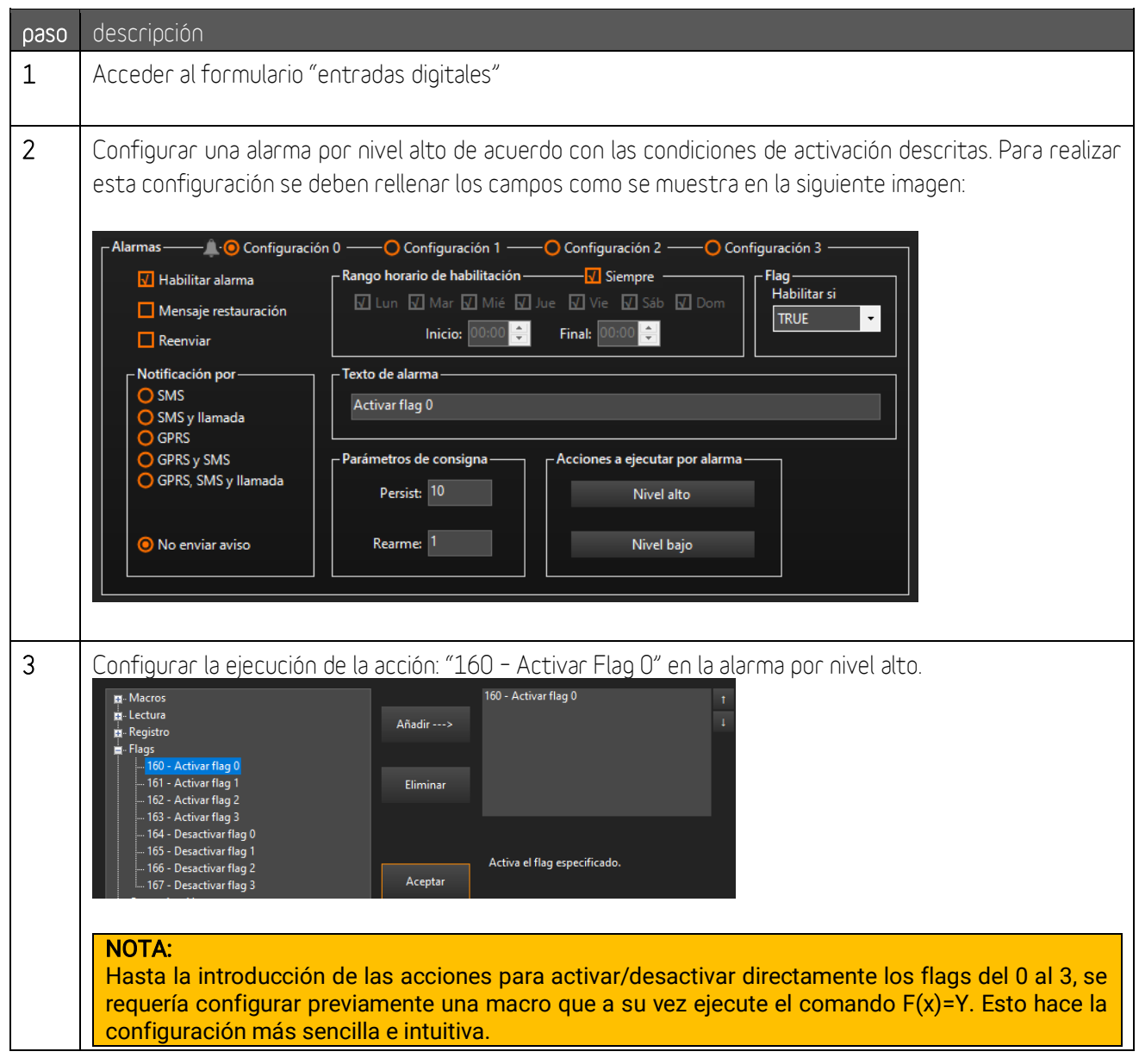

# 13 Canales matemáticos

Los canales matemáticos son canales virtuales cuyo valor es el resultado de una ecuación que vincula uno o más canales físicos. En el *Apéndice B* se muestra la lista de operadores disponibles entre los que se encuentran operaciones matemáticas, lógicas y operadores que devuelven la lectura de los canales físicos del equipo. A esta pantalla se accede a través de la siguiente opción del menú:

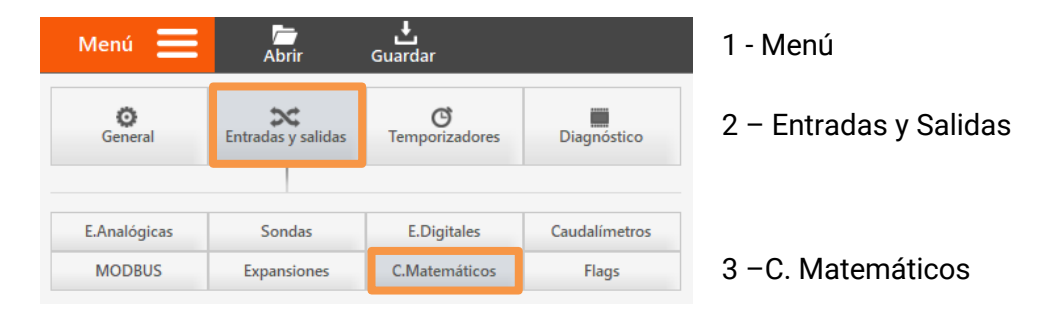

Entre las aplicaciones más útiles de los canales matemáticos se encuentran la conversión de señales de sensores no lineales o bien el cálculo de magnitudes derivadas de dos o más medidas físicas como podría ser el cálculo del punto de rocío conociendo la temperatura y la humedad relativa.

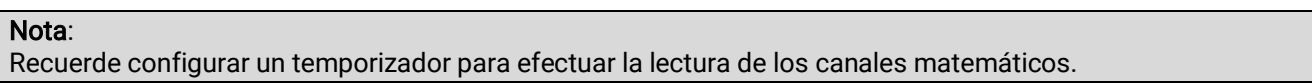

# 13.1 Formulario Canales Matemáticos - Descripción de campos

En este apartado se van a detallar las configuraciones asociadas a esta pantalla.

#### Selección del canal matemático:

Desde el panel situado en la parte superior derecha, se selecciona el número del canal matemático a configurar:

| Canales Matemáticos |    |    |    |  |
|---------------------|----|----|----|--|
| $\circ$             | 1  | 2  | з  |  |
|                     |    |    |    |  |
| $\overline{4}$      | 5  | 6  | 7  |  |
|                     |    |    |    |  |
| 8                   | 9  | 10 | 11 |  |
|                     |    |    |    |  |
| 12                  | 13 | 14 | 15 |  |
|                     |    |    |    |  |
|                     |    |    |    |  |

Detalle de la selección del canal matemático

| odo<br>I<br>$\bigcirc$ No habil.<br>Habil. | Nombre-                    | Unidad |
|--------------------------------------------|----------------------------|--------|
|                                            | - Ecuación de conversión - |        |

Detalle de la configuración del canal matemático

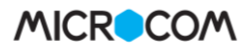

#### Modo:

Habilita / inhibe el canal matemático.

#### Nombre:

Permite establecer el nombre de la magnitud medida.

#### Unidad:

Especifica la unidad en que se expresa la magnitud medida.

#### Ecuación de conversión:

Establece la ecuación que define el comportamiento del canal matemático. Puede consultar los operadores disponibles en el Apéndice B: Operadores Matemáticos de este mismo documento.

### 13.2 Canales matemáticos - Ejemplo de uso

En este ejemplo se muestra la configuración de un canal matemático para obtener el porcentaje de llenado de un depósito de agua a partir de un valor variable, altura de nivel de agua (entrada analógica 0) , y un valor fijo, la altura máxima del depósito.

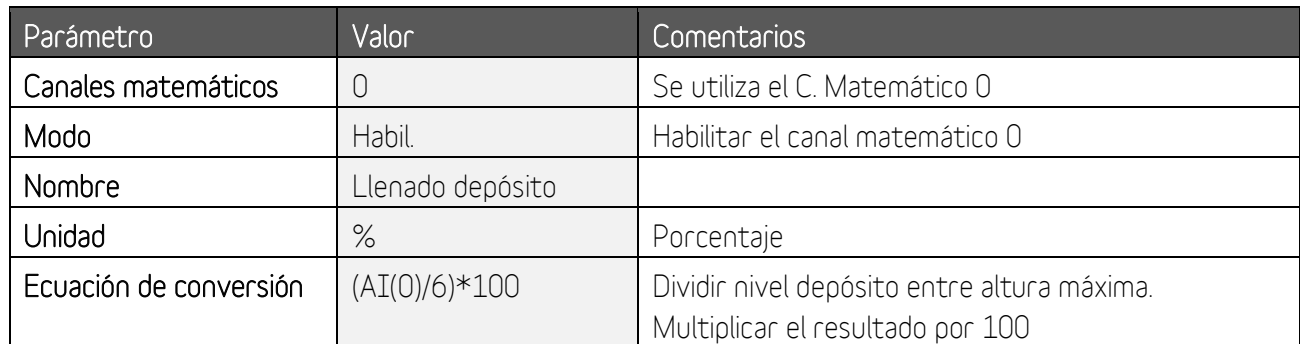

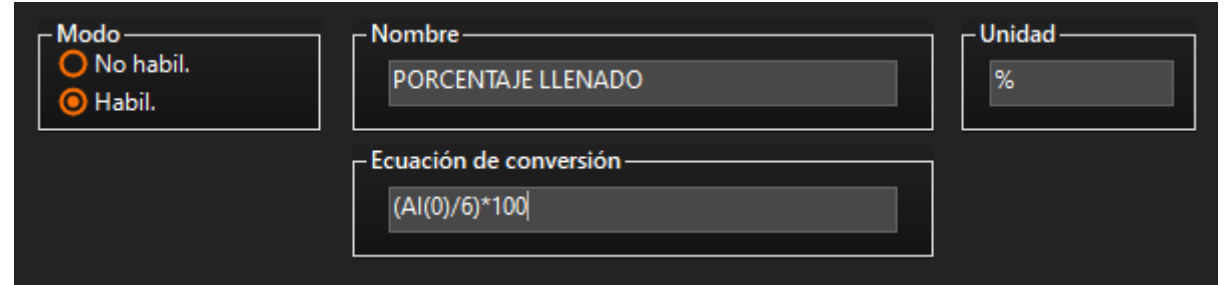

Ejemplo de configuración de un canal matemático
# **14 Temporizadores**

Los dispositivos Microcom cuentan con un completo juego de temporizadores. En función del rango temporal y funcionalidad que se desea cubrir, podrá elegir entre utilizar temporizadores cíclicos, semanales y mensuales. En este apartado se detalla cada uno de ellos y sus opciones de configuración. Los temporizadores se encuentran en la siguiente ruta del Menú:

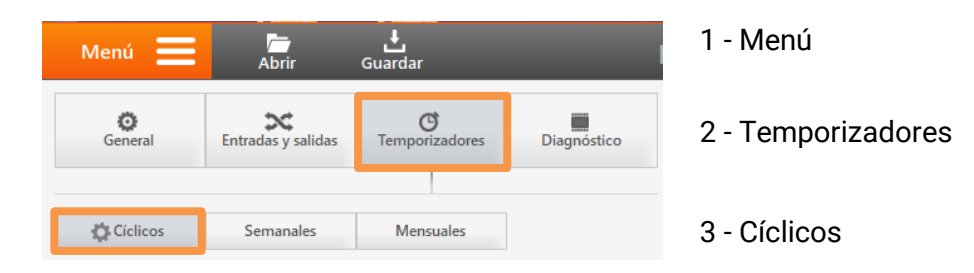

# 14.1 Temporizadores: Generalidades

En este apartado se indican las opciones comunes a los diferentes tipos de temporizadores disponibles.

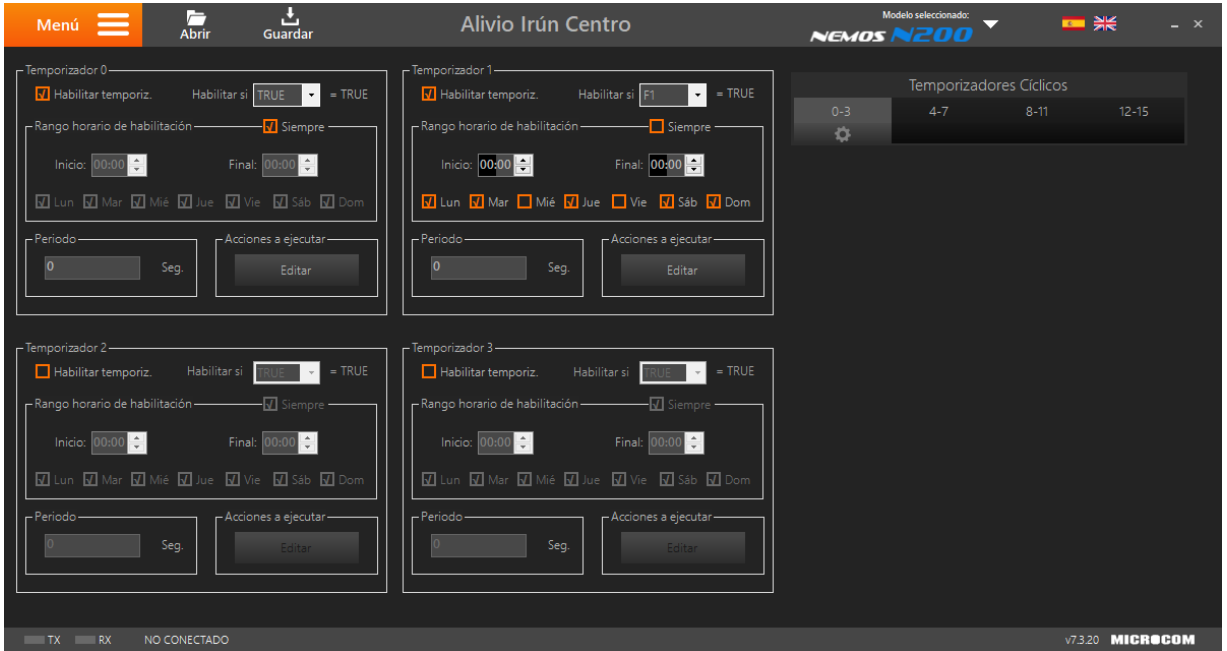

Pantalla de configuración de temporizadores cíclicos

### Selección del temporizador

En la parte derecha del formulario están ubicados los botones para la seleccionar los temporizadores que se desean configurar. Se pueden programar un total de 16 instancias para cada tipo de temporizador.

|         | Temporizadores Cíclicos |           |
|---------|-------------------------|-----------|
| $0 - 3$ | $8 - 11$                | $12 - 15$ |
|         |                         |           |
|         |                         |           |

Pantalla de configuración de temporizadores cíclicos

### Habilitar el temporizador:

Marcando esta casilla se habilita uso de ese temporizador. Por defecto ningún temporizador viene habilitado.

#### Acciones para ejecutar:

Permite seleccionar una lista de hasta 8 acciones que se ejecutarán al cumplirse el periodo de tiempo de activación. La disponibilidad de estas opciones depende el dispositivo utilizado. Las acciones más utilizadas son las siguientes:

- Lectura > Entradas analógicas / Entradas Digitales / Sondas
- Registro > Entradas analógicas / Entradas Digitales / Sondas
- Registro > Canales matemáticos
- Comunicación > 79 Conectar/Refrescar datos en Zeus

#### Nota: Para conocer las diferentes acciones a ejecutar disponibles, por favor, el Apéndice A de este mismo documento.

## 14.2 Temporizadores cíclicos

Los temporizadores cíclicos se emplean habitualmente monitorizar una instalación, dicho de otro modo, para realizar una lectura y registro periódicos de las distintas entradas del equipo. Una configuración típica es la de configurar un temporizador cíclico con un periodo de 600 segundos cuya acción a ejecutar es Registrar grupo de canales 0. Esta configuración genera un histórico de los valores de la entrada analógica correspondiente en intervalos de 10 minutos. Puede acceder a este formulario clicando en:

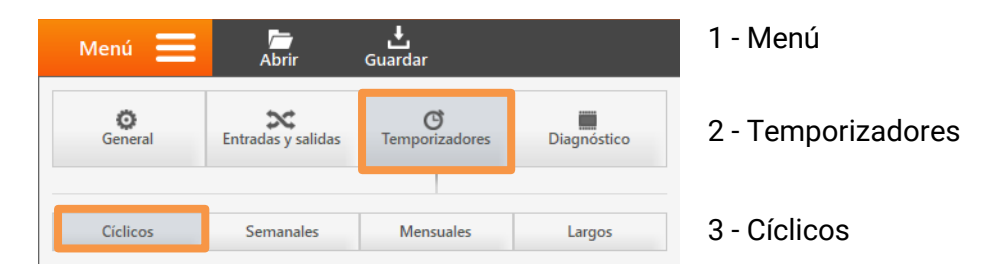

En la parte izquierda se mostrarán los paneles de configuración para dichos temporizadores. En cada temporizador cíclico, además de las opciones comunes, se encuentran los siguientes campos de configuración:

> Habilitar si  $TRUE$  = TRUE Habilitar si F1 **V** Habilitar temporiz  $\sqrt{d}$  Habilitar temporiz  $\vert \cdot \vert$ .<br>Rango horario de habilitación  $\nabla$  Siempre - Rango horario de habilitación  $\Box$  Siempre Inicio:  $00:00$ Final: Final: 00:00 l÷l <mark>V</mark> Lun <mark>V</mark> Mar ■ Mié <mark>V</mark> Jue ■ Vie <mark>V Sáb V</mark> Dom V Lun V Mar V Mié V Jue V Vie V Sáb V Dor nes a eiecutar - Periodo Acciones a ejecutar Seg Editar Seg Editar

Detalle de pantalla de configuración de temporizadores cíclicos

## Habilitar si:

Esta opción vincula el funcionamiento del temporizador al estado de uno de los flags del sistema. Si el flag correspondiente toma el valor indicado en el desplegable Fx=TRUE (1, activado) o Fx=FALSE (0, desactivado), el temporizador estará activo. Esta opción permite por ejemplo registrar una entrada solo cuando alguna otra condición se cumpla, como podría ser la activación de una entrada digital o el sobre rango de una entrada analógica. Para inhibir esta opción se debe dejar el Menú desplegable en TRUE.

#### Nota:

Para conocer en detalle el funcionamiento de los flags, por favor, consulte el apartado dedicado de este mismo documento.

### Rango horario de habilitación:

Permite establecer el horario y los días de la semana en que el temporizador cíclico estará activo. Seleccionando la opción *Siempre* el temporizador estará activado las 24 horas y 7 días a la semana.

### Periodo:

En este campo se establece la frecuencia de activación del temporizador cíclico en segundos. El rango válido comprende desde 1 segundo hasta 43200 segundos (12 horas).

# 14.3 Temporizadores semanales

Los temporizadores semanales permiten la ejecución de acciones a una hora determinada del día los días de la semana seleccionados. Una aplicación típica de los temporizadores cíclicos es provocar la descarga diaria del histórico registrado por GPRS. Para ello se configura un temporizador semanal que todos los días a la hora seleccionada ejecute la acción *Iniciar conexión GPRS*. Acceda a este formulario clicando en:

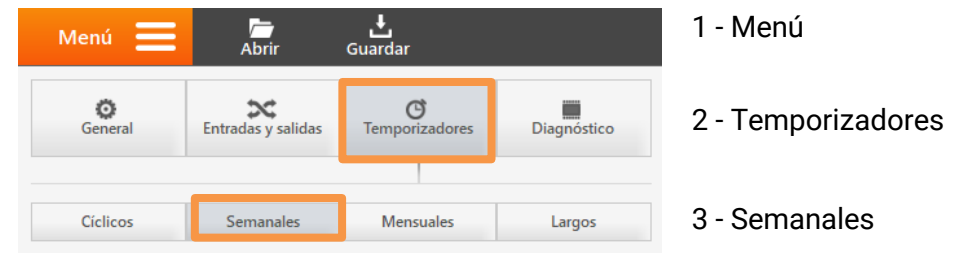

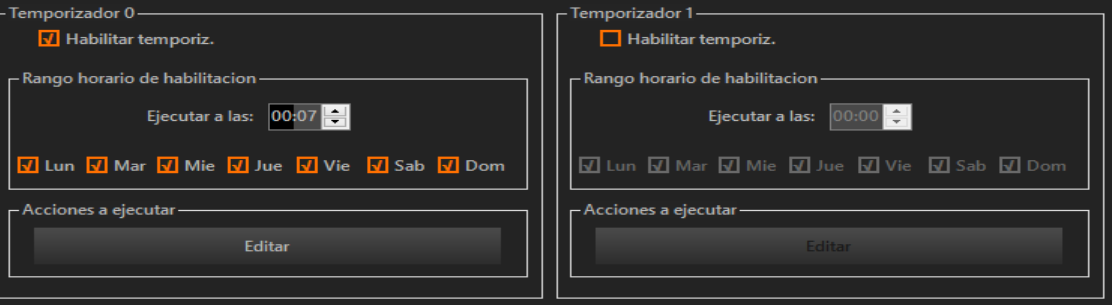

Detalle de pantalla de configuración de temporizadores semanales

#### Rango horario de habilitación:

Permite establecer la hora y seleccionar los días de la semana en el temporizador semanal se activará.

# 14.4 Temporizadores mensuales

Los temporizadores mensuales permiten la ejecución de acciones a una hora determinada los días del mes seleccionados. Acceda a este formulario clicando en:

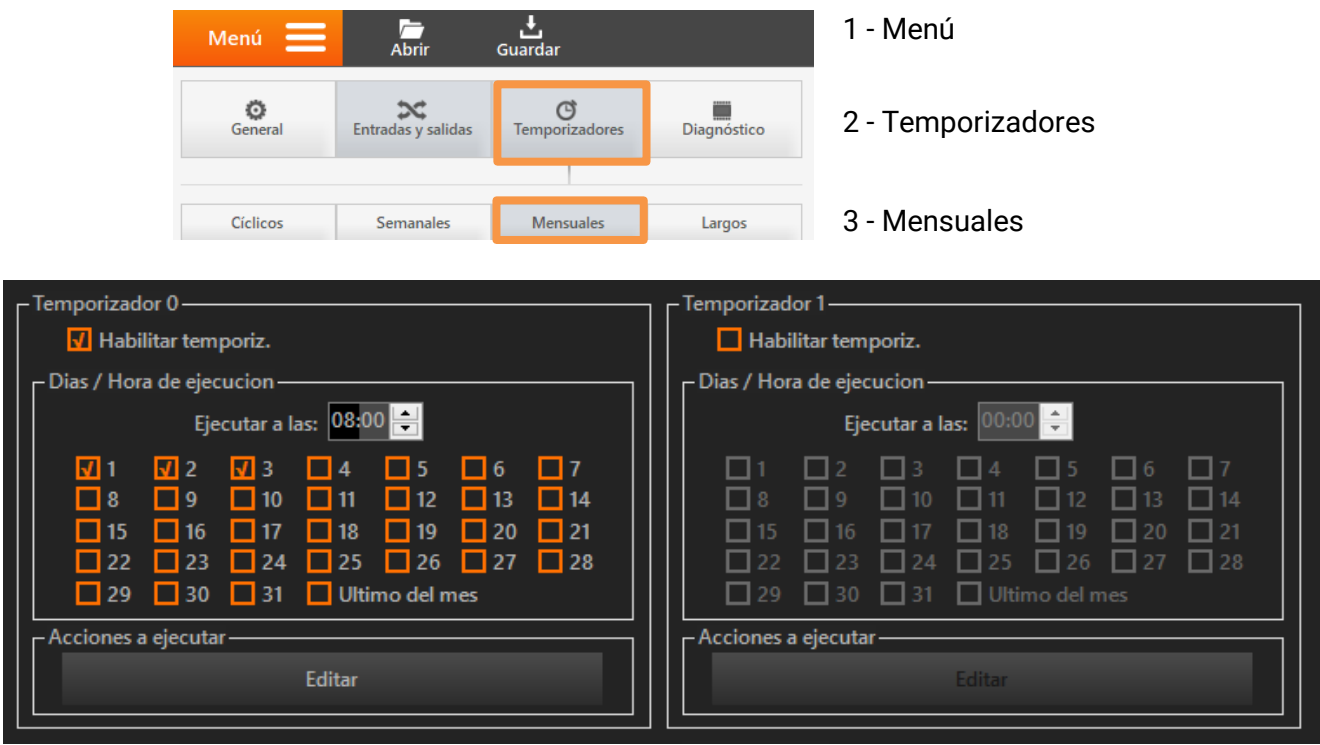

Detalle de pantalla de configuración de temporizadores mensuales

#### Días / Hora de ejecución:

Permite establecer la hora y seleccionar el o los días del mes en los que el temporizador se activará y ejecutará las acciones.

# **15 Macros**

Las macros permiten definir comandos de usuario estableciendo la equivalencia con el comando real en el "lenguaje" del equipo. A esta pantalla se accede a través de la siguiente opción del menú:

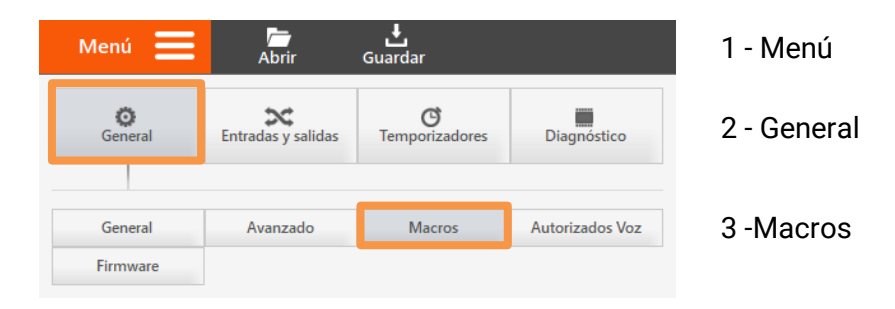

Las macros pueden crear comandos fácilmente memorizables para el usuario. Por ejemplo, el comando para activar una salida digital podría tomar la forma OUT0=1 siguiendo la sintaxis del equipo. Sin embargo, es posible mediante las macros generar un comando de usuario con texto "Encender Caldera" que evidentemente resulta mucho más fácil de recordar. Existe una segunda aplicación para las macros que es la de crear conjuntos de comandos que se ejecutaran desde una acción.

# 15.1 Formulario Macros - Descripción de campos

En este apartado se van a detallar las configuraciones asociadas a esta pantalla.

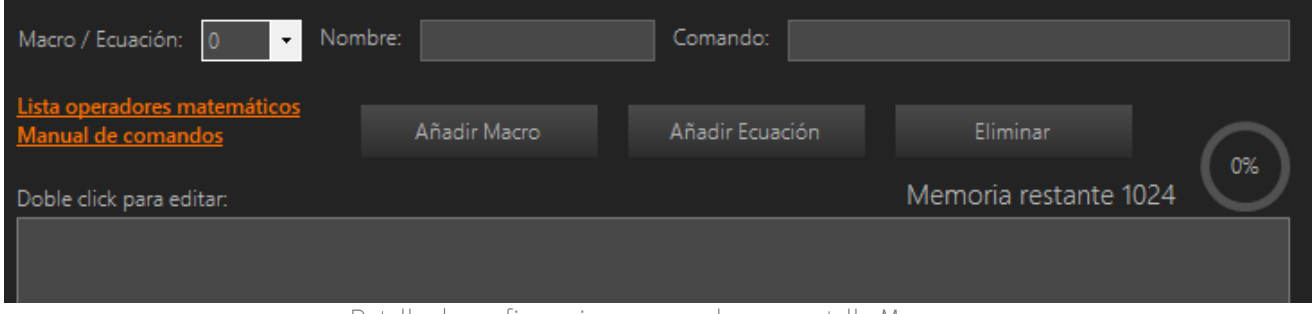

Detalle de configuraciones generales en pantalla Macros

# Macro / Ecuación:

Permite indicar el número de la macro o de Flag que se configurará.

# Nombre:

Permite asignar un nombre a la macro. Este campo no se utilizará al registrar un Flag.

# Comando:

En esta caja de texto se introduce la ecuación.

# Añadir Macro:

Al pulsar este botón se registra la ecuación introducida a una Macro

# **Macros**

## Añadir Ecuación:

Al pulsar este botón se registra la ecuación introducida a un Flag.

### Eliminar:

Al pulsar este botón se eliminará la Macro o Ecuación seleccionada.

## Lista de operadores matemáticos:

Acceso directo al documento que recoge el listado de operadores matemáticos disponibles.

### Manual de comandos:

Acceso directo al documento que recoge el listado de comandos disponibles.

### Macro de encendido:

El sistema permite asignar una macro para que se ejecute automáticamente en el inicio del equipo.

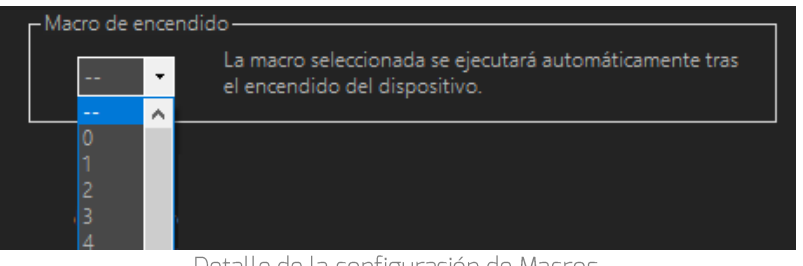

Detalle de la configuración de Macros.

# 15.2 Formulario Macros - Añadir tabla de conversión

Las tablas de conversión se emplean para convertir magnitudes con una relación no lineal. Desde la interfaz macro se puede generar tablas de conversión. Hay varios procedimientos para registrar los valores en la tabla, de manera manual o utilizando los asistentes de Manning o Poleni. En los tres casos se genera una tabla con dos columnas:

- Valor Crudo: Nivel de agua detectado por la sonda ultrasónica
- Valor Convertido:

Caudal correspondiente al nivel de agua detectado.

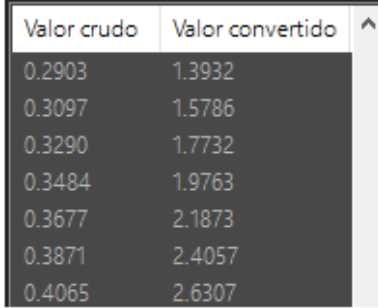

# MODO MANUAL

Registrar directamente los valores crudo y convertido. Para ello se deben rellenar los campos correspondientes y pulsar el botón Añadir. Los valores registrados se pueden eliminar pulsando el botón Quitar y reordenar pulsando las flechas arriba y abajo.

# ASISTENTE POLLENI – CAUDAL EN CANALES ALIVIADEROS

Este asistente se utiliza cuando se desea obtener el caudal en un canal dispuesto de un aliviadero. Para este caso se requiere de un sensor que mida la altura del agua. Para estimar este caudal se deben informar los siguientes campos:

# Coef. Polleni

Depende de la forma de la sección del muro. Se elige directamente pulsando sobre los dibujos.

Cota máxima (m) Altura máxima que puede alcanzar el caudal en el canal.

Altura muro (m) Altura del muro de alivio.

Longitud muro (m) Anchura del muro de alivio.

### Generar Tabla

El asistente genera una tabla de conversión de altura de lámina de agua (Valor Crudo) a caudal en  $m^3/s$  (valor convertido. La tabla contiene 32 valores de altura de lámina desde 0 hasta la cota máxima.

# Cancelar

Cierra la ventana del asistente de Poleni.

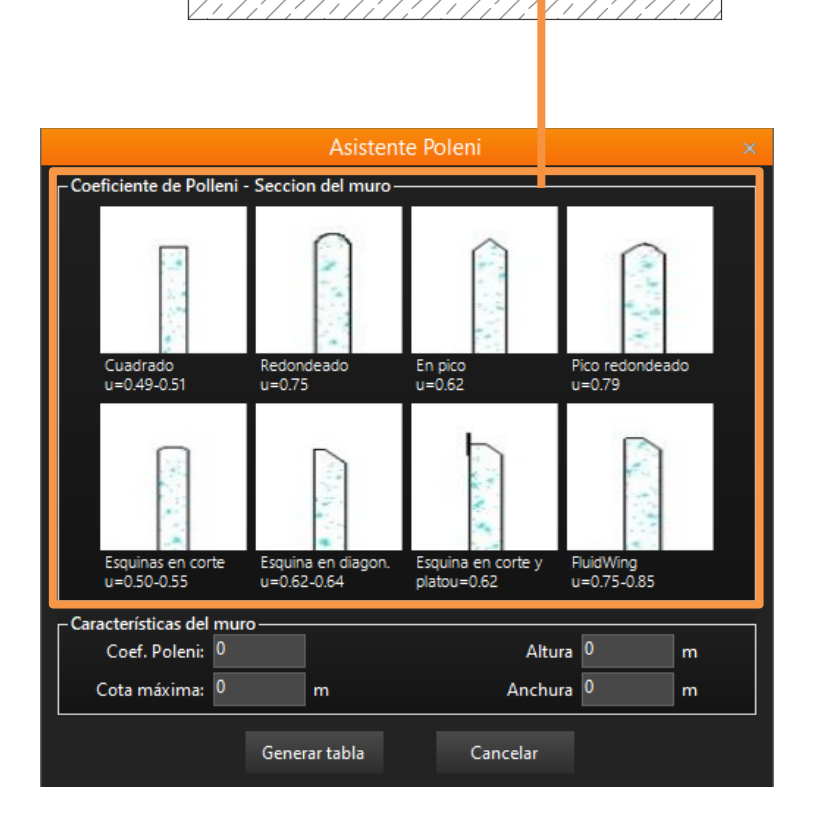

MURO ALIVIO

 $\begin{array}{c}\n\diagup\\ \mathsf{DATALOGGER}\n\quad\n\mathsf{N200}\n\end{array}$ 

SENSOR DE NIVEL<br>UI TRASÓNICO  $\rightarrow$ 

ULTRASÓNICO<br>V100

Crudo:

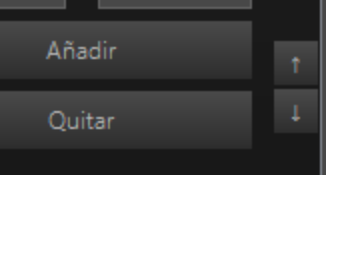

SONDA CAPACITIVA

**ALIVIO** 

Convertido:

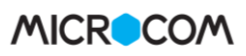

# ASISTENTE MANNING – CAUDAL EN ALIVIADEROS

Este asistente se utiliza cuando se desea obtener el caudal en un canal. Para este caso se requiere de un sensor que mida la altura del agua. Para estimar este caudal se deben informar los siguientes campos:

## Sección

Forma del conducto. El asistente permite elegir entre las siguientes opciones: circular, rectangular o trapezoidal.

## Sección Circular:

- D: Diámetro. Se indica en metros.
- h: Altura. Se indica en metros.

## Sección Rectangular:

- b: anchura. Se indica en metros.
- h: Altura. Se indica en metros.

## Sección Trapezoidal:

- **b**: anchura de la base. Se indica en metros.
- z: diferencia entre la anchura de la base y la anchura superior.
- h: Altura. Se indica en metros.

# Común a todas las secciones:

S: Pendiente de la línea de agua en tanto por 1. Se calcula dividiendo los metros ascendidos por los metros recorridos.

# Rugosidad

Dependiendo del material, el coeficiente de rugosidad (n) del conducto varía. El asistente permite elegir entre varios materiales: Cemento, Hormigón, Hierro, PVC u Otra. Al elegir Otra, se podrá rellenar manualmente el coeficiente de rugosidad.

# Generar Tabla

El asistente genera una tabla de conversión de altura de lámina de agua (Valor Crudo) a caudal en  $m^3/s$  (valor convertido). La tabla contiene 32 valores de altura de lámina desde 0 hasta la cota máxima.

# Cancelar

Cierra la ventana del asistente de Poleni.

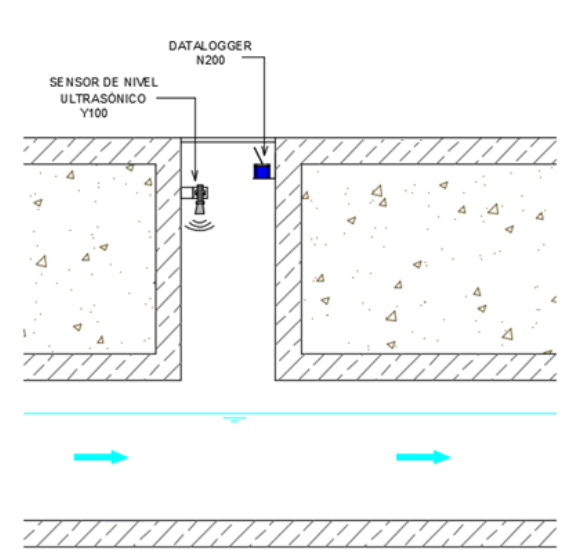

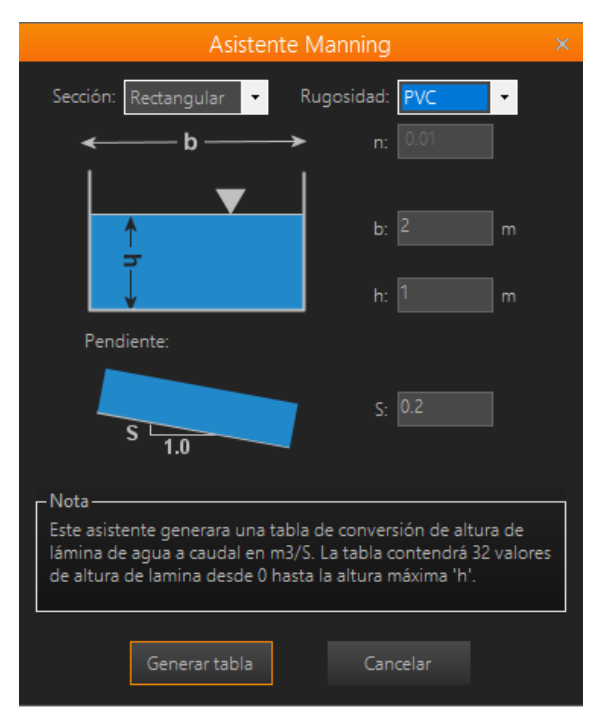

# 15.3 Macros - Ejemplos de uso

### Ejemplo 1:

Ejemplo de configuración de una macro llamada "Encender caldera" que provocará la activación de la salida digital 0. Con esta configuración en el equipo, al recibir un SMS con el texto Encender caldera lo convertirá en OUT0=1 que provocará la activación de la salida digital 0.

Desde el formulario *Macros* rellenaremos los campos Macro, Nombre y comando asociado con los valores indicados en la imagen y tras ello haremos clic en *Añadir Macro*, con lo que la nueva macro quedará dada de alta.

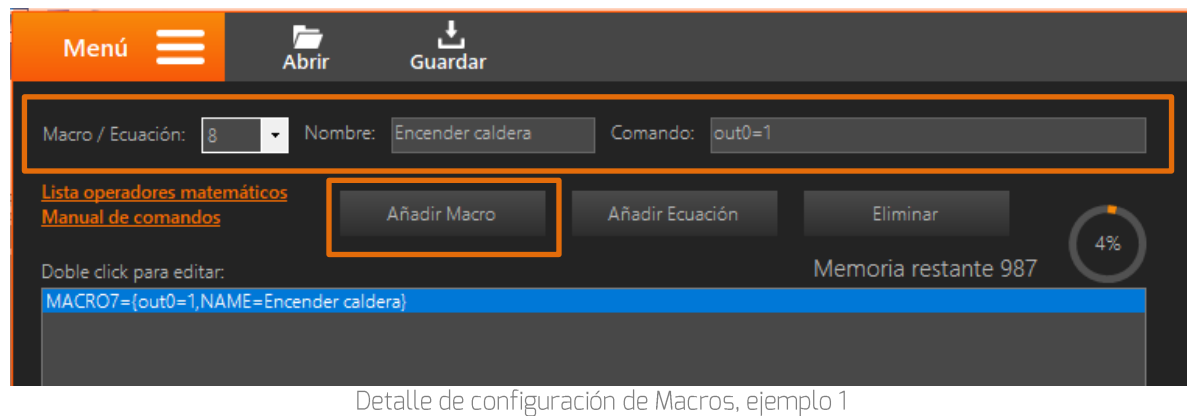

# EJEMPLO 2:

A continuación, se muestra otro ejemplo en qué empleamos un temporizador semanal para activar el encendido automático de la caldera ejecutando la macro previamente configurada.

Desde el formulario Temporizadores Semanales, habilitamos un temporizador y tras ello accedemos a editar acciones a ejecutar. En la pantalla de editar acciones, se debe seleccionar en listado la macro que se desea ejecutar al activarse el temporizador, y después se pulsa en el botón añadir.

| Ŀ.<br>$\overline{AB}$<br>Menú<br>▬<br>Guardar |                                                    |                        |                      | <b>HERMES MIDZ</b>             | Modelo seleccionado:     |          | $\blacksquare$ $\geqslant$<br>$  \times$ |
|-----------------------------------------------|----------------------------------------------------|------------------------|----------------------|--------------------------------|--------------------------|----------|------------------------------------------|
|                                               |                                                    |                        |                      |                                |                          |          | 3                                        |
| -Temporizador 0-                              | -Temporizador 1-                                   |                        |                      |                                | Temporizadores Semanales |          |                                          |
| $\sqrt{ }$ Habilitar temporiz.                | $\Box$ Habilitar temporiz.                         |                        |                      | $0 - 3$                        | $4 - 7$                  | $8 - 11$ | $12 - 15$                                |
| - Rango horario de habilitacion-              | - Rango horario de habilitacion-                   |                        |                      |                                |                          |          |                                          |
| Ejecutar a las: 00:00                         |                                                    | <b>Editar acciones</b> |                      |                                | $\times$                 |          |                                          |
|                                               | Acciones disponibles:                              |                        | Acciones a ejecutar: |                                |                          |          |                                          |
| V Lun V Mar V Mie V Jue V Vie V S             |                                                    |                        |                      |                                |                          |          |                                          |
|                                               | Macros<br>-1 - Ejecutar macro 0                    | $\wedge$               | 1 - Ejecutar macro 0 |                                |                          |          |                                          |
| - Acciones a ejecutar-                        | 2 - Ejecutar macro 1                               | Añadir --->            |                      |                                |                          |          |                                          |
| <b>Editar</b>                                 | - 3 - Ejecutar macro 2                             |                        |                      |                                |                          |          |                                          |
|                                               | 4 - Ejecutar macro 3                               |                        |                      |                                |                          |          |                                          |
|                                               | 5 - Ejecutar macro 4<br>6 - Ejecutar macro 5       | Eliminar               |                      |                                |                          |          |                                          |
| $-$ Temporizador 2 $-$                        | 7 - Ejecutar macro 6                               |                        |                      |                                |                          |          |                                          |
| $\Box$ Habilitar temporiz.                    | -8 - Ejecutar macro 7                              |                        |                      |                                |                          |          |                                          |
| - Rango horario de habilitacion-              | 9 - Ejecutar macro 8<br>- 10 - Ejecutar macro 9    |                        |                      | Ejecuta la macro especificada. |                          |          |                                          |
|                                               | -11 - Ejecutar macro 10                            | Aceptar                |                      |                                |                          |          |                                          |
| Ejecutar a las: 00:00                         | - 12 - Ejecutar macro 11                           |                        |                      |                                |                          |          |                                          |
| <b>V</b> Lun Ⅵ Mar Ⅵ Mie Ⅵ Jue Ⅵ Vie Ⅵ!       | 13 - Ejecutar macro 12<br>- 14 - Ejecutar macro 13 |                        |                      |                                |                          |          |                                          |
|                                               | - 15 - Ejecutar macro 14                           | Cancelar               |                      |                                |                          |          |                                          |
| - Acciones a ejecutar -                       | and the company of the                             |                        |                      |                                |                          |          |                                          |
| <b>Editar</b>                                 |                                                    | Editar                 |                      |                                |                          |          |                                          |
|                                               |                                                    |                        |                      |                                |                          |          |                                          |
|                                               |                                                    |                        |                      |                                |                          |          |                                          |
| NO CONECTADO<br><b>RX</b><br>T X              |                                                    |                        |                      |                                |                          |          | <b>v7.0.23 MICROCOM</b>                  |

Detalle de configuración de Macros, ejemplo 2

# **16 MicroPLC**

El formulario MicroPLC está disponible a partir de la versión 8 de MicroConf y solo los equipos con la versión de firmware 8 posteriores pueden ejecutar scripts programados en el lenguaje MicroPLC. Para acceder a este formulario haga clic en la siguiente opción del Menú:

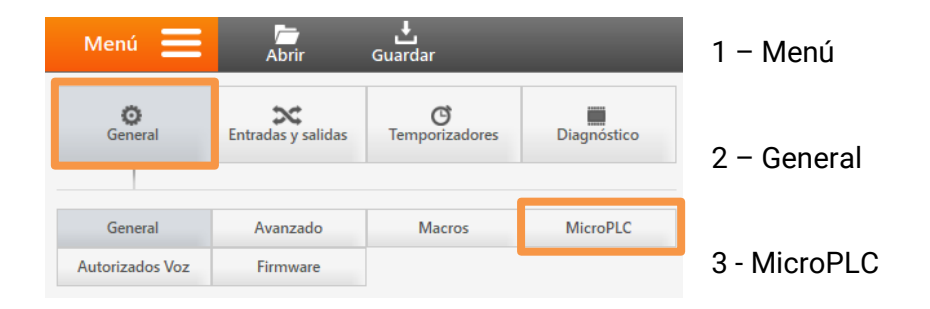

El MicroPLC es un lenguaje de programación textual propietario que basa su funcionamiento en la lógica de contactos (Ladder logic), una lógica de programación muy extendida dentro los autómatas programables. El lenguaje MicroPLC se ha desarrollado para que sus equipos tengan un enorme potencial de programación.

# 16.1 Formulario MicroPLC - Descripción de campos

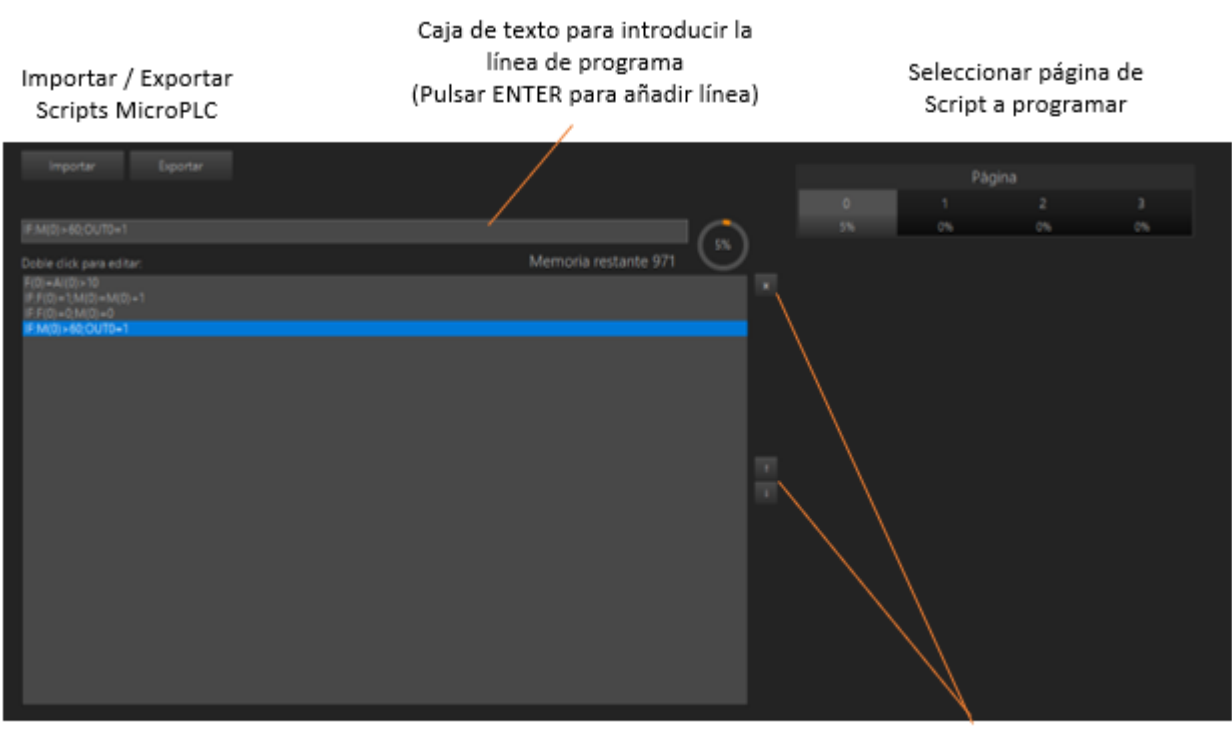

Panel principal en el que se muestran las líneas de código programadas

Botones para eliminar y ordenar líneas de código

# 16.2 Lenguaje MicroPLC - Elementos de programación

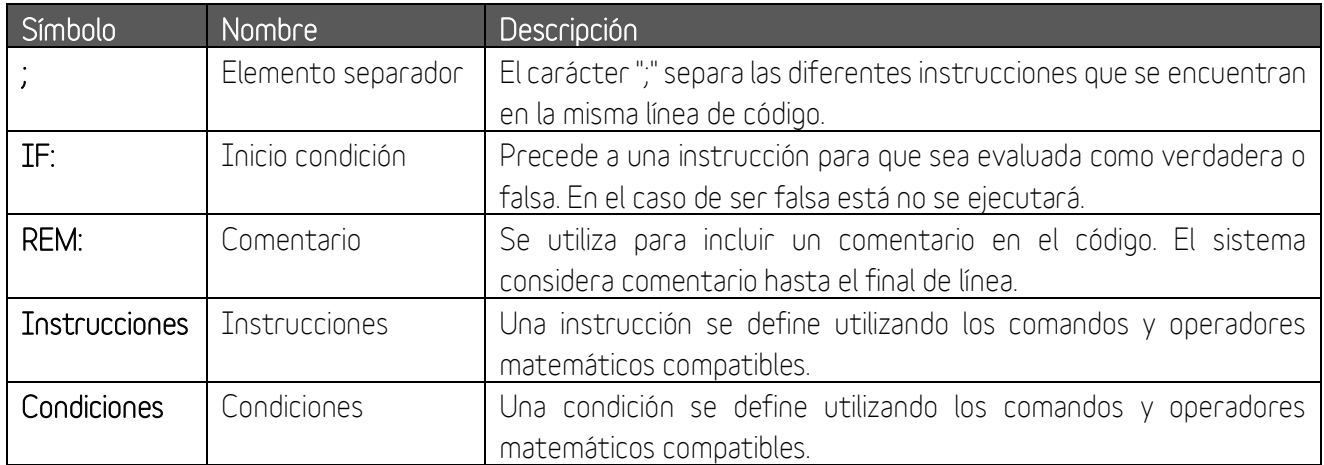

#### Nota:

El listado de comandos y operadores matemáticos compatibles está disponible en la sección de descargas en nuestra página web: www.microcom.es

# 16.3 Lenguaje MicroPLC - Programación

La programación se estructura en tantas líneas de código como nos permita la memoria del equipo. El conjunto de todas las líneas se conoce como script y la ejecución de este se hace a razón de una vez por segundo.

Cada línea de código se compone de diferentes instrucciones separadas por ";". Por cada línea, una o más instrucciones pueden estar precedida por el elemento "IF:" y ser condicionales. La ejecución de instrucciones es secuencial, esto quiere decir que el código se ejecutará hasta el final de la línea o hasta encontrar una condición "IF:" no satisfecha, en cuyo caso termina de ejecutar las instrucciones de la línea y comienza la ejecución de la siguiente.

## Ejemplo figurativo

Se plantea el siguiente script de tres líneas:

- L1 INSTRUCCIÓN\_1;INSTRUCCIÓN\_2;IF:CONDICION\_1;INSTRUCCIÓN\_3;INSTRUCCIÓN\_4
- L2 INSTRUCCIÓN 5;IF:CONDICIÓN 2;INSTRUCCIÓN 6;INSTRUCCIÓN 7;INSTRUCCIÓN 8
- L3 INSTRUCCIÓN 9;INSTRUCCIÓN 10

Supongamos que la condición 1 no se cumple y la condición 2 si se cumple. En la línea 1 se ejecutarán las instrucciones 1 y 2 pero no se ejecutarán las instrucciones 3 y 4 porque están precedidas por la condición 1 que no se cumple. Tras terminar de ejecutar la línea 1 seguirá con siguiente línea. En la línea 2 se ejecutarán todas las instrucciones (5, 6, 7 y 8) puesto que la condición 2 se cumple. Tras esto, continuará con la línea tres la cual ejecutará todas las instrucciones (9 y 10) ya que no tienen ninguna condición. Este script se ejecutará una vez por segundo.

# Ejemplo práctico

Se plantea el siguiente script de dos líneas para controlar las salidas digitales del equipo:

L1 REM: CONTROL DE MOTORES

L2 OUT1=0;IF:M(0)>100;OUT1=1

L3 OUT2=0;IF:M(0)>10;OUT2=1

Supongamos que el registro matemático M(0) es igual a 50. En la línea 1 se ejecutará la primera instrucción (OUT1=0, que desactiva la salida digital 1) pero no la segunda [OUT1=1], ya que la condición que lo precede no se cumple. De la línea 2 se ejecutarán las dos instrucciones porque la condición se cumple, y como resultado final obtendremos que la salida 2 quedará activada [OUT2=1]. Este script se ejecutará una vez por segundo.

# 16.4 Lenguaje MicroPLC - Consejos y trucos

A continuación, se muestran algunos consejos y trucos que serán de utilidad para el programador.

# Lógica if...else

Cuando el programa requiera una lógica *if…else* se recomienda asignar la condición de comparación a un flag [F(X)] que se ejecuta previamente y compararlo con 0 y 1. Ejemplo:

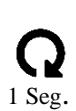

1 Seg.

- L1  $F(0)=AI(0)>10$
- L2 **IF:F(0)=0**;OUT0=0
- L3 **IF:F(0)=1**;OUT0=1

Este script activa la salida 0 [OUT0=1] cuando el valor en la entrada analógica 0 [AI(0)] es superior a 10 y se la desactiva cuando sea inferior.

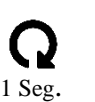

# Temporización

Las temporizaciones se resuelven de manera sencilla aprovechando la ejecución a razón de una vez por segundo de los scripts.

Ejemplo de temporización 1

- $L1$   $F(0)=AI(0)>10$
- L2 **IF:F(0)=1**;M(0)=M(0)+1
- L3 IF: $F(0)=0$ ; $M(0)=0$
- L4 **IF:M(0)>60**;OUT0=1

En este ejemplo se activa la salida 0 [OUT0=1] cuando la entrada analógica 0 [AI(0)] sea superior a 10 durante al menos 60 segundos. Para ello se ha programado lógica if...else con el flag 0 [F(0)] y se ha utilizado el registro matemático 0 [M(0)] para registrar el tiempo de encendido.

Ejemplo de temporización 2

- L1 **IF:F(0)=1**;M(0)=10;F(0)=0;OUT0=1
- L2 IF:M(0)>0;M(0)=M(0)-1;IF:M(0)=0;OUT0=0 1 Seg.

En este ejemplo se desea activar la salida 0 [OUT0=1] durante 10 segundos tras la activación de flag 0 [F(0)=1]. Para ello se ha programado lógica if…else con el flag 0 [F(0)] y se ha utilizado el registro matemático 0 [M(0)] para registrar el tiempo de encendido.

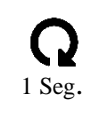

# 17 Publicación / Suscripción

La funcionalidad de publicación/suscripción permite el intercambio de variables entre estaciones a través de Zeus. A esta pantalla se accede a través de la siguiente opción del menú:

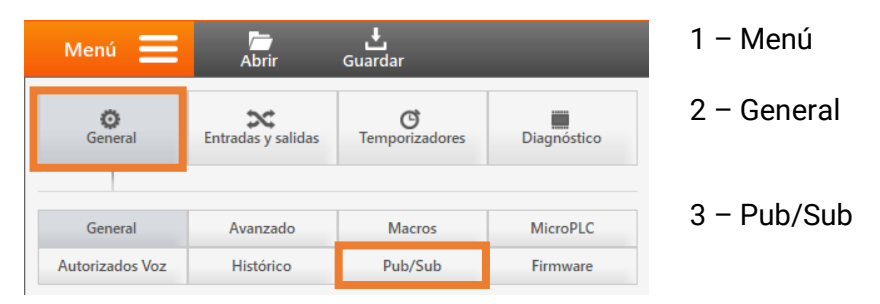

# 17.1 Introducción funcionalidad

Se ha implementado un sistema similar en su operación al protocolo de red MQTT. Una estación (Hermes/Nemos) publica sus datos en el servidor Zeus para que otras estaciones (Hermes/Nemos) puedan suscribirse a estas, permitiendo así, la transferencia de variables entre estaciones vía GRPS.

La publicación de los datos se hace cada vez que se ejecuta la acción "79 - Conectar/refrescar datos en Zeus", cuando en un script de MicroPLC se ejecuta la instrucción PUBLISH, o cuando se genera una alarma con notificación vía GPRS.

Cada estación, puede suscribirse hasta un total de 8 canales que estén publicados en el servidor Zeus, indicando el canal y el Zeus ID del equipo publicador. La estación suscriptora, utilizará sus 8 primeros registros matemáticos para quardar los datos y los 8 primeros flags para informar del estado de la estación publicadora.

#### Nota de compatibilidad:

Esta funcionalidad es compatible a partir de las siguientes versiones de software:

- Microconf: v8.4.0
- Firmware: v8.44

En la página web de Microcom (www.microcom.es) tiene disponible para su descarga las versiones más actualizadas.

### Recomendaciones para incrementar la tolerancia a fallos:

Este método de transferencia de variables entre estaciones vía GPRS se puede complementar con la programación de un sistema "failover" (conmutación por error) basado en el envío de SMSs. Este segundo sistema asumirá el intercambio de información cuando la red GPRS no esté disponible. Para el usuario final esta conmutación entre sistemas es transparente.

La programación de este sistema de comunicación redundante o "failover" se detalla en la nota de aplicación llamada: "Nota\_aplicación\_comunicación\_bombeo\_depósito\_GPRS" que no está incluida en este documento. Puede ponerse en contacto con nosotros para más información.

# 17.2 Formulario Pub/Sub - Descripción de campos

Este formulario se divide en dos secciones: Parte izquierda: Activar/desactivar la publicación y parte derecha: configurar los canales a suscribirse.

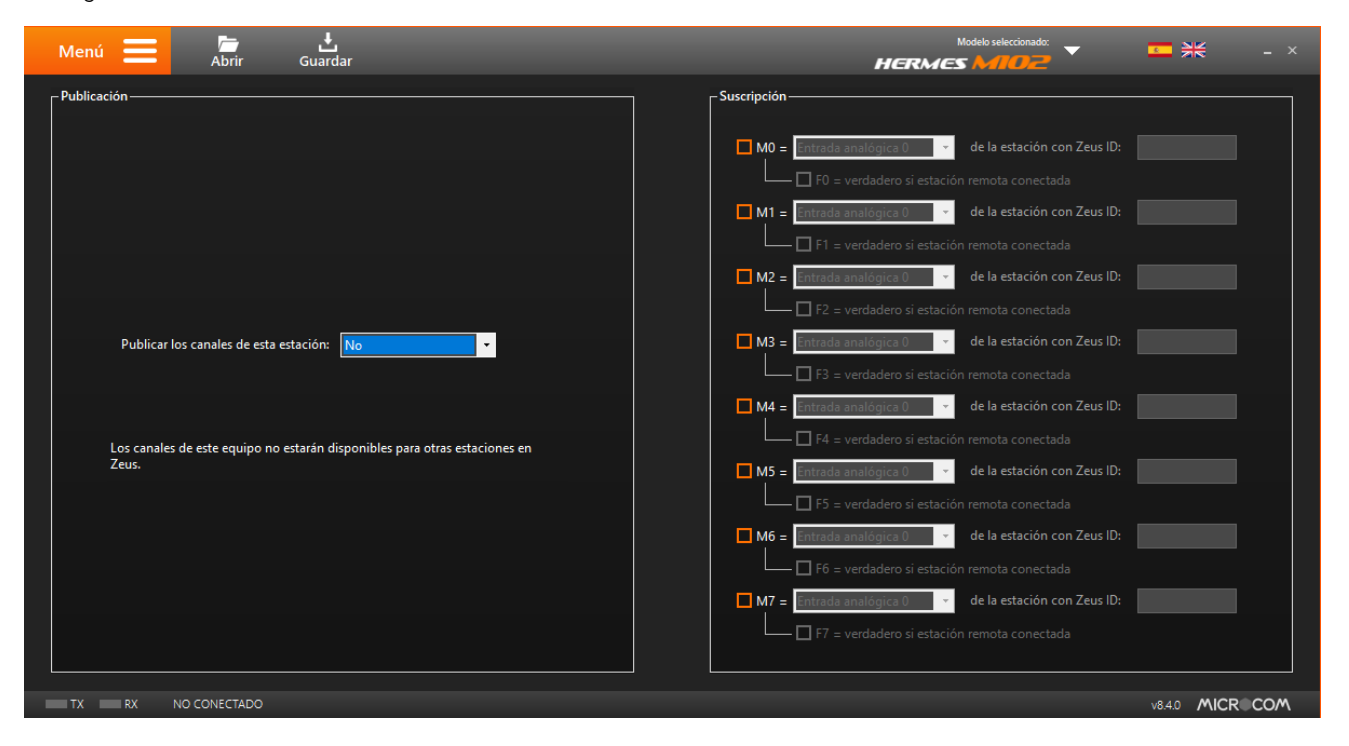

#### Publicación > Publicar canales de esta estación:

- No: Los canales de este equipo no estarán disponibles para otras estaciones en Zeus
- Si: Los canales de este equipo estarán disponibles para otras estaciones en Zeus. La publicación se realizará cada vez que se ejecute una de las acciones disponibles.

#### Suscripción

Por defecto, estas opciones se muestran deshabilitadas. En esta sección se relacionan los registros matemáticos y flags con los canales publicados.

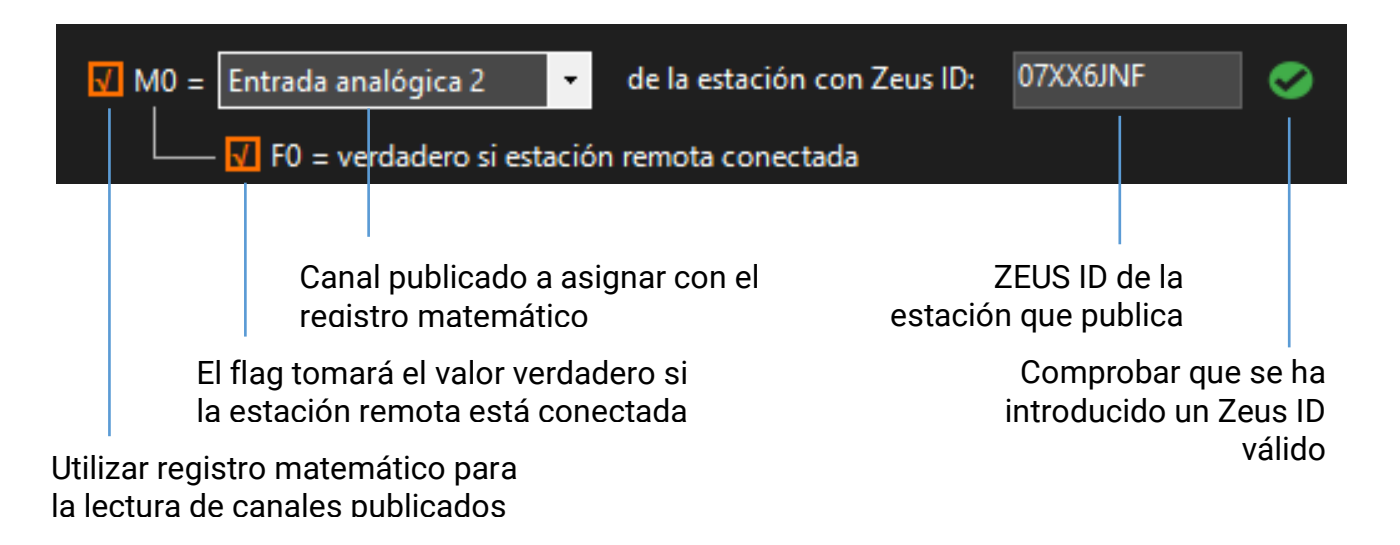

# 17.3 Formulario Pub/Sub - Ejemplo

Se dispone de tres estaciones dadas de alta en Zeus: Naranja (Zeus ID 07XX6JNF), Azul (Zeus ID 0LKWD4P2) y Amarilla (Zeus ID 0T6R3U39).

En este ejemplo se va a configurar la estación Naranja para que lea dos señales: temperatura ambiente y presión. Una vez configuradas, se habilitará la publicación de todos los canales de esta estación (Naranja) en el servidor Zeus.

Por último, se suscribirán las estaciones Azul y Amarillo a la estación Naranja, en concreto la estación Azul recibirá la información de la presión (6.38 BAR) y la Amarilla la temperatura (19.5 ºC)

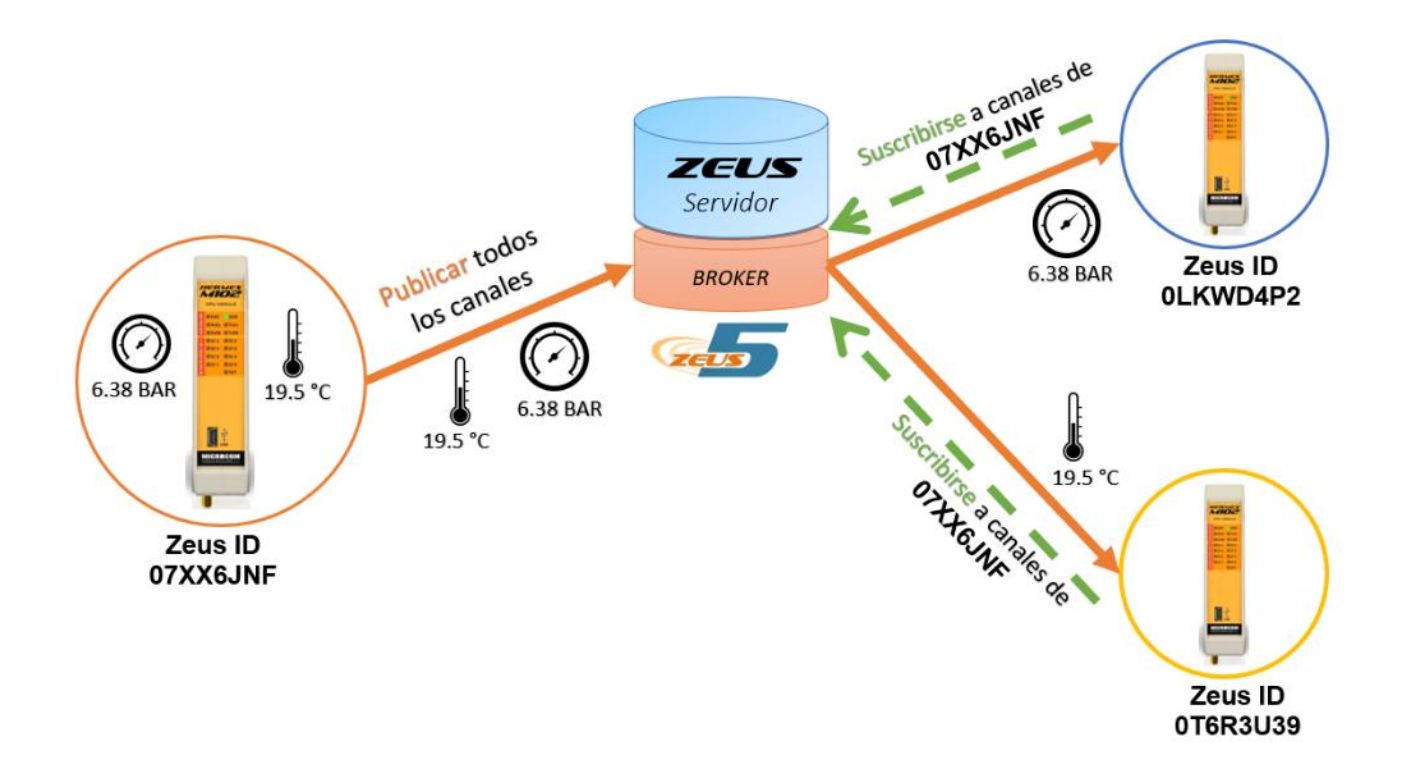

# **CONFIGURACIÓN ESTACIÓN NARANJA** PUBLICAR (ENVIAR) A ZEUS LOS DATOS DE TODOS SUS CANALES

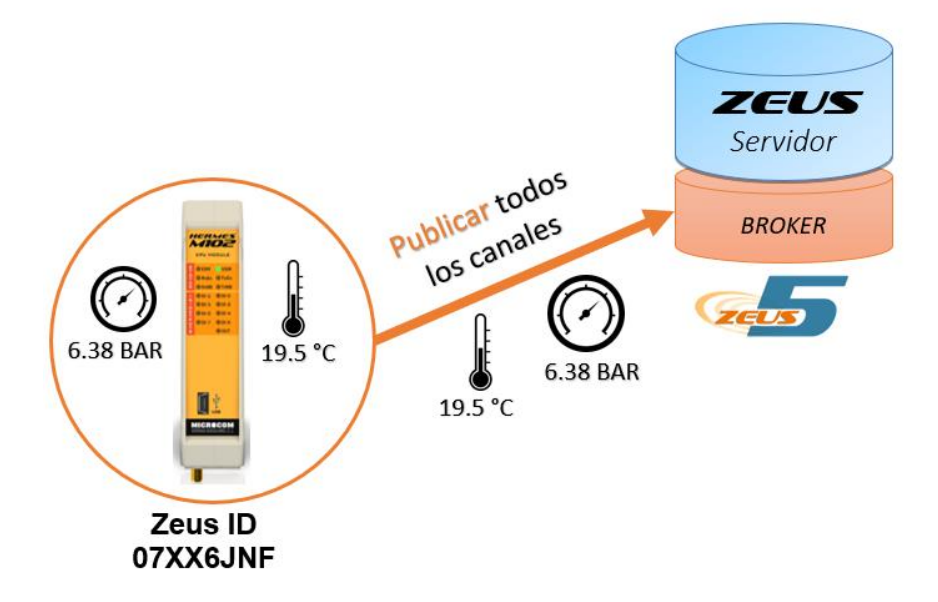

# PASO 1: CONFIGURAR LOS SENSORES

Se configura un equipo Hermes M102 para conectar dos sensores analógicos en las entradas 0 y 1. Para más información, consulte el apartado llamado "ENTRADAS ANALÓGICAS" de este mismo documento.

- Entrada analógica 0 → Sensor de temperatura
- Entrada analógica 1 → Sensor de presión

En este equipo se configura un temporizador cíclico para que registre y refresque en Zeus el valor de ambas entradas analógicas cada 300 segundos. Para más información, consulte el apartado llamado "TEMPORIZADORES" de este mismo documento.

# PASO 2 – HABILITAR LA PUBLICACIÓN DE TODOS LOS CANALES EN ZEUS

Acceder a la pantalla de Menú > General > Pub/Sub y seleccionar "Sí" en la opción "Publicar los canales de esta estación:". De esta manera, el valor de todos los canales de la estación Naranja (entradas digitales, entradas analógicas, sondas, MODBUS, etc.) serán públicos en el servidor Zeus.

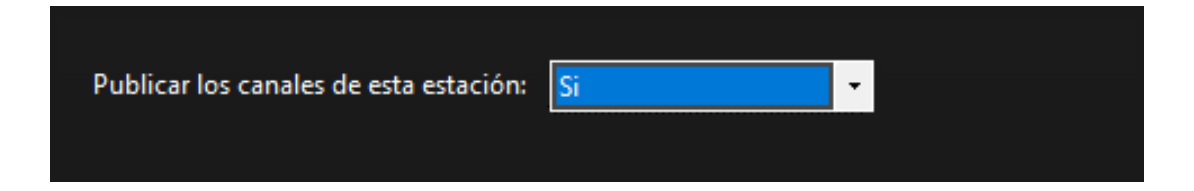

# **CONFIGURACIÓN ESTACIÓN AZUL** RECIBIR DATO DE PRESIÓN DE ESTACIÓN NARANJA

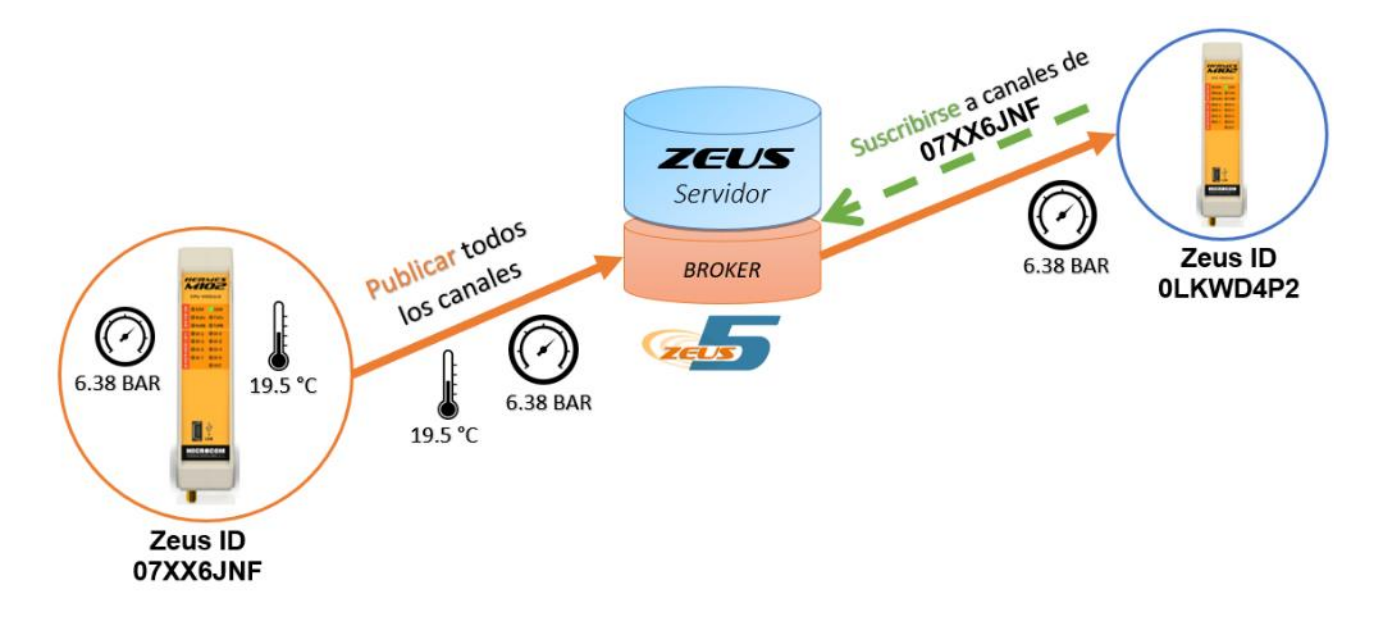

# SUSCRIBIRSE AL VALOR DE PRESIÓN PUBLICADO POR LA ESTACIÓN NARANJA

- Acceder a la pantalla de Menú > General > Pub/Sub
- habilitar el registro matemático 0 (M0) para recibir los valores de la entrada analógica 1 (Sensor de presión) de la estación Naranja (Zeus ID 07XX6JNF).
- Adicionalmente se puede habilitar el Flag 0 (F0) para saber si la estación que publica los datos (Naranja) está conectada.

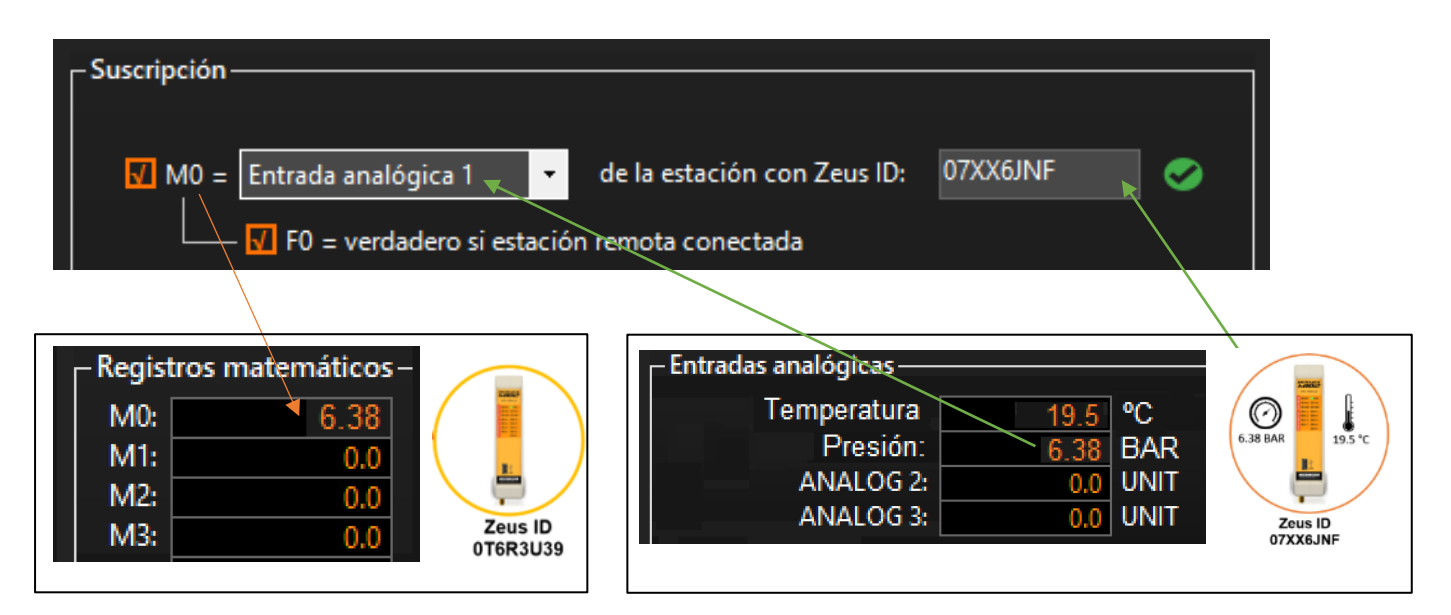

# **CONFIGURACIÓN ESTACIÓN AMARILLA** RECIBIR DATO DE TEMPERATURA DE ESTACIÓN NARANJA

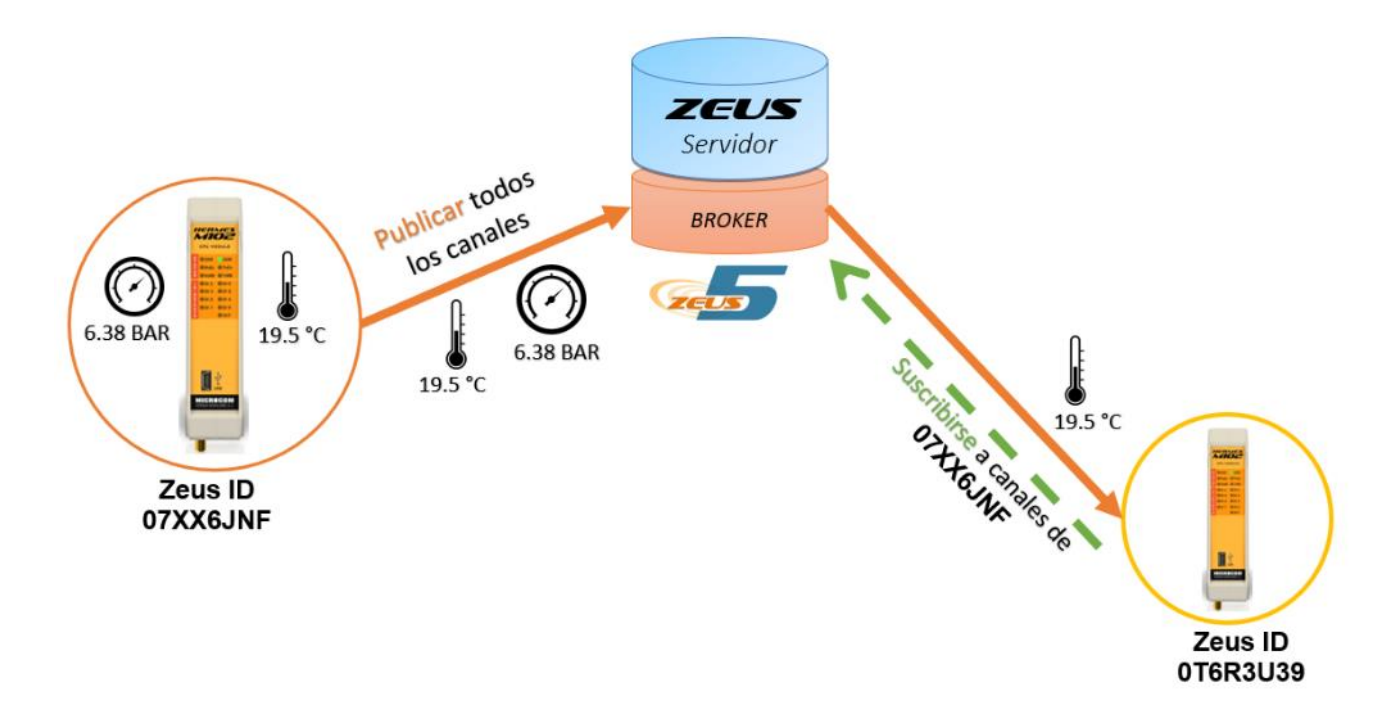

# SUSCRIBIRSE AL VALOR DE TEMPERATURA PUBLICADO POR LA ESTACIÓN NARANJA

- Acceder a la pantalla de Menú > General > Pub/Sub
- Habilitar el registro matemático 0 (M0) para recibir los valores de la entrada analógica 0 (Sensor de temperatura) de la estación Naranja (Zeus ID 07XX6JNF).
- Adicionalmente se puede habilitar el Flag 0 (F0) para saber si la estación que publica los datos (Naranja) está conectada.

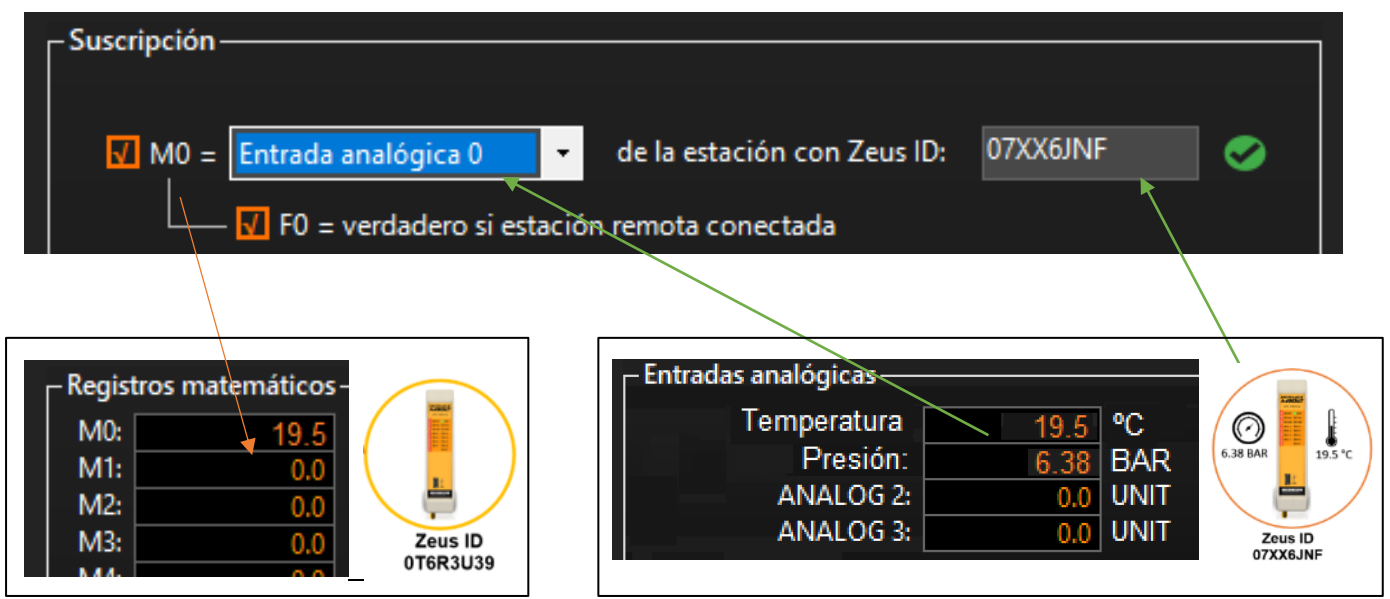

# 18 Configuración avanzada

Desde esta pantalla se pueden realizar configuraciones avanzadas para controlar los avisos por llamada de voz y SMS, así como la frecuencia de muestreo, calibración de las sondas de presión internas y configuración regional del dispositivo. A esta pantalla se accede a través de la siguiente opción del menú:

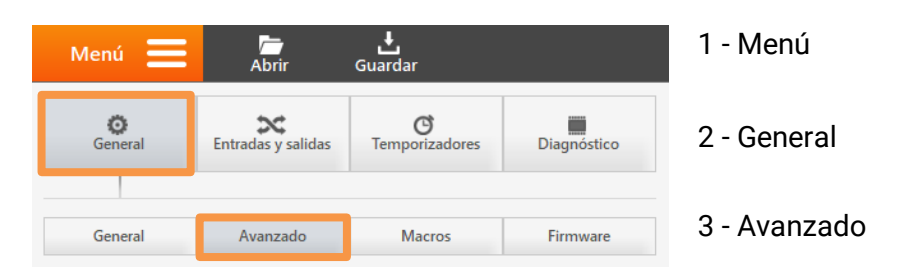

En los siguientes apartados se van a detallar las funcionalidades asociadas a las secciones de esta pantalla.

# 18.1 Configuración de alertas por llamadas de voz

Define cuando la alarma por llamada de voz se considera como entregada. Por defecto, la alarma dejará de reenviarse cuando el teléfono autorizado descuelgue. La otra opción disponible es al descolgar y pulsar la #, opción recomendada para teléfonos con el servicio de buzón de voz activado.

# Si no se descuelga o no se recibe #

En el caso de que el equipo detecte esta situación, se puede configurar para que vuelva a intentar comunicar con el mismo número, pero también para que cambie y se ponga en contacto con el siguiente número autorizado.

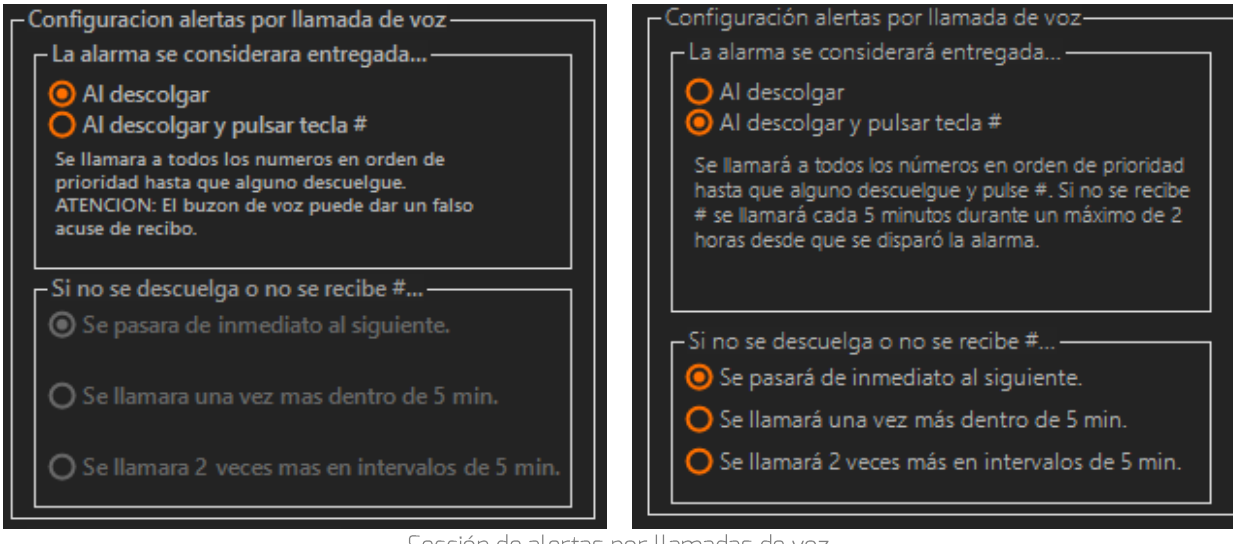

Sección de alertas por llamadas de voz

# 18.2 Configuración de alertas por SMS

Configuración del comportamiento del equipo en las alarmas configuradas para aviso por SMS.

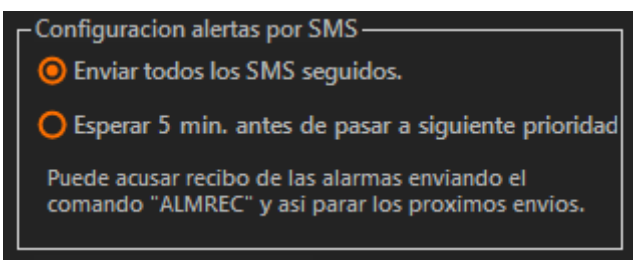

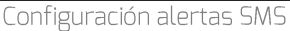

### Texto restauración

Es el mensaje en claro que enviará el equipo cuando una alarma haya sido restablecida. Dicho mensaje precederá al texto de la alarma que se acaba de restaurar.

Por ejemplo: supongamos que una entrada de alarma se dispara por caudal nocturno fuera de rango. Cuando vuelve nuevamente la red a la normalidad, se enviará el texto escrito en el recuadro Texto de restauración precediendo al de "caudal nocturno fuera de rango". Si en ese recuadro hubiésemos escrito "RESTAURADO", el texto que se recibiría en el móvil sería: "RESTAURADO caudal nocturno fuera de rango".

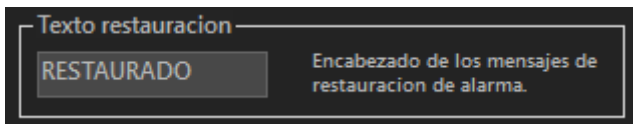

Texto restauración alertas SMS

### Límite de SMS por día

Se pueden fijar un límite de SMS enviado por día de 200, 300, 400 y 500. Cuando se supere este límite el equipo dejará de notificarle las nuevas alarmas hasta las 00:00 horas del próximo día.

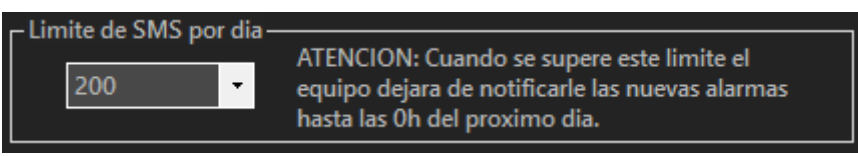

Texto restauración alertas SMS

# 18.3 Configuración de reenvíos de alarmas

Esta configuración define el comportamiento del reenvío de una alarma. Una alarma con la opción de reenvío habilitada se reenviará mientras la condición de alarma persista.

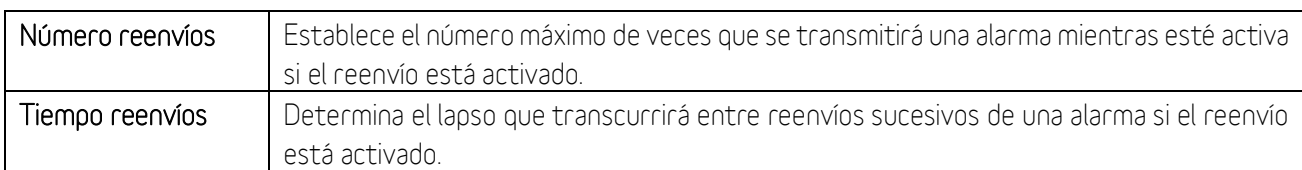

| Configuracion de reenvios - |    |      |                            |
|-----------------------------|----|------|----------------------------|
| Numero reenvios:            |    |      | Efectivo en<br>alarmas con |
| Tiempo reenvios:            | 10 | Min. | -Reenviar-<br>activado.    |

Configuración de reenvíos de alarmas

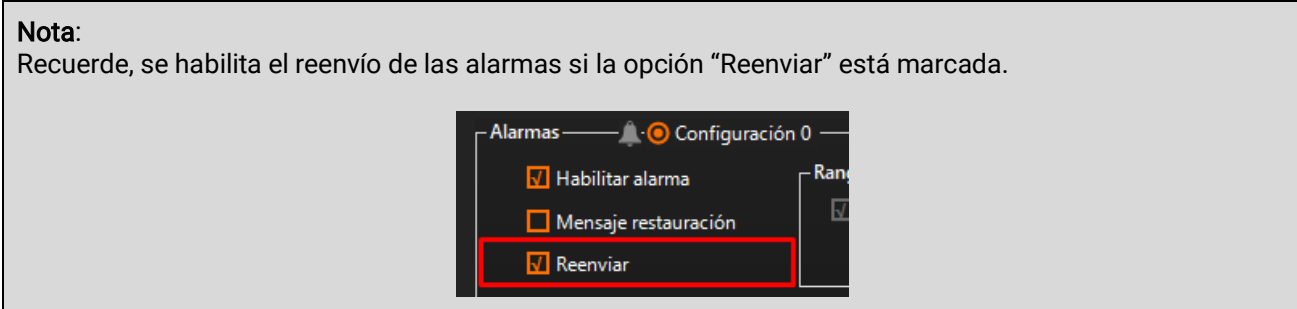

### 18.4 Gestión de Contraseña

Por defecto, esta contraseña es "1234" y se pide al acceder al equipo vía bluetooth o GSM. Al actualizar la contraseña, está se pedirá también para establecer comunicación vía cable USB. La contraseña se compone de un número 4 cifras.

Para actualizar la contraseña, pulsar en el botón "Cambiar", escribir la nueva contraseña y pulsar en el botón "Actualizar".

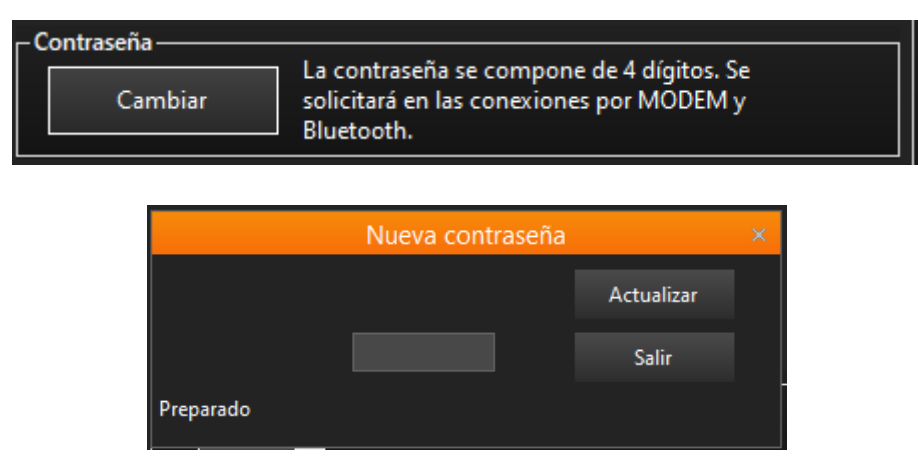

# 18.5 Configuración regional

Se muestra la zona horaria que está actualmente configurada y permite modificarla.

| $\Gamma$ Configuración regional- |                                                                                                    |
|----------------------------------|----------------------------------------------------------------------------------------------------|
| Zona horaria                     | GMT+1 - Invierno<br>GMT+2 - Verano                                                                             |
|                                  | the control of the control of the control of the control of the control of the control of the control of the c |

Detalle de configuración regional

Pulsar el botón "Zona Horaria" para abrir la ventana de configuración de la zona horaria.

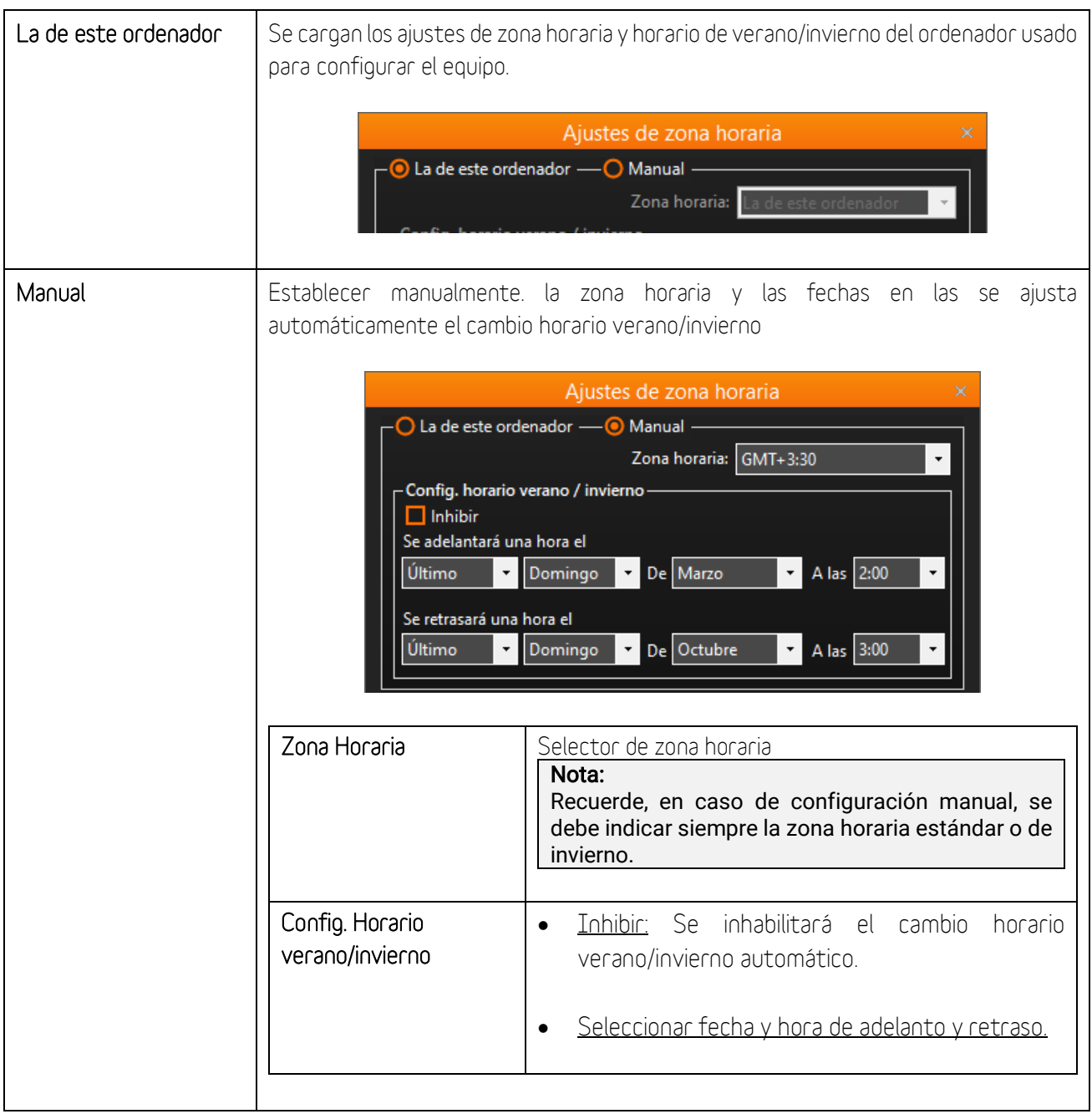

# 18.6 Frecuencia de Muestreo

Esta opción de configuración solo está habilitada para los modelos compatibles. Uno de los modelos compatibles es el Nemos N200+. En este equipo se puede establecer establece la frecuencia de muestreo de las entradas digitales a 64 o 256 Hz.

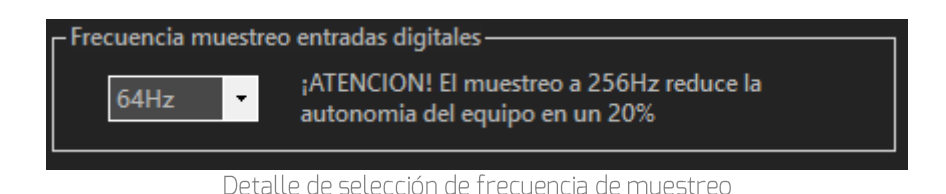

# 18.7 Asignación de canales MODBUS / EXPANSIÓN

Esta opción de configuración solo está habilitada para los modelos compatibles. Uno de los modelos compatibles es el Hermes M102. En modelos con canales MODBUS y Expansión establece la asignación de canales entre ambos.

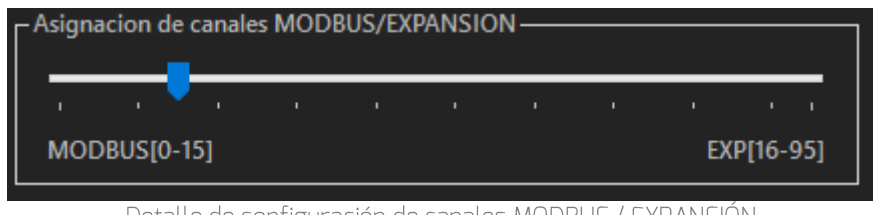

Detalle de configuración de canales MODBUS / EXPANSIÓN

# 18.8 Selector módulo de salidas (solo Nemos N200+)

Esta opción de configuración solo está habilitada para el gama de equipos Nemos N200+. Este gama de equipos es compatible con los módulos de pilotaje de válvulas latch THOR-2 y THOR-7. Seleccionar con el desplegable el módulo THOR conectado.

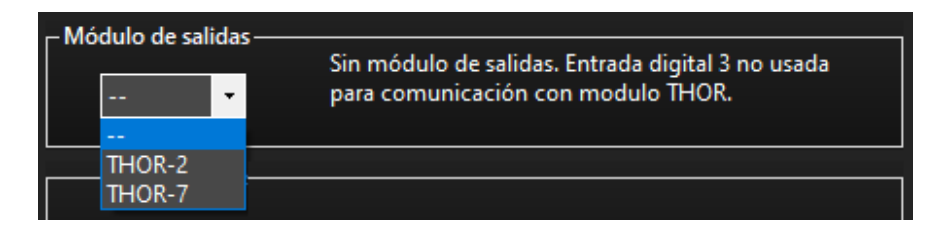

# 18.9 Calibración sondas de presión internas (solo Nemos N100 y N200+)

De fábrica, las sondas de presión internas ofrecen una precisión del 0,4%. El paso del tiempo provoca el envejecimiento del sensor con la consiguiente desviación en la precisión. Para estos sensores la desviación es un 0.3% anual en el peor de los casos.

Para aquellas aplicaciones que lo requieran, esta herramienta se dispone para posibilitar la calibración de las sondas asegurando un desvío máximo del 0.1%. En Microcom disponemos instrumentación para realizar la calibración de estos sensores y ofrecemos este servicio bajo pedido.

#### Notas:

Este proceso no es necesario para utilizar las sondas. La precisión de la calibración de fábrica es del 0.4%. Para realizar la calibración, necesita disponer de un sistema de mayor precisión (patrón) que proporcione medidas precisas con las cuales comparar.

#### Aviso DE COMPATIBILIDAD

En caso no encontrar esta opción o que el botón "Calibrar" se muestre deshabilitado, verifique lo siguiente: La versión del software de configuración Microconf es la 8.30 o superior

**ELA** versión del firmware del equipo es la 8.38 o superior

# EJEMPLO DE USO DE HERRAMIENTA DE CALIBRACIÓN

1. Presionar el botón "Calibrar" dispuesto en este formulario

Calibración sondas de presión internas Calibrar

2. Se abre una nueva ventana emergente llamada "Calibración sondas de presión". A continuación, se describen los campos que aparecen en esta ventana.

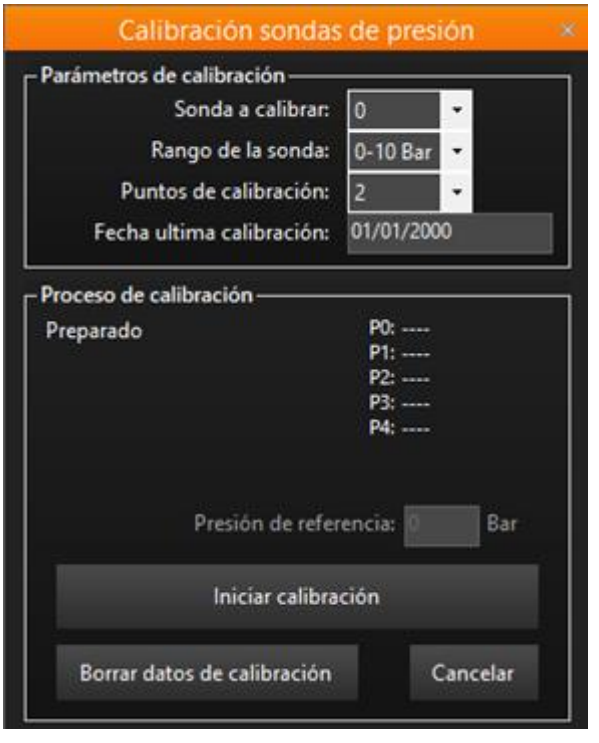

- **E** Sonda para calibrar: Selección del sensor de presión a calibrar.
- Rango de la sonda: Selección de valores máximos del sensor de presión en Bares.
- Puntos de calibración: Se permite elegir entre 2 y 5 puntos de calibración. Cuantos más puntos de calibración se utilicen más preciso será el calibrado.
- Fecha última calibración: Si aparece 01/01/2000 significa que no hay ninguna calibración realizada.
- Botón "Iniciar calibración": Comienza el proceso de calibración de acuerdo con los datos informados en el apartado "Parámetros de calibración"
- Botón "Borrar datos de calibración": Borra la última calibración registrada.
- 3. Rellenar los parámetros de calibración. Cuantos más puntos de calibración se utilicen más preciso será el calibrado. Por ejemplo, si se eligen 3 puntos para una sonda de 10 bares, lo óptimo sería repartir los puntos de manera equidistante, siendo el primer punto el inicio de escala y el último el fondo de escala:
	- $\rightarrow$  PO  $\rightarrow$  Toicio de escala = 0 Bac
	- $\rightarrow$  P1  $\rightarrow$  Punto intermedio = 5 Bar
	- $P2 \rightarrow$  Fondo de escala = 10 Bar
- 4. Pulsar en el botón "Iniciar calibración". En este momento deberá proveer la presión de referencia al sensor de presión para cada uno de los puntos seleccionados.
	- a) Informar la presión de referencia (presión calibrada) que va a recibir la sonda.

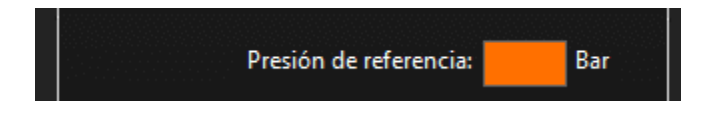

b) Proveer a la sonda de la presión calibrada y pulsar el botón "Tomar medida".

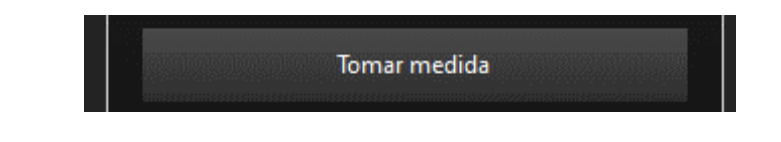

#### Nota:

Debe proveer una presión de referencia estable durante al menos 3 segundos. De lo contrario saltará un error.

c) Si la medida es correcta se rellenará el punto de calibrado correspondiente. Repetir este proceso para todos los puntos de calibrado.

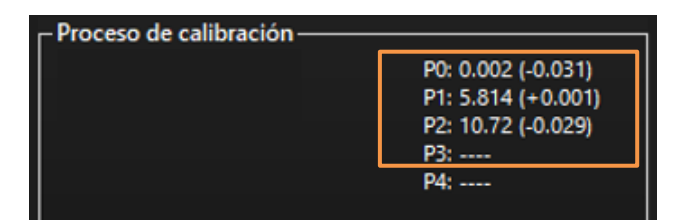

d) Una vez informados todos los puntos de calibrado, pulsar el botón "Escribir datos de calibración" para guardar los datos en la memoria flash del dispositivo. Una vez terminado el proceso se podrá leer el siguiente mensaje:

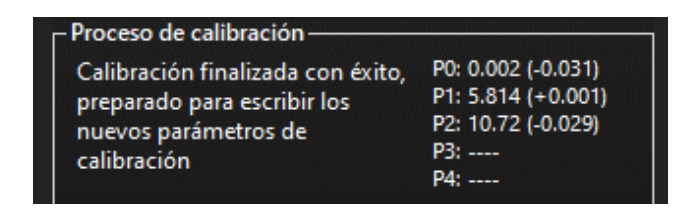

e) Calibración finalizada. Pulsar el botón "Salir" para cerrar el asistente.

# **19 Histórico**

Este formulario se utilizar para descargar los registros almacenado en la memoria interna de su dispositivo Hermes y Nemos vía USB y bluetooth. A esta pantalla se accede a través de la siguiente opción del menú:

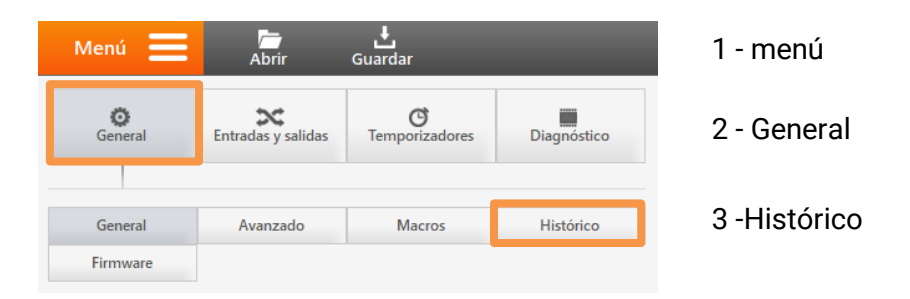

Siga las instrucciones descritas a continuación para descargar los datos de los equipos en su PC en formato CSV.

> Download log from:  $, 13$  de

> > $\overline{1}$  $\frac{2}{9}$  $\frac{10}{17}$

8  $\frac{15}{22}$  $\boxed{13}$  14

 $16$ 

6

23 24

enero enero de 2020 mi. ju. vi. sá, do.

 $\frac{4}{11}$ <br>11<br>18

25 26

8

lunes

hr.

30  $\frac{31}{7}$ 

6

 $\frac{20}{27}$ 21

28 29  $30 - 31$ 

Download path:

1- Selección de la fecha

- 2- Selecciona la ruta de PC donde se descargará el archivo CSV con los registros. Pulsar botón "Buscar".
- 3- Pulsar en el botón "INICIAR". Espera a que termine el proceso, 100% completado.
- 4- El archivo CSV ya está descargado en su PC

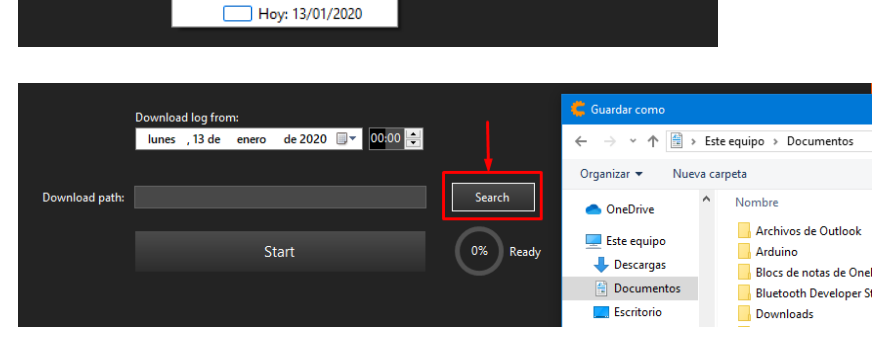

de 2020  $\sqrt{2}$ 

 $\overline{\phantom{a}}$ 

 $\begin{array}{c} 12 \\ 19 \end{array}$ 

 $|0.00|$ 

Search

Ready

0%

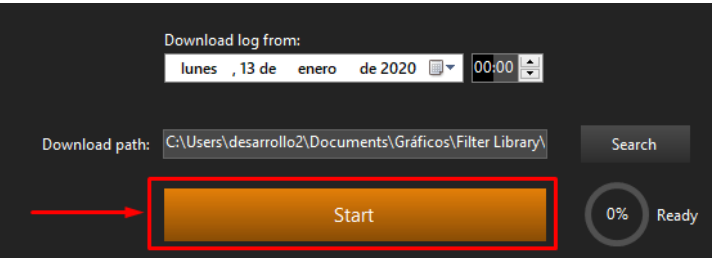

# 20 Tiempo real

El formulario Tiempo Real muestra el estado de los diferentes canales disponibles en el equipo: entradas, salidas, registros, Modbus, etc. Es de particular utilidad en la puesta en marcha de una nueva instalación. A esta pantalla se accede a través de la siguiente opción del menú:

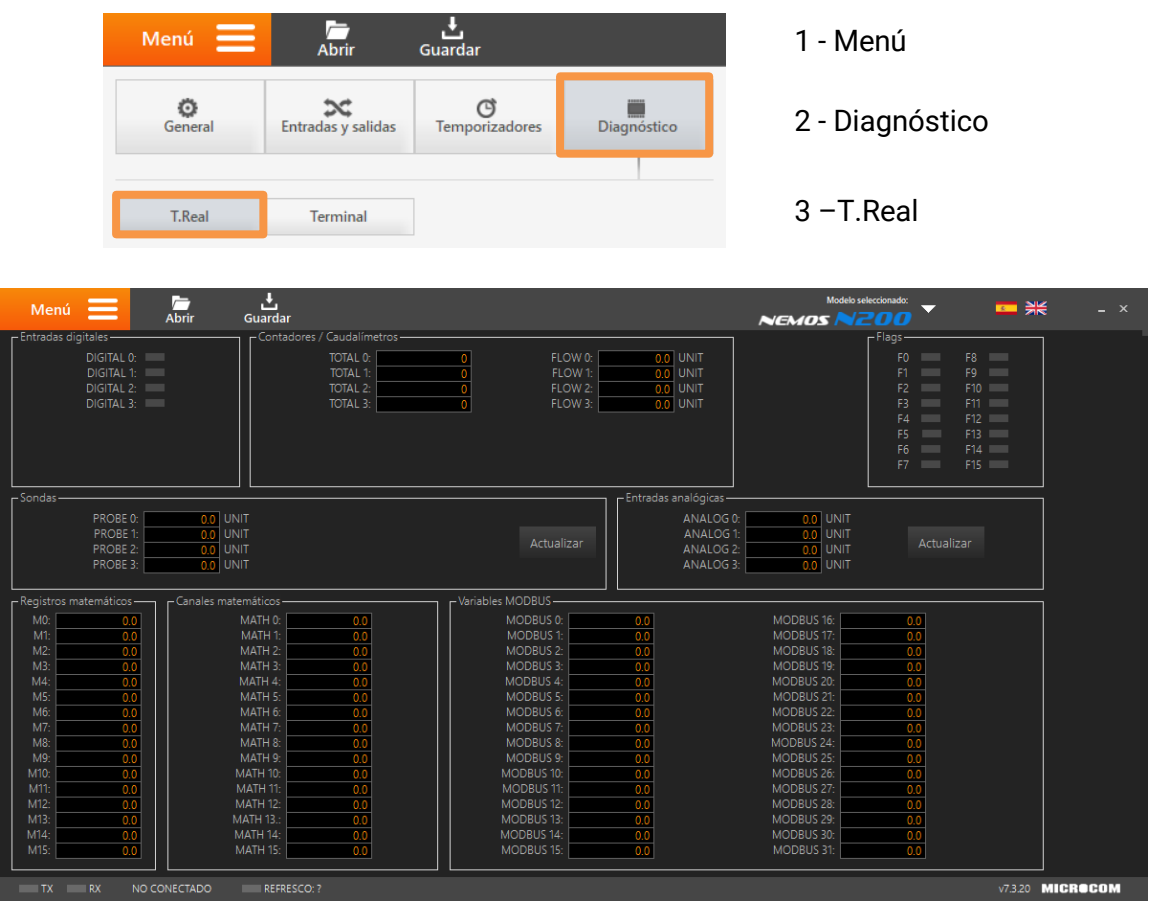

Pantalla Tiempo Real para el equipo Nemos N200

Esta pantalla está dividida en secciones delimitadas por el tipo de variable que se desea monitorizar. El formulario se adaptará al equipo que se está configurando y únicamente mostrará los parámetros disponibles. Una vez este el equipo conectado, se mostrarán las variables configuradas con el nombre que se le ha asignado. A continuación, se detallan las secciones disponibles y su contenido.

# Entradas digitales

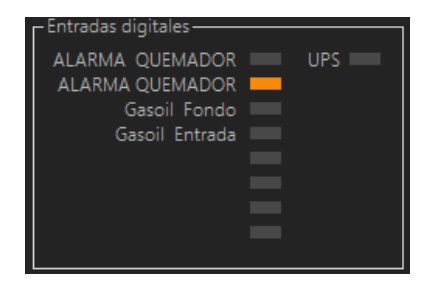

Muestra el nombre y el estado de las entradas digitales configuradas. La entrada digital está activada cuando el recuadro aparezca en color naranja, de lo contrario aparecerá en color gris.

En este ejemplo se han configurado 5 entradas digitales y la entrada ALARMA QUEMADOR está activada, el resto están desactivadas

### Contadores / Caudalímetros

Muestra los contadores y caudalímetros configurados.

#### Salidas digitales

Flags

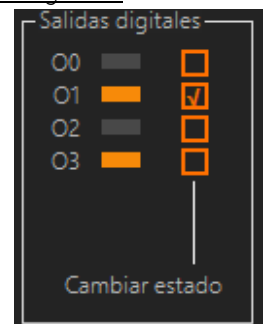

PROBE 0:

PROBE 1

PROBE<sub>2</sub>

**PROBE 3** 

**UNIT** 

UNIT

UNIT

 $\overline{0.0}$  UNIT

 $\overline{0.0}$  UNIT

 $\overline{0.0}$  UNIT

 $\overline{0.0}$  UNIT

 $0.0$  UNIT

Muestra el nombre y el estado de las salidas digitales configuradas y permite activarlas y desactivarlas manualmente. En la columna derecha se monitoriza el estado de la salida, (narania→activada, gris→desactivada). En la parte izquierda se utiliza para cambiar manualmente el estado de la salida.

En este ejemplo se muestra activada la salida O3 y se ha activado manualmente la salida O1.

Muestra el estado de los flags. El flag está activado cuando el recuadro aparezca en color naranja, de lo contrario aparecerá en color gris.

En este ejemplo se muestra el flag F1 activado y el resto desactivados

Sondas **Muestra el valor de las diferentes sondas Microcom conectadas al** equipo. Para cada sonda configurada se mostrará el nombre asignado.

> Cada vez que se pulsa el botón "Actualizar", se obtiene una lectura del valor registrado por la sonda en ese momento.

Actualizar

Entradas analógicas metalas muestra el valor de las diferentes entradas analógicas conectadas al equipo. Para cada entrada configurada se mostrará el nombre, el valor y la unidad asignada.

> Cada vez que se pulsa el botón "Actualizar", se obtiene una lectura del valor registrado por la sonda en ese momento.

#### Actualizar

#### Registros matemáticos

Entradas analógicas ANALOG 0:

ANALOG 1:

ANALOG<sub>2:</sub>

ANALOG 3:

Muestra el valor de los registros matemáticos.

#### Canales matemáticos

Muestra el valor de los canales matemáticos.

Variables MODBUS Muestra las lecturas de los canales MODBUS.

#### Expansiones MODBUS

Muestra las lecturas de los canales de expansión.

# 21 Terminal

La pantalla terminal se utiliza para para interactuar con su dispositivo Microcom a través de un listado de comandos. A esta pantalla se accede a través de la siguiente opción del menú:

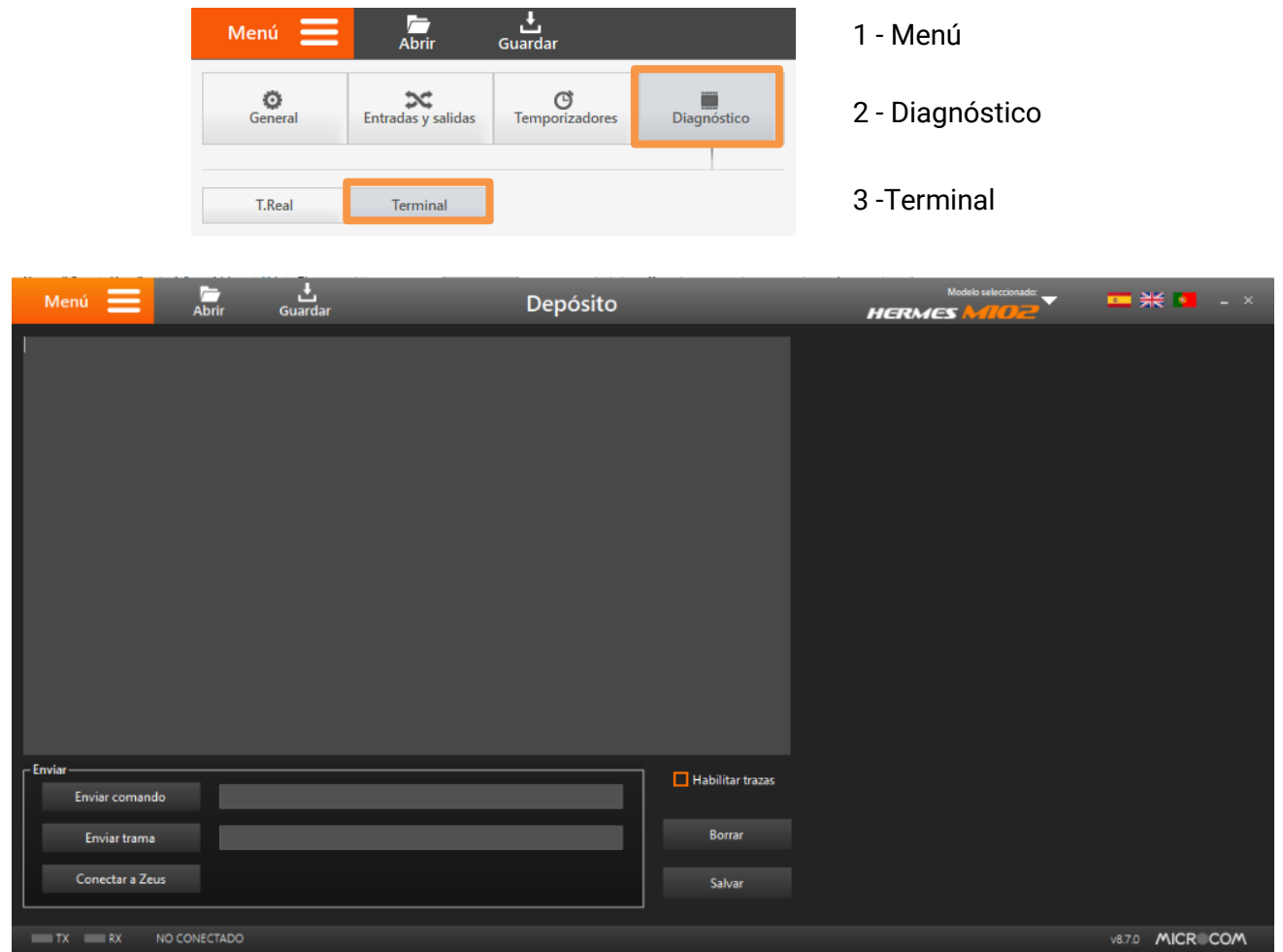

Pantalla Terminal

El formulario Terminal proporciona las siguientes dos funcionalidades:

- Acceder a las trazas de las operaciones que ejecuta el dispositivo
- Enviar comandos de configuración y tramas.

# 21.1 Trazas de operaciones

Para habilitar la salida de trazas se debe marcar la casilla Habilitar Trazas. A los pocos segundos empezarán a salir mensajes de estado del equipo en la pantalla. Estos mensajes proporcionan una importante fuente de información acerca de las operaciones que ejecuta (comunicaciones, lectura de entradas, etc.) así como los errores que puedan ocurrir. Desmarcando el botón *Habilitar trazas* se inhibe la salida de las trazas, es conveniente inhibir las trazas una vez se da por terminada la sesión.

# 21.2 Enviar comandos y tramas

Los dispositivos Microcom aceptan una amplia variedad de comandos y tramas que permiten al usuario interactuar y configurar el dispositivo. Por ejemplo, empleando comandos, el usuario podrá interrogar al equipo acerca del estado de sus entradas / salidas, modificar el estado de las salidas e incluso cambiar parámetros de configuración. Actualmente se puede interactuar de esta manera con el dispositivo mediante el envío/respuesta de mensajes SMS y mediante el uso de esta pantalla. A continuación, se indica cómo utilizar esta pantalla.

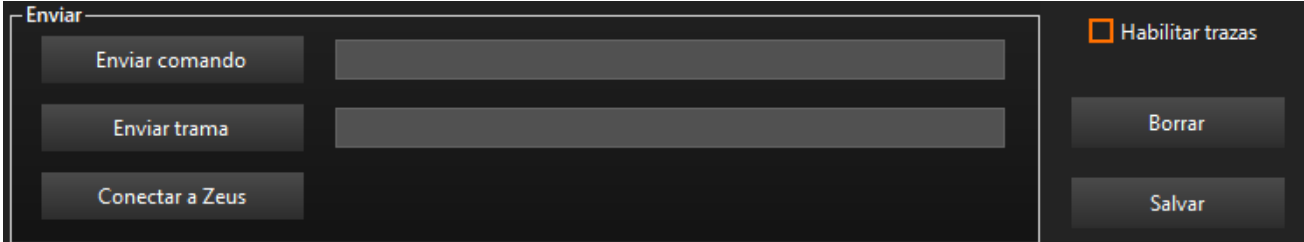

#### Detalle de pantalla Terminal

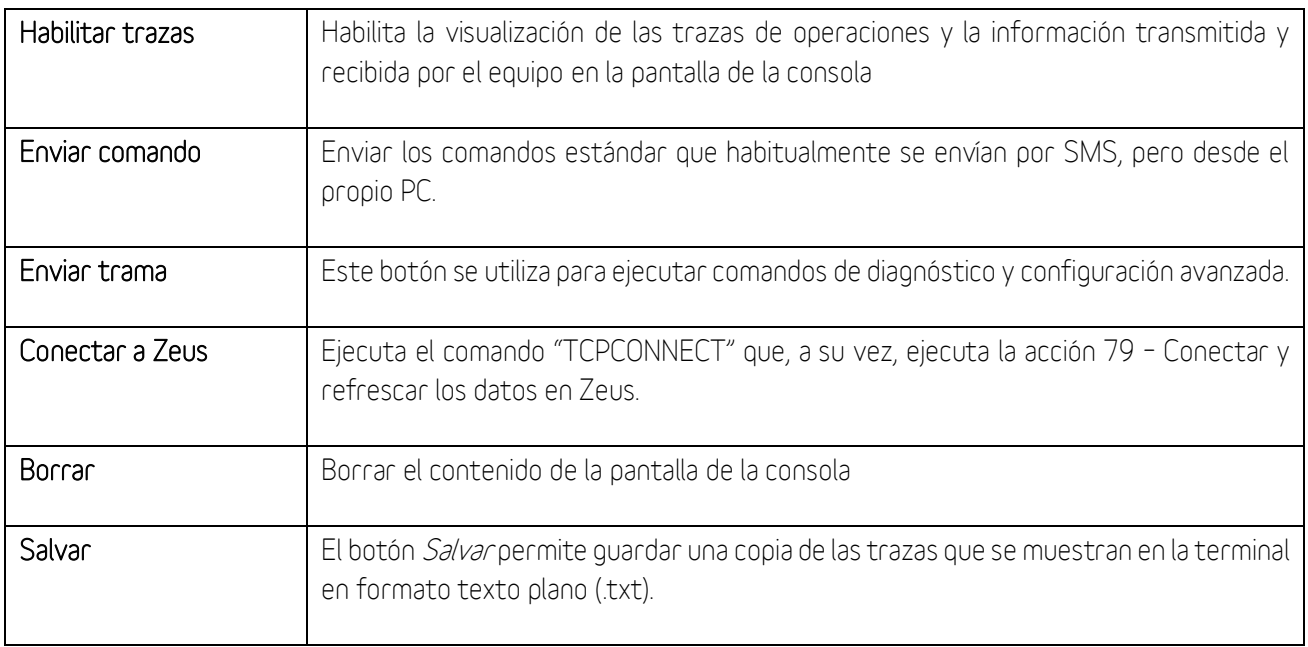

#### Nota:

Puede encontrar el manual de comandos completo en el formulario Macros y en nuestra página web, www.microcom.es

#### Nota:

Recuerde que los dispositivos Microcom solo atienden SMS de teléfonos en su lista de teléfonos autorizados. Esta configuración se realiza desde la pantalla general.

# 22 Firmware

El formulario *Firmware* permite realizar la actualización del programa informático interno de su dispositivo Microcom, también conocido como firmware. A esta pantalla se accede a través de la siguiente opción del menú:

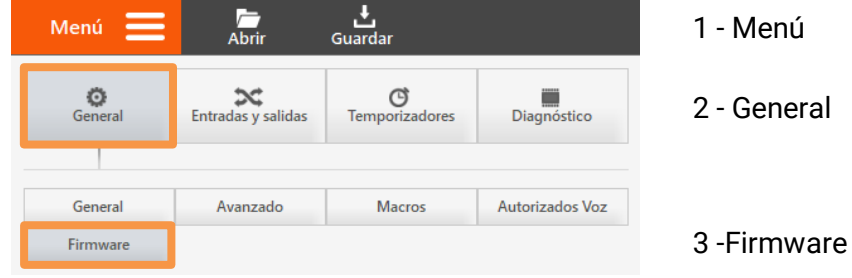

#### Atención:

Lea detenidamente el recuadro de información importante de la pantalla Firmware antes de comenzar el proceso de actualización. Esta información puede variar según el dispositivo que esté utilizando.

#### Atención:

El proceso de actualización de firmware borrara por completo la configuración del equipo, asegúrese de salvarla antes de empezar.

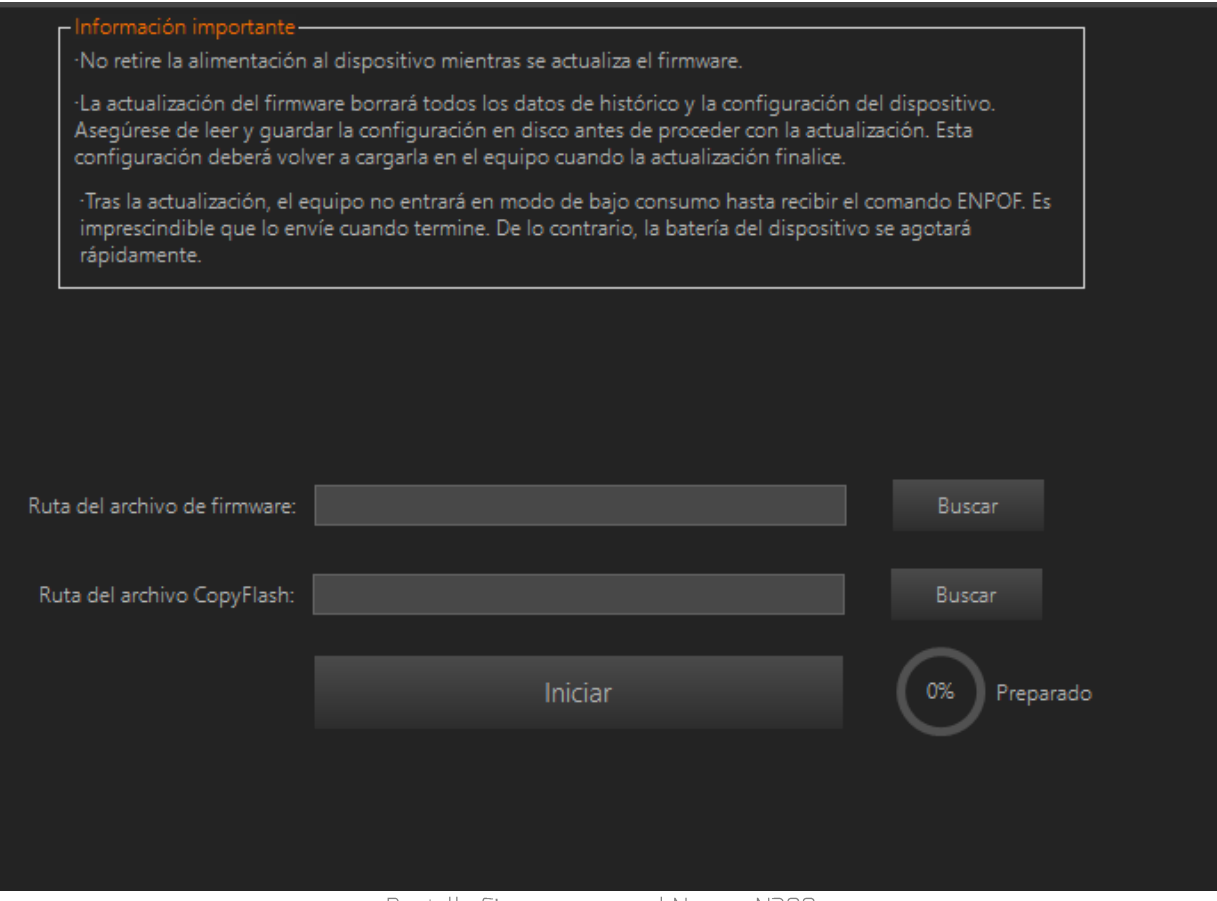

Pantalla Firmware para el Nemos N200

# 22.1 Obtener nuevo firmware

Puede obtener la versión más actualizada del firmware siga los siguientes pasos:

- 1- Acceda a la sección de descargas de nuestra página web [www.microcom.es](http://www.microcom.es/)
- 2- Seleccione y haga clic en el modelo del dispositivo Microcom a actualizar.
- 3- Buscar y hacer clic en el archivo firmware correspondiente. Típicamente el nombre de este archivo se compone de la palabra Firmware seguida del modelo y del número de la versión.

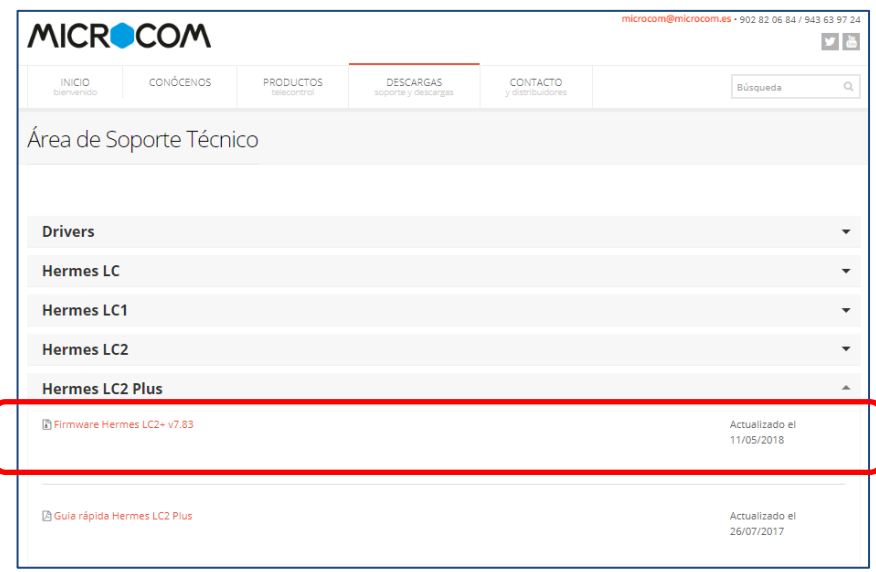

Ejemplo de configuración de una alarma por entrada analógica

El archivo descargado contiene tres elementos:

- **Eirmware**: Típicamente el nombre de este fichero está compuesto por el nombre del modelo del dispositivo seguido del número de la versión del firmware.
- Archivo CopyFlash.hex: Necesario para la configuración del microcontrolador incorporado

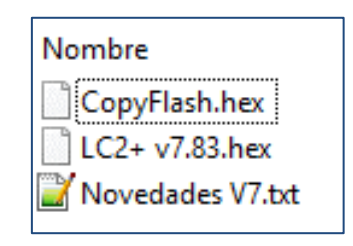

Texto informativo con las novedades.

### 22.2 Actualizar software del dispositivo

A continuación, se indican los pasos para la actualización de su dispositivo:

- 1- Seleccionar el nuevo firmware a cargar en el dispositivo. Pulse el botón "Buscar" correspondiente al campo Ruta del archivo de firmware y seleccione el fichero de firmware correspondiente.
- 2- Seleccionar el archivo CopyFlash.hex. Pulse el botón "Buscar" correspondiente al campo Ruta del archivo CopyFlash y seleccione el fichero de CopyFlash correspondiente.
- 3- Pulsar el botón "iniciar". el proceso de actualización del firmware comienza, mostrando en la barra de progreso el avance de la operación. Finalizada la transferencia del firmware el equipo inicia el proceso interno de actualización de la memoria flash de código. No se debe interrumpir la alimentación hasta que termine esta operación. La operación termina cuando el diodo LED de estado comienza a parpadear de nuevo.

#### Nota:

El proceso de actualización de firmware se puede realizar en local, conectándolo un PC a través del puerto USB, como remotamente vía llamada de datos GSM.

# 23 Apéndice A: Listado de acciones

Los dispositivos Microcom disponen de una serie de acciones predefinidas que se pueden ejecutar bajo distintas circunstancias:

- Ejecución desde un temporizador.
- Ejecución por activación / desactivación de entradas digitales o flags.
- Ejecución por nivel alto / nominal / bajo en entradas de tipo analógico o similar.

A continuación, se muestra la pantalla de selección de acciones. Por cada evento se puede seleccionar la ejecución de hasta 8 acciones.

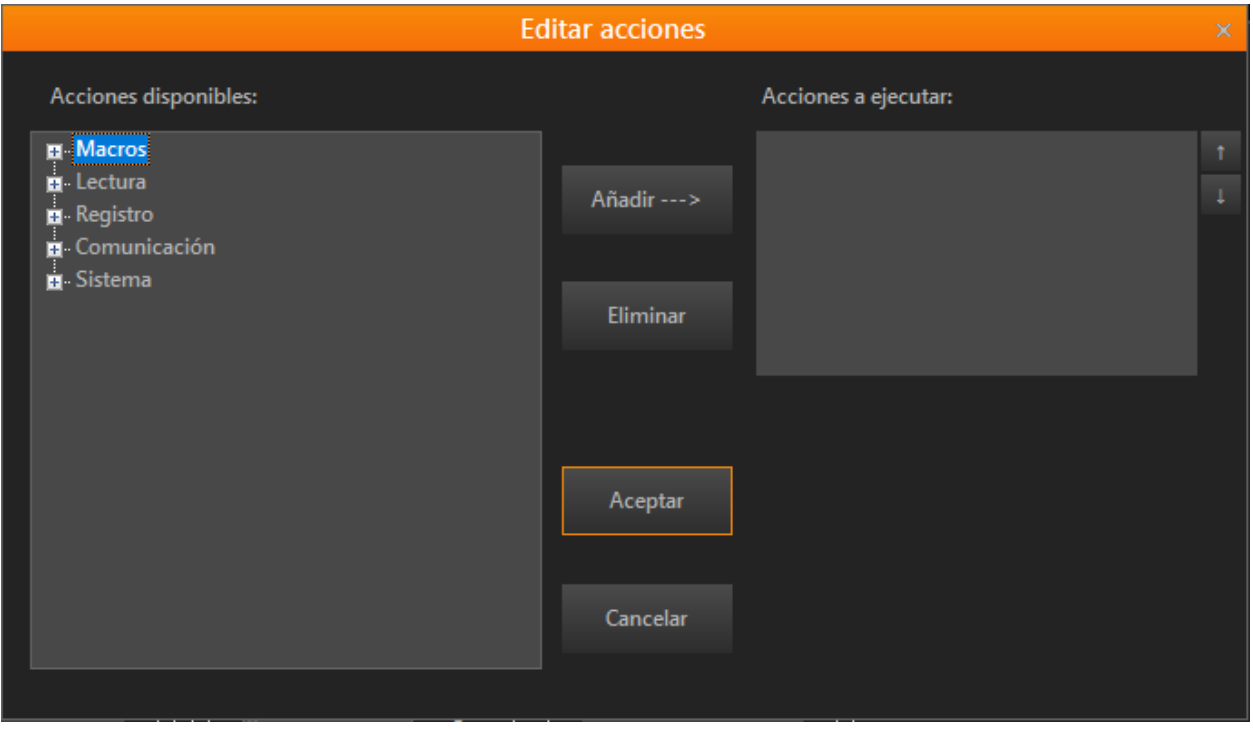

### Añadir una acción:

El procedimiento para añadir una acción consiste en: Seleccionar de la lista de Acciones disponibles la nueva acción, pulsar el botón añadir. La nueva acción aparecerá en la lista Acciones a ejecutar

### Eliminar una acción:

El procedimiento para eliminar una acción consiste en: Seleccionar de la lista de Acciones configuradas la acción a eliminar y pulsar el botón eliminar.

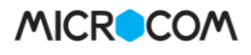

# LISTADO DE ACCIONES DISPONIBLES:

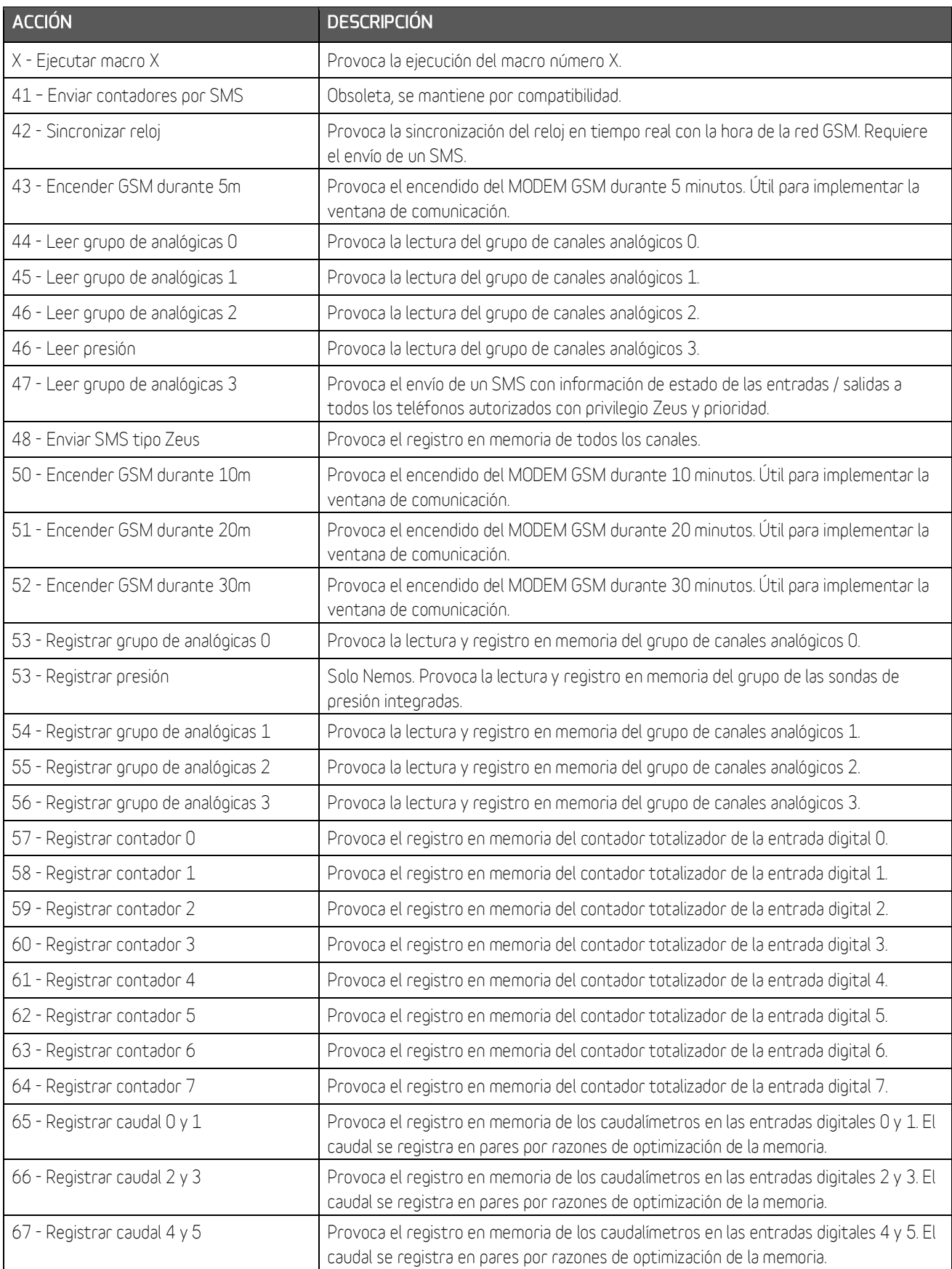

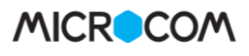

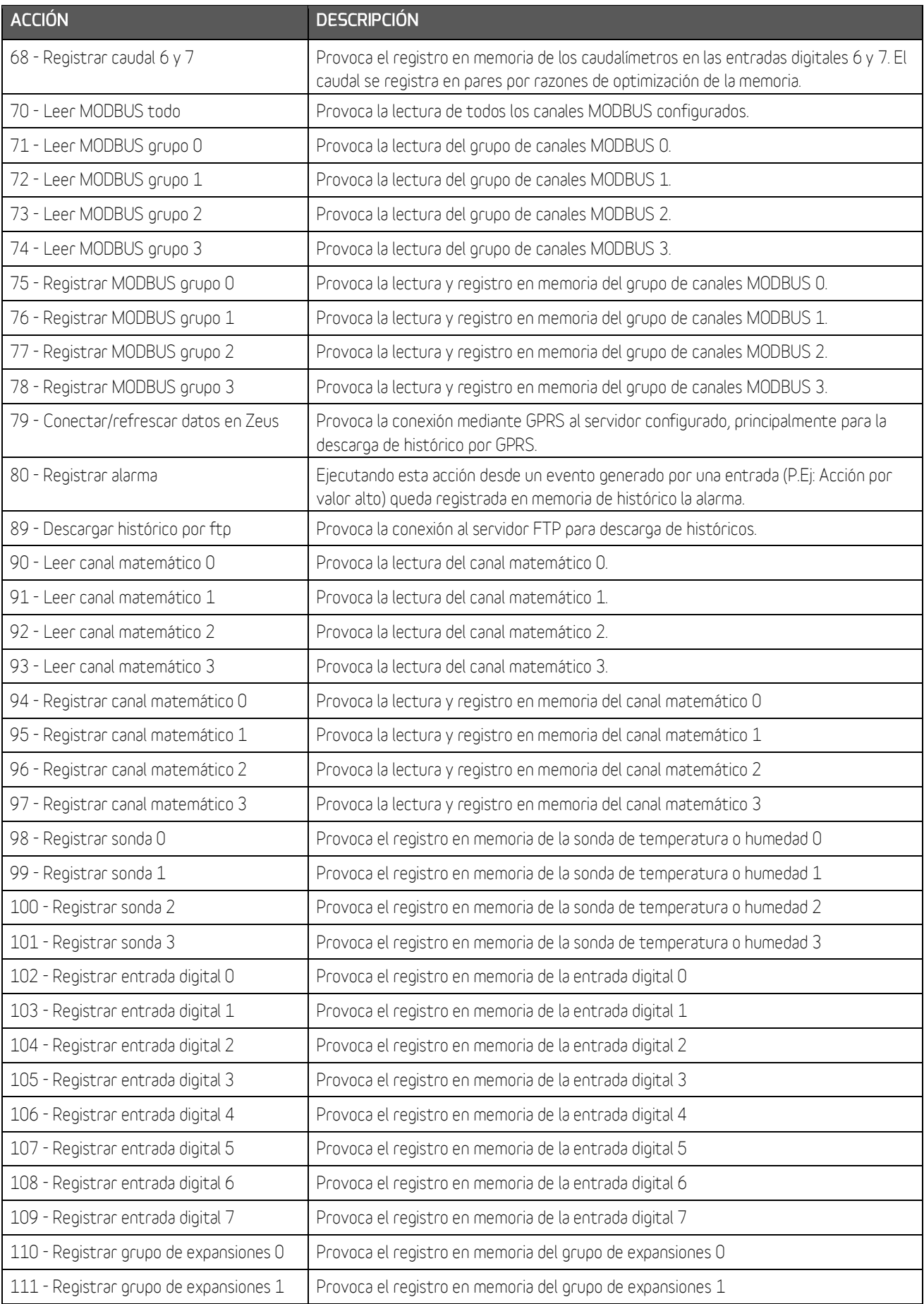
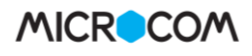

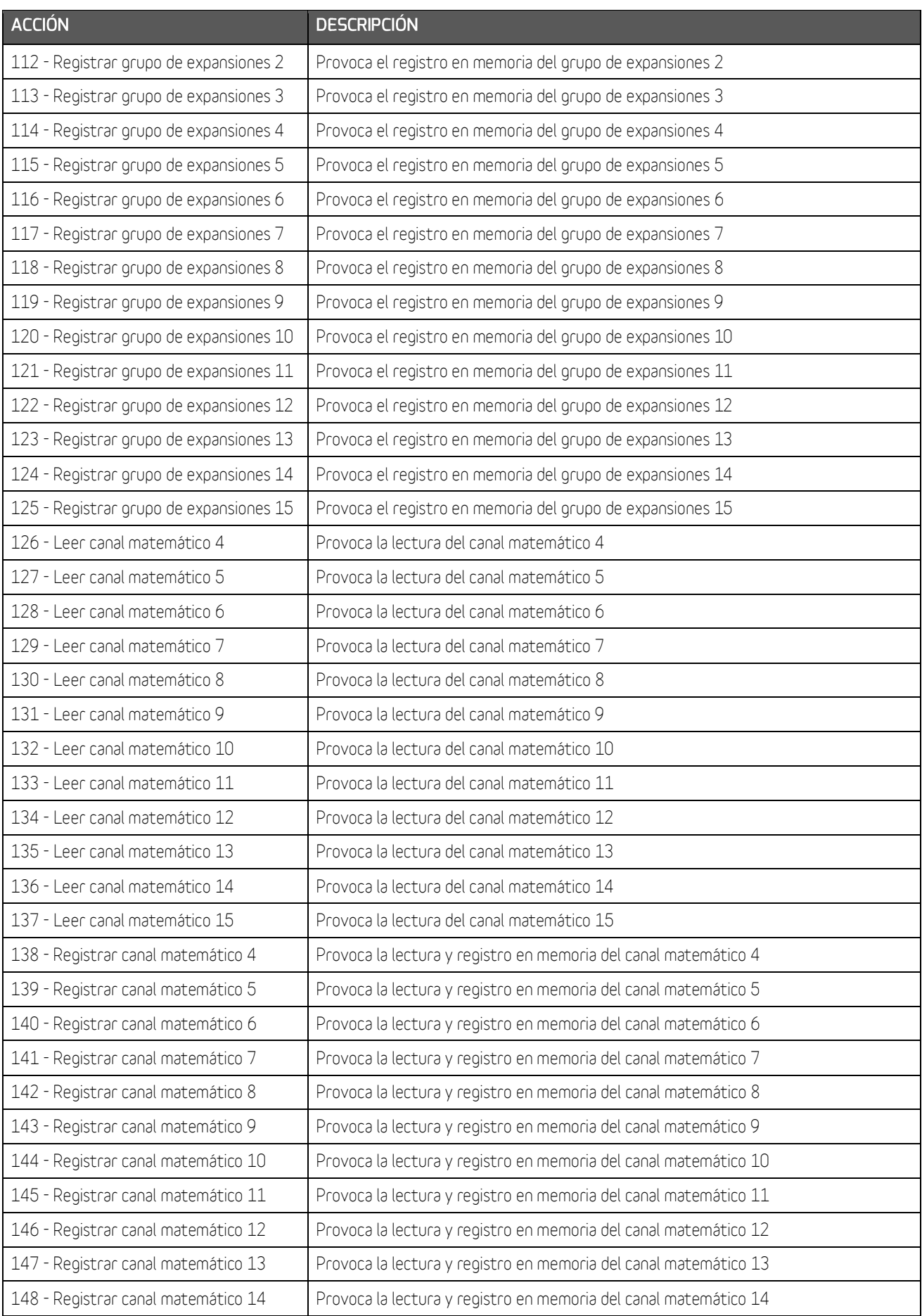

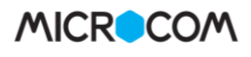

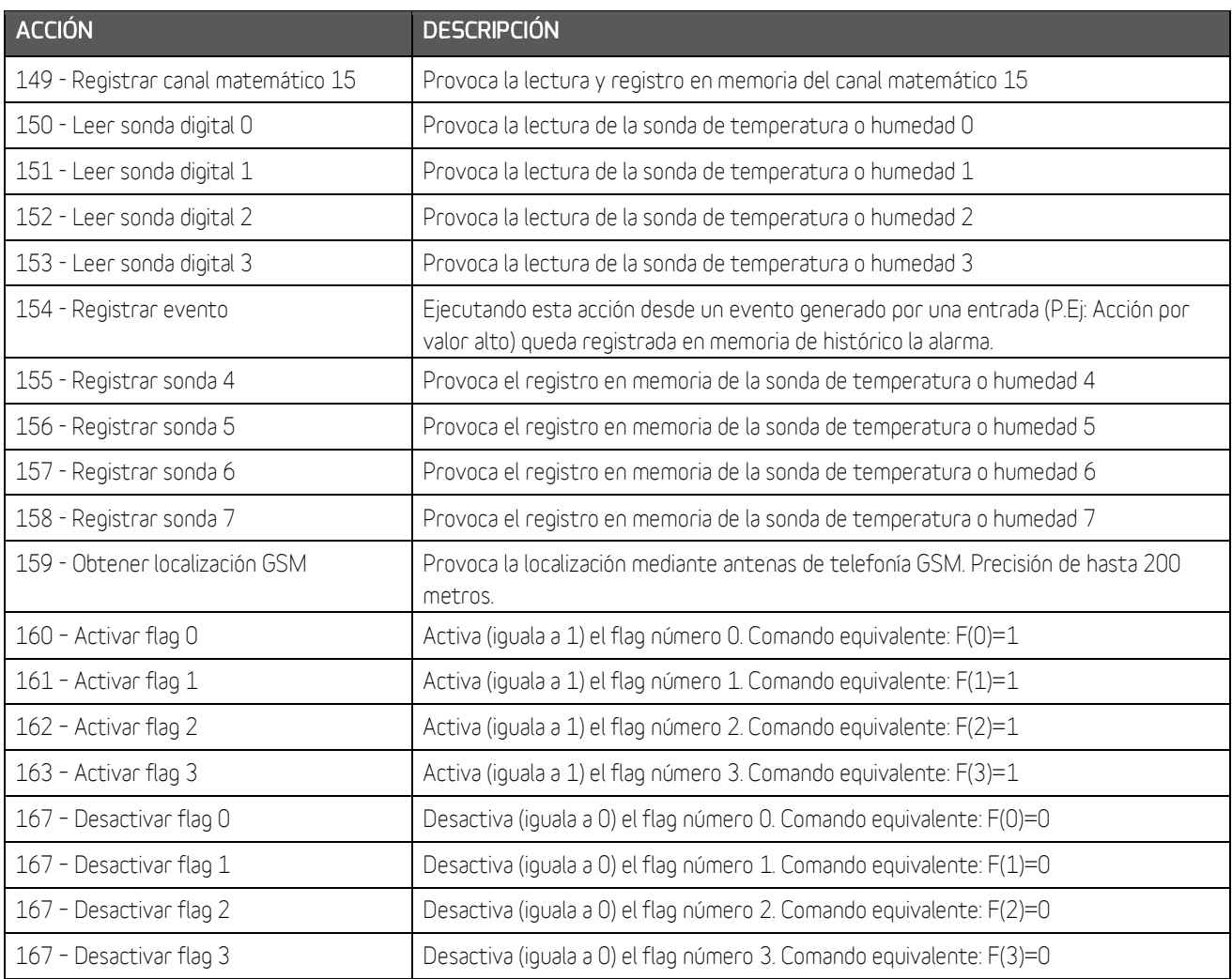

# 24 Apéndice B: Operadores matemáticos

#### Nota:

Se asegura compatibilidad con la totalidad de los operadores debajo listados a partir de la versión de firmware v8.77

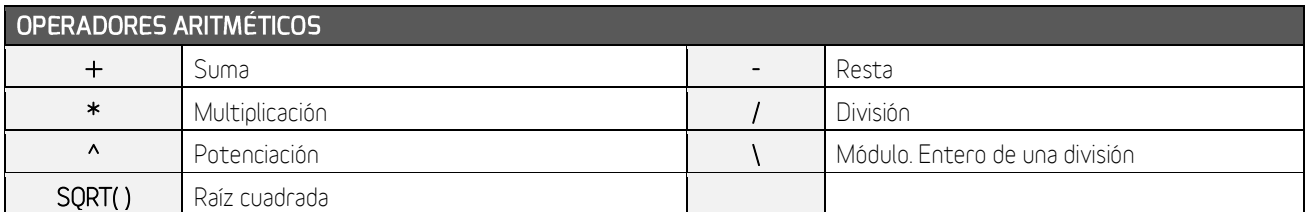

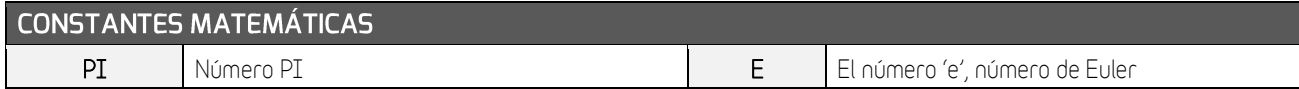

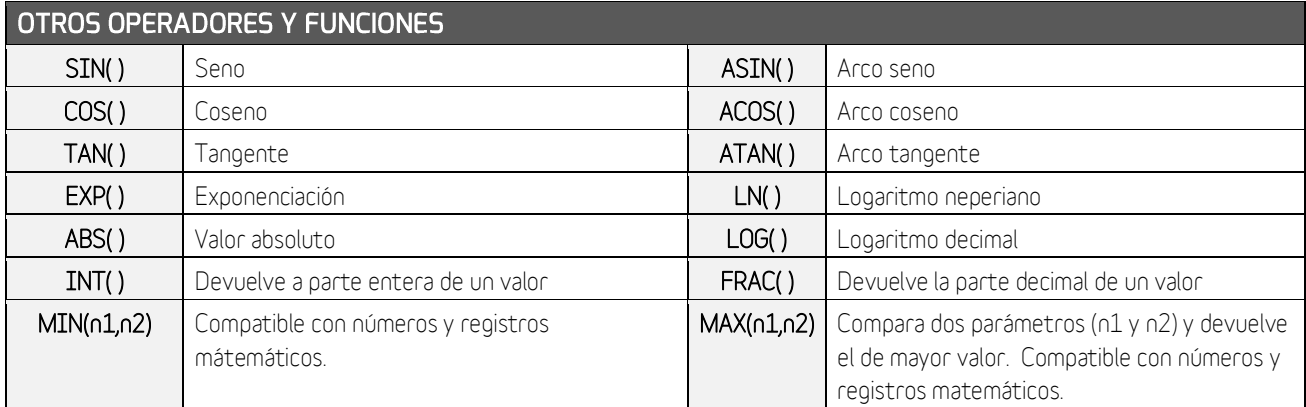

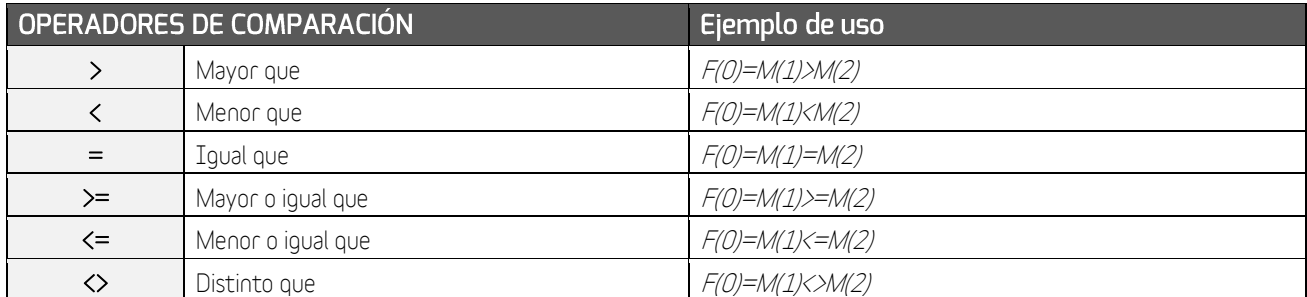

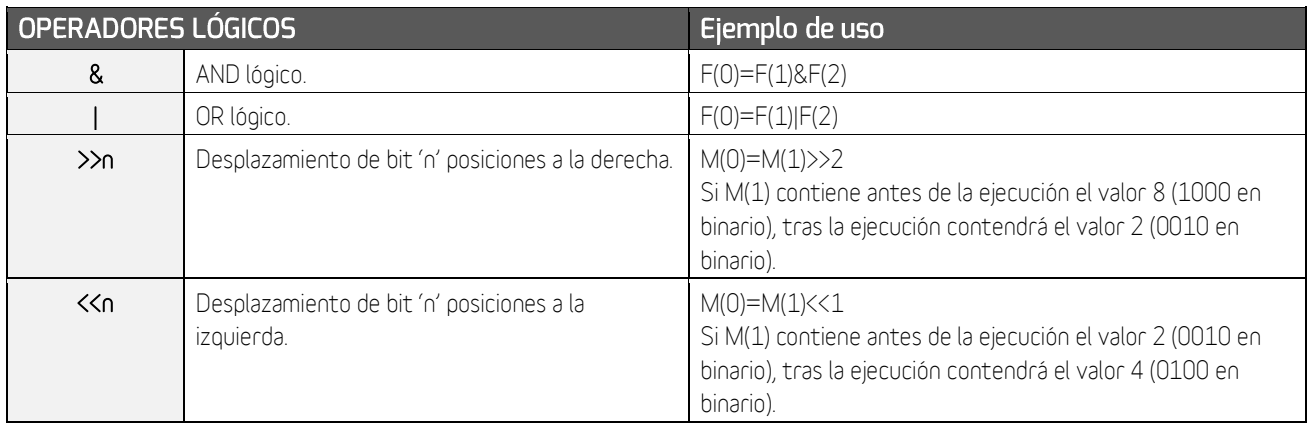

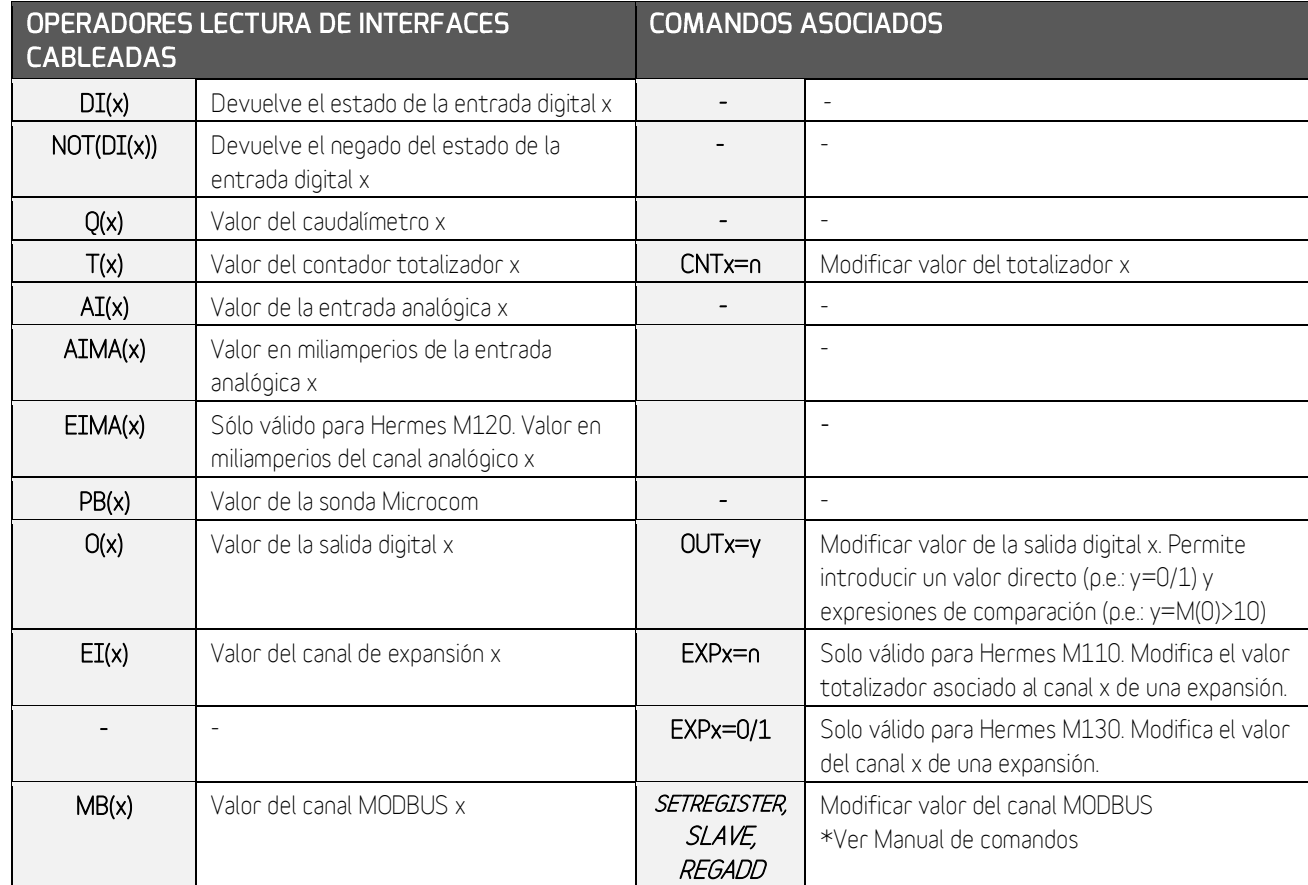

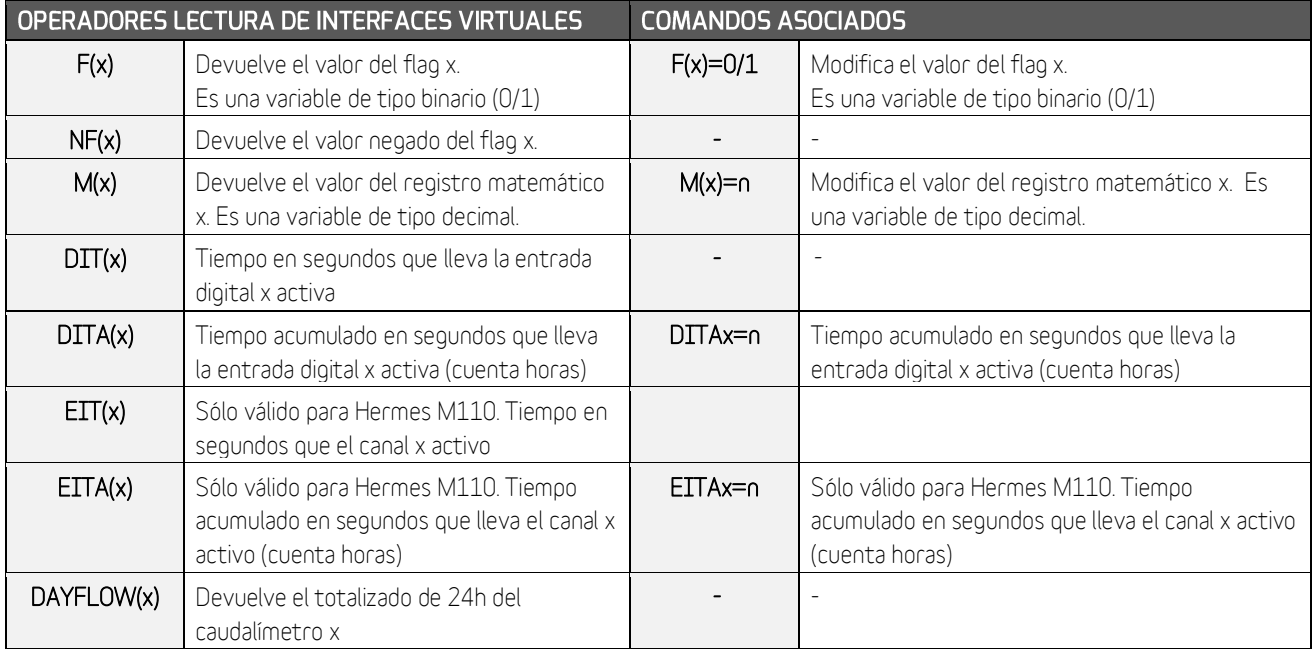

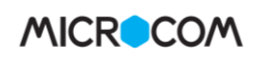

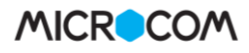

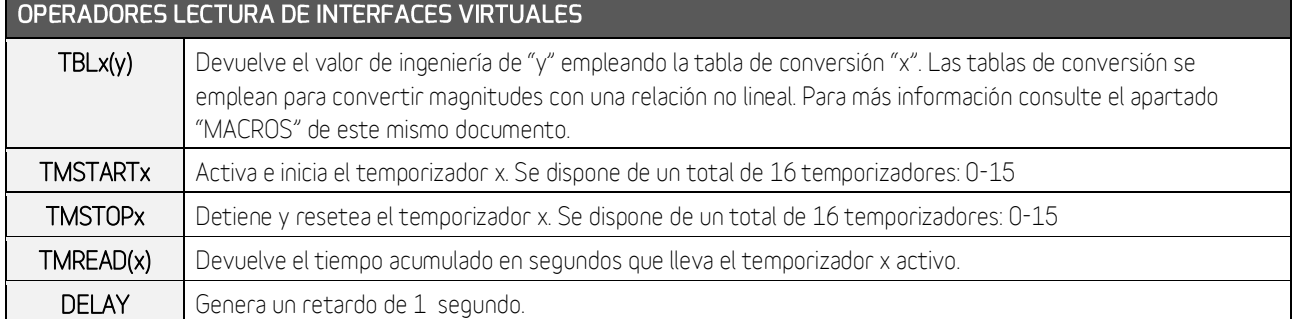

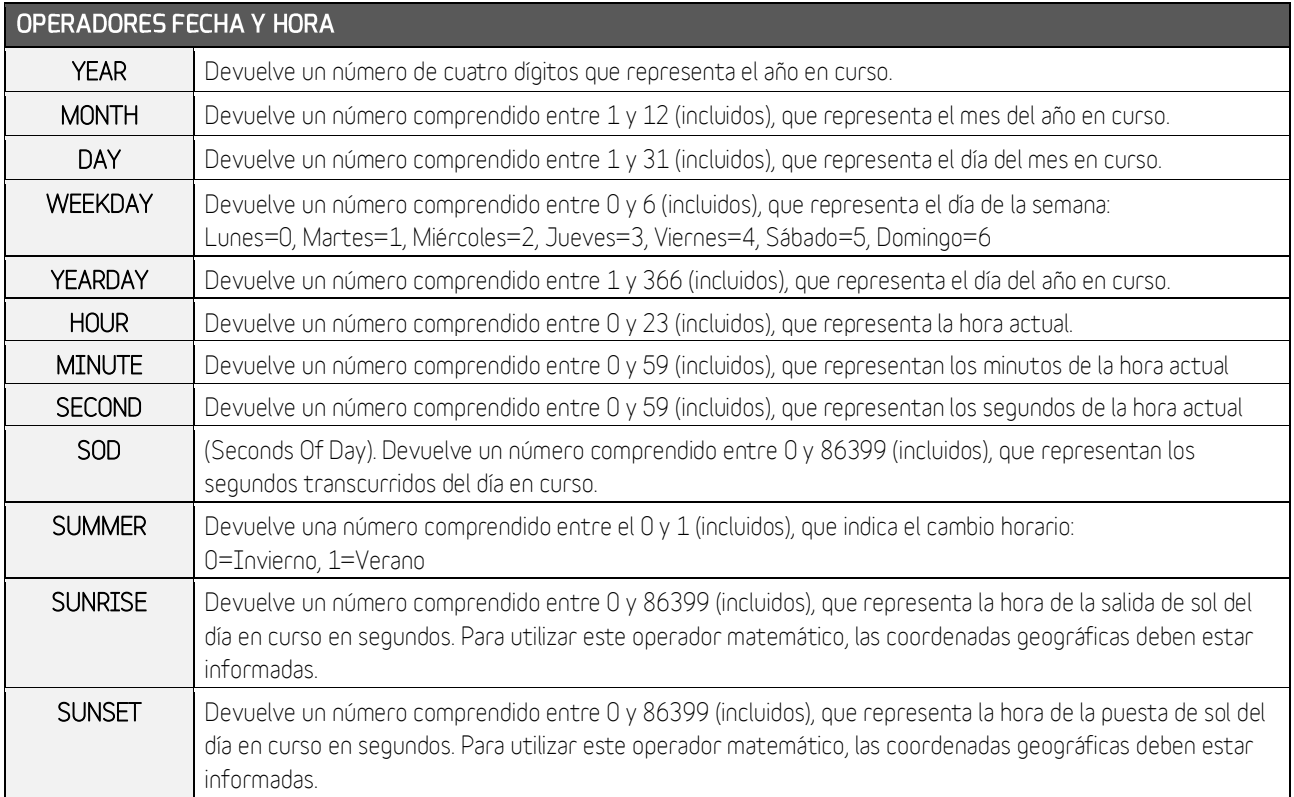

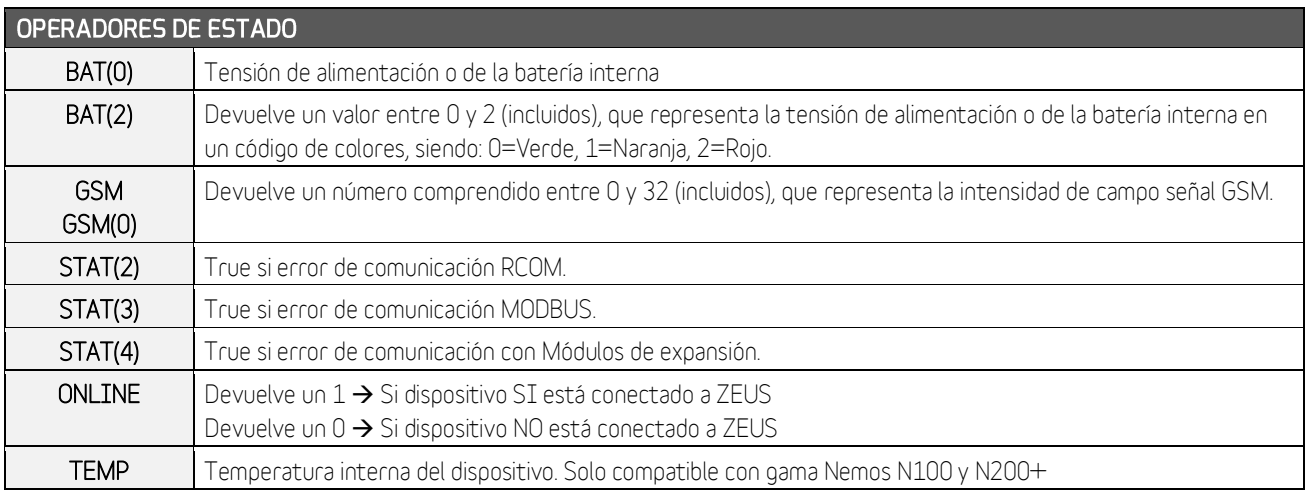

# 25 Apéndice C: Mapa de memoria MODBUS

Mapa memoria equipos Microcom en modo esclavo

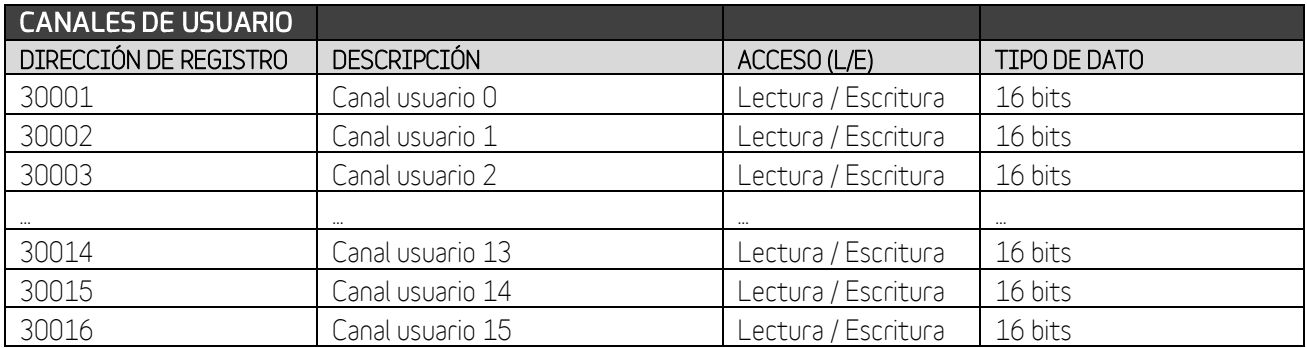

\*Para escribir en los canales de usuario se utiliza el comando MBINPUTREGX=Y. "X"→Número del canal de usuario e "Y"→ Valor

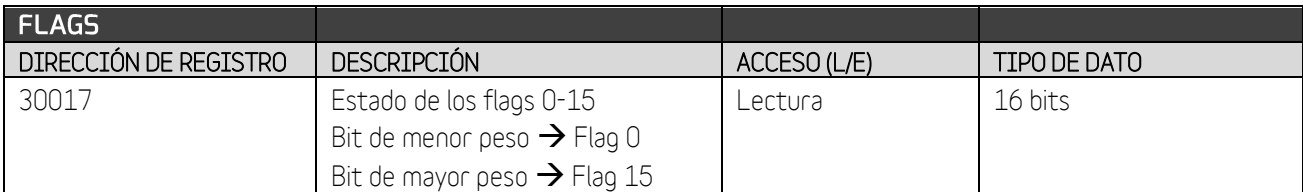

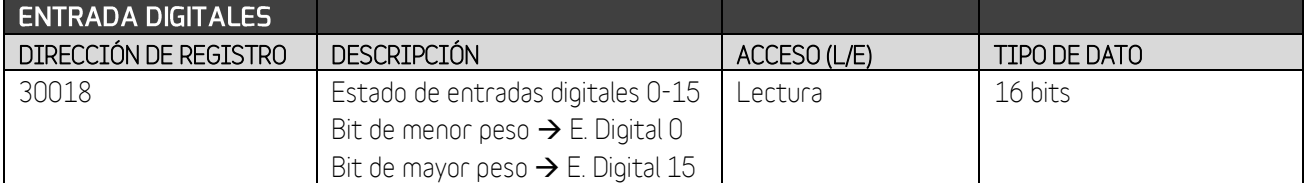

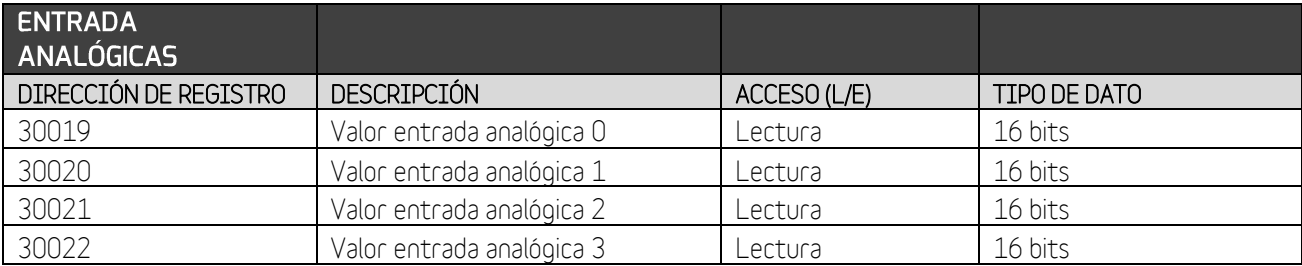

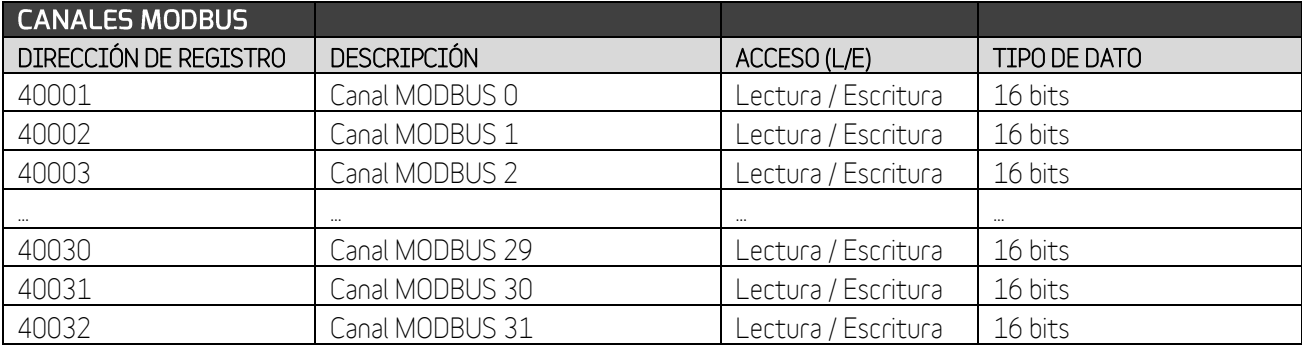

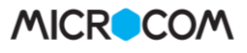

# 26 Apéndice D: Formato histórico FTP

### 26.1 Visión general del sistema

Por la concepción del sistema se requiere que cada estación tenga su propio directorio dentro del servidor ftp. Dentro del directorio de cada estación existirá un archivo llamado "log\_data.txt" que contiene distintos datos acerca de la última descarga que se hizo y por otro lado los archivos de histórico, cuyo nombre se construye como se indica:

NombreEstacion\_AAMMDDHHmmSS.txt

Donde:

NombreEstacion: Nombre de la estación (configurable por el usuario). AA: Dos últimos dígitos del año en que se hizo la descarga. MM: Mes en que se hizo la descarga. DD: Día en que se hizo la descarga. HH: Hora en que se hizo la descarga. mm: Minuto. SS: Segundo.

## Ejemplo: Microcom\_090312173804.txt

El procedimiento que siguen las estaciones remotas para la descarga es:

- 1. Leer el fichero "log\_data.txt" para obtener la fecha de la última descarga y de ese modo hacer la descarga desde ese momento hasta la fecha actual.
- 2. Subir el fichero con el histórico.
- 3. Actualizar "log\_data.txt"

# 26.2 Formato archivo "log\_data.txt"

En este archivo se guarda información de la última descarga, en particular, la fecha de inicio y final de los datos, la fecha de la descarga y el nombre del archivo que se generó. El formato del archivo es el siguiente:

From: AA/MM/DD HH:mm:SS To: AA/MM/DD HH:mm:SS Download\_date: AA/MM/DD HH:mm:SS File\_Name: NombreEstacion\_AAMMDDHHmmSS.txt

Ejemplo: From: 12/03/09 17:38:20 To: 20/03/09 13:05:00 Download\_date: 20/03/09 13:10:58 File\_Name: Microcom\_090320130948.txt

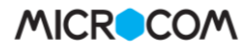

### 26.3 Formato archivo histórico

Se contemplan dos tipos de trama:

### TRAMA 0, FECHA EN FORMATO ABSOLUTO:

Ejemplo:

#### #0AABBCCDDEEFFGHHI

Donde:

AA: Dos últimos dígitos del año.

BB: Mes.

CC: Día.

DD: Hora.

EE: Minuto.

FF: Segundo.

G: Motivo por el que se tomó el registro.

0 = Registro por tiempo.

1 = Registro por rango superior superado.

2 = Registro por rango inferior alcanzado.

3 = Registro por vuelta a la normalidad.

4 = Registro por cambio en las entradas digitales.

5 = Registro por activación de alarma digital.

6= Registro por cambio en salida digital

7= Registro de mínimo

8= Registro de máximo

9= Registro por evento de usuario

A= Registro por transitorio

B= Registro por promedio

HH: identificador del canal.

0 = Analógica 0.

 $1 =$  Analógica 1.

 $2$  = Analógica 2.

 $3 =$  Analógica 3.

4 = Contador totalizador entrada digital 0.

5 = Contador totalizador entrada digital 1.

6 = Contador totalizador entrada digital 2.

7 = Contador totalizador entrada digital 3.

8 = Contador totalizador entrada digital 4.

9 = Contador totalizador entrada digital 5.

10 = Contador totalizador entrada digital 6.

11 = Contador totalizador entrada digital 7.

12 = Caudal calculado entrada digital 0.

13 = Caudal calculado entrada digital 1.

14 = Caudal calculado entrada digital 2.

15 = Caudal calculado entrada digital 3.

16 = Caudal calculado entrada digital 4.

17 = Caudal calculado entrada digital 5.

18 = Caudal calculado entrada digital 6.

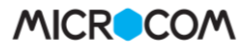

19 = Caudal calculado entrada digital 7. 20 = Reservado. 21 = Valor lógico entrada digital 0. · · 28 = Valor lógico entrada digital 7.  $29$  = Canal MODBUS  $0$ . · · 60 = Canal MODBUS 31.  $61 =$  Flag 0. · ·  $76 =$  Flag 15. 77 = Estado salida 0. · · 84 = Estado salida 7. 93 = Canal matemático 0 94 = Canal matemático 1 95 = Canal matemático 2 96 = Canal matemático 3 97 = Valor lógico entrada digital 8. · · 104 = Valor lógico entrada digital 15. 105 = Sonda temperatura / humedad 0. · · 112 = Sonda temperatura / humedad 7.

I: Dato. Campo de longitud variable. Ejemplos validos pueden ser: 0, 100, 7.85

#### TRAMA 1, FECHA EN FORMATO DERIVADO (OPCIONAL):

Para optimizar el tamaño del archivo de histórico y por lo tanto el coste de la comunicación se implementa la trama 1 en la que la fecha se envía como segundos desde el registro anterior. El formato es:

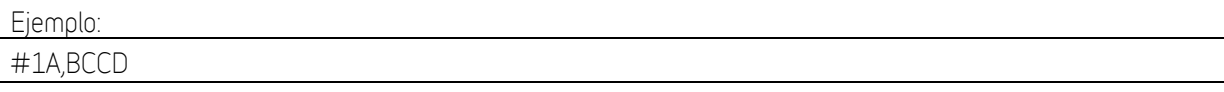

Donde:

A: Segundos desde el registro anterior, longitud variable. Ejemplos validos pueden ser: 0, 1, 100, 3600 B: Motivo por el que se tomó el registro. CC: identificador del canal.

D: Dato.